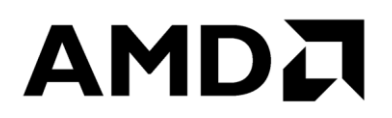

# **AMD uProf User Guide**

**Version 3.4**

*Advanced Micro Devices*

#### **© 2021 Advanced Micro Devices, Inc.** All rights reserved.

The information contained herein is for informational purposes only, and is subject to change without notice. While every precaution has been taken in the preparation of this document, it may contain technical inaccuracies, omissions and typographical errors, and AMD is under no obligation to update or otherwise correct this information. Advanced Micro Devices, Inc. makes no representations or warranties with respect to the accuracy or completeness of the contents of this document, and assumes no liability of any kind, including the implied warranties of noninfringement, merchantability or fitness for particular purposes, with respect to the operation or use of AMD hardware, software or other products described herein. No license, including implied or arising by estoppel, to any intellectual property rights is granted by this document. Terms and limitations applicable to the purchase or use of AMD's products are as set forth in a signed agreement between the parties or in AMD's Standard Terms and Conditions of Sale.

#### **Trademarks**

AMD, the AMD Arrow logo, and combinations thereof are trademarks of Advanced Micro Devices, Inc.

Microsoft, Windows, Windows 10 are registered trademarks of Microsoft Corporation.

MMX is a trademark of Intel Corporation.

PCIe is a registered trademark of PCI-Special Interest Group (PCI-SIG).

Other product names used in this publication are for identification purposes only and may be trademarks of their respective companies.

## **Contents**

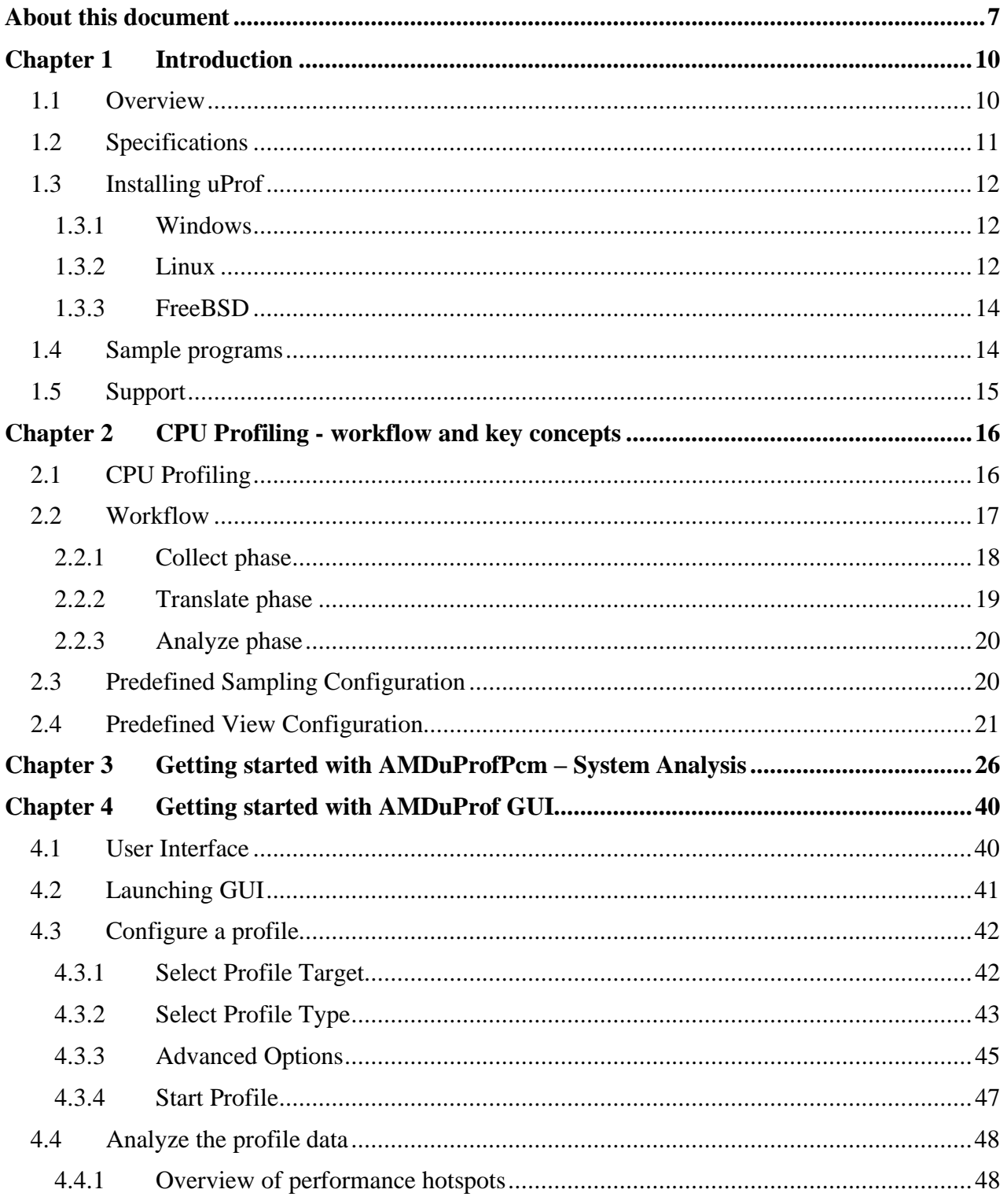

### **AMD** uProf User Guide

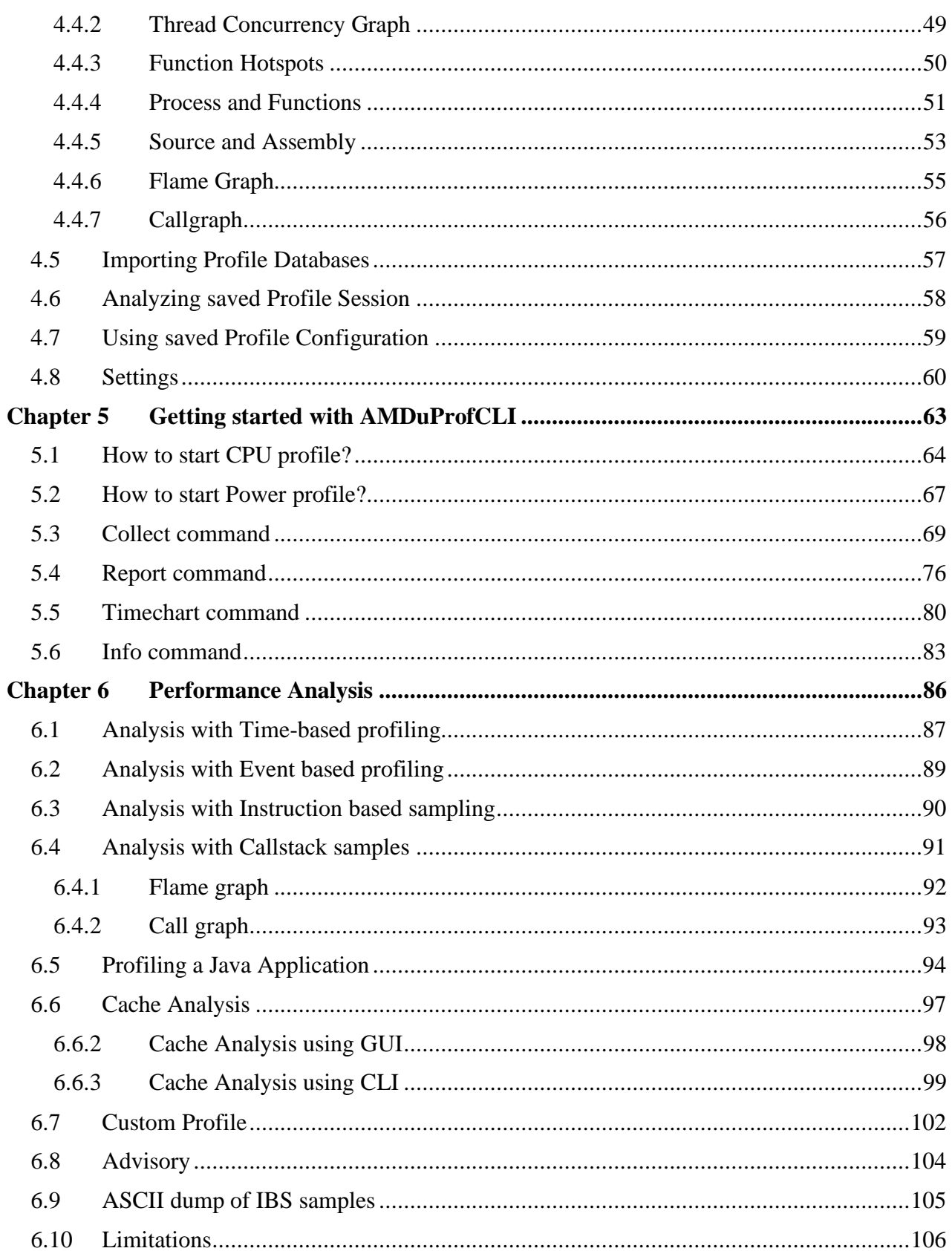

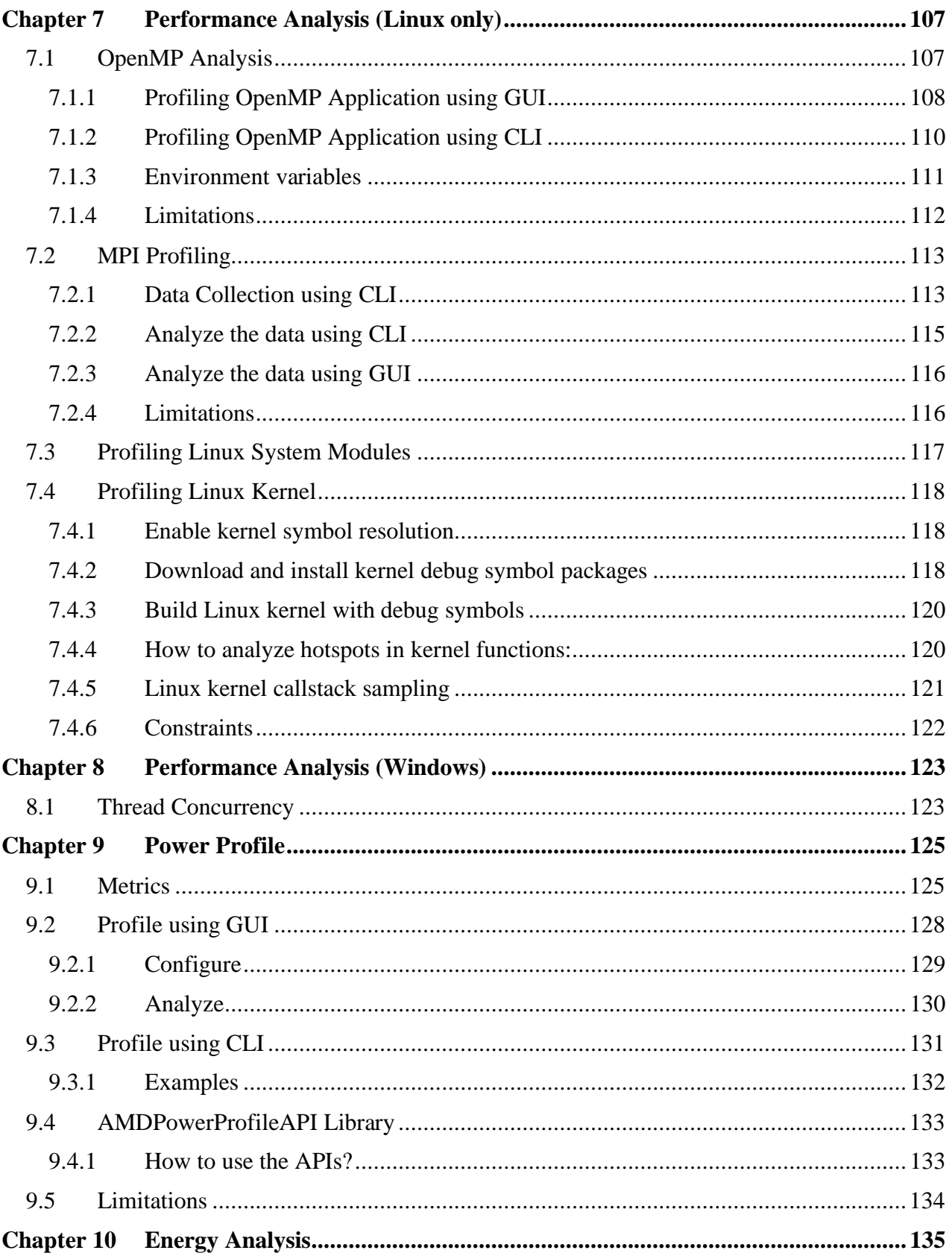

### **AMD** uProf User Guide

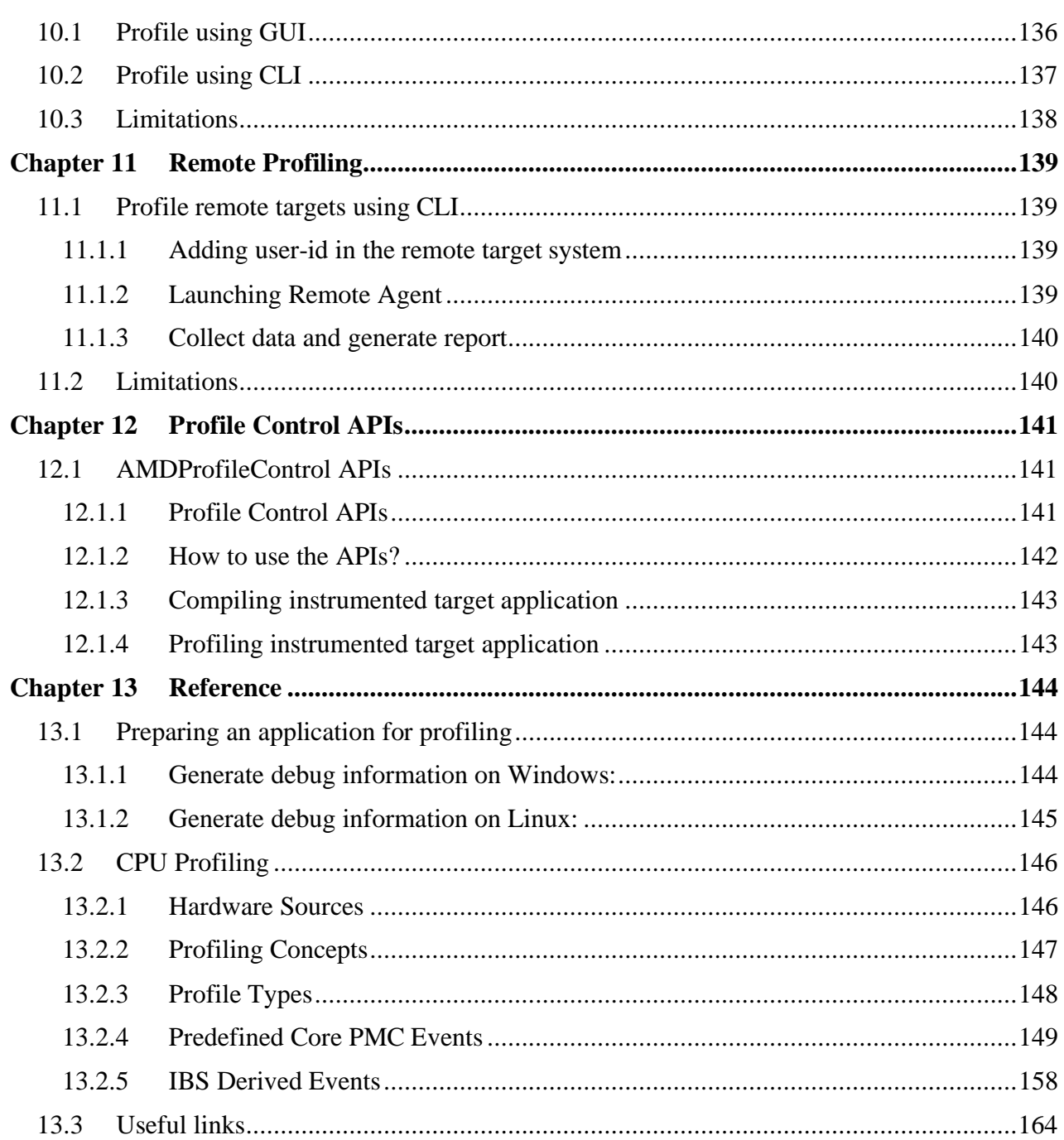

## <span id="page-6-0"></span>**About this document**

This document describes how to use AMD uProf to perform CPU and Power analysis of applications running on Windows and Linux operating systems on AMD processors.

The latest version of this document is available at AMD uProf web site at the following URL: *<https://developer.amd.com/amd-uprof/>*

### **Intended Audience**

This document is intended for software developers and performance tuning experts who want to improve the performance of their application. It assumes prior understanding of CPU architecture, concepts of threads, processes, load modules and familiarity with performance analysis concepts.

### **Conventions:**

Following conventions are used in this document:

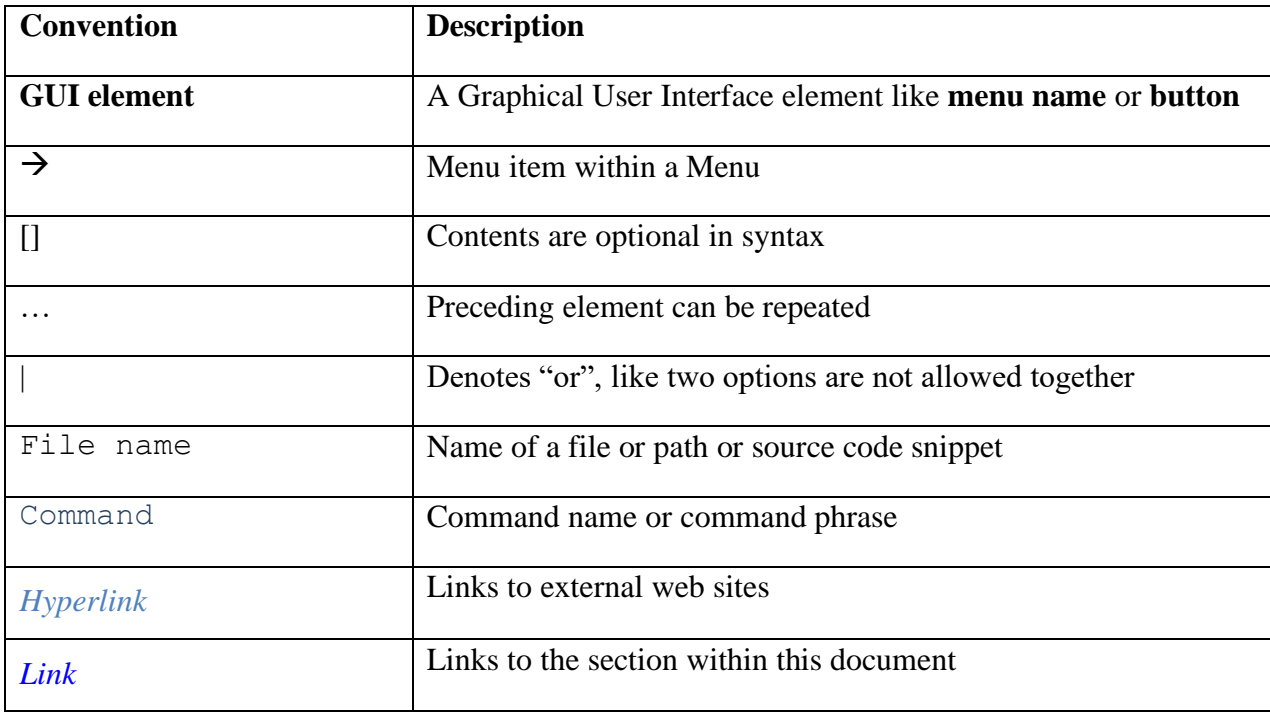

### **Definitions:**

Following terms may be used in this document.

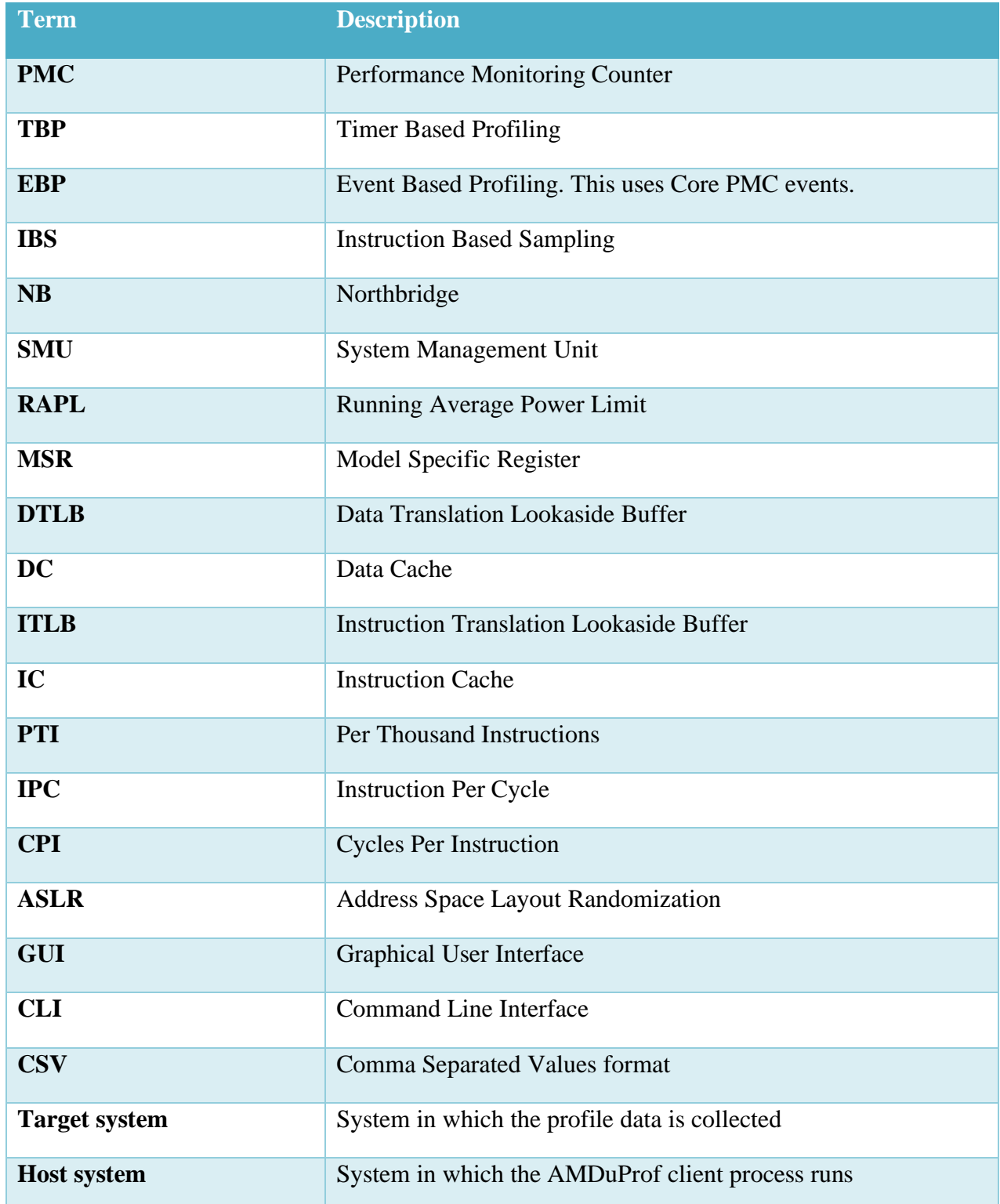

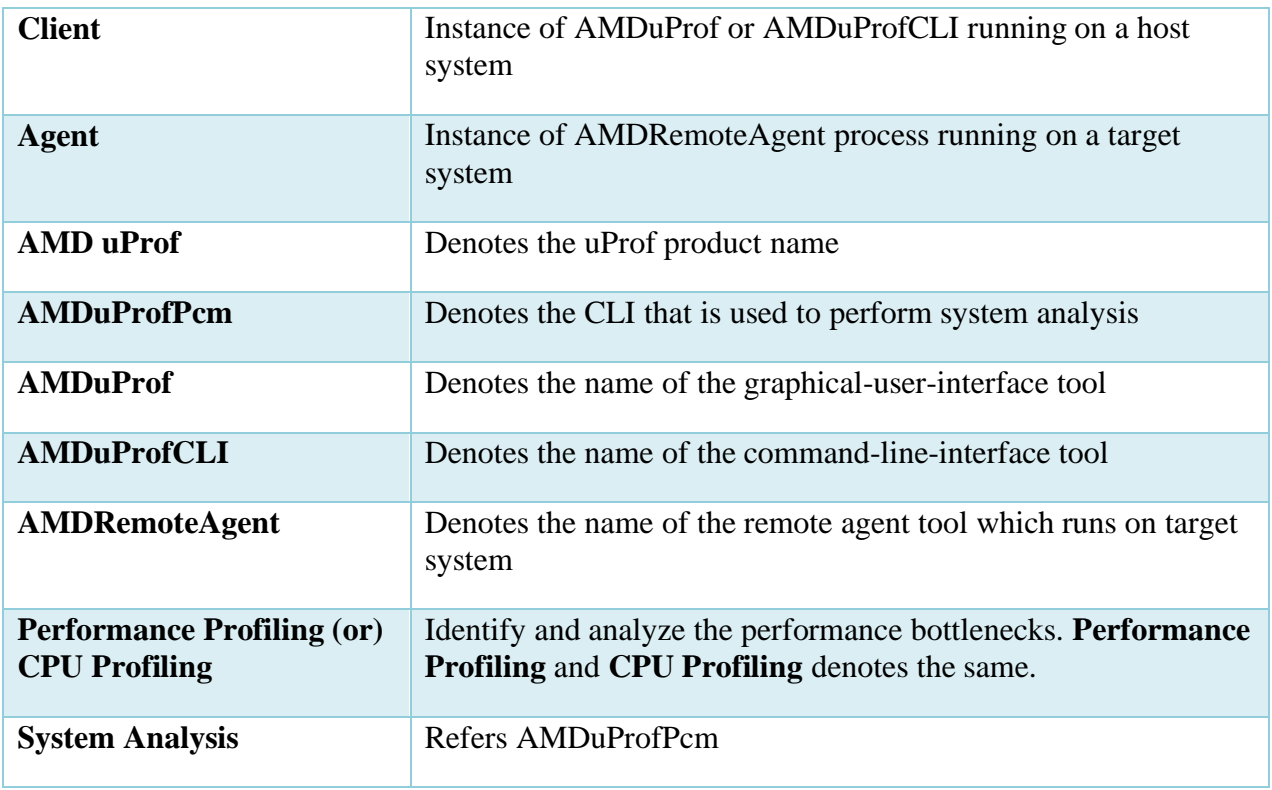

## <span id="page-9-0"></span>**Chapter 1 Introduction**

## <span id="page-9-1"></span>**1.1 Overview**

AMD uProf is a performance analysis tool for applications running on Windows and Linux operating systems. It allows developers to better understand the runtime performance of their application and to identify ways to improve its performance.

AMD uProf offers functionalities to perform:

- **Performance Analysis** (CPU Profile)
	- To identify runtime performance bottlenecks of the application
- **System Analysis**
	- To monitor basic system performance metrics like IPC, memory bandwidth
- **Live Power Profile**
	- To monitor thermal and power characteristics of the system
- **Energy Analysis**
	- To identify energy hotspots in the application (Windows only)

AMD uProf has following user interfaces:

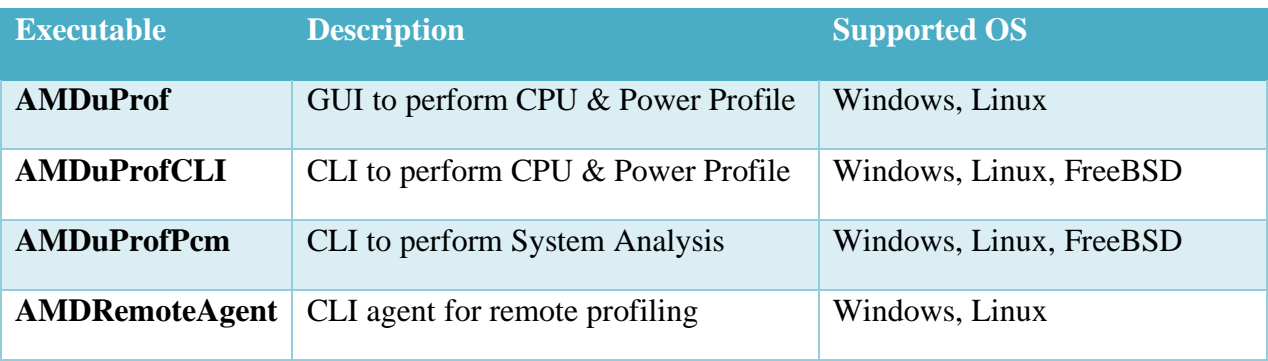

AMD uProf can effectively be used to:

- Analyze the performance of one or more processes/applications
- Track down the performance bottlenecks in the source code
- Identify ways to optimize the source code for better performance and power efficiency
- Examine the behavior of kernel, drivers, and system modules
- Observe system-level thermal and power characteristics
- Observe system metrics like IPC, memory bandwidth

## <span id="page-10-0"></span>**1.2 Specifications**

AMD uProf supports the following specifications. For detailed list of supported processors and operating systems, refer Release Notes.

### **Processors**

- AMD CPU & APU Processors
- Discrete GPUs: Graphics IP 7 GPUs, AMD Radeon 500 Series, FirePro models (Power Profiling Only)

### **Operating Systems**

AMD uProf supports the 64-bit version of the following Operating Systems:

- **Microsoft**
	- Windows 7, Windows 10, Windows Server 2016, Windows Server 2019
- **Linux**
	- Ubuntu 16.04 & later, RHEL 7.0 & later, CentOS 7.0 & later
	- **•** openSUSE Leap 15.0, SLES 12  $& 15$

### **Compilers and Application Environment**

AMD uProf supports following application environment:

- Languages:
	- Native languages:  $-C$ ,  $C_{++}$ , Fortran, Assembly
	- Non-Native languages: Java, C#
- Programs compiled with
	- Microsoft compilers, GNU compilers, LLVM
	- AMD's AOCC, Intel compilers
- Parallelism
	- OpenMP
	- MPI
- Debug info formats:
	- **PDB, COFF, DWARF, STABS**
- Applications compiled with and without optimization or debug information
- Single-process, multi-process, single-thread, multi-threaded applications
- Dynamically linked/loaded libraries
- POSIX development environment on Windows
	- Cygwin
	- **MinGW**

## <span id="page-11-0"></span>**1.3 Installing uProf**

The latest version of the AMD uProf installer package for the supported Operating systems can be downloaded from *<https://developer.amd.com/amd-uprof/>*. Install AMD uProf using one of the following methods.

### <span id="page-11-1"></span>**1.3.1 Windows**

Run the 64-bit Windows installer binary AMDuProf-x.y.z.exe. Upon successful completion of the installation the executables, libraries and the other required files will be installed at C:\Program Files\AMD\AMDuProf\ folder.

### <span id="page-11-2"></span>**1.3.2 Linux**

### **Install using tar file**

Install uProf from the downloaded tar file, by extracting the tar.bz2 binary.

\$ tar -xf AMDuProf Linux x64 x.y.z.tar.bz2

The Power Profiler Linux driver must be installed manually. To do that, refer *[this](#page-11-3)* section.

### **Install using RPM package (RHEL)**

Install the uProf RPM package by either using the **rpm** or **yum** command.

```
$ sudo rpm --install amduprof-x.y-z.x86_64.rpm
```

```
$ sudo yum install amduprof-x.y-z.x86_64.rpm
```
Upon successful completion of the installation the executables, libraries and the other required files will be installed at /opt/AMDuProf  $X.Y-ZZZ/$  directory.

### **Install using Debian package (Ubuntu)**

Install the uProf Debian package by using the **dpkg** command.

```
$ sudo dpkg --install amduprof_x.y-z_amd64.deb
```
<span id="page-11-3"></span>Upon successful completion of the installation the executables, libraries and the other required files will be installed at /opt/AMDuProf X.Y-ZZZ/ directory.

### **Installing Power Profiling driver on Linux**

While installing uProf using RPM and Debian installer packages, the Power Profiling driver gets build and installed automatically. However, if you have downloaded the AMD uProf tar.bz2 archive, you must install the Power Profiler's Linux driver manually.

The GCC and MAKE software packages are prerequisites for installing Power Profiler's Linux driver. If you do not have these packages, they can be installed using the following commands:

On RHEL and CentOS distros:

\$ sudo yum install gcc make

On Debian/Ubuntu distros:

\$ sudo apt install build-essential

Perform the following steps:

- \$ tar -xf AMDuProf Linux x64 x.y.z.tar.bz2
- \$ cd AMDuProf\_Linux\_x64\_x.y.z/bin
- \$ sudo ./AMDPowerProfilerDriver.sh install

Installer will create a source tree for power profiler driver at /usr/src/AMDPowerProfiler- <version> directory. All the source files required for module compilation are in this directory and under MIT license.

To uninstall the driver run the following command:

- \$ cd AMDuProf\_Linux\_x64\_x.y.z/bin
- \$ sudo ./AMDPowerProfilerDriver.sh uninstall

### **Linux Power Profiling driver support for DKMS**

On Linux machines, Power profiling driver can also be installed with Dynamic Kernel Module Support (DKMS) framework support. DKMS framework automatically upgrades the power profiling driver module whenever there is a change in the existing kernel. This saves user from manually upgrading the power profiling driver module. The DKMS package needs to be installed on target machines before running the installation steps mentioned in the above section. AMDPowerProfilerDriver.sh installer script will automatically take care of DKMS related configuration if DKMS package is installed in the target machine.

Example (for Ubuntu distros):

```
$ sudo apt-get install dkms
$ tar –xf AMDuProf_Linux_x64_x.y.z.tar.bz2
$ cd AMDuProf_Linux_x64_x.y.z/bin
$ sudo ./AMDPowerProfilerDriver.sh install
```
If the user upgrades the kernel version frequently it is recommended to use DKMS for installation.

### <span id="page-13-0"></span>**1.3.3 FreeBSD**

### **Install using tar file**

Install uProf from the downloaded tar file, by extracting the tar.bz2 binary.

\$ tar -xf AMDuProf FreeBSD x64 x.y.z.tar.bz2

### <span id="page-13-1"></span>**1.4 Sample programs**

Few sample programs are installed along with the product is installed along with the product to let you use with the tool.

Windows:

• A sample matrix multiplication application

C:\Program Files\AMD\AMDuProf\Examples\AMDTClassicMatMul\bin\AMDTClassicMatMul.exe

Linux:

- A sample matrix multiplication program with makefile /opt/AMDuProf\_X.Y-ZZZ/Examples/AMDTClassicMat/
- An OpenMP example program and its variants with makefile /opt/AMDuProf\_X.Y-ZZZ/Examples/CollatzSequence\_C-OMP/

### FreeBSD:

• A sample matrix multiplication program with makefile

/<install dir>/AMDuProf\_FreeBSD\_x64\_X.Y.ZZZ/Examples/AMDTClassicMat/

## <span id="page-14-0"></span>**1.5 Support**

Visit the following sites for downloading the latest version, bug reports, support, and feature requests.

AMD uProf product page - *<https://developer.amd.com/amd-uprof/>*

[AMD Developer Community](file:///C:/Users/gnanam/AppData/Roaming/Microsoft/Word/AMD%20Developer%20Community) forum - [https://community.amd.com/t5/server-gurus/ct-p/amd-server](https://community.amd.com/t5/server-gurus/ct-p/amd-server-gurus)[gurus](https://community.amd.com/t5/server-gurus/ct-p/amd-server-gurus)

## <span id="page-15-0"></span>**Chapter 2 CPU Profiling - workflow and key concepts**

## <span id="page-15-1"></span>**2.1 CPU Profiling**

AMD uProf profiler follows a statistical sampling-based approach to collect profile data to identify the performance bottlenecks in the application.

- Profile data is collected using any of the following approaches:
	- Timer Based Profiling (TBP) to identify the hotspots in the profiled applications
	- Event Based Profiling (EBP) sampling based on Core PMC events to identify microarchitecture related performance issues in the profiled applications
	- Instruction based Sampling (IBS) precise instruction-based sampling
- Call-stack Sampling
- Secondary profile data (Windows only)
	- Thread concurrency
	- Thread Names
- Profile scope
	- **•** Per-Process: Launch an application and profile that process its children
	- System-wide: Profile all the running processes and/or kernel
	- Attach to an existing application (Native applications only)
- Profile mode
	- Profile data is collected when the application is running in User and/or Kernel mode
- Profiles
	- $\bullet$  C, C++, Java, .NET, FORTRAN, Assembly applications
	- Various software components Applications, dynamically linked/loaded modules, Driver, OS Kernel modules
- Profile data is attributed at various granularities
	- Process / Thread / Load Module / Function / Source line / Disassembly
	- To correlate the profile data to Function and Source line, debug information emitted by the compiler is required
	- $\bullet$  C++ & Java in-lined functions
- Processed profile data is stored in databases, which can be used to generate reports later.
- Profile reports are available in comma-separated-value (CSV) format to use with spreadsheets.
- **AMDuProfCLI**, the command-line-interface can be used to configure a profile run, collect the profile data, and generate the profile report.
	- **collect** option to configure and collect the profile data
	- **report** option to process the profile data and to generate the profile report
- **AMDuProf** GUI can be used to:
	- Configure a profile run
	- Start the profile run to collect the performance data
	- Analyze the performance data to identify potential bottlenecks
- **AMDuProf** GUI has various UIs to analyze and view the profile data at various granularities
	- Hot spots summary
	- Thread concurrency graph (Windows only and requires admin privileges)
	- Process and function analysis
	- Source and disassembly analysis
	- Flame Graph a stack visualizer based on collected call-stack samples
	- Call Graph butterfly view of callgraph based on call-stack samples
	- HPC to analyze OpenMP profile data
	- Cache Analysis to analyze the hot cache lines that are false shared
- Profile Control API to selectively enable and disable profiling from the target application by instrumenting it, to limit the scope of the profiling

## <span id="page-16-0"></span>**2.2 Workflow**

The AMD uProf workflow has the following phases:

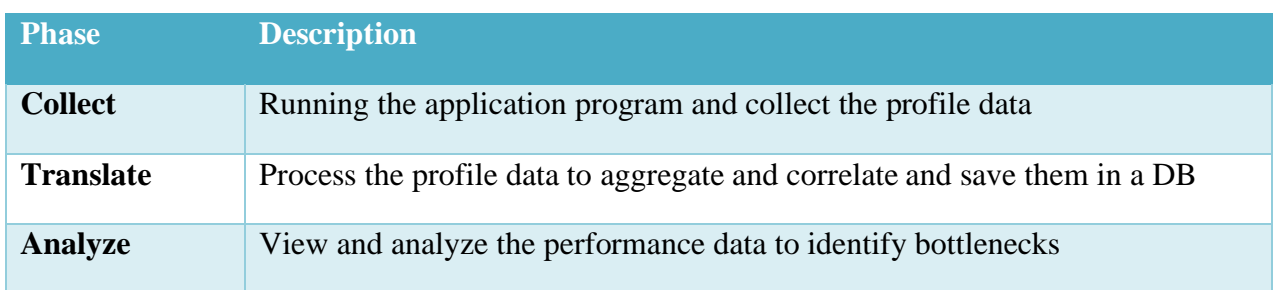

The profile data can be collected and analyzed using either by the GUI or the command-lineinterface tool.

**AMD** 

### <span id="page-17-0"></span>**2.2.1 Collect phase**

Important concepts of collect phase are explained in this section.

### **Profile Target**

The profile target is the any of the following for which profile data will be collected.

- Application Launch application and profile that process and its children
- System Profile all the running processes and/or kernel
- Process Attach to an existing application (Native applications only)

### **Profile Type**

The profile type defines the type of profile data collected and how the data should be collected. Following profile types are supported:

- CPU Profile
- System-wide Power Profile
- Power Application Analysis (Windows only)

How data should be collected is defined by Sampling Configuration.

- **Sampling Configuration** identifies the set of Sampling Events, and their Sampling Interval and mode.
- **Sampling Event** is a resource used to trigger a sampling point at which a sample (profile data) will be collected.
- **Sampling Interval** defines the number of the occurrences of the sampling event after which an interrupt will be generated to collect the sample.
- **Mode** defines when to count the occurrences of the sampling event in User mode and/or OS mode.

What type of profile data to collect – Sampled data:

• **Sampled data** – the profile data that can be collected when the interrupt is generated upon the expiry of the sampling interval of a sampling event.

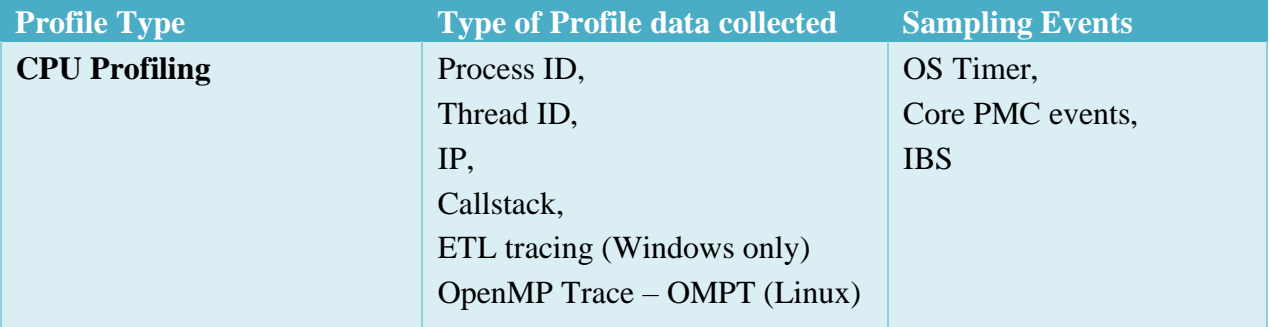

For CPU Profiling, since there are numerous micro-architecture specific events are available to monitor, the tool itself groups the related and interesting events to monitor – which is called **Predefined Sampling Configuration**. For example, **Assess Performance** is one such configuration, which is used to get the overall assessment of performance and to find potential issues for investigation. Refer *[this](#page-19-1)* section for all the supported Predefined Sampling Configurations.

A **Custom Sampling Configuration** is the one in which the user can define a sampling configuration with events of interest.

### **Profile Configuration**

A profile configuration identifies all the information used to perform a collect measurement. It contains the information about profile target, sampling configuration and data to sample and profile scheduling details.

The GUI saves these profile configuration details with a default name (Ex: AMDuProf-TBP-Classic> which is also user definable. Since the performance analysis is iterative, this is persistent (can be deleted), so that the user can reuse the same configuration for future data collection runs.

### **Profile Session (or Profile Run)**

A profile session represents a single performance experiment for a Profile Configuration. The tool saves all the profile data, translated data (in a DB) under the folder which is named as  $\le$ profile config name>-<timestamp>.

Once the profile data is collected, the GUI will process the data to aggregate and attribute the samples to the respective processes, threads, load modules, functions, and instructions. This aggregated data will be written into an SQLite DB which is used during Analyze phase. This process of the translating the raw profile data happens in CLI while generating the profile report.

### <span id="page-18-0"></span>**2.2.2 Translate phase**

The collected raw profile data will be processed to aggregate and attribute to the respective processes, threads, load modules, functions, and instructions. Debug information for the launched application generated by the compiler is needed to correlate the samples to functions and source lines.

This phase is performed automatically in GUI once the profiling is stopped and in the CLI, when you invoke the report command to generate the report from the raw profile file.

### <span id="page-19-0"></span>**2.2.3 Analyze phase**

### **View Configuration**

A **View** is a set of sampled event data and computed performance metrics either displayed in the GUI pages or in the text report generated by the CLI. Each predefined sampling configuration has a list of associated predefined views.

For CPU Profiling, since there are numerous micro-architecture specific events data can be collected, the tool itself groups the related and interesting metrics – which is called **Predefined View**. For example, **IPC assessment** view, lists metrics like CPU Clocks, Retired Instructions, IPC, and CPI. Refer *[this](#page-20-0)* section for all the supported Predefined View Configurations.

## <span id="page-19-1"></span>**2.3 Predefined Sampling Configuration**

For CPU Profiling, since there are numerous micro-architecture specific events are available to monitor, the tool itself groups the related and interesting events to monitor – which is called **Predefined Sampling Configuration**. They provide a convenient way to select a useful set of sampling events for profile analysis.

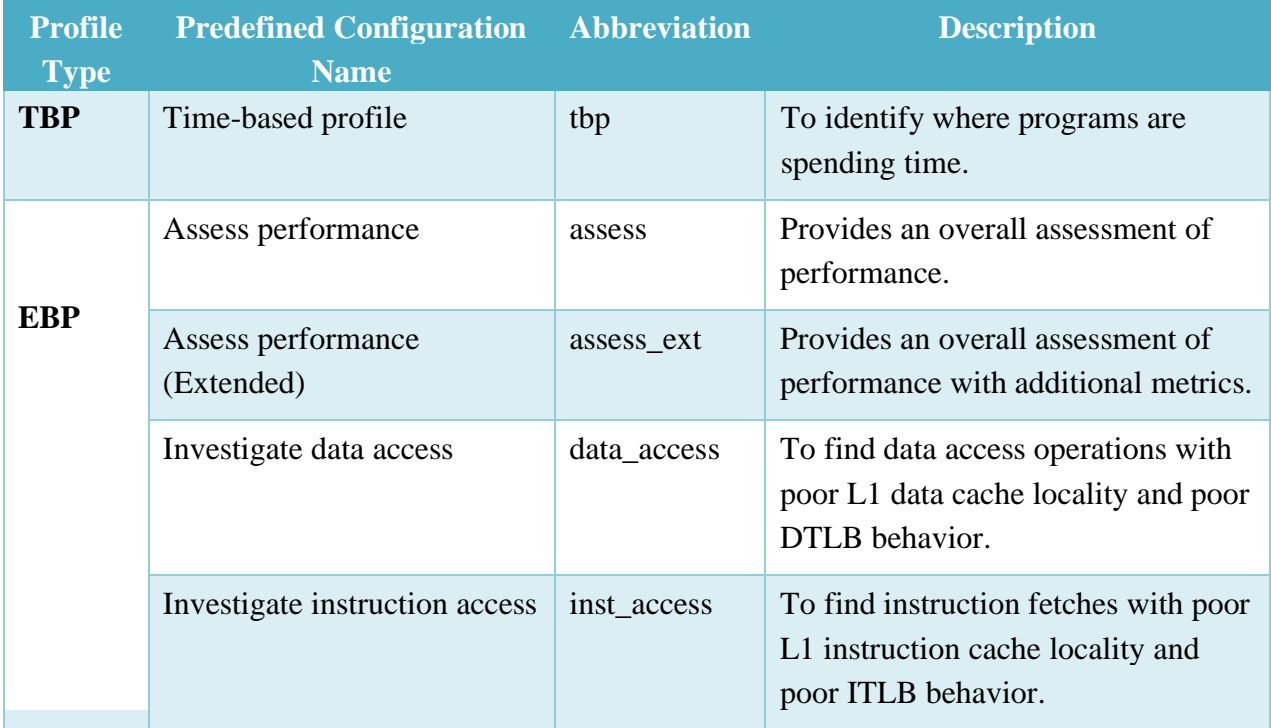

Here is the list of predefined sampling configurations:

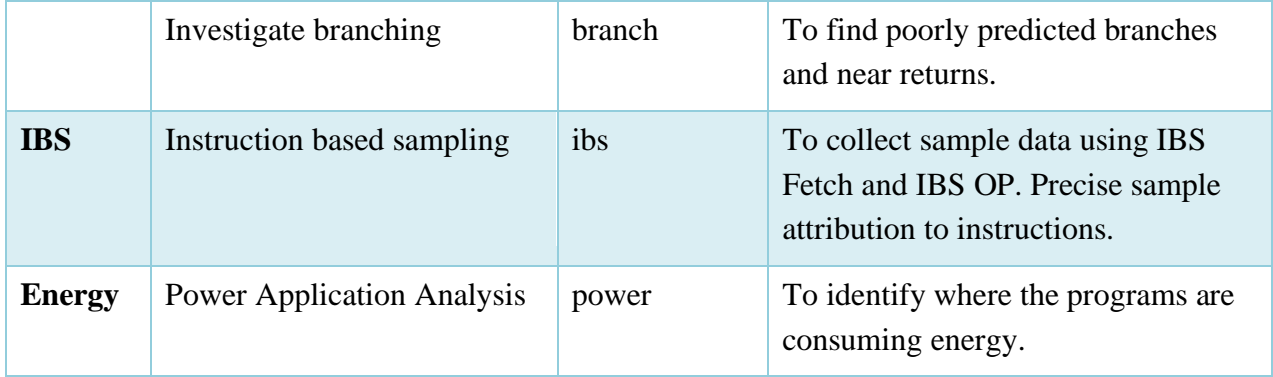

Note:

- The AMDuProf GUI uses the **name** of the predefined configuration in the above table.
- **Abbreviation** is used with AMDuProfCLI **collect** command's **--config** option.
- The supported predefined configurations and the sampling events used in them, is based on the processor family and model.

## <span id="page-20-0"></span>**2.4 Predefined View Configuration**

A **View** is a set of sampled event data and computed performance metrics either displayed in the GUI pages or in the text report generated by the CLI. Each predefined sampling configuration has a list of associated predefined views.

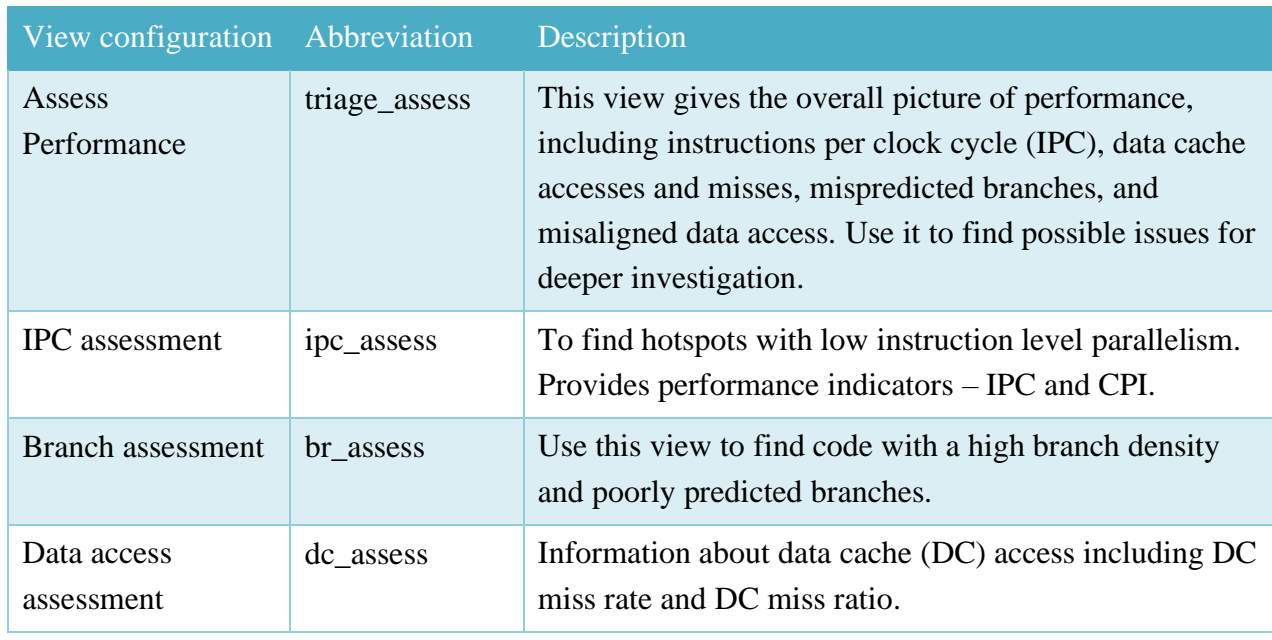

List of predefined view configurations for **Assess Performance**:

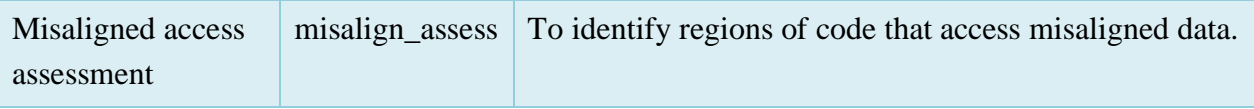

List of predefined view configurations for **Investigate Data Access**:

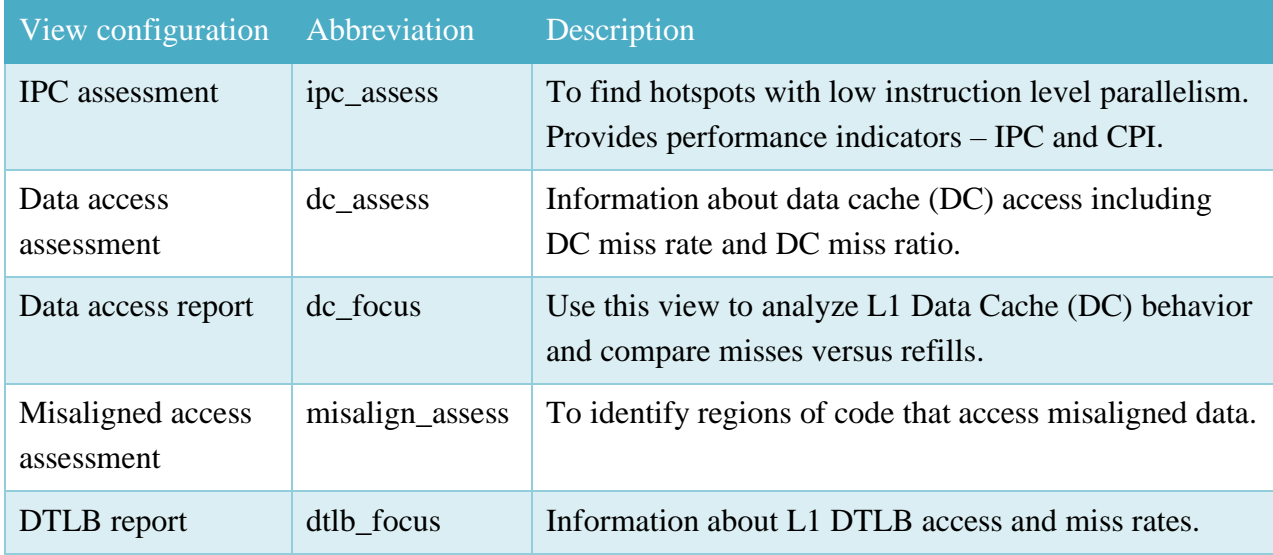

### List of predefined view configurations for **Investigate Branch Access:**

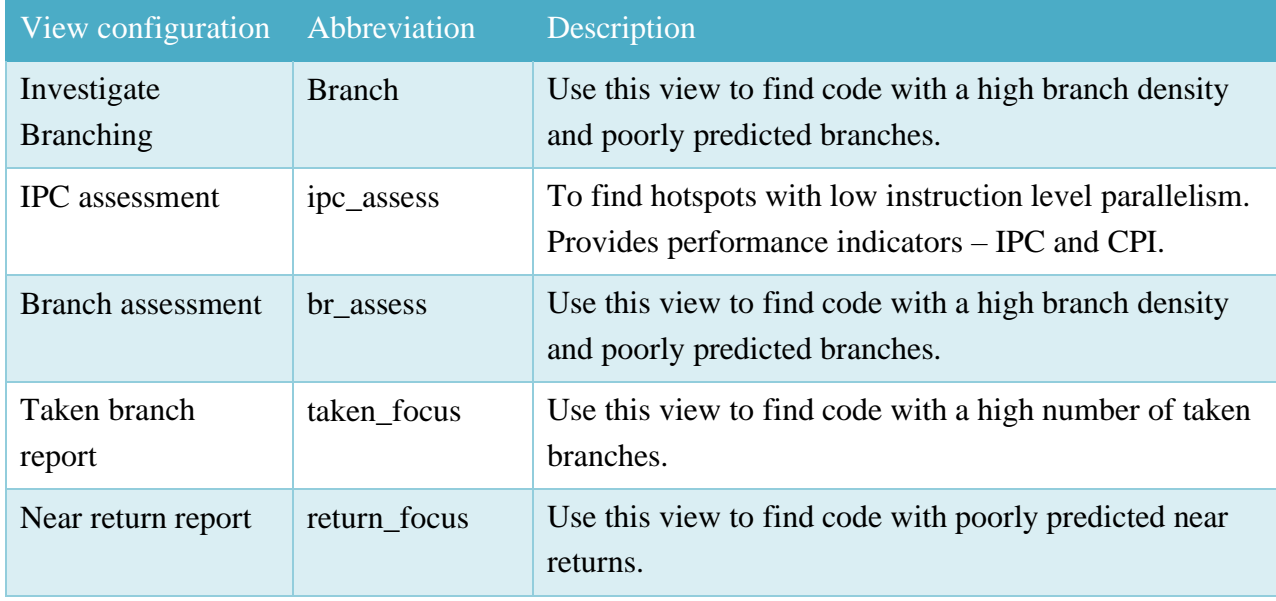

### List of predefined view configurations for **Assess Performance (Extended)**:

View configuration Abbreviation Description

AMDA

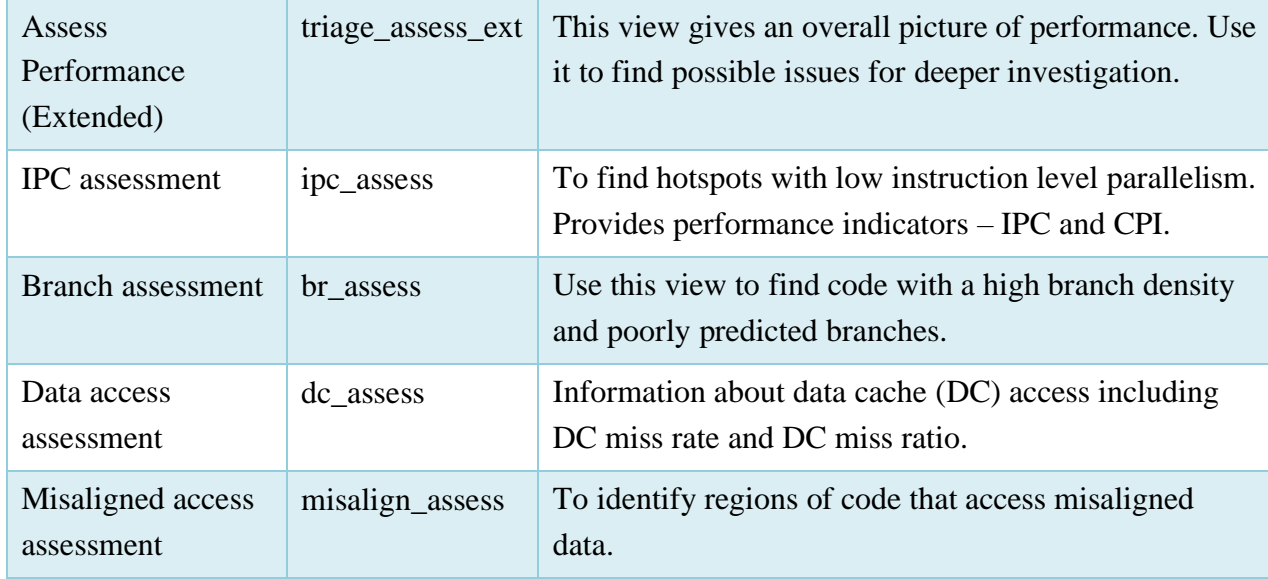

### List of predefined view configurations for **Investigate Instruction Access:**

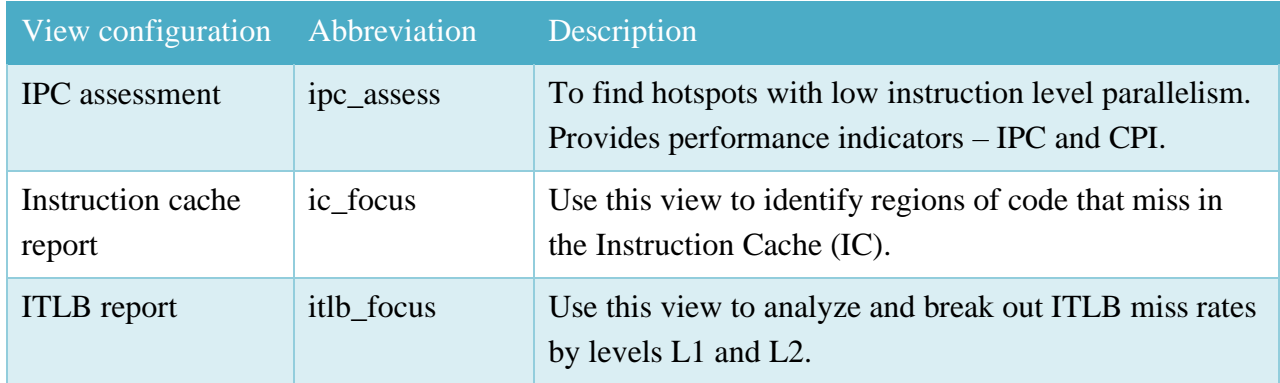

### List of predefined view configurations for **Instruction Based Sampling:**

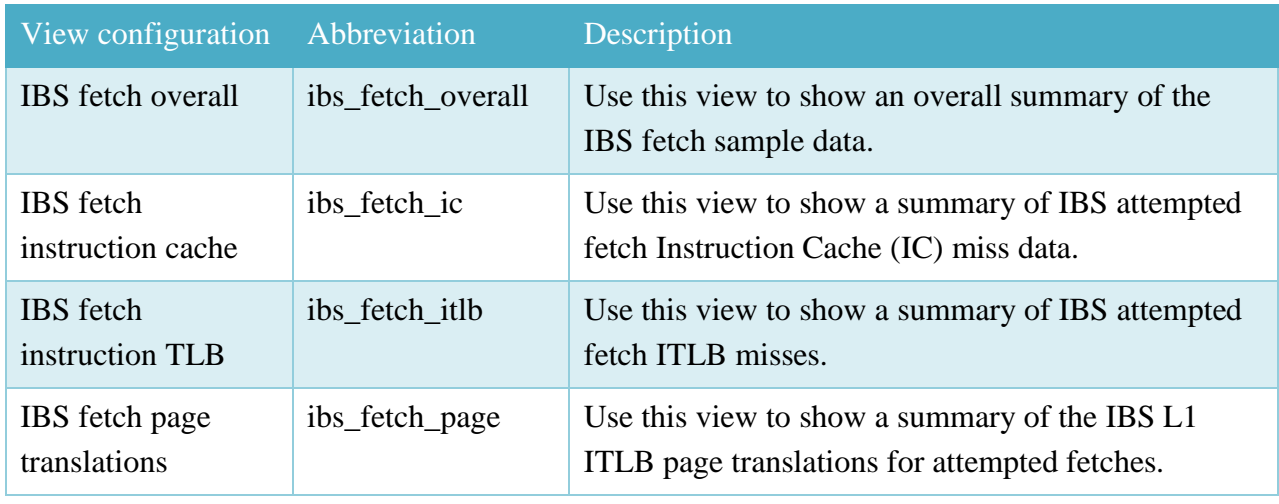

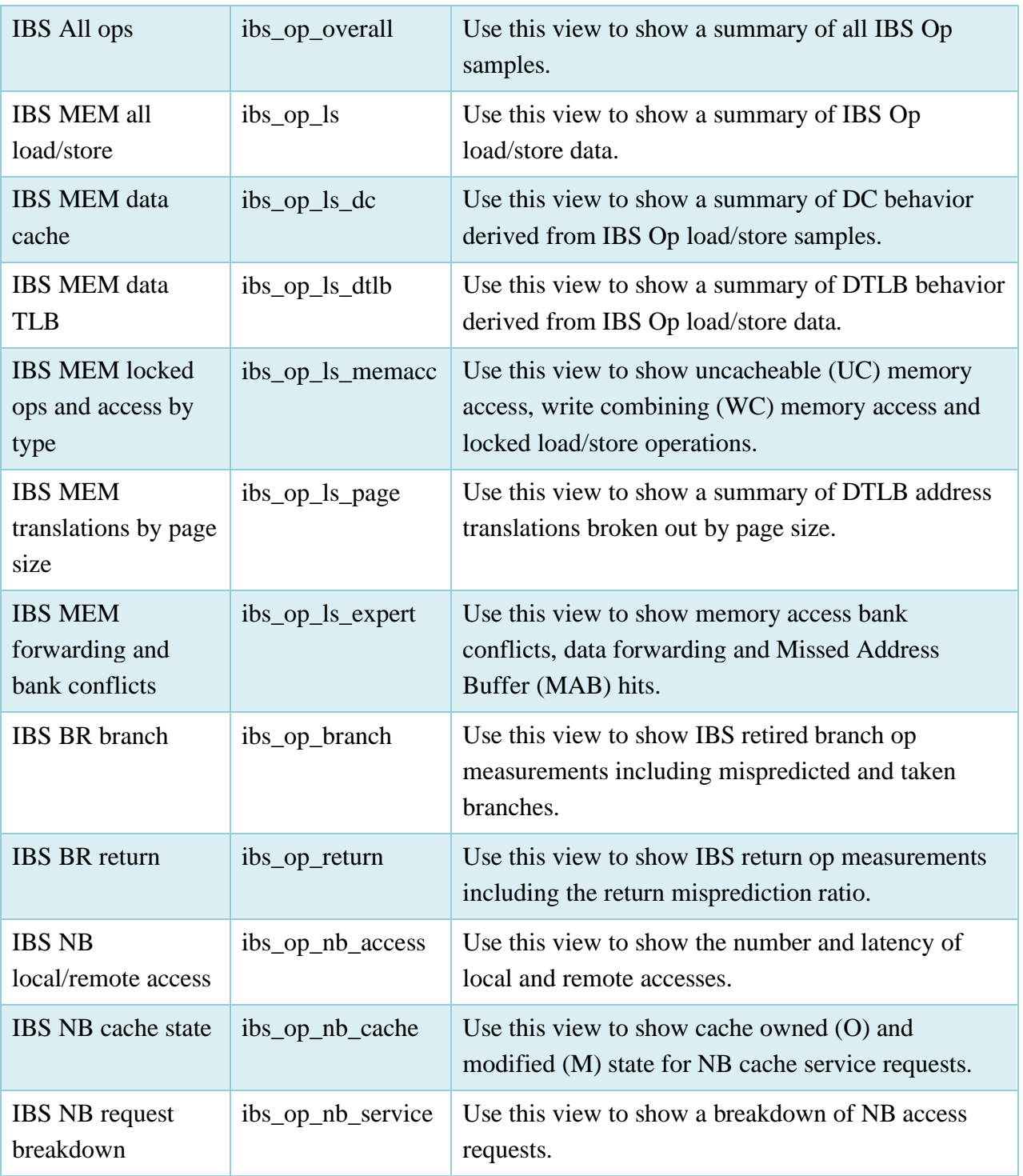

Note:

- The AMDuProf GUI uses the **name** of the predefined configuration in the above tables.
- **Abbreviation** is used with AMDuProfCLI **report** command's **--view** option.

• The supported predefined Views and the corresponding metrics are based on the processor family and model.

AMDA

## <span id="page-25-0"></span>**Chapter 3 Getting started with AMDuProfPcm – System Analysis**

System Analysis utility AMDuProfPcm helps to monitor basic performance monitoring metrics for AMD's family 17h processors. This utility periodically collects the CPU Core, L3 & DF performance events count values and report various metrics.

Notes:

- This tool is supported on Windows, Linux, and FreeBSD.
- On Linux:
	- AMDuProfPcm uses **msr** driver and either requires root privileges or read write permissions for /dev/cpu/\*/msr devices.
	- NMI watchdog needs to be disabled. (echo  $0$  > /proc/sys/kernel/nmi\_watchdog)
- On FreeBSD, AMDuProfPcm uses **cpuctl** module and either requires root privileges or read write permissions for /dev/cpuctl\* devices

Synopsis:

```
AMDuProfPcm [<OPTIONS>] -- [<PROGRAM>] [<ARGS>]
```
<PROGRAM> - Denotes a launch application to be profiled

<ARGS> - Denotes the list of arguments for the launch application

### Common usages:

- \$ AMDuProfPcm -h
- # AMDuProfPcm -m ipc -c core=0 -d 10 -o /tmp/pmcdata.txt
- # AMDuProfPcm -m memory -a -d 10 -o /tmp/memdata.txt -- /tmp/myapp.exe

### **Options:**

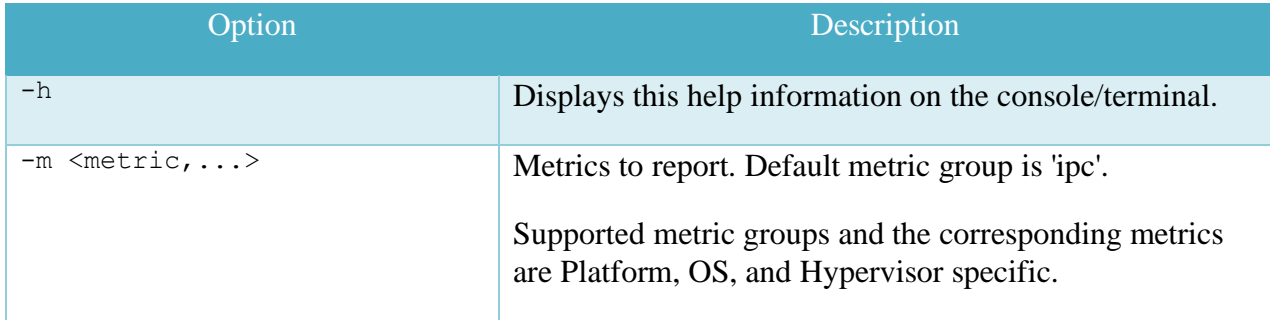

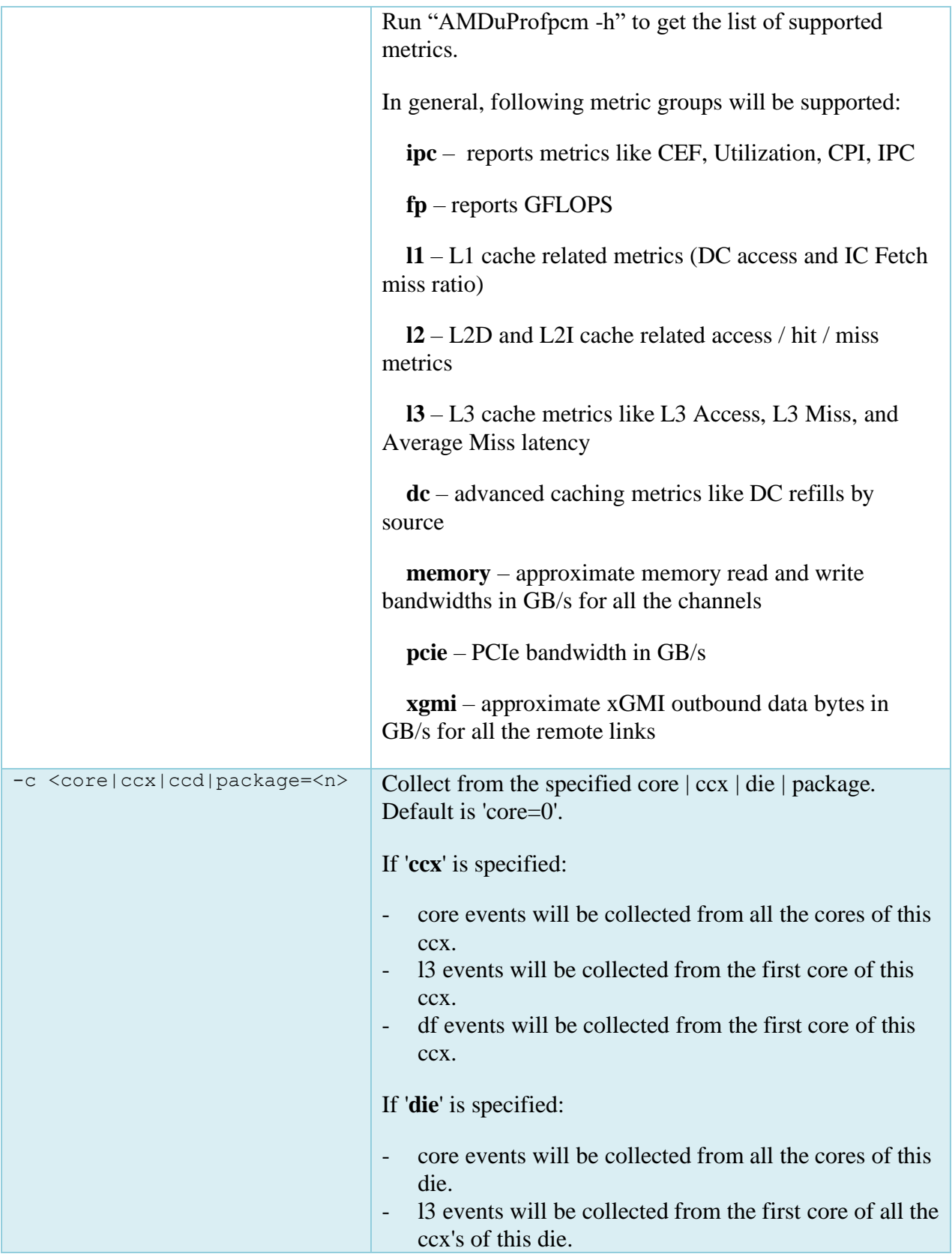

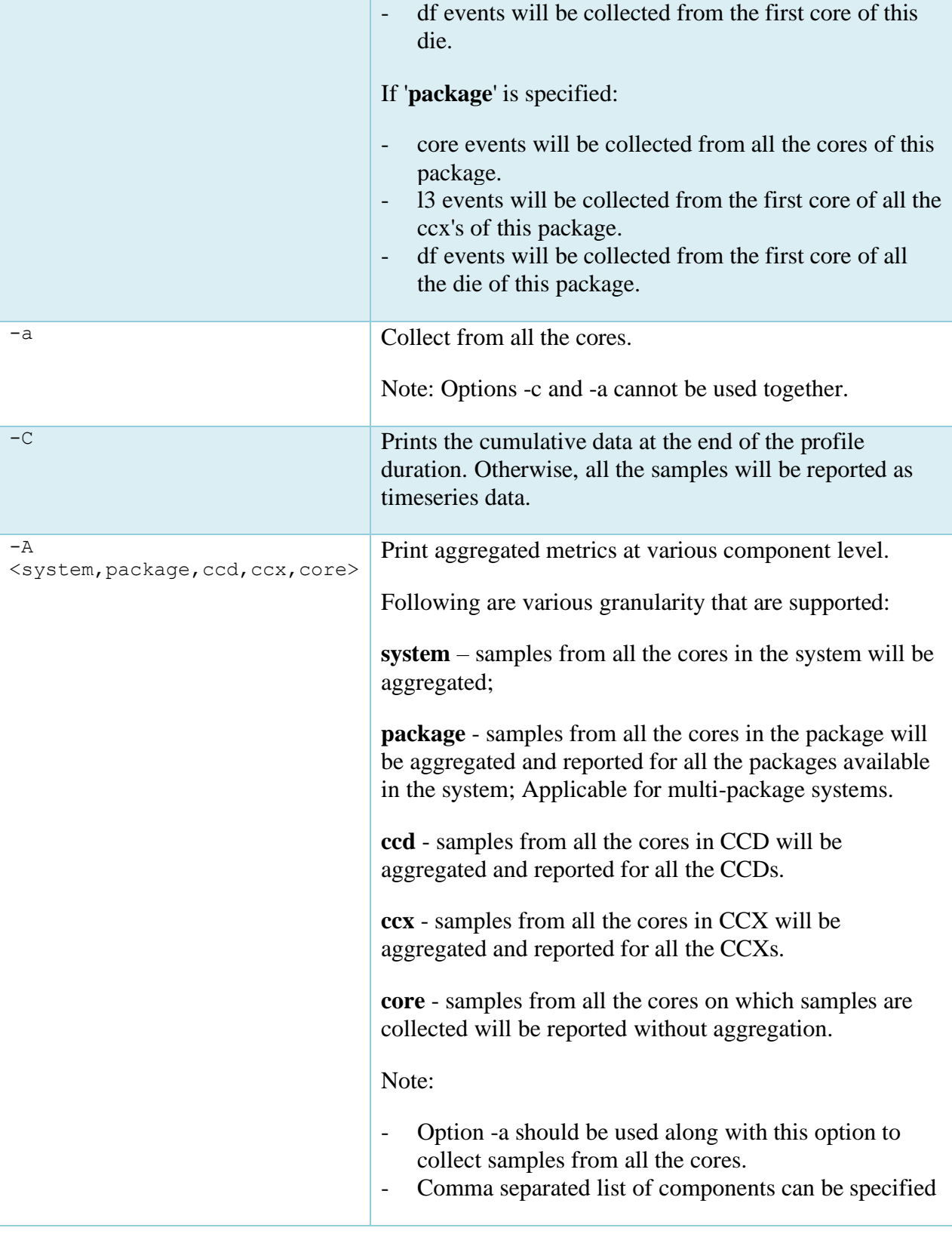

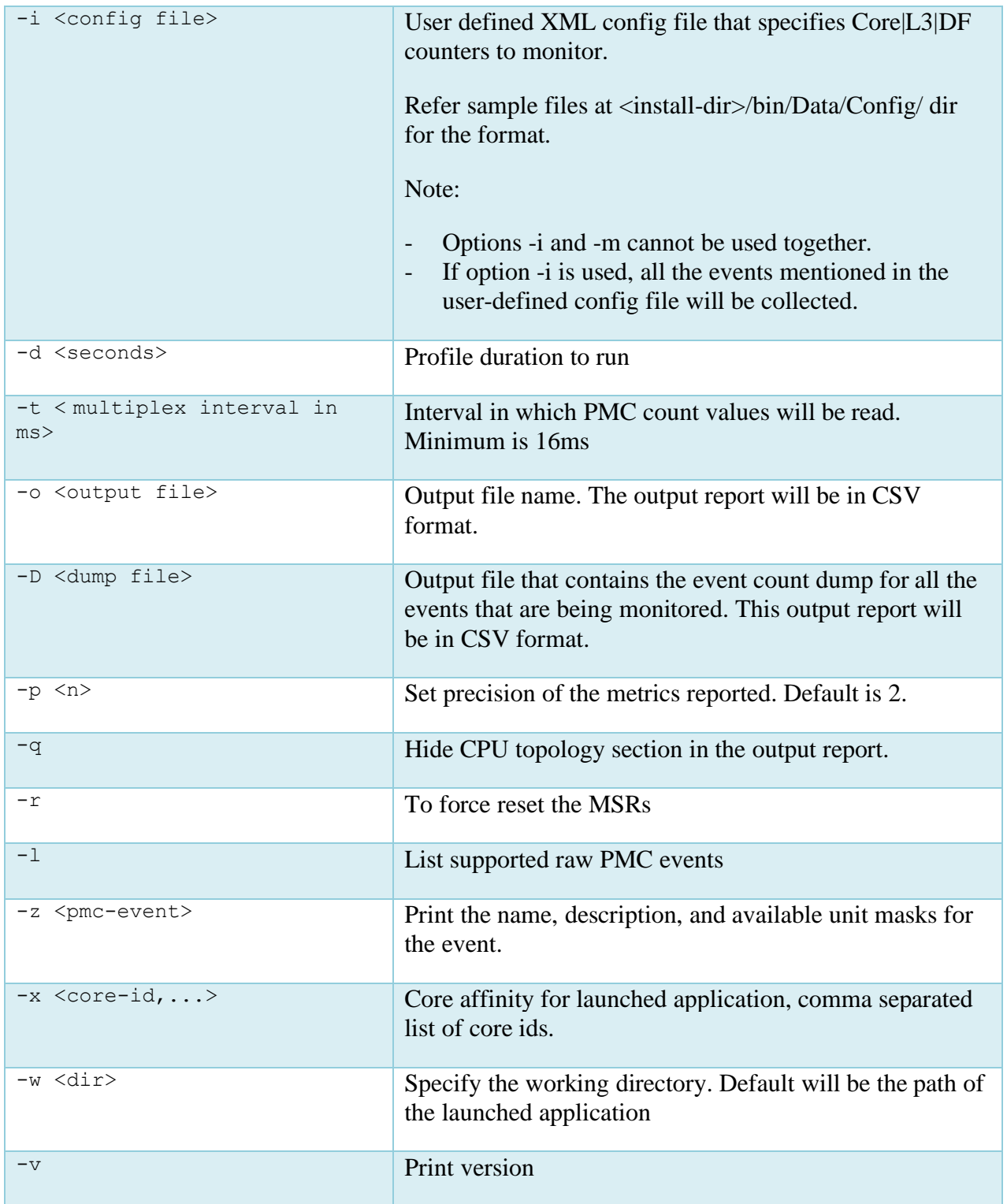

### **Following performance metrics are reported for AMD EPYC 2nd generation processors:**

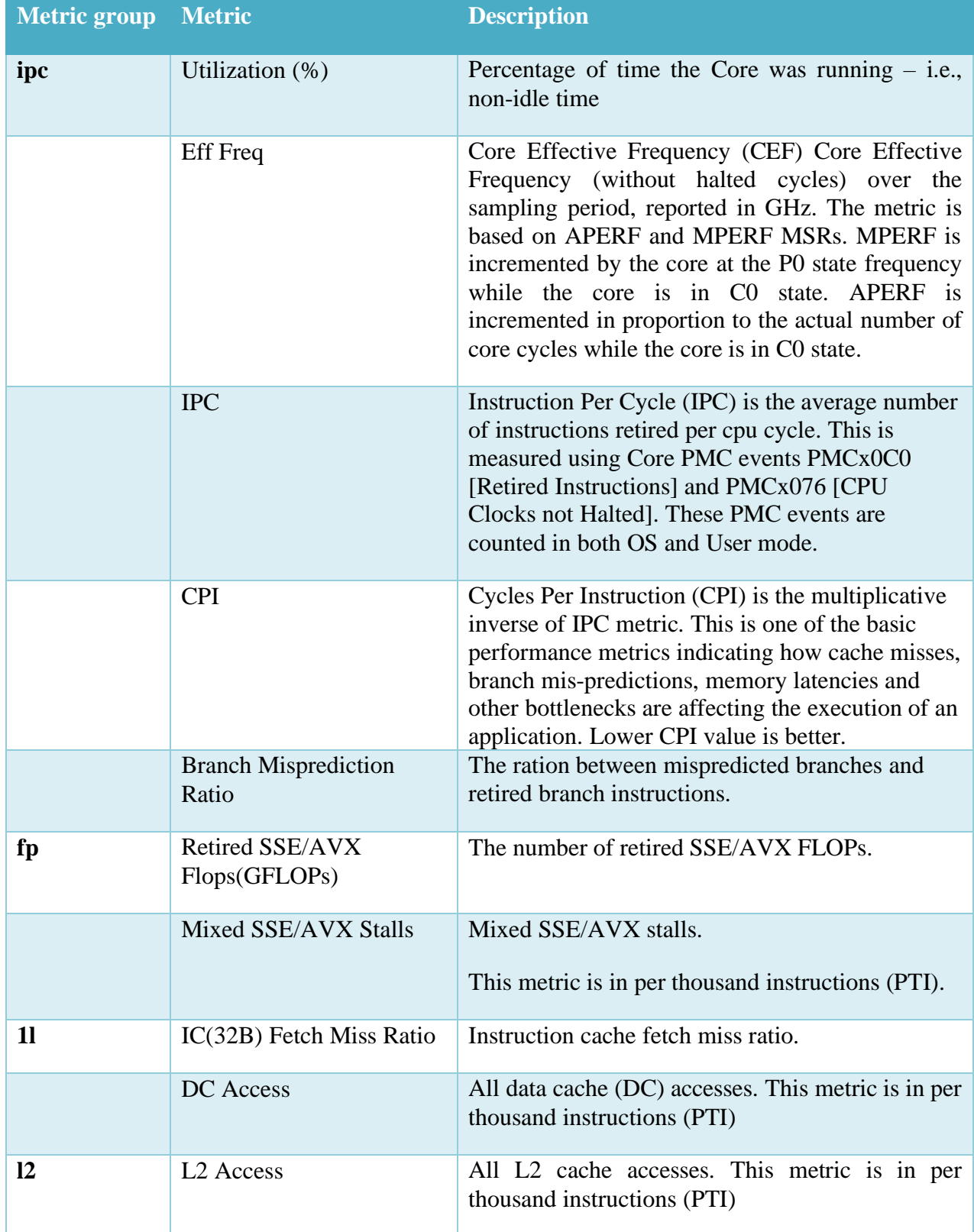

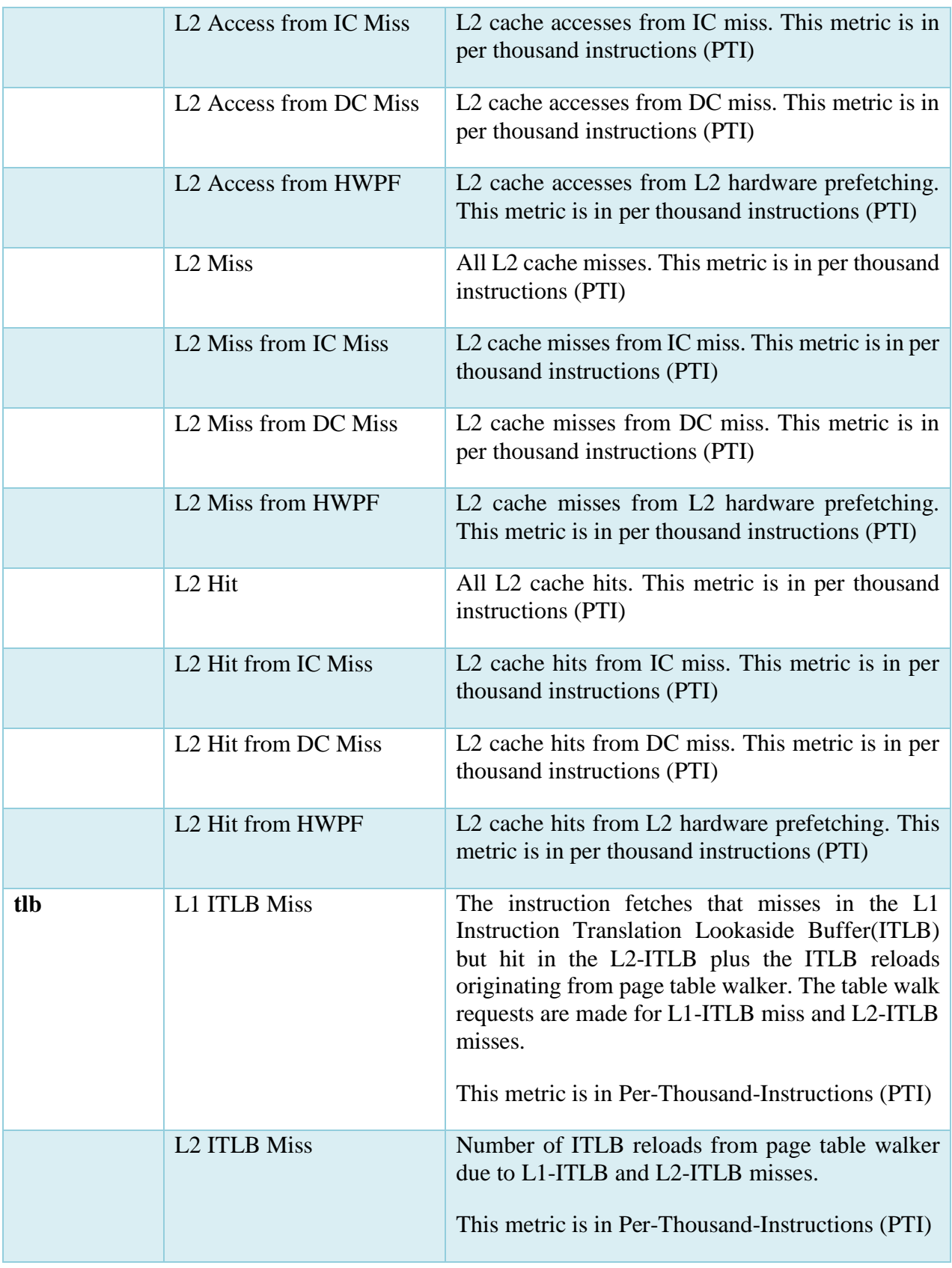

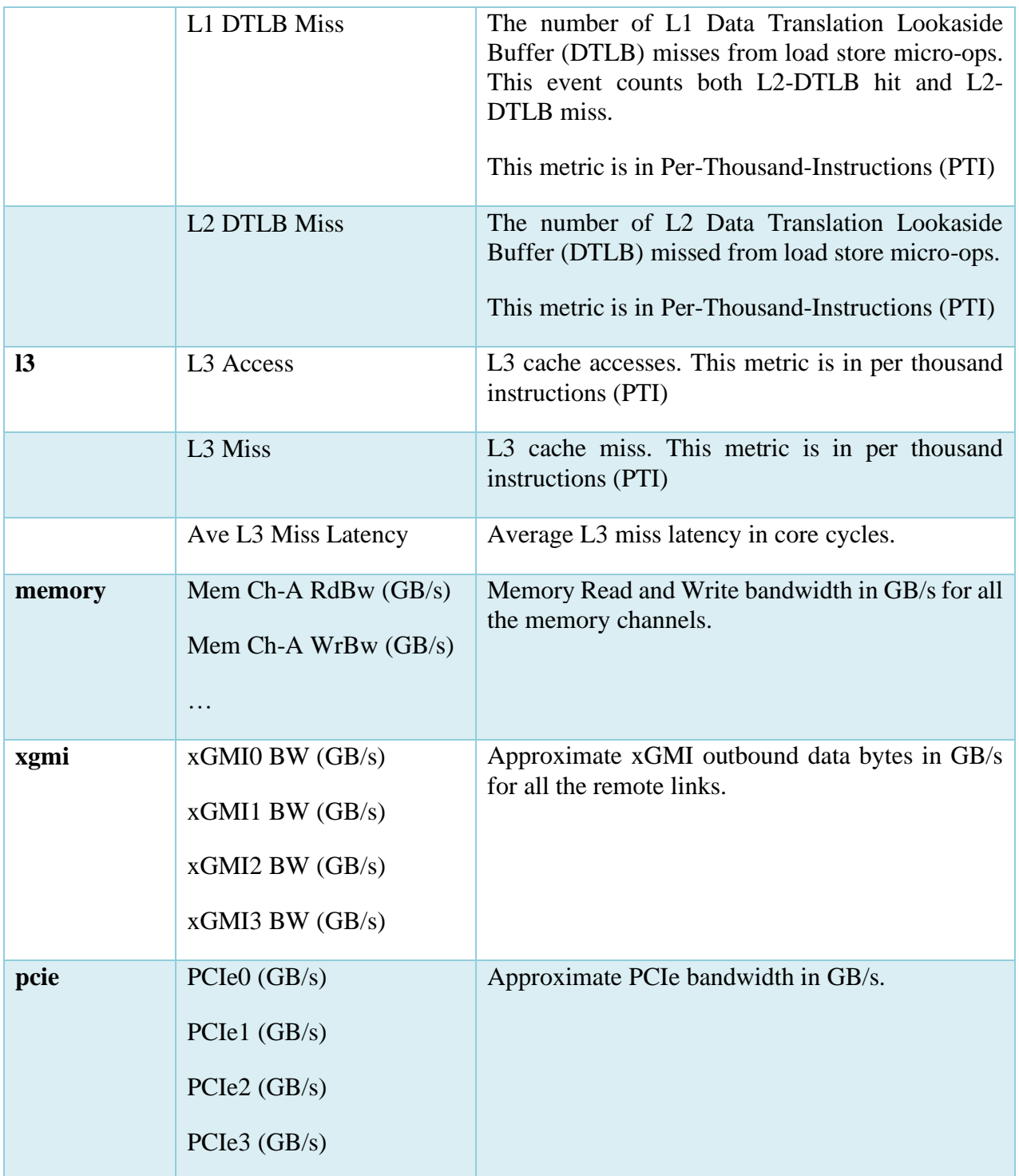

### **Following performance metrics are reported for AMD EPYC 3rd generation processors:**

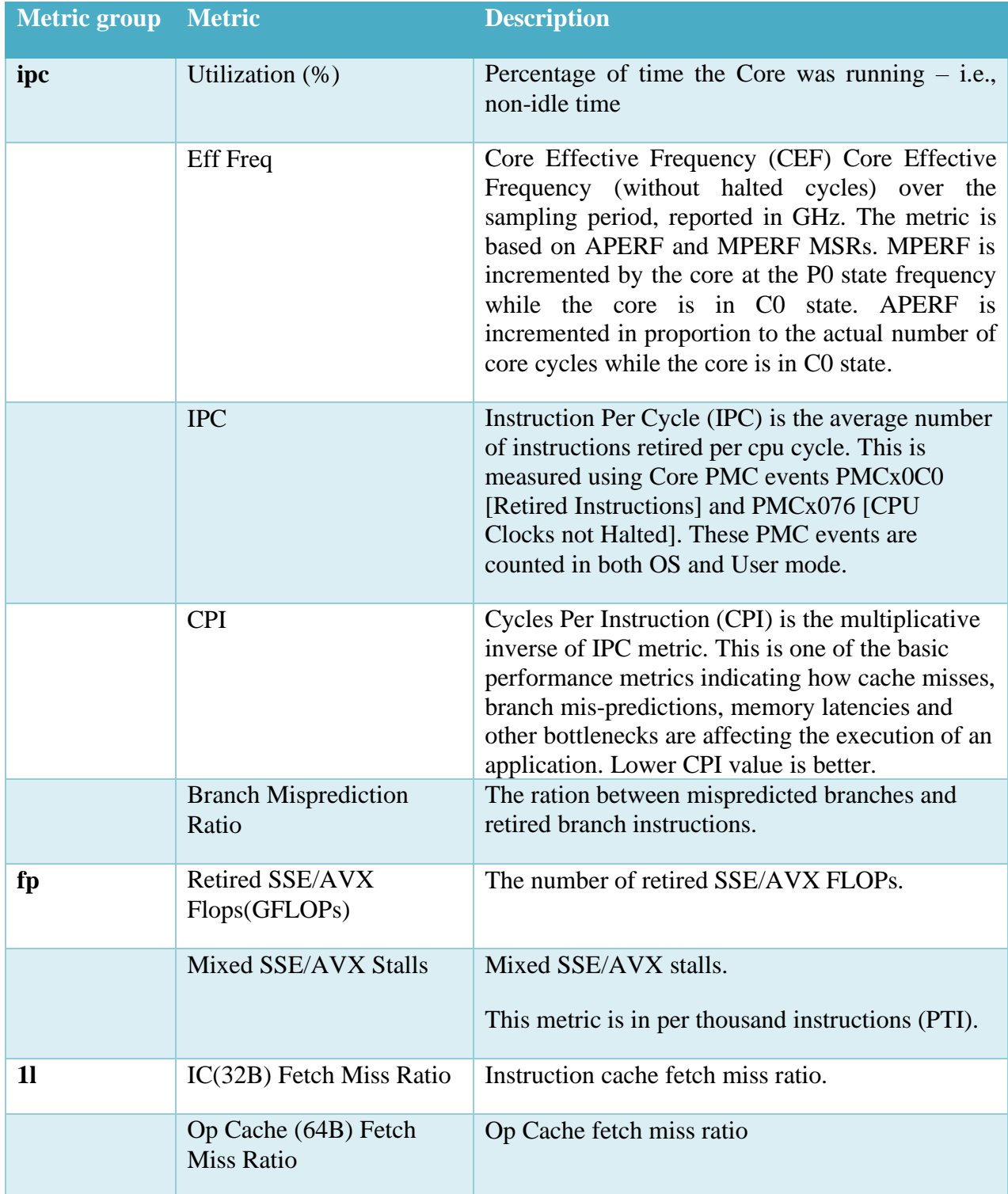

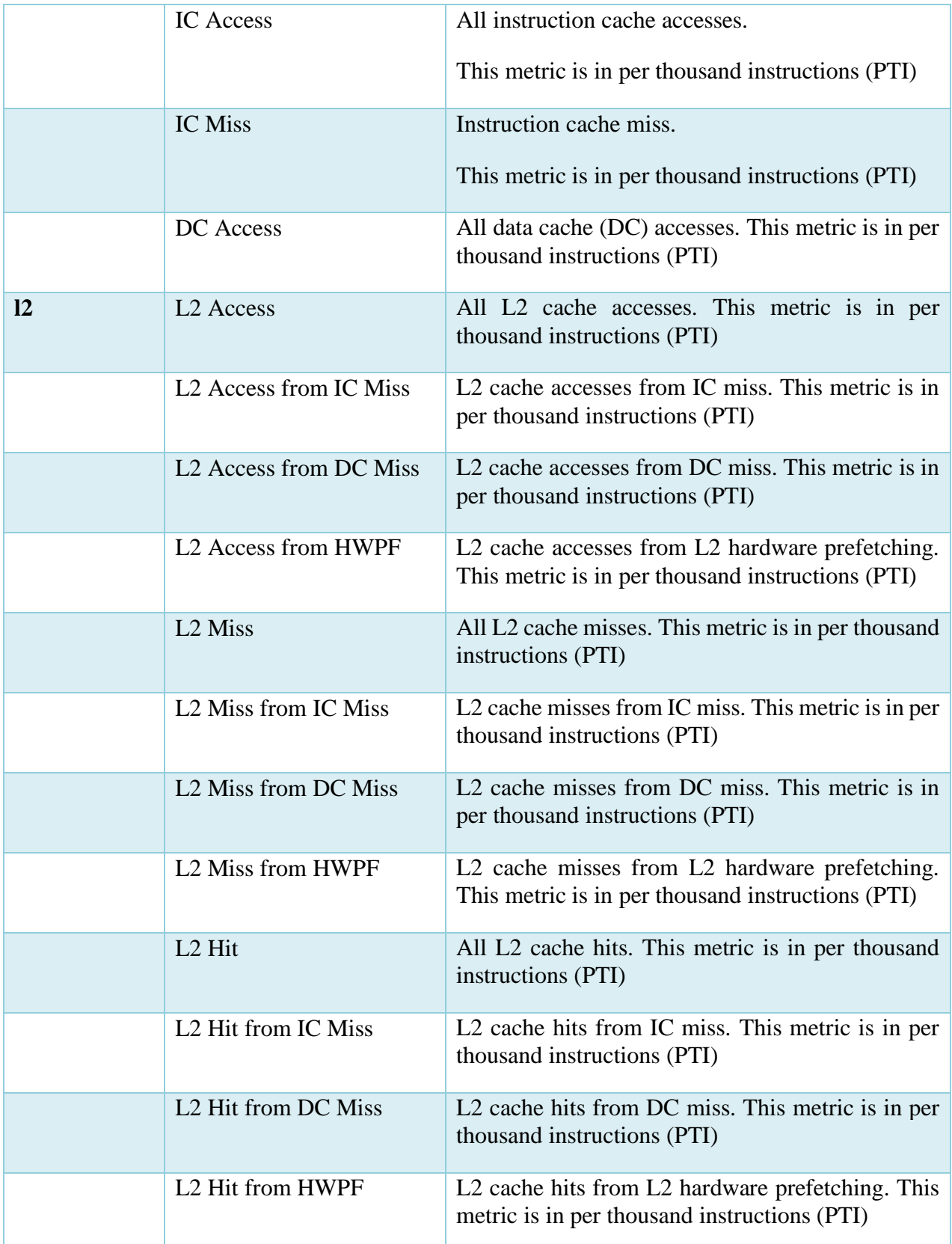

### *AMD uProf User Guide*

[AMD Public Use]

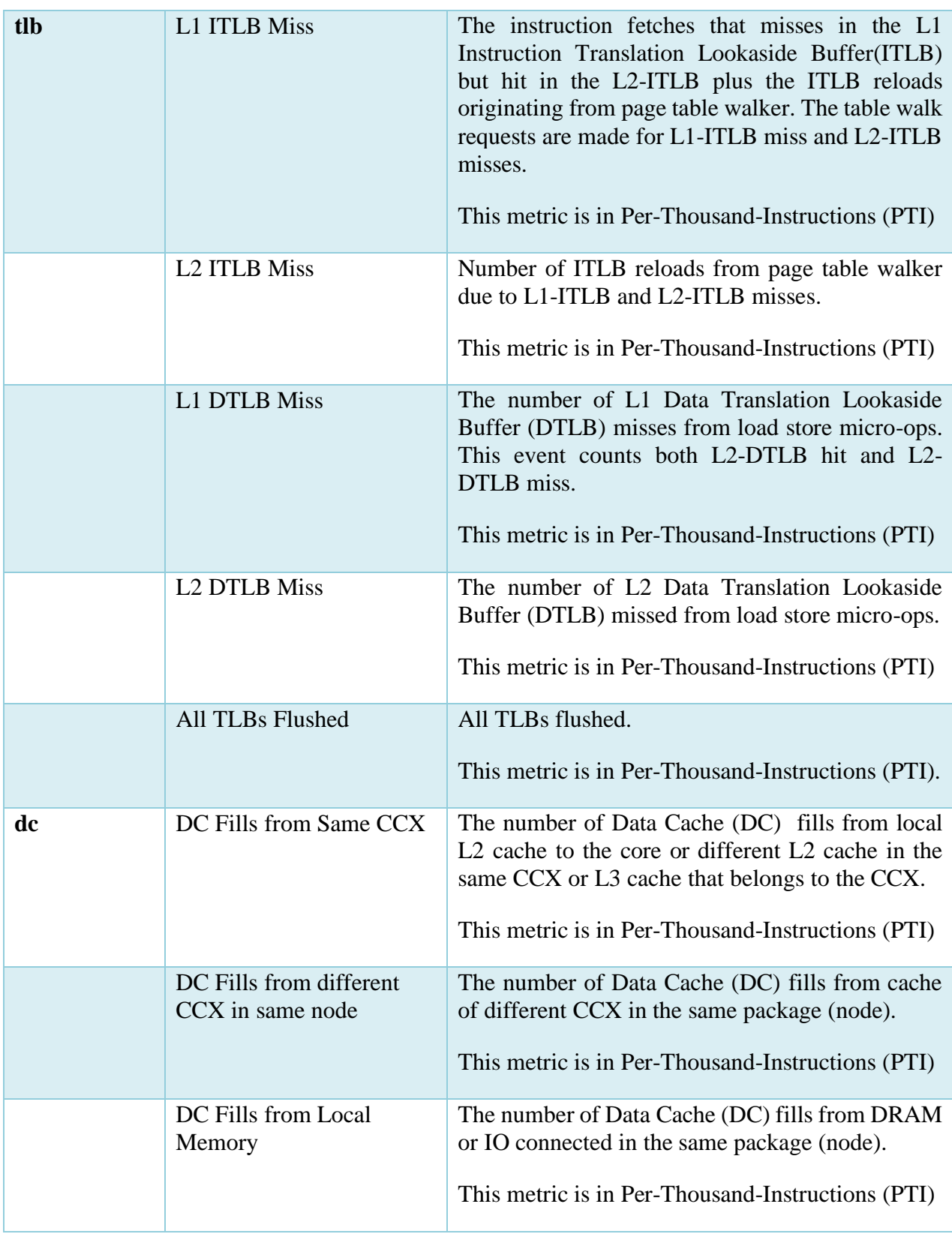

AMDA

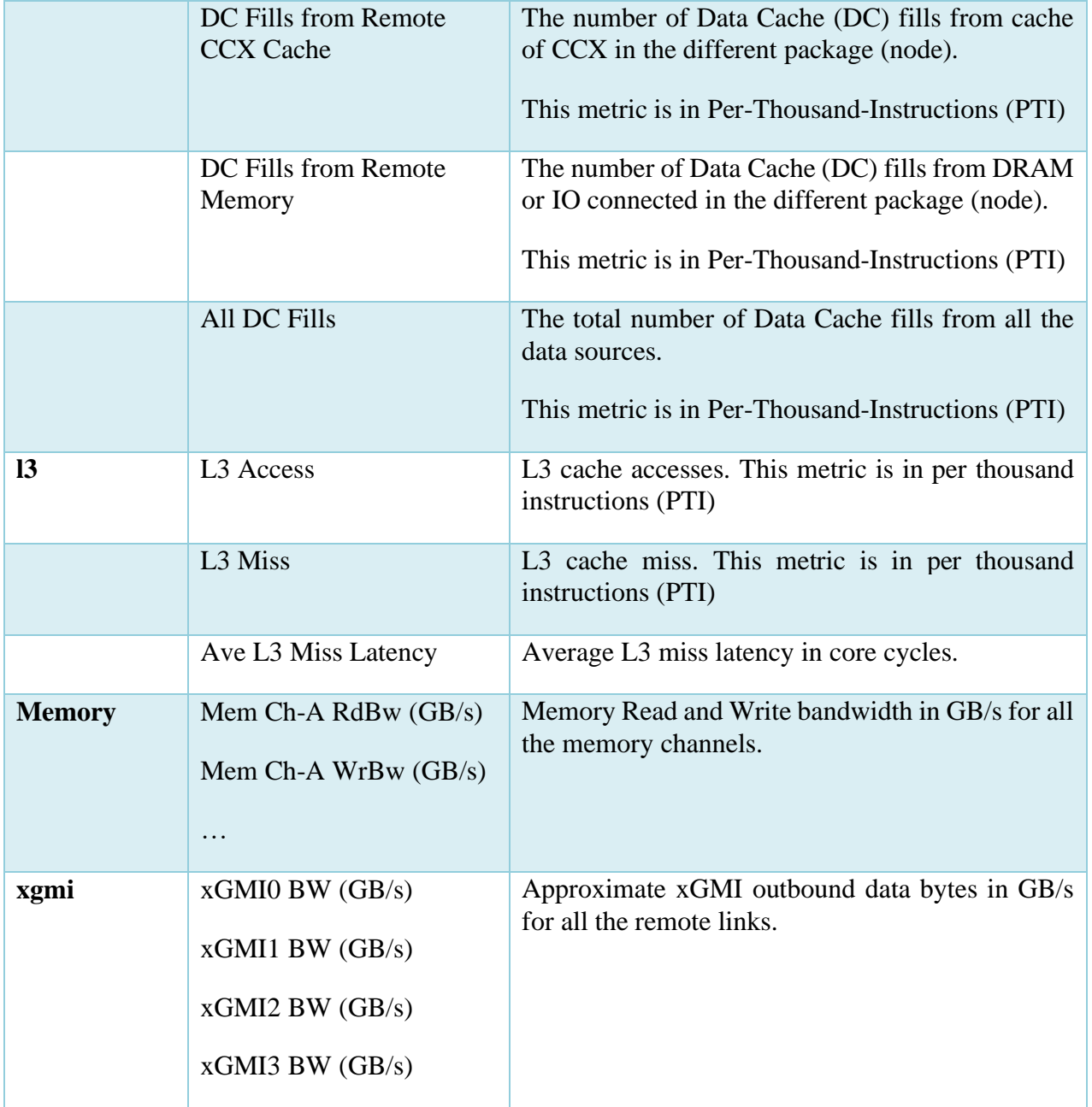

### **Examples (Linux & FreeBSD)**

- Collect IPC data from core 0 for the duration of 60 seconds:
	- # ./AMDuProfPcm -m ipc -c core=0 -d 60 -o /tmp/pcmdata.csv
- Collect IPC/L3 metrics for CCX=0 for the duration of 60 seconds:
	- # ./AMDuProfPcm -m ipc,l3 -c ccx=0 -d 60 -o /tmp/pcmdata.csv
• Collect only the memory bandwidth across all the UMCs for the duration of 60 seconds and save the output in /tmp/pcmdata.csv file

# ./AMDuProfPcm -m memory -a -d 60 -o /tmp/pcmdata.csv

• Collect IPC data for 60 seconds from all the cores:

```
# ./AMDuProfPcm -m ipc -a -d 60 -o /tmp/pcmdata.csv
```
• Collect IPC data from core 0 and run the program in core 0:

```
# ./AMDuProfPcm -m ipc -c core=0 -o /tmp/pcmdata.csv -- /usr/bin/taskset -c 
0 myapp.exe
```
• Collect IPC and data 12 data from core 0 and report the cumulative (not timeseries) and run the program in core 0

```
# ./AMDuProfPcm -m ipc,l2 -c core=0 -o /tmp/pcmdata.csv -C --
/usr/bin/taskset -c 0 myapp.exe
```
- List the supported raw Core PMC events:
	- # ./AMDuProfPcm -l
- Print the name, description, and the available unit masks for the specified event:
	- # ./AMDuProfPcm -z pmcx03

## **Examples (Windows)**

#### **Core Metrics**

- To get the list of supported metrics: C:\> AMDuProfPcm.exe -h
- Collect IPC data from core 0 for the duration of 30 seconds:  $C:\>$  AMDuProfPcm.exe -m ipc -c core=0 -d 30 -o c:\tmp\pcmdata.csv
- Collect IPC/L2 metrics for all the core in CCX=0 for the duration of 30 seconds: C: $\rangle >$  AMDuProfPcm.exe -m ipc, 12 -c ccx=0 -d 30 -o c: $\tmp\pendata.csv$
- Collect IPC data for 30 seconds from all the cores in the system: C:\> AMDuProfPcm.exe -m ipc -a -d 30 -o c:\tmp\pcmdata.csv
- Collect IPC data from core 0 and run the program: C: $\rangle >$  AMDuProfPcm.exe -m ipc -c core=0 -o c:\tmp\pcmdata.csv myapp.exe
- Collect IPC and data l2 data from all the cores and report the aggregated data at the system and package level

```
C:\rangle > AMDuProfPcm.exe -m ipc, 12 -a -o c:\tmp\pendata.csv -d 30 -Asystem,package
```
• Collect IPC and data 12 data from all the cores in CCX=0 and report the cumulative (not timeseries)

```
C:\> AMDuProfPcm.exe -m ipc, 12 -c ccx=0 -o c:\tmp\pendata.csv -C -d 30
```
• Collect IPC and data 12 data from all the cores and report the cumulative (not timeseries)

```
C:\> AMDuProfPcm.exe -m ipc, 12 -a -o c:\tmp\pendata.csv -C -d 30
```
• Collect IPC and data 12 data from all the cores and report the cumulative (not timeseries) and aggregate at system and package level

```
C:\> AMDuProfPcm.exe -m ipc, 12 -a -o c:\tmp\pendata.csv -C -A system, package-d 30
```
#### **L3 Metrics**

- Collect L3 data from ccx=0 for the duration of 30 seconds: C: $\rangle >$  AMDuProfPcm.exe -m 13 -c ccx=0 -d 30 -o c: $\tmp\pendata.csv$
- Collect L3 data from all the CCXs and report for the duration of 30 seconds:

 $C:\rangle$  AMDuProfPcm.exe -m 13 -a -d 30 -o c:\tmp\pcmdata.csv

• Collect L3 data from all the CCXs and aggregate at system and package level and report for the duration of 30 seconds:

C: $\>$  AMDuProfPcm.exe -m 13 -a -d 30 -A system,package -o c: $\tmp\pendata.csv$ 

• Collect L3 data from all the CCXs and aggregate at system and package level and report for the duration of 30 seconds: Also report for individual CCXs.

```
C:\> AMDuProfPcm.exe -m 13 -a -d 30 -A system, package, ccx -o
c:\tmp\pcmdata.csv
```
• Collect L3 data from all the CCXs for the duration of 30 seconds and report the cumulative data (no timeseries data)

C: $\>$  AMDuProfPcm.exe -m 13 -a -d 30 -C -o c: $\tmp\pendata.csv$ 

• Collect L3 data from all the CCXs and aggregate at system and package level and report cumulative data (no timeseries data)

```
C:\rangle AMDuProfPcm.exe -m 13 -a -d 30 -A system, package -C -o
c:\tmp\pcmdata.csv
```
• Collect IPC data from core 0 for the duration of 30 seconds:

C:\> AMDuProfPcm.exe -m ipc -c core=0 -d 30 -o c:\tmp\pcmdata.csv

#### **Memory Bandwidth:**

• Report memory bandwidth for all the memory channels for the duration of 60 seconds and save

the output in c:\tmp\pcmdata.csv file

 $C:\>$  AMDuProfPcm.exe -m memory -a -d 60 -o c:\tmp\pcmdata.csv

• Report total memory bandwidth aggregated at the system level for the duration of 60 seconds and save the output in c:\tmp\pcmdata.csv file

C:\> AMDuProfPcm.exe -m memory -a -d 60 -o c:\tmp\pcmdata.csv -A system

• Report total memory bandwidth aggregated at the system level and also report for every memory channels

```
C:\> AMDuProofPcm.exe -m memory -a -d 60 -o c:\tmp\pomdata.csv -Asystem,package
```
• Report total memory bandwidth aggregated at the system level and also report for all the available memory channels. To report cumulative metric value, instead of timeseries data:

```
C:\> AMDuProfPcm.exe -m memory -a -d 60 -o c:\times -mp\pcmdata.csv -C -A
system, package
```
#### **Raw event count dump:**

• Monitor events from core 0 and dump the raw event counts for every sample in timeseries manner. No metrics report will be generated

C:\> AMDuProfPcm.exe -m ipc -d 60 -D c:\tmp\pcmdata dump.csv

• Monitor events from all the cores and dump the raw event counts for every sample in timeseries manner. No metrics report will be generated

C: $\verb|\>\verb|\&MDUProfPcm.exe -m ipc -a -d 60 -D c:\tmp\perp andta dump.csv$ 

#### **Custom config file:**

• A sample config XM file is available at  $\langle \text{upper} \rangle$ -loin $\langle \text{Data} \rangle$ Config $\langle \text{SamplePcm} \rangle$ core.conf. This file can be copied and modified to specific user-specific interesting events and formula to compute metrics. All the metrics defined in that file, will be monitored, and reported.

```
C:\> AMDuProfPcm.exe -i SamplePcm-core.conf -a -d 60 -o c:\tmp\pcmdata.csv
C:\> AMDuProfPcm.exe -i SamplePcm-core-l3-df.conf -a -d 60 -o 
c:\tmp\pcmdata.csv
```
#### **Miscellaneous:**

• List the supported raw Core PMC events:

C:\> AMDuProfPcm.exe -l

• Print the name, description, and the available unit masks for the specified event:

```
C:\> AMDuProfPcm.exe -z pmcx03
```
# **Chapter 4 Getting started with AMDuProf GUI**

## **4.1 User Interface**

AMDuProf GUI provides a visual interface to profile and analyze the performance data. It has various pages, and each page has several sub windows. The pages can be navigated through the top horizontal navigation bar. When a page is selected, its sub windows will be listed in the leftmost vertical pane.

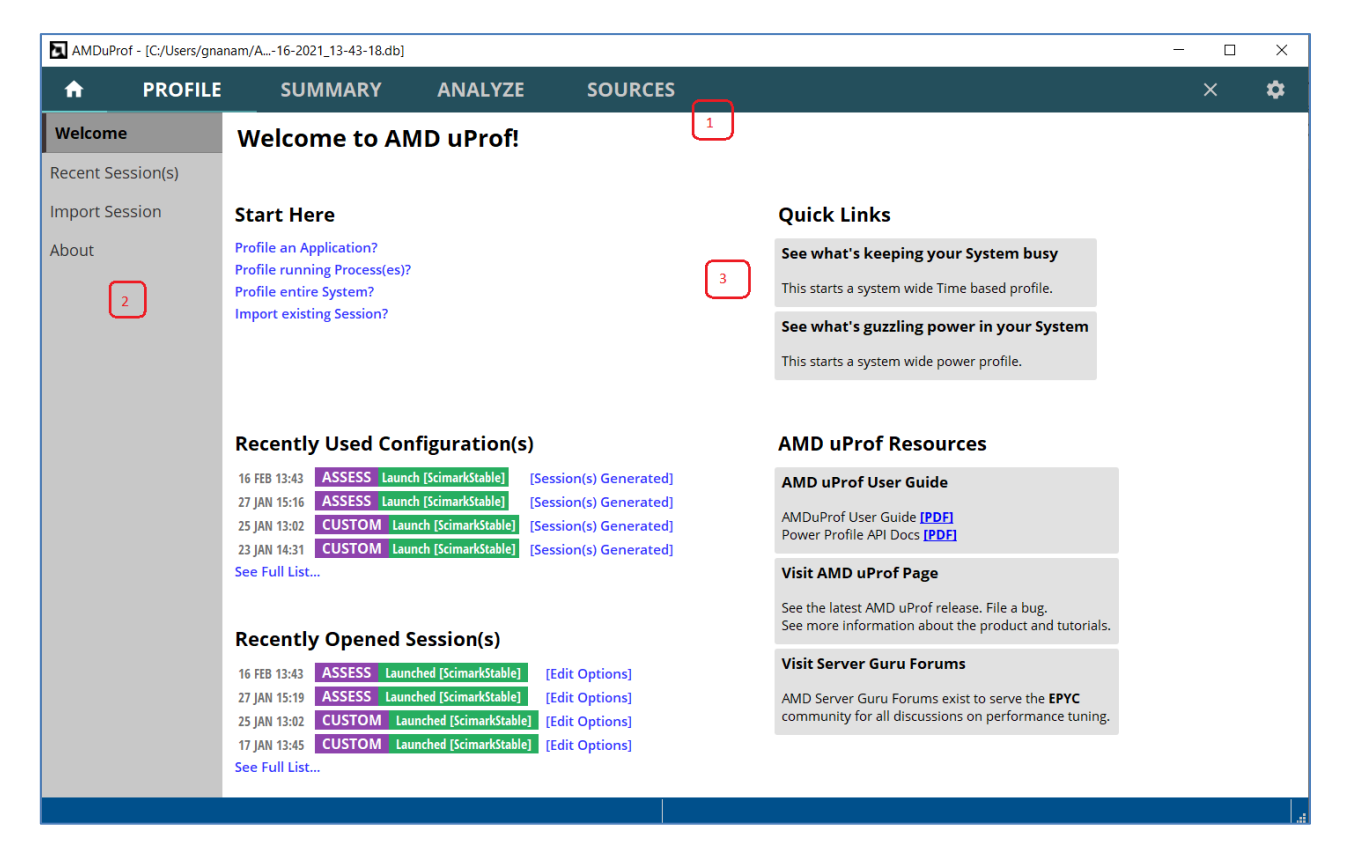

### AMDuProf GUI – user interface

- 1. The menu names in the horizontal bar like **HOME**, **PROFILE**, **SUMMARY**, **ANALYZE** are called pages
- 2. Each page will have its sub windows listed in the leftmost vertical pane. For example, **HOME** page has various windows like **Welcome**, **Recent Session(s)**, **Import Session** etc.,

3. Each window will have various sections. These sections are used to specify various inputs required for a profile run, display the profile data for analyze, buttons and links to navigate to associated sections. Here in the **Welcome** window, **Quick Links** section has two links that lets you start a profile session with minimal configuration steps.

## **4.2 Launching GUI**

To launch the AMDuProf GUI program:

### **Windows**

```
Launch GUI from C:\Program Files\AMD\AMDuProf\bin\AMDuProf.exe or
from the Desktop shortcut.
```
### **Linux**

Launch GUI from /opt/AMDuProf X.Y-ZZZ/AMDuProf binary.

On launching the GUI, you will be greeted with the **Welcome** window. This window has many sections – quick links to start a profile run, help links to configure a new profile and a list of recently opened profiles.

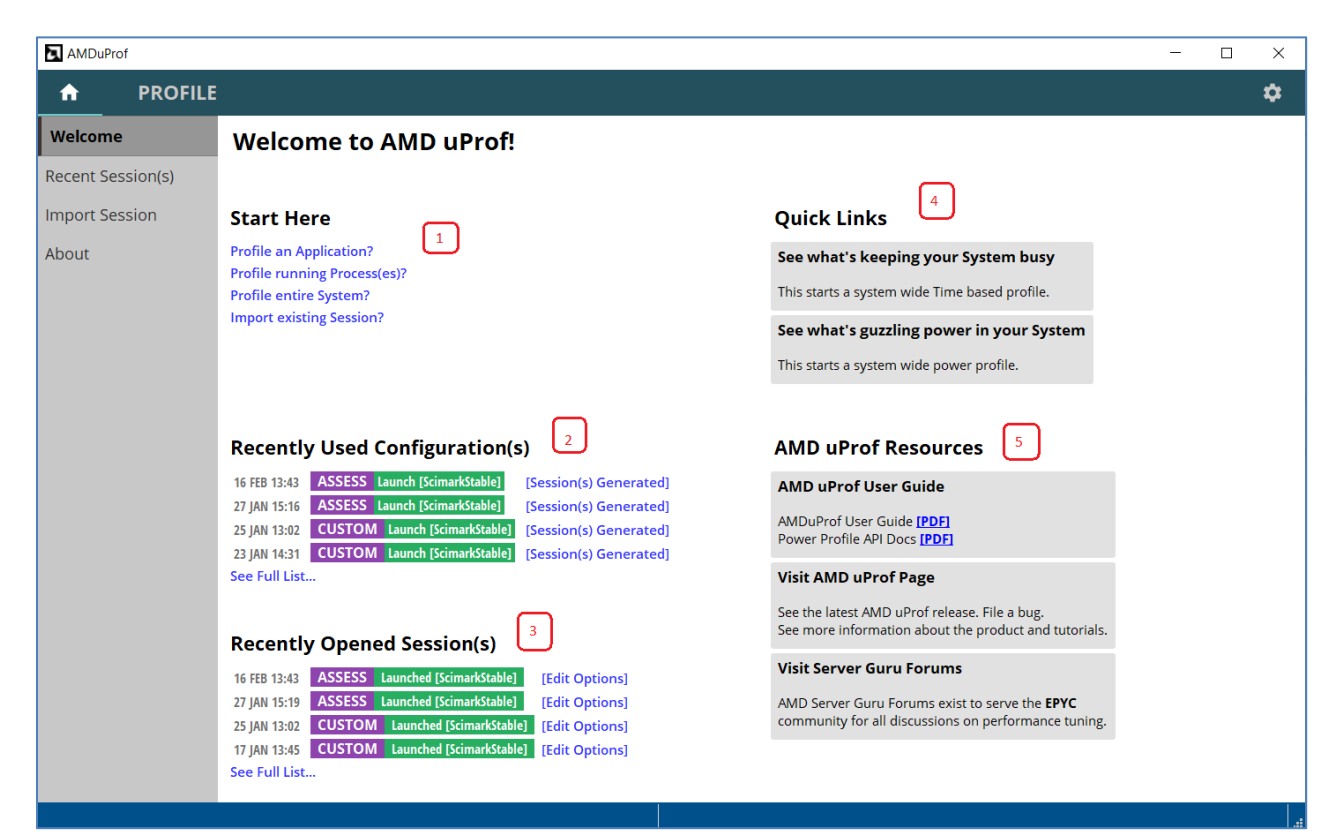

AMDuProf Welcome window

- 2. Recently used profile configurations are listed in **Recently Used Configuration(s)** section. User can click on this configuration to reuse that profile configuration for subsequent profiling.
- 3. Recently opened profile sessions are listed in **Recently Opened Session(s)** section. User can click on any one of the sessions to load the corresponding profile data for further analysis.
- 4. **Quick Links** section contains two entries which lets you to start profiles with minimal configuration.
	- a. Clicking **See what's keeping your System busy** will start a system-wide time-based profiling until stopped by you and then display the collected data.
	- b. Clicking **See what's guzzling power in your System** will take you to a section where various power and thermal related counters can be selected and will present a live view of the data through graphs.
- 5. **AMD uProf Resources** section provides links to uProf user guide and power profiler API guide and AMD server community forum for discussions on profiling and performance tuning.

## **4.3 Configure a profile**

To perform a collect run, first you should configure the profile by specifying the:

- 1. Profile target
- 2. Profile type
	- a. What profile data should be collected (CPU or Power performance data)
	- b. Monitoring events how the data should be collected
	- c. Additional profile data (if needed) callstack samples, profile scheduling etc.,

This is called *[profile configuration](#page-18-0)* - which identifies all the information used to perform a collect measurement. Note: The additional profile data to be collected, depends on the selected profile type.

## **4.3.1 Select Profile Target**

To start a profile, either click the **PROFILE** page at the top navigation bar or **Profile an Application?** link in **HOME** page's **Welcome** window. This will navigate to the **Start Profiling** window. You will see **Select Profile Target** fragment in the **Start Profiling** window.

Different types of profile target can be selected from the **Select Profile Target** dropdown.

AMDI

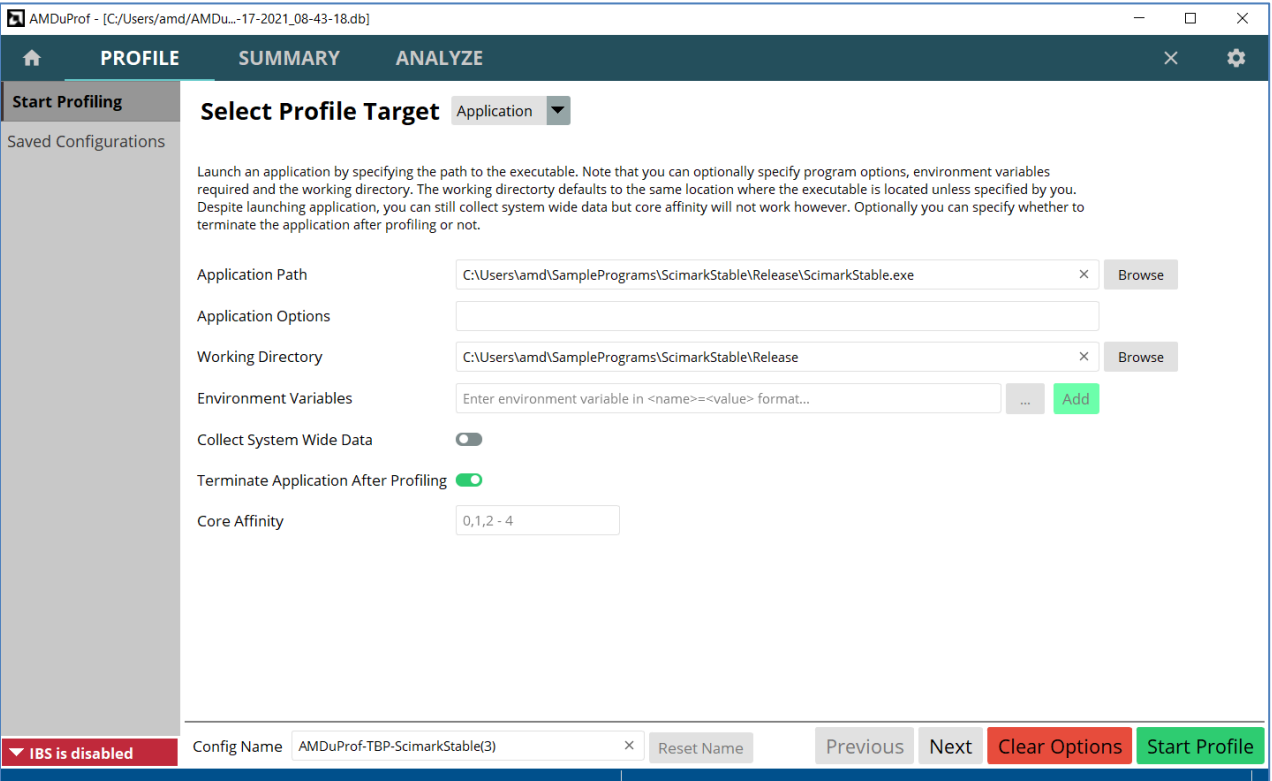

Start Profiling – Select Profile Target

**Application**: Select this target when you want to launch an application and profile it (or launch and do a system-wide profile). The only compulsory option is a valid path to the executable. (By default, the path to the executable becomes the working directory unless you specify a path).

**System**: Select this if you do not wish to launch any application but perform either a system-wide profile or profile specific set of cores.

**Process(es)**: Select this if you want to profile an application/process which is already running. This will bring up a process table which can be refreshed. Selecting any one of the process from the table is mandatory to start profile.

Once profile target is selected and configured with valid data, the **Next** button will be enabled to go the next fragment of **Start Profiling**. Note that specifying any invalid option will disable the **Next** button.

## **4.3.2 Select Profile Type**

Once profile target is selected and configured, clicking **Next** button will take you to the **Select Profile Type** fragment.

|                                                       |                | AMDuProf - [C:/Users/amd/AMDu-17-2021_08-43-18.db]                  |                            |                                                                                                    |                         |                        |                  |                      | $\Box$               | $\times$ |
|-------------------------------------------------------|----------------|---------------------------------------------------------------------|----------------------------|----------------------------------------------------------------------------------------------------|-------------------------|------------------------|------------------|----------------------|----------------------|----------|
| A                                                     | <b>PROFILE</b> | <b>SUMMARY</b>                                                      | <b>ANALYZE</b>             |                                                                                                    |                         |                        |                  |                      | $\times$             | ✿        |
| <b>Start Profiling</b><br><b>Saved Configurations</b> |                | Select Profile Type CPU Profile                                     |                            | $\vert 1 \vert$                                                                                                    |                         |                        |                  |                      |                      |          |
|                                                       |                | <b>Time-based Sampling</b><br><b>Investigate Instruction Access</b> |                            | Use this configuration to get an overall assessment of performance and to find<br>potential issues for investigation.                                           |                         |                        |                  |                      |                      |          |
|                                                       |                | <b>Investigate Data Access</b>                                      |                            | <b>Event</b>                                                                                                    | <b>Mask</b>             | <b>Sampling Period</b> | <b>User Mode</b> | <b>Kernel Mode</b>   | <b>Callstack</b>     |          |
|                                                       |                |                                                                     | $\sqrt{2}$                 | [0xc0: 0x0] RETIRED_INST                                                                                                    | 0x0                     | 250000                 | Yes              | Yes                  | <b>No</b>            |          |
|                                                       |                | <b>Investigate Branching</b>                                        |                            | [0x76:0x0] CYCLES_NOT_IN_HALT                                                                                                    | 0x0                     | 250000                 | Yes              | Yes                  | <b>No</b>            |          |
|                                                       |                | Assess Performance (Extended)                                       |                            | [0xc2:0x0] RETIRED BR INST                                                                                                    | $\overline{3}$<br>0x0   | 50000                  | Yes              | Yes                  | <b>No</b>            |          |
| <b>Assess Performance</b>                             |                |                                                                     |                            | [0xc3:0x0] RETIRED_BR_INST_MISP                                                                                                    | 0x0                     | 50000                  | Yes              | Yes                  | <b>No</b>            |          |
|                                                       |                |                                                                     |                            | [0x40] DC_ACCESSES                                                                                                    | 0x0                     | 250000                 | Yes              | Yes                  | <b>No</b>            |          |
|                                                       |                | <b>Custom Profile</b>                                               |                            | [0x41] LS_MAB_ALLOCATES_BY_TYPE                                                                                                    | 0xb                     | 50000                  | Yes              | Yes                  | <b>No</b>            |          |
|                                                       |                |                                                                     |                            | [0x47:0x0] MISALIGNED_LOADS                                                                                                    | 0x0                     | 50000                  | Yes              | Yes                  | <b>No</b>            |          |
|                                                       |                |                                                                     |                            | The number of instructions retired from execution. This count includes exceptions and interrupts.<br>Each exception or interrupt is counted as one instruction. | <b>Advanced Options</b> |                        |                  | 6                    | <b>Modify Events</b> |          |
| ▼ IBS is disabled                                     |                | <b>Config Name</b>                                                  | AMDuProf-EBP-ScimarkStable | $\times$                                                                                                    | <b>Reset Name</b>       | Previous               | <b>Next</b>      | <b>Clear Options</b> | <b>Start Profile</b> |          |
|                                                       |                |                                                                     |                            |                                                                                                    |                         |                        |                  |                      |                      |          |

Start Profiling – Select Profile Type

This fragment lets you to decide the type of profile data collected and how the data should be collected. You can select the profile type based on the performance analysis that you intend to perform. Refer *[this](#page-17-0)* section for details on profile types. In the above figure:

- 1. **Select Profile Type** dropdown lists all the supported profile types
- 2. Once you select a profile type, the left vertical pane within this window, will list the options corresponding to the selected profile type. Here, For **CPU Profile** type, all the available predefined sampling configurations will be listed.
- 3. This section lists all the sampling events that are monitored in the selected predefined sampling configuration. Each entry represents a sampling configuration (Unit mask, Sampling interval, OS & User mode) for that event. You can modify these event attributes by clicking **Modify Events** button and as well add new events and/or remove events
- 4. Clicking **Advanced Options** button will take you to the **Advanced Options** fragment to set other options like the **Call Stack Options**, **Profile Scheduling**, **Sources, and Symbols** etc.,
- 5. This *[profile configuration](#page-18-0)* details are persistent and saved by the tool with a name here it is AMDuProf-EBP-ScimarkStable. This name is user definable and the same configuration can be

reused later by clinking **PROFILE**  $\rightarrow$  **Saved Configurations** and then selecting from the list of saved configurations.

6. The Next and Previous buttons are available to navigate to various fragments within the **Start Profiling** window.

## **4.3.3 Advanced Options**

Advanced options

Clicking **Advanced Options** button in **Select Profile Type** fragment will take you to the **Advanced Options** fragment to set the following options.

- 1. **Enable Thread Concurrency Option** to collect the profile data to show **Thread Concurrency Chart**. (Windows only option)
- 2. **Call Stack Options** to enable callstack sample data collection. This profile data is used to show **Flame Graph** and **Call Graph** views.
- 3. **Profile Scheduling** to schedule the profile data collection.
- 4. The Next and Previous buttons are available to navigate to various fragments within the **Start Profiling** window.
- 5. **Sources** line-edit to specify the path(s) to locate the source files of the profiled application.
- 6. **Symbols** to specify the Symbols servers (Windows only) and to specify the path(s) to locate the symbol files of the profiled application.

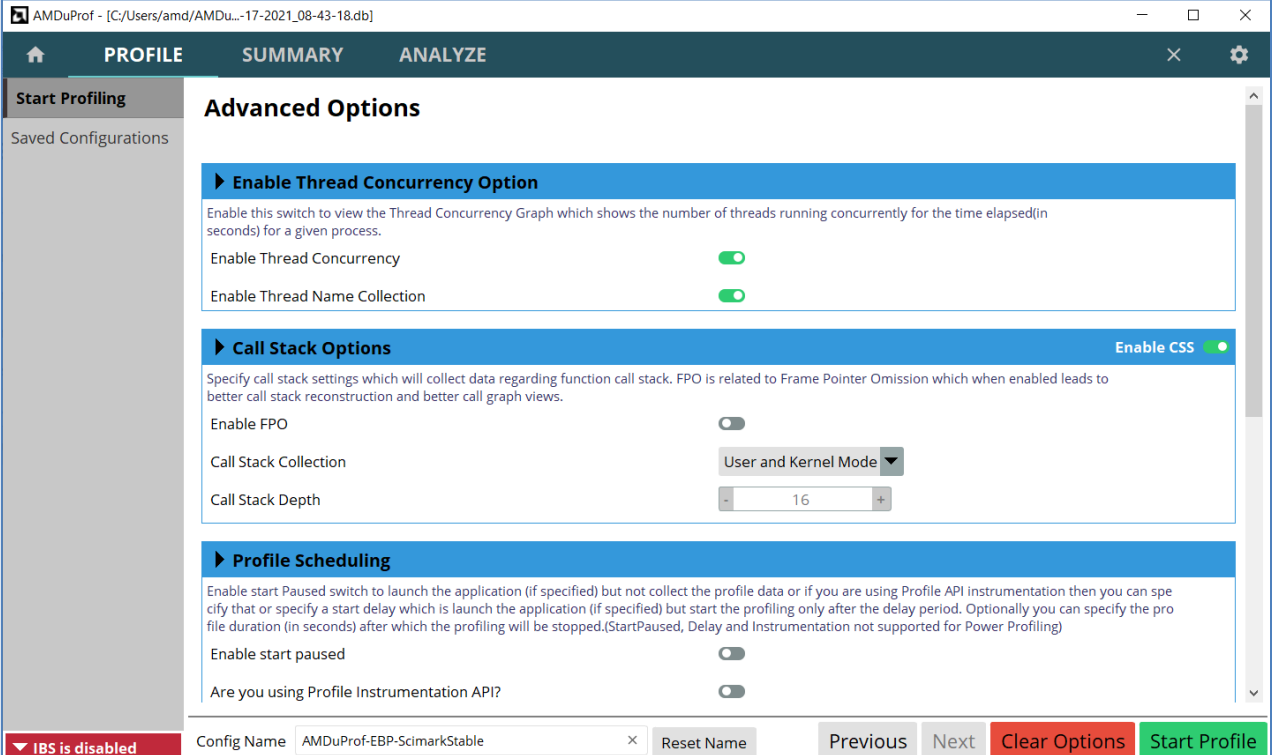

Start Profiling – Advanced Options

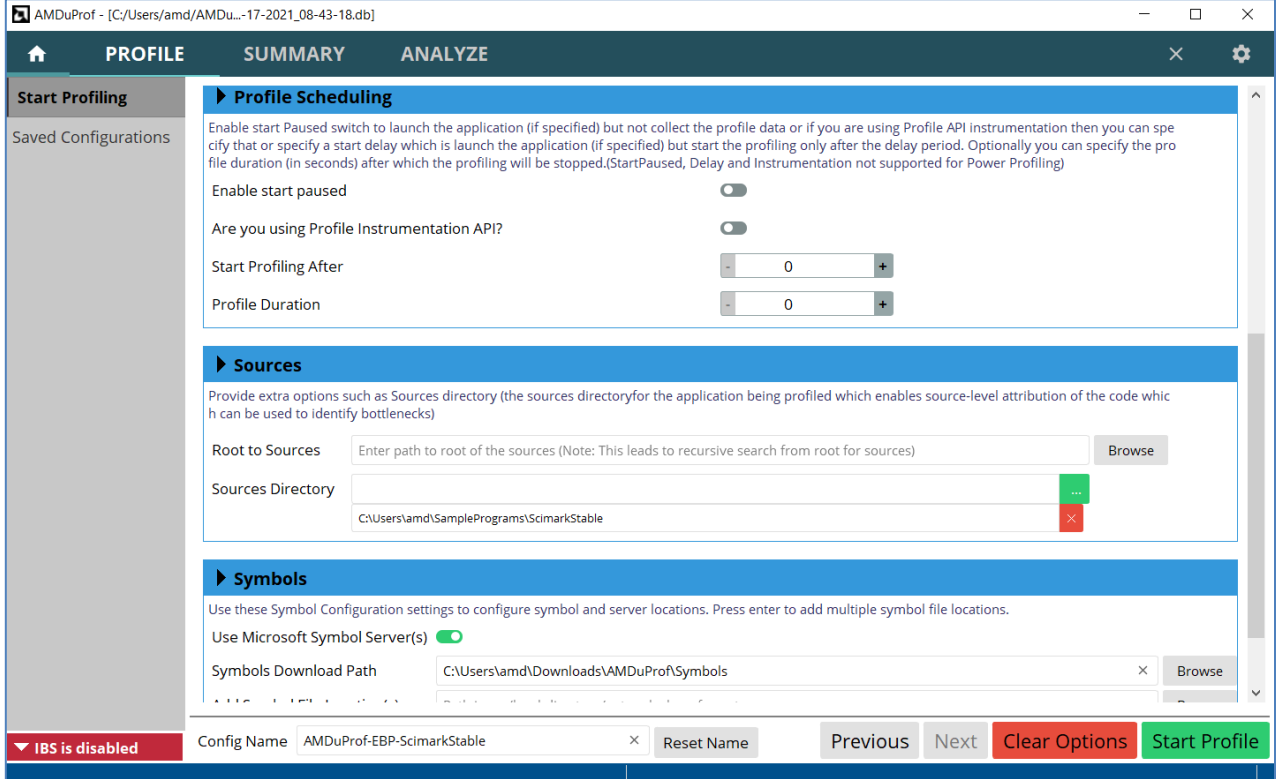

Start Profiling – Advanced Options

## **4.3.4 Start Profile**

Once all the options are set correctly, the **Start Profile** button at the bottom will be enabled and you can click on it to start the profile to collect the profile data. After the profile initialization you will see:

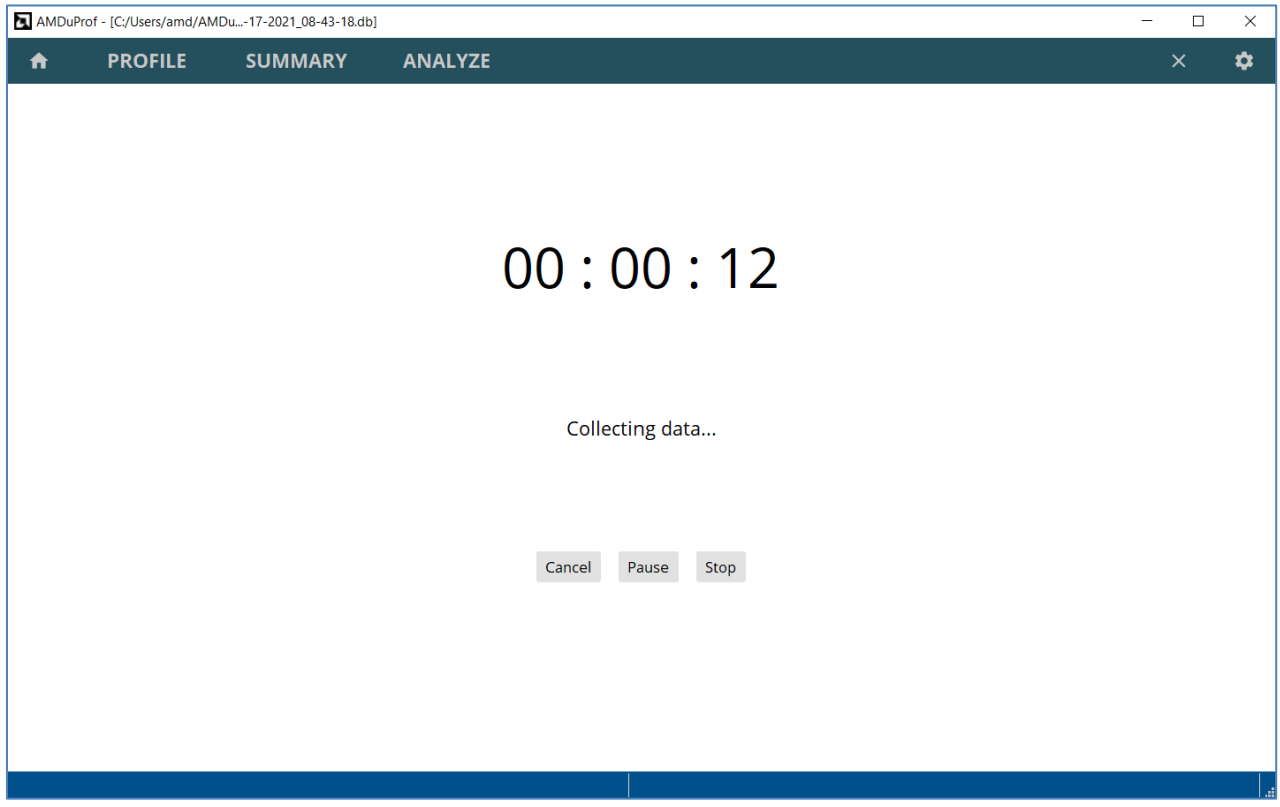

Profile data collection

- 1. The running timer displaying the number of seconds passed starting from zero.
- 2. When the profiling is in progress, the user can
	- Stop the profiling by clicking **Stop** button.
	- Cancel the profiling by clicking **Cancel** button, which will take you back to **Select Profile Target** fragment of **PROFILE.**
	- Pause the profiling by clicking **Pause** button. When the profile is paused, the profile data will not be collected, and the user can resume profiling by clicking **Resume** button.

**AMDA** 

When the profiling stopped, the collected raw profile data will be processed automatically, and you can analyze the profile data through various UI sections to identify the potential performance bottlenecks:

- **SUMMARY** page to look at overview of the hotspots for the profile session.
- **ANALYZE** page to examine the profile data at various granularities.
- **SOURCES** page to examine the data at source line and assembly level.
- **MEMORY** page to examine the cache-line data for potential false cache sharing.
- **HPC** page to examine the OpenMP tracing data for potential load imbalance issue.

The sections available depends on the profile type. The **CPU Profile** and **Power Application Analysis** types will have **SUMMARY**, **ANALYZE, MEMORY, HPC** and **SOURCES** pages to analyze the data.

## **4.4.1 Overview of performance hotspots**

Once the translation completes, the **SUMMARY** page will be populated with the profile data and **Hot Spots** window will be presented. This **SUMMARY** page gives an overview of the hot spots for the profile session through various windows like **Hot Spots** and **Session Information**.

In this **Hot Spots** window, hotspots will be shown for functions, modules, process, and threads. Process and Threads will only be shown if there are more than one.

|                            |                           | AMDuProf - [C:/Users/amd/AMDu-17-2021_09-20-01.db] |                |                                            |                                                                                 | $\Box$                                     | $\times$                 |
|----------------------------|---------------------------|----------------------------------------------------|----------------|--------------------------------------------|---------------------------------------------------------------------------------|--------------------------------------------|--------------------------|
| A                          | <b>PROFILE</b>            | <b>SUMMARY</b>                                     | <b>ANALYZE</b> |                                            |                                                                                 | $\times$                                   | ۰                        |
| <b>Hot Spots</b>           |                           | <b>Profile Duration: 27s</b>                       |                |                                            |                                                                                 | CYCLES_NOT_IN_HALT<br>3                    | $\overline{\phantom{0}}$ |
|                            | <b>Thread Concurrency</b> |                                                    |                |                                            |                                                                                 |                                            | $\widehat{\phantom{a}}$  |
| <b>Session Information</b> |                           | <b>Hot Functions</b>                               | $\overline{2}$ |                                            | 1                                                                               |                                            |                          |
|                            |                           |                                                    |                | <b>Function</b>                            | <b>CYCLES_NOT_IN_HALT</b><br>[sample count]                                     | <b>CYCLES_NOT_IN_HALT</b><br>[event count] |                          |
|                            |                           |                                                    |                | SparseCompRow_matmult                      | 80191                                                                           | 20047750000                                |                          |
|                            |                           | 23.75 %                                            |                | LU_factor                                  | 59477                                                                           | 14869250000                                |                          |
|                            |                           |                                                    |                | SOR_execute                                | 58004                                                                           | 14501000000                                |                          |
|                            |                           |                                                    |                | Random_nextDouble                          | 49498                                                                           | 12374500000                                |                          |
|                            |                           |                                                    |                | FFT_transform_internal                     | 37496                                                                           | 9374000000                                 |                          |
|                            |                           |                                                    |                | Others                                     | 53030                                                                           | 13257500000                                |                          |
|                            |                           | <b>Hot Processes</b>                               |                | <b>Process</b>                             |                                                                                 | CYCLES_NOT_IN_HALT<br>[sample count]       |                          |
|                            |                           | 99.57 %                                            |                |                                            | C:\Users\amd\SamplePrograms\ScimarkStable\Release\ScimarkStable.exe (PID 16264) | 336253                                     |                          |
|                            |                           |                                                    |                | C:\Windows\System32\conhost.exe (PID 9404) |                                                                                 | 1431                                       |                          |
|                            |                           |                                                    |                | <b>Others</b>                              |                                                                                 | 12 <sub>2</sub>                            |                          |
|                            |                           |                                                    |                |                                            |                                                                                 |                                            |                          |
|                            |                           | $\langle$                                          |                |                                            |                                                                                 |                                            | $\mathbf{v}$             |

SUMMARY – Hot Spots window

In the above **Hot Spots** window:

- 1. Lists the top 5 hottest functions, Processes, Modules and Threads for the selected event.
- 2. The **Hot Functions** pie chart is interactive in nature i.e., you can click on any section and the corresponding function's source will open in a separate tab in **SOURCES** page
- 3. The hotspots are shown per event and the monitored event can be selected from dropdown in top right corner. Changing it to any other event will update the hotspot data accordingly.

## **4.4.2 Thread Concurrency Graph**

Clicking **SUMMARY**  $\rightarrow$  **Thread Concurrency** will show the below graph to analyze the thread concurrency of the profiled application. Note: This is Windows OS only feature.

**AMDA** 

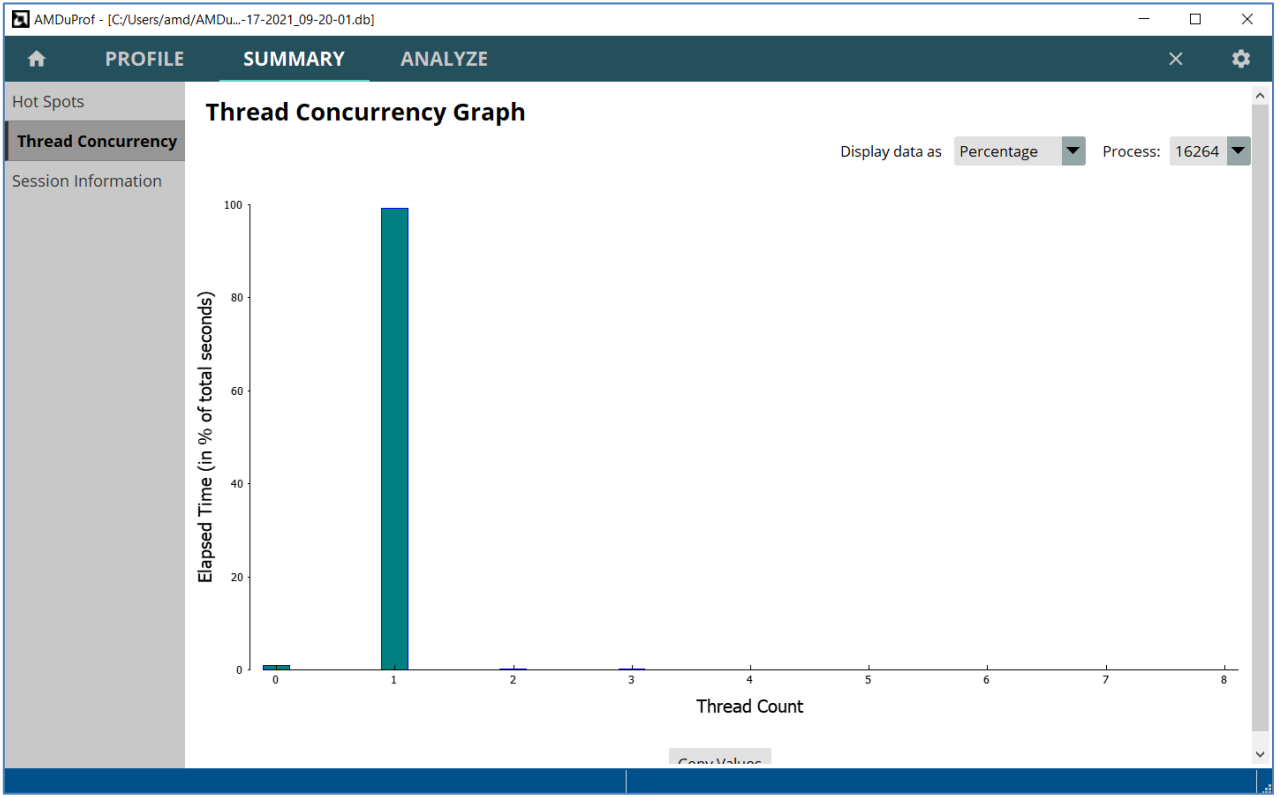

SUMMARY – Thread Concurrency Graph

## **4.4.3 Function Hotspots**

Click on the **ANALYZE** button on the top horizontal navigation bar to go **Function HotSpots** window, which displays the hot functions across all the profiled processes and load modules. This window contains the following:

- 1. The **Functions** table lists the hot functions the IP samples are aggregated and attributed at the function-level granularity.
	- a) Double click on a function entry to navigate to the corresponding SOURCE view of that function.
	- b) Right click will list the following context menu-items
		- "Copy selected rows(s)" to copy the highlighted row to clipboard.
		- "Copy all rows" to copy all the rows to clipboard.
- 2. **Filters and Options** pane lets you filter the profile data displayed by various controls.
	- The **View** controls the counters that are displayed. The relevant counters and their derived metrics are grouped in predefined views. The user can select the views from the **View** dropdown. Refer *[this](#page-20-0)* section for more details on predefined View configurations.
	- The **Show Values By** dropdown can be used to display the counter values either as

- "Sample Count" is the number of samples attributed to a function.
- "Event Count" is the product of sample count and sampling interval.
- "Percentage" is the percentage of samples collected for a function.
- The **System Modules** option can be used to either exclude or include the profile data attributed to system modules.

|                          |                | AMDuProf - [C:/Users/amd/AMDu-17-2021_09-20-01.db] |                         |                   |                             |                          |                         |                      | $\Box$<br>$\times$    |
|--------------------------|----------------|----------------------------------------------------|-------------------------|-------------------|-----------------------------|--------------------------|-------------------------|----------------------|-----------------------|
| A                        | <b>PROFILE</b> | <b>SUMMARY</b>                                     | <b>ANALYZE</b>          |                   |                             |                          |                         | $\times$             | ✿                     |
| <b>Function HotSpots</b> |                | Filters and Options                                |                         |                   |                             |                          |                         |                      | Load more functions   |
| <b>Metrics</b>           |                | $\vert$ 2<br>View All Data                         |                         |                   | Show Values By Sample Count |                          | <b>System Modules:</b>  | · Include<br>Exclude |                       |
| Flame Graph              |                | Type function name<br>Search                       | $\overline{\mathbf{3}}$ |                   | Enable Regex Search         |                          |                         |                      | <b>Go Back</b>        |
|                          |                | <b>Functions</b>                                   |                         | <b>Modules</b>    | CYCLES NOT IN HALT ▼        | <b>DC ACCESSES</b>       | <b>MISALIGNED LOADS</b> | <b>RETIRED INST</b>  | RETIRED BR I $\wedge$ |
| Call Graph               |                | SparseCompRow matmult                              |                         | ScimarkStable.exe | 80191                       | 46099                    | 11                      | 206326               | 95                    |
|                          |                | LU factor                                          |                         | ScimarkStable.exe | 59477                       | 35698                    | 29                      | 126296               | $3\xi$                |
|                          |                | <b>SOR</b> execute                                 |                         | ScimarkStable.exe | 58004                       | 7498                     |                         | 29816                | z                     |
|                          |                | Random nextDouble                                  |                         | ScimarkStable.exe | 49498                       | 17964                    |                         | 44922                | 4 <sup>c</sup>        |
|                          |                | FFT transform internal                             |                         | ScimarkStable.exe | 37496                       | 14536                    |                         | 89489                | 2 <sup>c</sup>        |
|                          |                | MonteCarlo integrate                               |                         | ScimarkStable.exe | 27890                       | 10107                    |                         | 25188                | $2\epsilon$           |
|                          |                | <b>KiDpcInterruptBypass</b>                        |                         | ntoskrnl.exe      | 9409                        | 1128                     |                         | 3247                 | 5.                    |
|                          |                | FFT bitreverse                                     |                         | ScimarkStable.exe | 5746                        | 1722                     |                         | 11375                | 10 <sup>2</sup>       |
|                          |                | KiDeliverApc                                       |                         | ntoskrnl.exe      | 2823                        | 174                      |                         | 325                  |                       |
|                          |                | Array2D double copy                                |                         | ScimarkStable.exe | 1230                        | 682                      |                         | 2200                 | 1                     |
|                          |                | KiApcInterrupt                                     |                         | ntoskrnl.exe      | 1179                        |                          |                         |                      |                       |
|                          |                | FFT inverse                                        |                         | ScimarkStable.exe | 894                         | 467                      |                         | 2103                 |                       |
|                          |                | sin pentium4                                       |                         | msvcr80.dll       | 554                         | 267                      |                         | 1361                 |                       |
|                          |                | <b>Clsin</b>                                       |                         | msvcr80.dll       | 274                         | 127                      |                         | 706                  |                       |
|                          |                | <b>KilnsertQueueDpc</b>                            |                         | ntoskrnl.exe      | 166                         |                          |                         | 42                   |                       |
|                          |                | HalRequestSoftwareInterrupt                        |                         | hal.dll           | 113                         | 92                       |                         | 319                  |                       |
|                          |                | guard dispatch icall                               |                         | ntoskrnl.exe      | 111                         | 3                        |                         | 6                    |                       |
|                          |                | <b>KiExecuteAllDpcs</b>                            |                         | ntoskrnl.exe      | 92                          | $\overline{\mathcal{L}}$ |                         | 3                    |                       |
|                          |                | KiDispatchInterruptContinue                        |                         | ntoskrnl.exe      | 89                          | 3                        |                         | -6                   |                       |
|                          |                | DOMESTIC PERIOD STATE TRANSPORTANCE<br>$\langle$   |                         | فأددت المسالم وعا | $\sim$                      |                          |                         | $\overline{4}$       | $\rightarrow$         |
|                          |                |                                                    |                         |                   |                             |                          |                         |                      |                       |

ANALYZE – Function HotSpots

- 3. The search text box lets you search a function name in the **Functions** table. Only the selected function will be displayed in the Functions table.
	- a) Click **Go Back** button to go back to the **Functions** table that list all the functions.
	- b) Turn on **Enable Regex Search** switch to search with regular expression matching.

Not all entries will be loaded for a profile. To load more than the default number of entries, click the **Load more functions** button on the top right corner to display more data. The columns can be sorted as well by clicking on the column headers.

### **4.4.4 Process and Functions**

Clicking **ANALYZE**  $\rightarrow$  **Metrics** will display the profile data table at various program unit granularities - Process, Load Modules, Threads and Functions. The window contains data in two different formats:

|                          |                | AMDuProf - [C:/Users/amd/AMDu-17-2021_09-20-01.db] |                                          |                |                      |                             |                               |                        |                        | $\Box$<br>$\times$  |                |
|--------------------------|----------------|----------------------------------------------------|------------------------------------------|----------------|----------------------|-----------------------------|-------------------------------|------------------------|------------------------|---------------------|----------------|
| ft                       | <b>PROFILE</b> | <b>SUMMARY</b>                                     | <b>ANALYZE</b>                           |                |                      |                             |                               |                        |                        | ✿<br>$\times$       |                |
| <b>Function HotSpots</b> |                | Filters and Options                                | $\overline{4}$                           |                |                      |                             |                               | Load more profile data |                        | Load more functions |                |
| <b>Metrics</b>           |                | View All Data                                      |                                          |                | Group By Process     | Show Values By Sample Count |                               | <b>System Modules:</b> | Exclude                | · Include           |                |
| Flame Graph              |                |                                                    | <b>Process</b>                           |                | CYCLES_NOT_IN_HALT ▼ | <b>DC_ACCESSES</b>          | MISALIGNED LOADS RETIRED INST |                        | <b>RETIRED_BR_INST</b> | RETIRED_BR_INS ^    |                |
|                          |                | v ScimarkStable.exe (PID 16264)                    |                                          |                | 336253               | 136636                      | 47                            | 544004                 | 254836                 | 77 <sup>1</sup>     |                |
| Call Graph               |                | $\vee$ Load Modules                                |                                          |                |                      |                             |                               |                        |                        |                     |                |
|                          |                | ScimarkStable.exe                                  |                                          |                | 320462               | 134779                      | 46                            | 537769                 | 248394                 | 74                  |                |
|                          |                | [Sys] ntoskrnl.exe                                 |                                          |                | 14598                | 1348                        |                               | 3745                   | 5706                   |                     | 1 <sup>t</sup> |
|                          |                | [Sys] msvcr80.dll                                  | $\mathbf{1}$                             |                | 840                  | 399                         |                               | 2092                   | 581                    |                     |                |
|                          |                | [Sys] hal.dll                                      |                                          |                | 154                  | 98                          |                               | 341                    | 115                    |                     |                |
|                          |                | [Sys] amdppm.sys                                   |                                          |                | 28                   |                             |                               |                        |                        |                     |                |
|                          |                | [Sys] ntdll.dll                                    |                                          |                | 26                   | $\overline{\mathbf{3}}$     |                               | 13                     | 13                     |                     | $\checkmark$   |
|                          |                | $\overline{\phantom{a}}$                           |                                          |                |                      |                             |                               |                        |                        | $\rightarrow$       |                |
|                          |                | Type function name<br>Search:                      |                                          | $\overline{3}$ | Reset                |                             |                               |                        |                        | Go Back             |                |
|                          |                |                                                    | <b>Functions (for ScimarkStable.exe)</b> |                | CYCLES NOT IN HALT V | <b>DC ACCESSES</b>          | MISALIGNED LOADS RETIRED INST |                        | <b>RETIRED BR INST</b> | RETIRED BR IN! ^    |                |
|                          |                | SparseCompRow matmult                              |                                          |                | 80191                | 46099                       | 11                            | 206326                 | 95350                  |                     |                |
|                          |                | LU factor                                          |                                          |                | 59477                | 35698                       | 29                            | 126296                 | 38079                  |                     | 3              |
|                          |                | SOR_execute                                        |                                          |                | 58004                | 7498                        |                               | 29816                  | 4307                   |                     |                |
|                          |                | Random_nextDouble                                  |                                          |                | 49498                | 17964                       | 5<br>R                        | 44922                  | 49764                  | 41                  |                |
|                          |                | FFT_transform_internal                             |                                          |                | 37496                | 14536                       |                               | 89489                  | 20211                  |                     | 1              |
|                          |                | MonteCarlo_integrate                               |                                          |                | 27890                | 10107                       |                               | 25188                  | 28219                  | 23                  |                |
|                          |                | FFT bitreverse                                     |                                          |                | 5746                 | 1722                        |                               | 11375                  | 10753                  |                     | $\overline{2}$ |
|                          |                | Array2D double copy                                |                                          |                | 1230                 | 682                         |                               | 2200                   | 1042                   |                     |                |
|                          |                | FFT inverse                                        |                                          |                | 894                  | 467                         |                               | 2103                   | 657                    |                     | $\checkmark$   |
|                          |                | $\langle$                                          |                                          |                |                      |                             |                               |                        |                        | $\rightarrow$       |                |
|                          |                |                                                    |                                          |                |                      |                             |                               |                        |                        |                     |                |

ANALYZE page - Metrics window

- 1. The upper tree represents samples grouped by **Process**. The tree can be expanded to see the child entries for each parent (i.e., for a process). The **Load Modules** and **Threads** are child entries for the selected process entry.
	- a) Right click will list the following context menu-items
		- "Expand All Entries" to list the modules and threads of all the processes.
		- "Collapse All Entries" to list only the top-level entries.
		- "Copy selected rows(s)" to copy the highlighted row to clipboard.
		- "Copy all rows" to copy all the rows to clipboard.
- 2. The lower **Functions** table contains samples attributed to corresponding functions. The function entries depend on what is selected in the upper tree. For more specific data, you can select a child entry from the upper tree and the corresponding function data will be updated in the lower tree.
	- a) Double click on a function entry to navigate to the corresponding SOURCE view of that function.
	- b) Right click will list the following context menu-items
		- "Copy selected rows(s)" to copy the highlighted row to clipboard.

- "Copy all rows" to copy all the rows to clipboard.
- "Open Call Graph" to navigate to the corresponding function entry in **Call Graph** section.
- 3. The search text box lets you search a function name in the **Functions** table. Only the selected function will be displayed in the Functions table.
	- a) Click **Reset** button to clear the search text box.
	- b) Click **Go Back** button to go back to the **Functions** table that list all the functions.
- 4. **Filters and Options** pane lets you filter the profile data displayed by various controls.
	- The **View** controls the counters that are displayed. The relevant counters and their derived metrics are grouped in predefined views. The user can select the views from the **View** dropdown. Refer *[this](#page-20-0)* section for more details on predefined View configurations.
	- The **Group By** dropdown is used to group the data by Process, Module and Thread. By default, the sample data is grouped-by Process
	- The **Show Values By** dropdown can be used to display the counter values either as
		- "Sample Count" is the number of samples attributed to a function.
		- "Event Count" is the product of sample count and sampling interval.
		- "Percentage" is the percentage of samples collected for a function.
	- The **System Modules** option can be used to either exclude or include the profile data attributed to system modules.
- 5. Confidence level The metrics that cannot be calculated reliably due to low number of samples collected for a program unit will be greyed out.

Not all entries will be loaded for a profile. To load more than the default number of entries, click the **Load more functions** or **Load more profile data** buttons on the top right corner to fetch more data. The columns can be sorted as well by clicking on the column headers.

## **4.4.5 Source and Assembly**

Double-clicking any entry on the **Functions** table in **Metrics** window will load the source tab for that function in **SOURCES** page. If the GUI can find the path to the source file for that function, then it will try to open the file, failing which you will be prompted to locate it.

Following section are there in the source tab:

1. The source lines of the selected function are listed, and the corresponding metrics are populated in various columns against each source line. If no samples are collected when a source line was executed, the metrics column will be empty.

- 2. The assembly instruction of the corresponding highlighted source line. The tree will also show the offset for each assembly instruction along with metrics.
- 3. Heatmap overview of the hotspots at source level.

|                  |                               |                         |          | AMDuProf - [C:/Users/amd/AMDu-17-2021_09-20-01.db] |                                                             |                |                                |          |                               | $\Box$                 | $\times$                |
|------------------|-------------------------------|-------------------------|----------|----------------------------------------------------|-------------------------------------------------------------|----------------|--------------------------------|----------|-------------------------------|------------------------|-------------------------|
|                  | ₩                             | <b>PROFILE</b>          |          | <b>SUMMARY</b>                                     | <b>ANALYZE</b><br><b>SOURCES</b>                            |                |                                |          |                               | ☆<br>×                 |                         |
|                  |                               | SparseCompRow matmult X |          |                                                    |                                                             |                |                                |          |                               |                        |                         |
|                  | $\blacktriangleright$ Filters |                         |          |                                                    |                                                             |                |                                |          |                               |                        |                         |
|                  | PID:                          |                         |          |                                                    | [16264] ScimarkStable.exe ▼ TID: TID [8900] ▼ View All Data |                | Show Values By Sample Count    |          |                               | Show Assembly <b>O</b> |                         |
| $\blacktriangle$ | Line                          |                         |          |                                                    | <b>Source</b>                                               |                | CYCLES_NOT_IN_HALT DC_ACCESSES |          | MISALIGNED_LOADS RETIRED_INST |                        | $\widehat{\phantom{a}}$ |
|                  |                               |                         |          | double sum = $0.0$ ;                               |                                                             |                |                                |          |                               |                        |                         |
|                  | 55<br>56                      |                         |          | $int rowR = row[r];$                               |                                                             |                |                                |          |                               |                        |                         |
|                  | 57                            |                         |          | $int rowRp1 = row[r+1];$                           | $\mathbf{1}$                                                |                | 20                             | 2        |                               | 15                     |                         |
|                  | 58                            |                         |          | for (i=rowR; $i$ <rowrp1; <math="">i++)</rowrp1;>  |                                                             |                | 8744                           | 5116     |                               | 22562                  |                         |
|                  | 59                            |                         |          | sum += $x[ col[i] ]$ * $val[i];$                   |                                                             |                | 46354                          | 26447    | $\overline{2}$                | 117893                 |                         |
|                  | 60                            |                         |          | $y[r] = sum;$                                      |                                                             |                | 25071                          | 14530    | 8                             | 65851                  |                         |
|                  | 61                            |                         | Þ        |                                                    |                                                             |                |                                |          |                               |                        |                         |
|                  | 62                            | #endif                  |          |                                                    |                                                             |                |                                |          |                               |                        |                         |
|                  | 63<br>64                      | 3<br>J.                 |          |                                                    |                                                             |                |                                |          |                               |                        | $\checkmark$            |
|                  | $\checkmark$                  |                         |          |                                                    |                                                             |                |                                |          |                               | $\rightarrow$          |                         |
| $\overline{3}$   |                               | <b>Address</b>          | Line     | <b>Code Bytes</b>                                  | <b>Assembly</b>                                             |                | CYCLES_NOT_IN_HALT DC_ACCESSES |          | MISALIGNED_LOADS RETIRED_INST |                        | $\widehat{\phantom{a}}$ |
|                  | 0x4023d5                      |                         | 58       | 8D 04 B0                                           | lea eax, [eax+esi*4]                                        |                |                                |          |                               |                        |                         |
|                  | 0x4023d8                      |                         | 59       | 8B 69 F8                                           | mov ebp, [ecx-08h]                                          |                | 15                             |          |                               | 38                     |                         |
|                  | 0x4023db<br>0x4023de          |                         | 59<br>59 | <b>DD 04 EF</b><br>8B 69 FC                        | fld qword [edi+ebp*8]<br>mov ebp, [ecx-04h]                 | $\overline{2}$ | 38<br>60                       | 10<br>27 |                               | 33<br>87               |                         |
|                  | 0x4023e1                      |                         | 59       | DC 4A FO                                           | fmul qword [edx-10h]                                        |                | 22                             |          |                               | 30                     |                         |
|                  | 0x4023e4                      |                         | 59       | 83 C1 10                                           | add ecx, 10h                                                |                | 4221                           | 2518     |                               | 11085                  |                         |
|                  | 0x4023e7                      |                         | 59       | 83 C <sub>2</sub> 20                               | add edx, 20h                                                |                | 14                             | 6        |                               | 27                     |                         |
|                  | 0x4023ea                      |                         | 59       | 83 EE 01                                           | sub esi,01h                                                 |                | 33                             | 12       |                               | 47                     |                         |
|                  | 0x4023ed                      |                         | 59       | DE C1                                              | faddp st1,st                                                |                |                                |          |                               |                        |                         |
| $\sqrt{2}$       | 0x4023ef                      |                         | 59       | DD 04 EF                                           | fld qword [edi+ebp*8]                                       |                | 151                            | 58       |                               |                        | $283 \times$            |
|                  |                               |                         |          |                                                    |                                                             |                |                                |          |                               | $\rightarrow$          |                         |
|                  |                               |                         |          |                                                    |                                                             |                |                                |          |                               |                        |                         |

SOURCES – source and assembly window

- 4. **Filters** pane lets you filter the profile data by providing the following options.
	- The **View** controls the counters that are displayed. The relevant counters and their derived metrics are grouped in predefined views. The user can select it from the **View** drop-down. Refer *[this](#page-20-0)* section for more details on predefined View configurations.
	- The **PID** drop-down lists all the processes on which this selected function is executed and has samples
	- The **TID** drop-down lists all the threads on which this selected function is executed and has samples
	- The **Show Values By** dropdown can be used to display the counter values either as
		- "Sample Count" is the number of samples attributed to a function.
		- "Event Count" is the product of sample count and sampling interval.
		- "Percentage" is the percentage of samples collected for a function.

AMDI

For multi-threaded or multi-process applications, if a function has been executed from multiple threads or processes, then each of them will be listed in the **PID** and **TID** dropdowns in **Filters** pane. Changing them will update the profile data for that selection. By default, profile data for the selected function, aggregated across all processes and all threads will be shown.

**Note**: If the source file cannot be located or opened, only disassembly will be displayed.

## **4.4.6 Flame Graph**

Flame graph is a visualization of sampled callstack traces to quickly identify the hottest code execution paths. Clicking  $\mathbf{ANALIZE} \rightarrow \mathbf{Flame Graph}$  will navigate to this window.

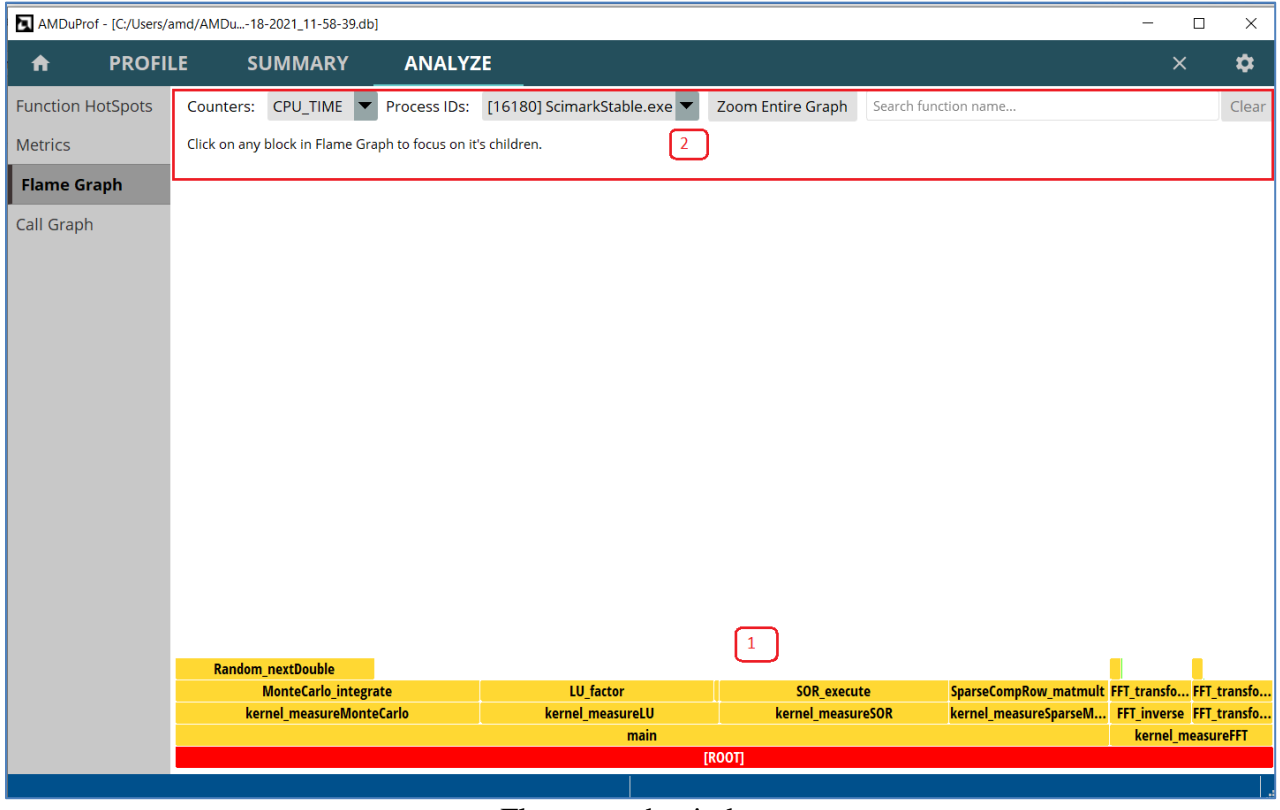

Flame graph window

The Flamegraph section has:

- 1. The x-axis of the Flamegraph shows the callstack profile and the y-axis shows the stack depth. It is not plotted based on passage of time. Each cell represents a stack frame and if a frame were present more often in the callstack samples, the cell would be wider.
	- a) Module wise coloring of the cells.
	- b) Clicking on a cell will zoom only that cell and its children. Use Reset Zoom button visualize the entire graph.
	- c) Right click on a cell will list the following context menu-items

- "Copy Function Data" to copy the function names and its metrics to clipboard.
- "Open Source View" to navigate to the source tab of that function.
- d) Hovering the mouse over a cell will display the tooltip showing the inclusive and exclusive number of samples of that function.
- 2. Following options are available at the top of this section.
	- Click **Zoom Entire Graph** button for better zooming experience.
	- Searching for particular function will highlight that function cells in all the Flamegraph.
	- The **Process IDs** dropdown lists all the processes for which callstack samples are collected. Changing the process will plot the Flamegraph for that particular process.
	- The **Counters** dropdown lists all the counters for which callstack samples are collected. Changing the counter will plot the Flamegraph for that particular counter.

## **4.4.7 Callgraph**

Clicking **ANALYZE**  $\rightarrow$  **Call Graph** will navigate to the callgraph windows. This is constructed using the callstack samples and offers a butterfly view to analyze the hot call-paths.

|                          | AMDuProf - [C:/Users/amd/AMDu-18-2021_11-58-39.db] |              |                |                                |                                          |                                                                    |                                             |                                             |                                                 | $\Box$ | $\times$     |
|--------------------------|----------------------------------------------------|--------------|----------------|--------------------------------|------------------------------------------|--------------------------------------------------------------------|---------------------------------------------|---------------------------------------------|-------------------------------------------------|--------|--------------|
| <b>PROFILE</b><br>ft     | <b>SUMMARY</b>                                     |              | <b>ANALYZE</b> |                                |                                          |                                                                    |                                             |                                             |                                                 | ×      | ✿            |
| <b>Function HotSpots</b> | CPU_TIME<br>Counters:                              |              |                |                                | Process IDs: [16180] ScimarkStable.exe ▼ | $\overline{4}$                                                     |                                             |                                             |                                                 |        |              |
| <b>Metrics</b>           | <b>Function</b>                                    |              |                | <b>Inclusive Sample (s)</b>    | <b>Exclusive Sample (s)</b>              | <b>Module</b>                                                      |                                             |                                             | <b>Source File</b>                              |        | $\land$      |
|                          | main                                               |              |                | 34.97                          | 0.00                                     | ScimarkStable.exe                                                  |                                             |                                             | c:\codeanalyst\tests\scimarkstable\scimark2.c   |        |              |
| Flame Graph              | kernel measureMonteCarlo                           |              |                | 11.40                          | 0.00                                     | ScimarkStable.exe                                                  |                                             |                                             | c:\codeanalyst\tests\scimarkstable\kernel.c     |        |              |
| <b>Call Graph</b>        | MonteCarlo_integrate                               |              |                | 11.40                          | 3.94                                     | ScimarkStable.exe                                                  |                                             |                                             | c:\codeanalyst\tests\scimarkstable\montecarlo.c |        |              |
|                          | kernel measureLU                                   |              |                | 8.92                           |                                          | 0.00 ScimarkStable.exe                                             |                                             |                                             | c:\codeanalyst\tests\scimarkstable\kernel.c     |        |              |
|                          | LU_factor                                          |              |                | 8.73                           | 8.73                                     | ScimarkStable.exe                                                  | c:\codeanalyst\tests\scimarkstable\lu.c     |                                             |                                                 |        |              |
|                          | kernel_measureSOR                                  | $\mathbf{1}$ |                | 8.55                           | 0.00                                     | ScimarkStable.exe                                                  |                                             |                                             | c:\codeanalyst\tests\scimarkstable\kernel.c     |        |              |
|                          | SOR_execute                                        |              |                | 8.55                           | 8.55                                     | ScimarkStable.exe                                                  |                                             |                                             | c:\codeanalyst\tests\scimarkstable\sor.c        |        |              |
|                          | Random nextDouble                                  |              |                | 7.47                           | 7.47                                     | ScimarkStable.exe                                                  | c:\codeanalyst\tests\scimarkstable\random.c |                                             |                                                 |        |              |
|                          | kernel_measureFFT                                  |              |                | 6.21                           | 0.00                                     | ScimarkStable.exe                                                  |                                             | c:\codeanalyst\tests\scimarkstable\kernel.c |                                                 |        |              |
|                          | FFT transform internal                             |              |                | 6.07                           |                                          | 5.23 ScimarkStable.exe<br>c:\codeanalyst\tests\scimarkstable\fft.c |                                             |                                             |                                                 |        | $\checkmark$ |
|                          | Caller(s) of Function: kernel_measureLU            |              |                |                                |                                          | Callee(s) of Function: kernel measureLU                            |                                             |                                             |                                                 |        |              |
|                          | Parents                                            | Sample       | 96             |                                | Module                                   | Self + Children                                                    | Sample                                      | %                                           | Module                                          |        |              |
|                          | main                                               |              |                | 8.92 100.00% ScimarkStable.exe |                                          | LU factor                                                          |                                             |                                             | 8.73 97.86% ScimarkStable.exe                   |        |              |
|                          |                                                    |              |                |                                |                                          | Array2D_double_copy                                                | 0.19                                        |                                             | 2.14% ScimarkStable.exe                         |        |              |
|                          |                                                    |              |                |                                |                                          |                                                                    |                                             |                                             |                                                 |        |              |
|                          |                                                    |              |                |                                |                                          |                                                                    |                                             |                                             |                                                 |        |              |
|                          |                                                    |              |                |                                |                                          |                                                                    |                                             |                                             |                                                 |        |              |
|                          |                                                    |              |                |                                |                                          |                                                                    |                                             |                                             |                                                 |        |              |
|                          |                                                    |              |                |                                |                                          |                                                                    |                                             |                                             |                                                 |        |              |
|                          |                                                    |              |                |                                |                                          |                                                                    |                                             |                                             |                                                 |        |              |
|                          |                                                    |              |                |                                |                                          |                                                                    |                                             |                                             |                                                 |        |              |
|                          |                                                    |              |                |                                |                                          |                                                                    |                                             |                                             |                                                 |        |              |
|                          |                                                    |              |                |                                |                                          |                                                                    |                                             |                                             |                                                 |        |              |

ANALYZE – Call graph window

- 1. The Function table lists all the functions with inclusive and excusive samples.
	- a) Double clicking on a function entry having exclusive samples will navigate to the corresponding function source view.
	- b) Right click on an entry will list the following context menu-items
		- "Copy Rows(s)" to copy the highlighted row to clipboard.
		- "Copy All Rows" to copy all the rows to clipboard.
	- c) Clicking on function will show its Caller and Callee functions in the butterfly view.
- 2. Lists all the parents of the function selected in the Function table.
	- a) Right click on an entry will list the following context menu-items
		- "Go to Caller/Callee" to show the parent and children of this function.
		- "Copy Current Rows" to copy the highlighted row to clipboard.
		- $\blacksquare$  "Copy All Row(s)" to copy all the rows to clipboard.
- 3. Lists all the children of the function selected in the Function table.
	- a) Right click on an entry will list the following context menu-items
		- "Go to Caller/Callee" to show the parent and children of that function.
		- "Copy Current Rows" to copy the highlighted row to clipboard.
		- $\bullet$  "Copy All Row(s)" to copy all the rows to clipboard.
- 4. Options
	- The **Process IDs** dropdown lists all the processes for which callstack samples are collected. Changing the process will show the callgraph for that particular process.
	- The **Counters** dropdown lists all the counters for which callstack samples are collected. Changing the counter will show the callgraph for that particular counter.

## **4.5 Importing Profile Databases**

To analyze a profile database generated using CLI, clicking **HOME** → **Import Session** will navigate to **Import Profile Session** window and you will see the following window.

This can be used to import a raw profile data file collected using the CLI or the processed data saved in the profile database as well.

- The path should be specified in the **Profile Data File** input text box.
- **Binary Path**: If the profile run is performed in a system and the corresponding raw profile data is imported in another system, then you may need to specify the path(s) in which binary files can be located.
- **Source Path**: Specify the source path(s) from where the sources files can be located.

**Symbols**: Specify the symbol path(s) from where the debug info files (On Windows, PDB files) can be located.

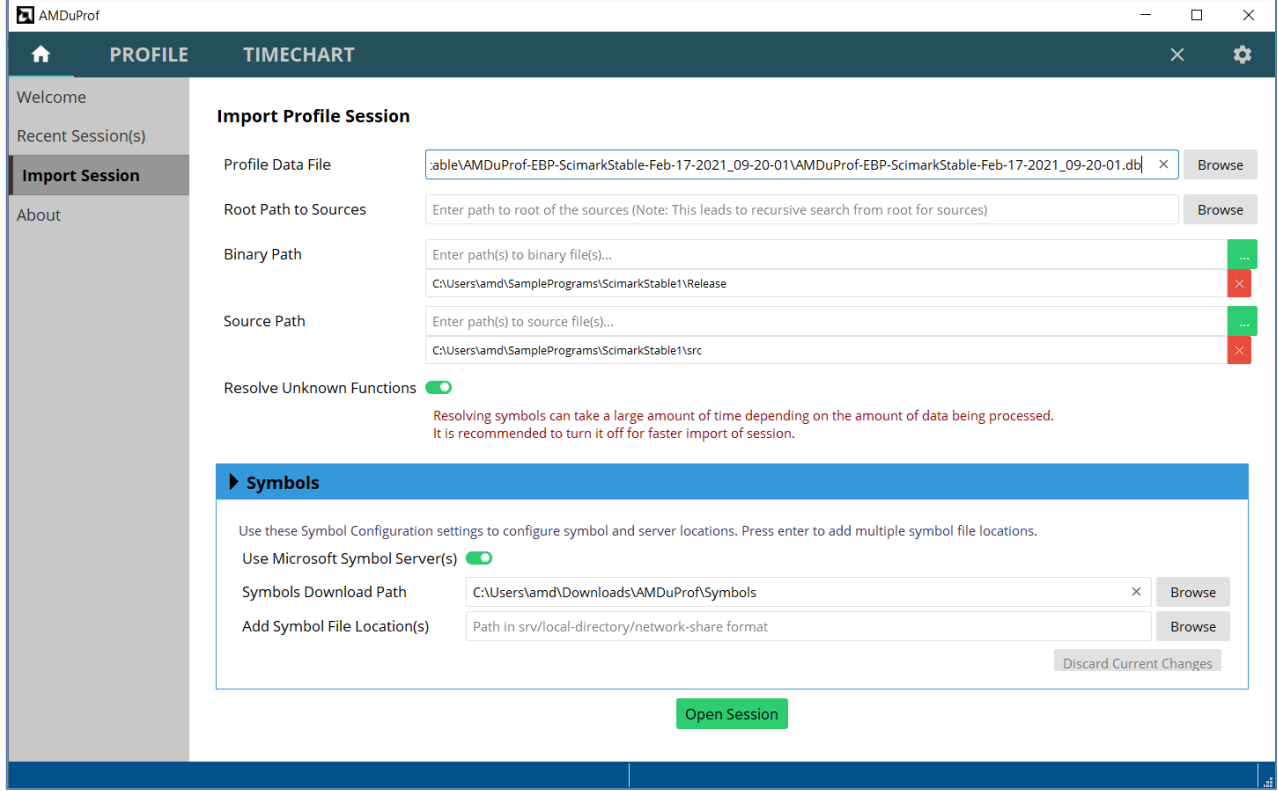

Import Session – importing profile database

## **4.6 Analyzing saved Profile Session**

Once you have a created new profile session or opened(imported) profile database, the history is updated and the last 50 opened profile databases' records are stored (i.e., where they are located). Such a list will come up in the **HOME**  $\rightarrow$  **Recent** Session(s) as well.

In the below screenshot:

- 1. History of profile sessions opened for analysis in the GUI.
	- a) Clicking on an entry will load the corresponding profile db for analysis.
	- b) **See Details** button will show details about this profile session like profiled application, monitored events list etc.,
	- c) Clicking **Edit Options** will automatically fill the **Import Profile Session** for this db and let you update any of the line-edits before opening the session.
	- d) **Remove Entry** button will delete this profile session from the history.
- 2. Details of the selected profile session.

| AMDuProf                            |                                                                                                    | $\Box$<br>$\times$                                                                                                    |
|-------------------------------------|----------------------------------------------------------------------------------------------------|----------------------------------------------------------------------------------------------------|
| <b>PROFILE</b><br>A                 | <b>TIMECHART</b>                                                                                                    | ✿<br>$\times$                                                                                                    |
| Welcome<br><b>Recent Session(s)</b> | AMDuProf-EBP-ScimarkStable-Feb-17-2021 22-11-42.db<br>17th Feb 2021   10:11:43 PM<br><b>Custom Profile</b>                                                                                                    | $\wedge$<br>AMDuProf-EBP-ScimarkStable-Feb-17-2021 22-11-42<br><b>Custom Profile</b><br><b>Profile Type</b>                                                                                                    |
| <b>Import Session</b><br>About      | <b>Hide Details</b><br><b>Remove Entry</b><br><b>Edit Options</b><br>AMDuProf-EBP-ScimarkStable-Feb-17-2021 09-20-01.db<br>17th Feb 2021   9:20:01 AM<br><b>Custom Profile</b><br><b>Edit Options</b><br><b>See Details</b><br><b>Remove Entry</b> | <b>Profile Scope</b><br><b>Single Application</b><br><b>Machine Name</b><br>BLR-5CG9219XMB<br>C:\Users\amd\SamplePrograms\ScimarkStable\Release<br><b>Target Application</b><br><b>\ScimarkStable.exe</b><br><b>Working Directory</b><br>C:\Users\amd\SamplePrograms\ScimarkStable\Release<br><b>Call Stack collected</b> Yes<br><b>Call Stack depth</b><br>$\Omega$ |
|                                     | AMDuProf-TBP-ScimarkStable(3)-Feb-17-2021_08-43-18.db<br>17th Feb 2021   8:43:19 AM<br><b>Time-based Sampling</b>                                                                                                    | $\mathfrak{c}^{\wedge}$<br>Event ID Sampling Interval Mask<br><b>Event Name</b><br>[0xc3:0x0] RETIRED_BR_INST_MISP<br>0xc3<br>50000<br>0x0<br>Yes                                                                                                    |
|                                     | <b>See Details</b><br><b>Remove Entry</b><br><b>Edit Options</b><br>AMDuProf-TBP-ScimarkStable(3)-Feb-17-2021 08-40-19.db<br>17th Feb 2021   8:40:19 AM                                                                                            | [Oxc0: 0x0] RETIRED_INST<br>0x <sub>c</sub> 0<br>250000<br>0x0<br>Yes<br><b>FOx401 DC ACCESSES</b><br>0x40<br>250000<br>0x0<br>Yes                                                                                                    |
|                                     | <b>Time-based Sampling</b><br><b>See Details</b><br><b>Remove Entry</b><br><b>Edit Options</b>                                                                                                    | $\overline{\phantom{a}}$<br>$\rightarrow$                                                                                                    |
|                                     | AMDuProf-EBP-ScimarkStable(7)-Feb-16-2021 13-43-18.db<br>16th Feb 2021   1:43:19 PM<br><b>Assess Performance</b><br><b>Remove Entry</b><br><b>Edit Options</b><br><b>See Details</b>                                                               |                                                                                                    |
|                                     | AMDuProf-EBP-ScimarkStable(7)-Jan-27-2021_15-16-44.db<br>27th Ian 2021   3:16:44 PM<br><b>Assess Performance</b><br>Can Datable  Damasco Entonio  Editorial                                                                                        |                                                                                                    |

PROFILE – Recent Sessions

## **4.7 Using saved Profile Configuration**

AMDuProf-Custom-ScimarkStable(3)-Jan-25-2021\_13-02-53.d

When a profile configuration is created (when you set the options and start profiling), if it generates at least one valid profile session, the profile configuration details will be stored with the options set and can be loaded again in future. Such a list is available in **PROFILE**  $\rightarrow$  **Saved Configurations** window.

In the below screenshot:

- 1. History of profile configurations used to collect profile data using GUI.
	- a) Clicking on an entry will load the corresponding profile configuration for data collection.
	- b) **See Details** button will show details about this profile session like profiled application, monitored events list etc.,
	- c) **Remove Entry** button will delete this profile session from the history.
- 2. Details of the selected profile session.
- 3. History of generated sessions using this profile configuration.
	- a) Clicking on an entry will load the profile session db for analysis.

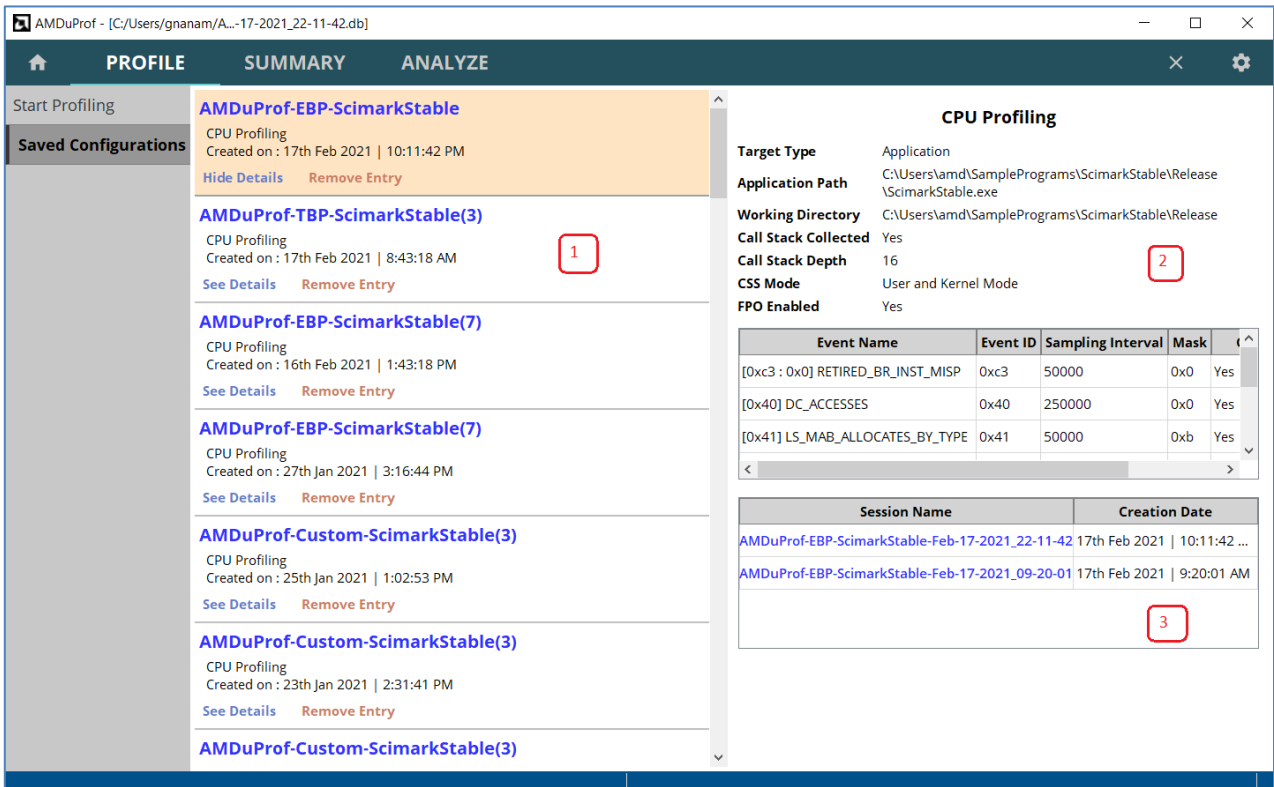

#### Saved Configurations

Note that by default the profile configuration name is generated by the application and if you want to reuse it, you should ideally name it so that it is easy to locate. This can be done by providing a config name in the bottom left corner (**Config Name** line-edit) in **PROFILE**  $\rightarrow$  **Start Profiling**.

## **4.8 Settings**

There are certain application-wide settings to customize the experience. The **SETTINGS** page is in top-right corner and is divided into three sections – **Preferences**, **Symbols** and **Source Data** each having a short description of what it contains.

**Preferences**: use this section to set the global path and data reporting preferences.

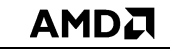

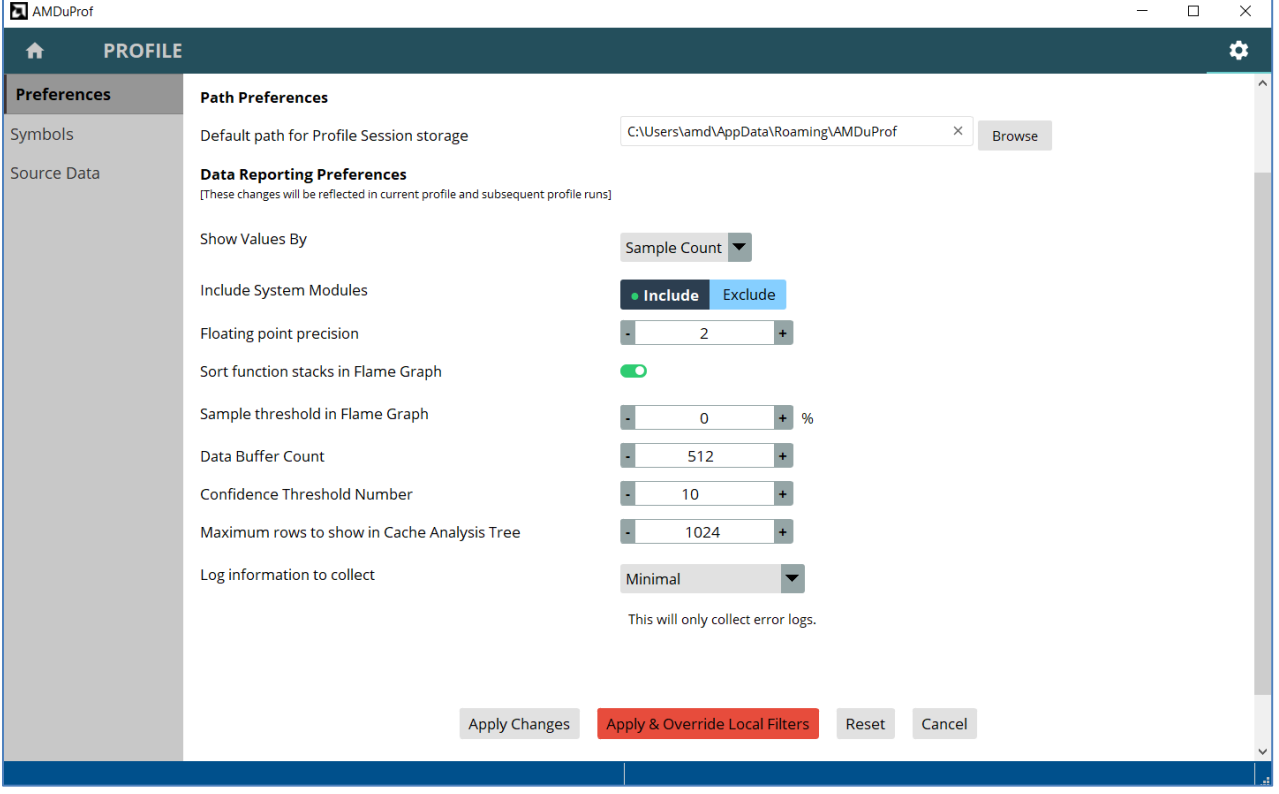

SETTINGS – Preference

- The settings once changed can be applied by clicking the **Apply Changes** button. There are settings which are common with profile data filters and hence any change in them when applied through **Apply Changes** button will only get applied to such views which do not have local filters set.
- In case you want to override them, you can click on the **Apply & Override Local Filters** button. You will lose all local filters applied
- You can always reset the settings by clicking **Reset** button or **Cancel** to cancel any changes that you don't want to apply.

**Symbols**: use this section to configure the Symbol Paths and Symbol Server locations. The Symbol server is a Windows only option.

**Source Data**: use this section to set the Source view preferences.

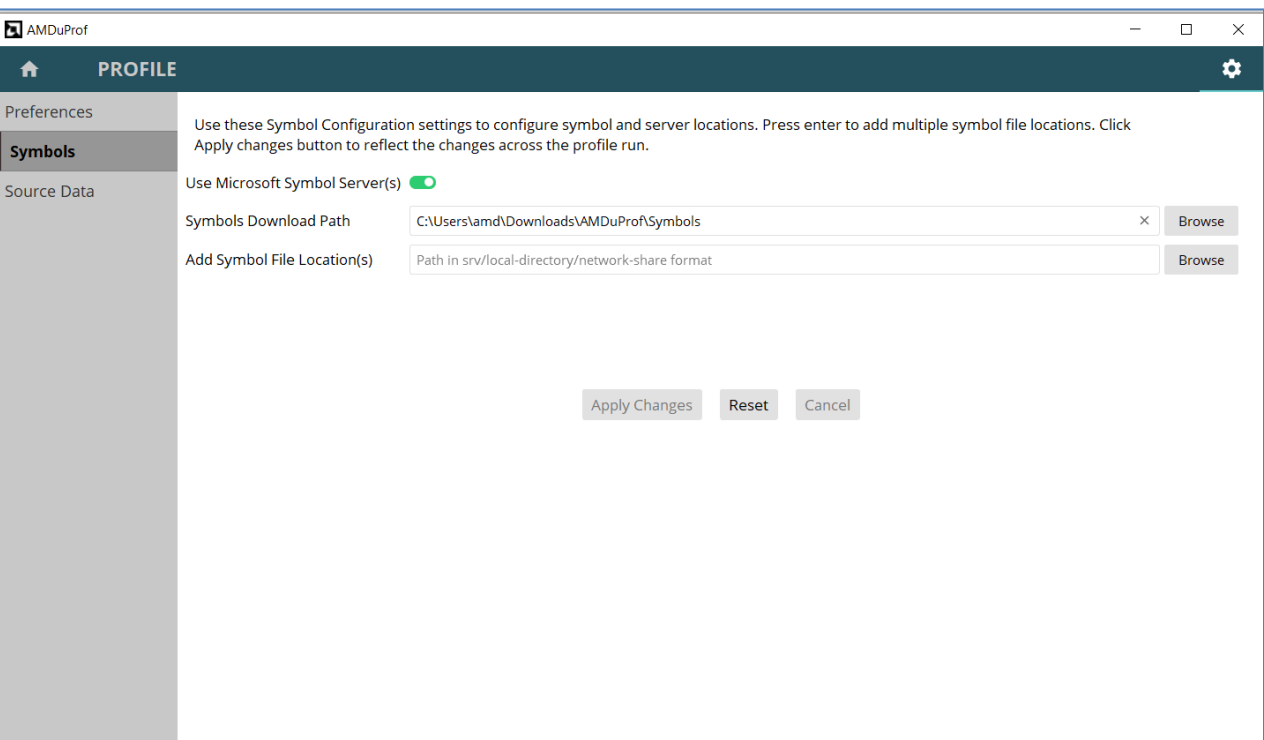

## SETTINGS – Symbols section

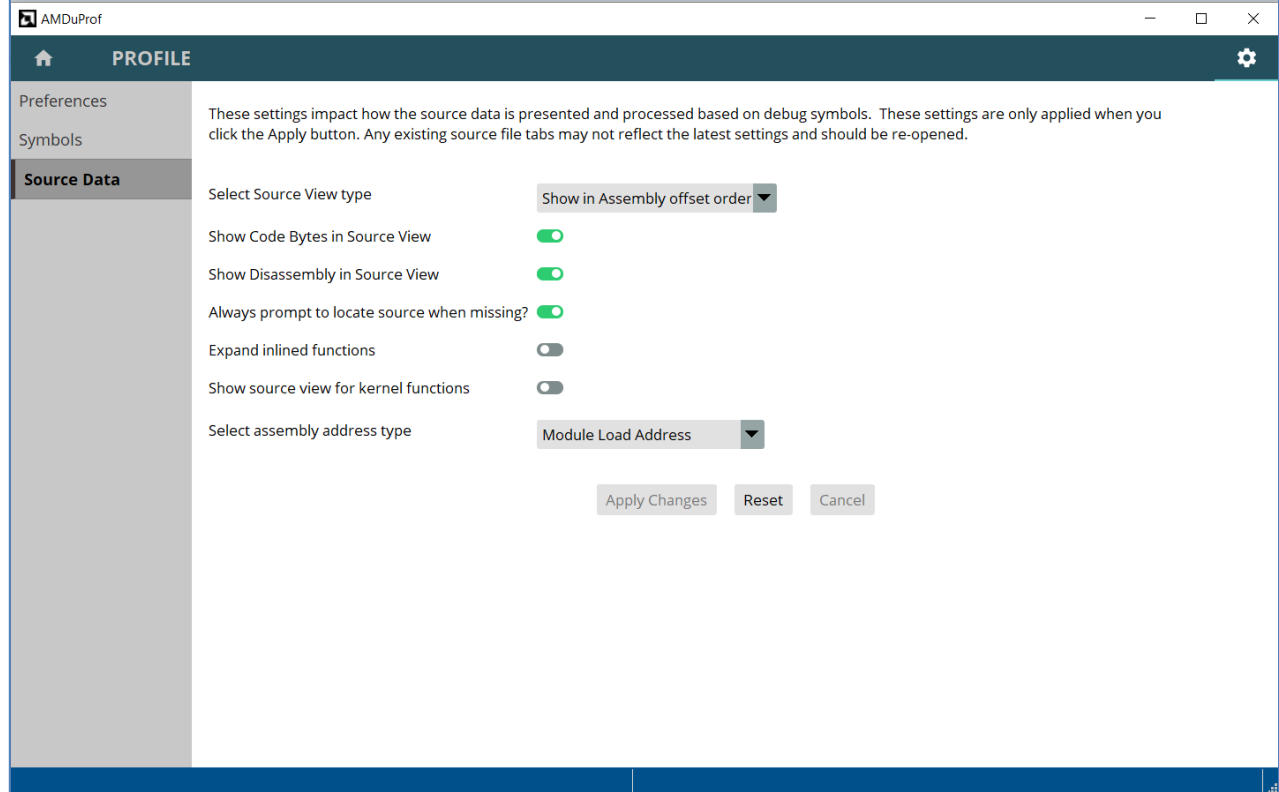

SETTINGS – Source data

AMDA

# **Chapter 5 Getting started with AMDuProfCLI**

AMD uProf's command-line-interface AMDuProfCLI provides options to collect and generate report for analyzing the profile data.

AMDuProfCLI [--version] [--help] COMMAND [<options>] [<PROGRAM>] [<ARGS>]

Following COMMANDs are supported:

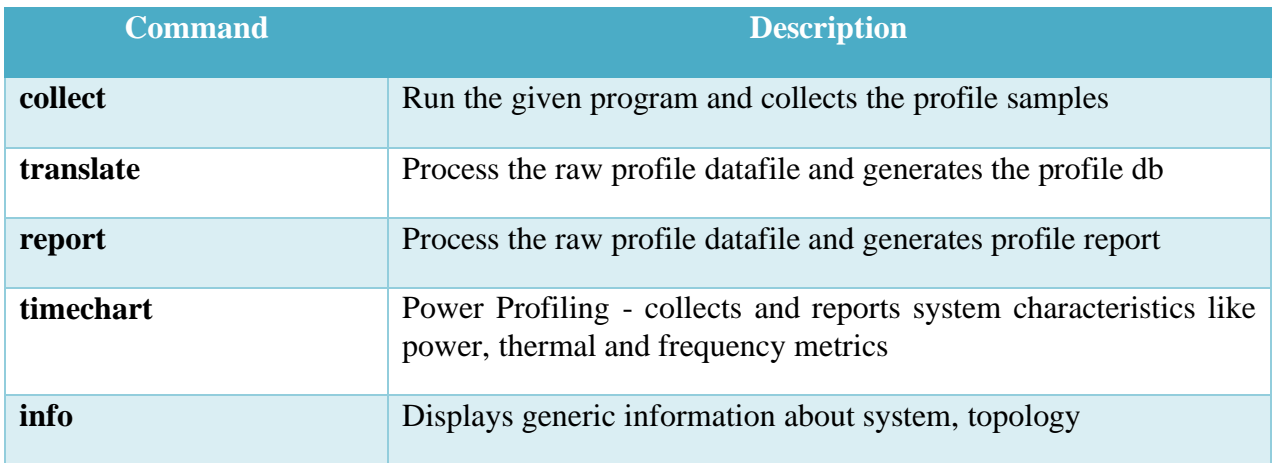

Refer *[this](#page-16-0)* section for the workflow. To run the command line interface AMDuProfCLI:

#### **Windows:**

Run C:\Program Files\AMD\AMDuProf\bin\AMDuProfCLI.exe binary.

#### **Linux:**

Run /opt/AMDuProf\_X.Y-ZZZ/AMDuProfCLI binary, or

/tmp/AMDuProf\_Linux\_x64\_X.Y.ZZZ/bin/AMDuProfCLI (if installed using tarfile)

#### **FreeBSD**:

Run /tmp/AMDuProf FreeBSD x64 X.Y.ZZZ/bin/AMDuProfCLI binary.

To profile and analyze the performance of a native  $(C/C++)$  application, you need to follow these steps:

- 1. Prepare the application. Refer *[section](#page-143-0)* on how to prepare an application for profiling
- 2. Collect the samples for the application using AMDuProfCLI's **collect** command
- 3. Generate the report using AMDuProfCLI's **report** command, in readable format for analysis

Preparing the application is to build the launch application with debug information as debug info is needed to correlate the samples to functions and source lines.

The collect command will launch the application (if given) and collect the profile data for the given profile type and sampling configuration. It will generate raw data file (**.prd** on Windows and **.caperf**  on Linux) and other miscellaneous files.

The report command translates the collected raw profile data to aggregate and attribute to the respective processes, threads, load modules, functions and instructions and writes them into a DB and then generate a report in CSV format.

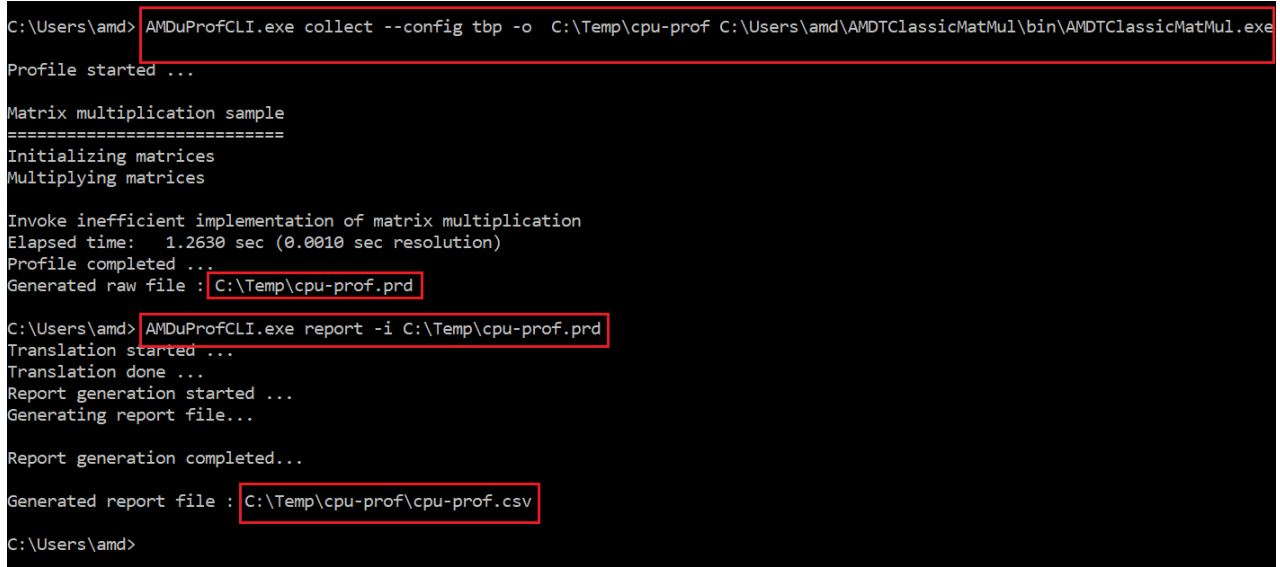

AMDuProfCLI – collect and report command invocations

This above screenshot shows how to run time-based profile and generate a report for the launch application AMDTClassicMatMul.exe.

Note: On Linux, AMDuProfCLI **collect** command will generate a **caperf** file which will be passed as input file to **report** command.

### **List of predefined sampling configurations**

To get the list of supported *[predefined sampling](#page-19-0) configurations* that can be used with collect command's --config option run the below command.

C:\> AMDuProfCLI.exe info --list collect-configs

And the output will look like:

| c:\Program Files\AMD\AMDuProf\bin>AMDuProfCLI.exe info --list collect-configs |                                                                                                    |  |  |  |  |  |
|-------------------------------------------------------------------------------|----------------------------------------------------------------------------------------------------|--|--|--|--|--|
| List of predefined profiles that can be used with 'collect --config' option:  |                                                                                                    |  |  |  |  |  |
| tbp                                                                           | : Time-based Sampling<br>Use this configuration to identify where programs are spending time.                                                                                                    |  |  |  |  |  |
|                                                                               | inst access : Investigate Instruction Access<br>Use this configuration to find instruction fetches with poor L1 instruction<br>cache locality and poor ITLB behavior.<br>[PMU Events: PMCx076, PMCx0C0, PMCx080, PMCx081, PMCx084, PMCx085]                                                                                                    |  |  |  |  |  |
|                                                                               | data access : Investigate Data Access<br>Use this configuration to find data access operations with poor L1 data<br>cache locality and poor DTLB behavior.<br>[PMU Events: PMCx076, PMCx0C0, PMCx040, PMCx041, PMCx043, PMCx045, PMCx047]                                                                                                    |  |  |  |  |  |
| branch                                                                        | : Investigate Branching<br>Use this configuration to find poorly predicted branches and near returns.<br>[PMU Events: PMCx076, PMCx0C0, PMCx0C2, PMCx0C3, PMCx0C4, PMCx0C8, PMCx0C9, PMCx0CA]                                                                                                    |  |  |  |  |  |
| assess ext                                                                    | : Assess Performance (Extended)<br>This configuration has additional events to monitor than the Assess Performance<br>configuration. Use this configuration to get an overall assessment of performance.<br>[PMU Events: PMCx076, PMCx0C0, PMCx0C2, PMCx0C3, PMCx0AF, PMCx025, PMCx029, PMCx060,<br>PMCx047, PMCx037, PMCx043, PMCx043, PMCx043, PMCx043, PMCx043] |  |  |  |  |  |
| assess                                                                        | : Assess Performance<br>Use this configuration to get an overall assessment of performance and<br>to find potential issues for investigation.                                                                                                    |  |  |  |  |  |

AMDuProfCLI - list supported predefined configurations

#### **Profile report**

The profile report, which is CSV format, contains the following section:

- EXECUTION information about the target launch application
- PROFILE DETAILS details about this session profile type, scope, sampling events, etc.,
- 5 HOTTEST Functions List of top 5 hot functions and the metrics attributed to them
- PROFILE REPORT FOR PROCESS For the profiled process, the metrics attributed. This section contains other sub-sections like:
	- **THREAD SUMMARY** list of threads that belongs to this process with metrics attributed to them

- MODULE SUMMARY list of load modules that belongs to this process with metrics attributed to them
- FUNCTION SUMMARY list of functions that belongs to this process for which samples are collected, with metrics attributed to them
- Function Detail Data Source level attribution for the top functions for which samples are collected
- CALLGRAPH Call graph, if callstack samples are collected

## **5.2 How to start Power profile?**

### **System-wide Power Profiling (Live)**

To collect power profile counter values, you need to follow these steps:

- 1. Get the list of supported counter categories by running AMDuProfCLI's **timechart** command with **--list** option
- 2. Collect and the report the required counters using AMDuProfCLI's timechart command by specifying the interesting counters with **--event** option

The timechart run to list the supported counter categories:

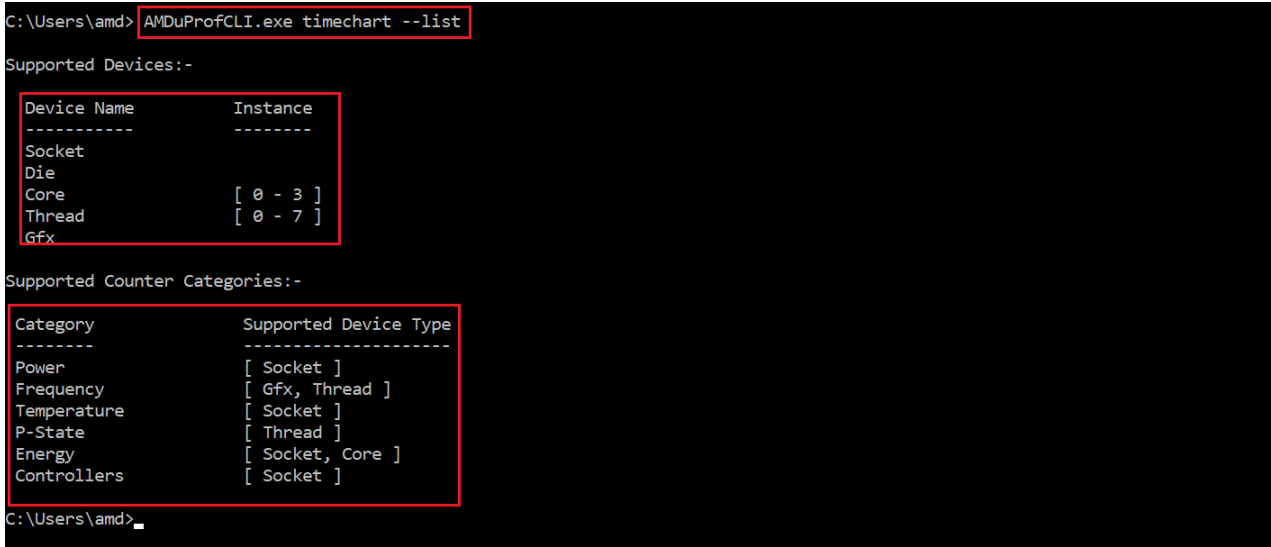

AMDuProfCLI timechart --list command's output

The timechart to collect the profile samples and write into a file:

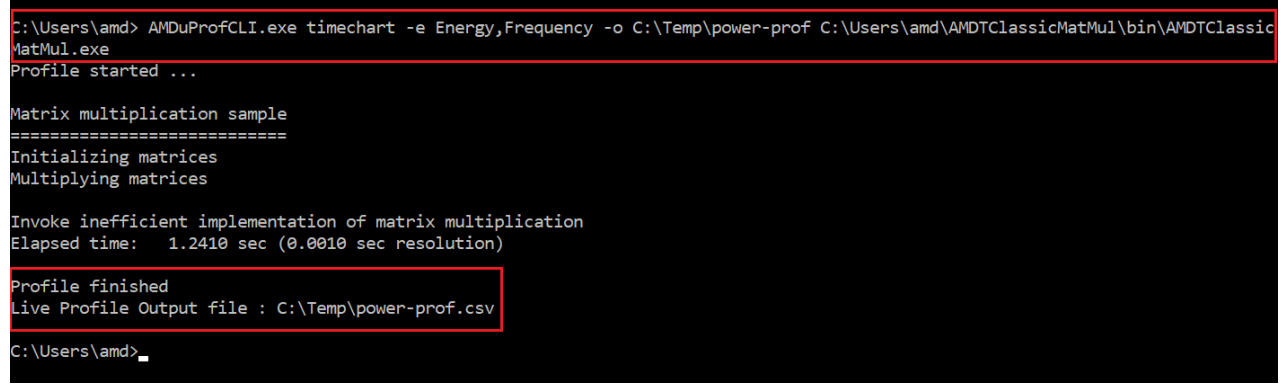

AMDuProfCLI timechart run

The above run will collect the energy and frequency counters on all the devices on which these counters are supported and writes them in the output file specified with -o option. Before the profiling begins, the given application will be launched, and the data will be collected till the application terminates.

## **5.3 Collect command**

This collect command runs the given program and collects the performance profile data and writes into specified raw profile data file. This file can then be analyzed using AMDuProfCLI's **report** command or AMDuProf GUI.

Synopsis:

AMDuProfCLI collect [--help] [<*[options](#page-68-0)*>] [<PROGRAM>] [<ARGS>]

<PROGRAM> - Denotes a launch application to be profiled

<ARGS> - Denotes the list of arguments for the launch application

#### Common usages:

\$ AMDuProfCLI collect <PROGRAM> [<ARGS>]

```
$ AMDuProfCLI collect [--config <config> | -e <event>] [-a] [-d <duration>]
[<PROGRAM>]
```
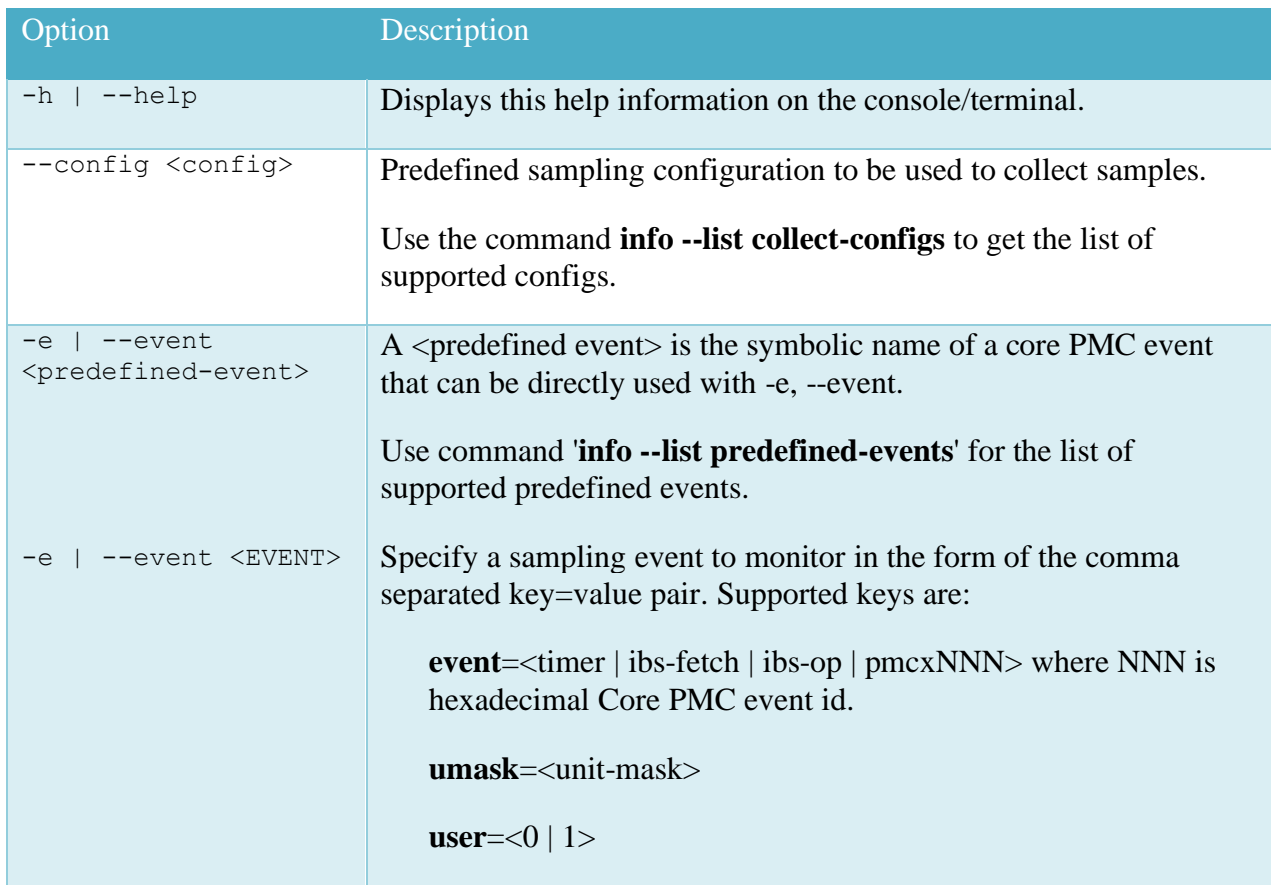

## <span id="page-68-0"></span>**Options:**

**os**= $<0$  | 1>

**call-graph**

**loadstore**

events.

[AMD Public Use]

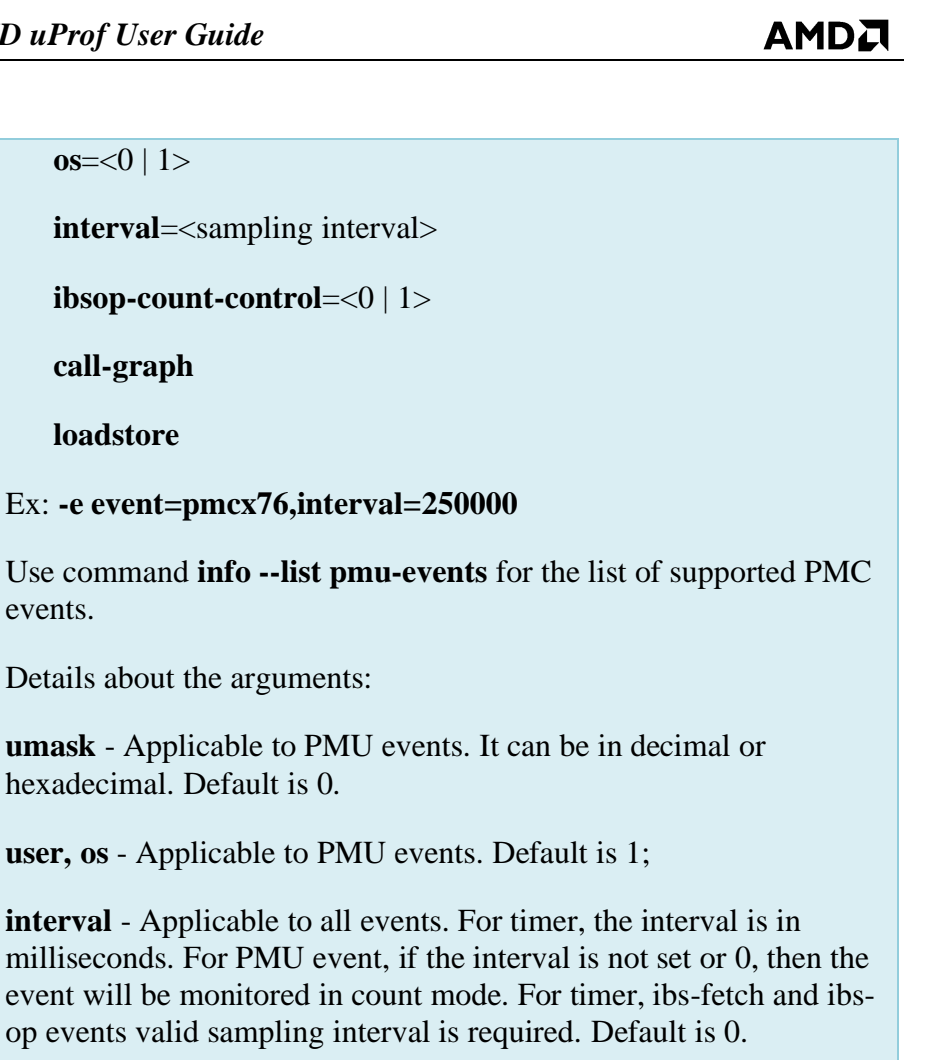

**ibsop-count-control** - Applicable only to ibs-op event. When set to 0, count clock cycles, otherwise count dispatched micro-ops. Default is 0.

**call-graph** – To enable callstack data collection for this event.

**loadstore** – To collect only the load and store IBS OP samples on Windows.

Multiple occurrences of --event (-e) are allowed.

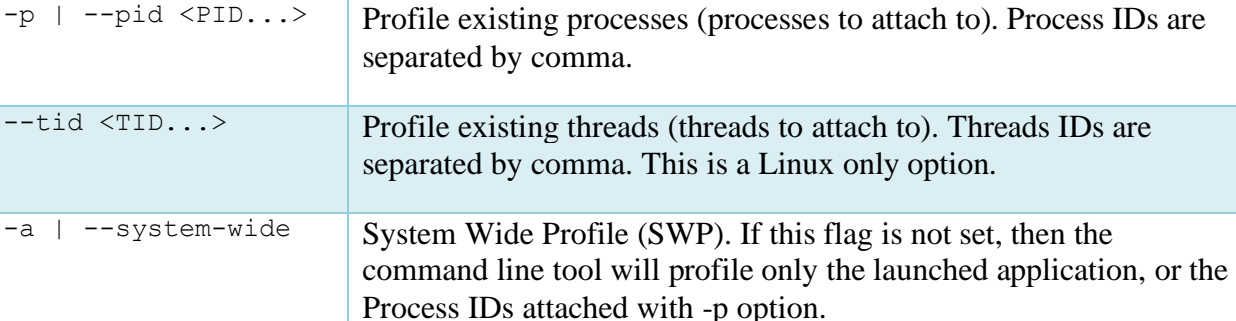

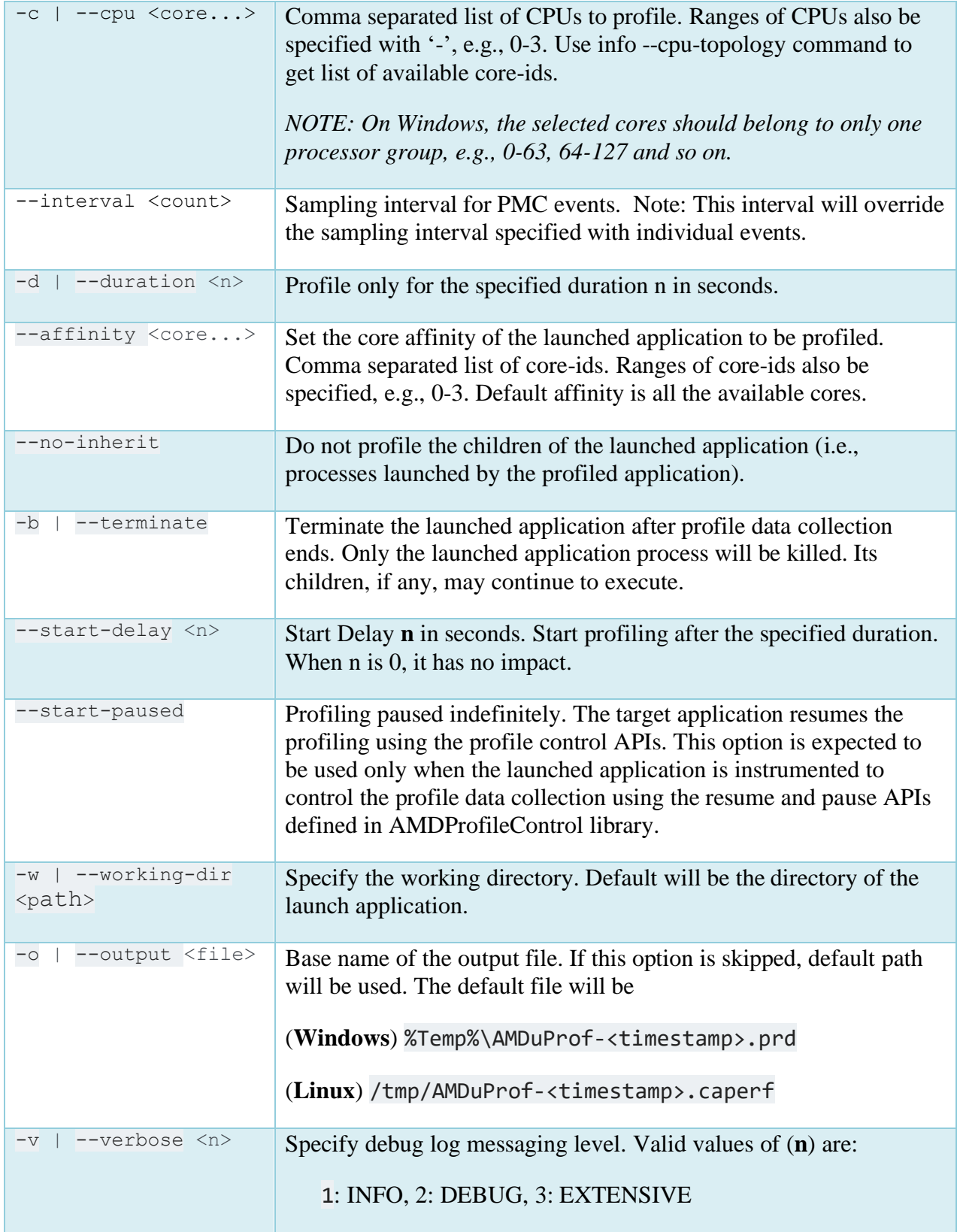

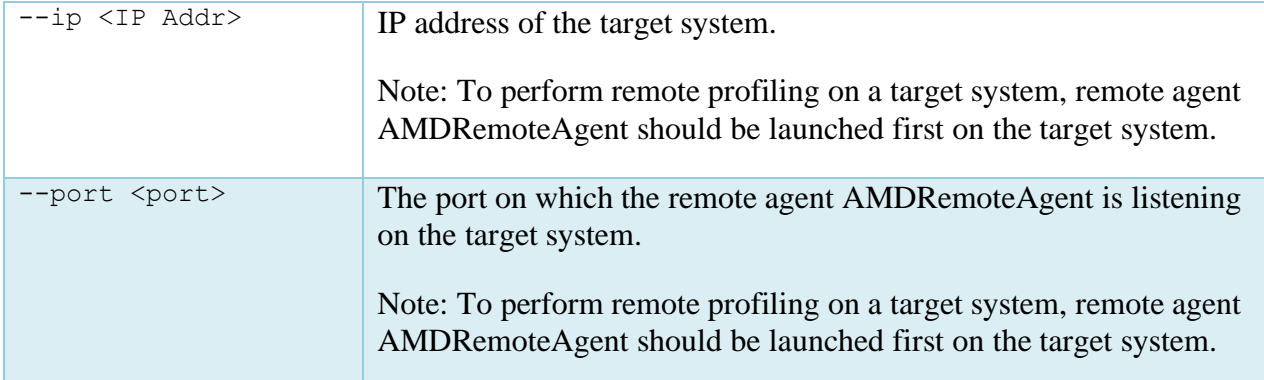

## **Windows specific options:**

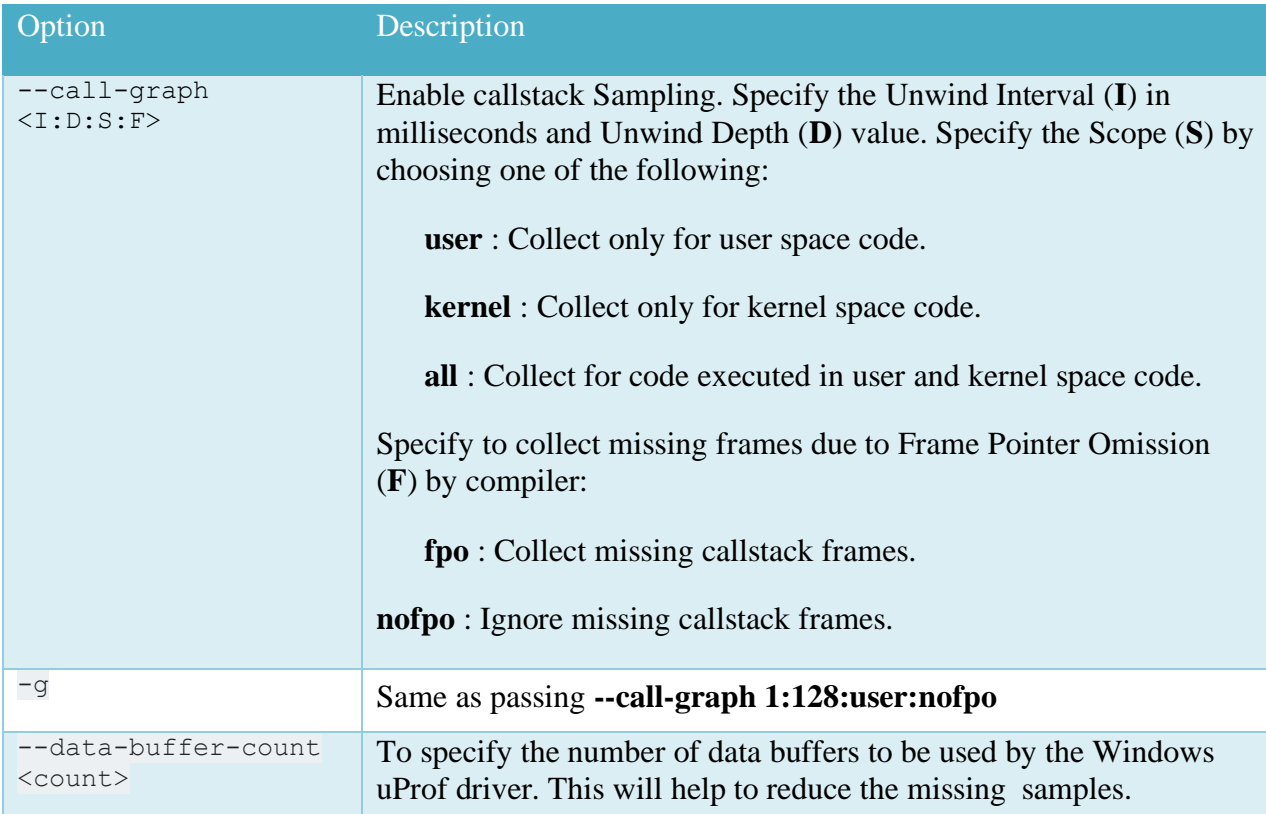

## **Linux specific options:**

Option Description
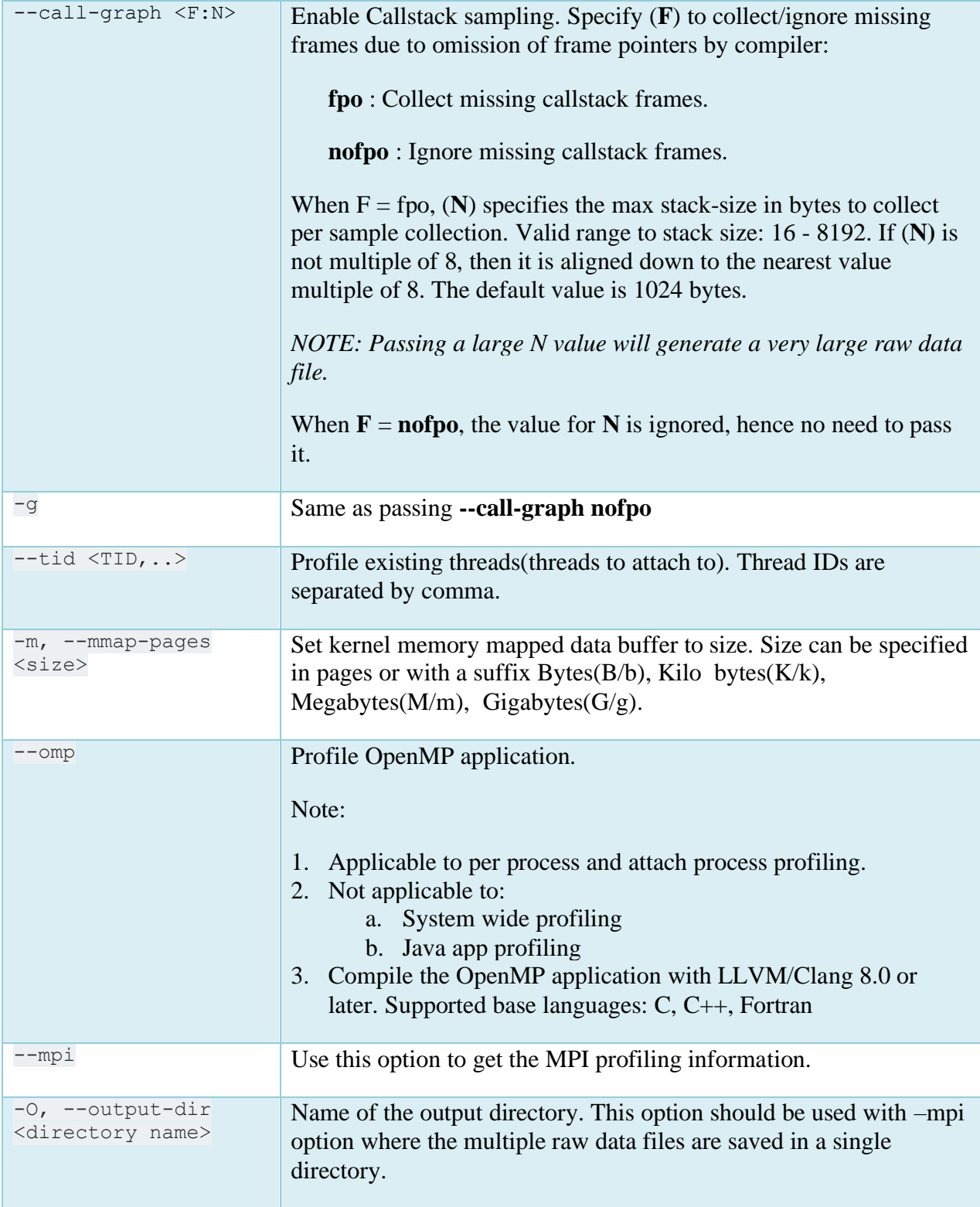

### **Examples**

#### **Windows:**

• Launch application AMDTClassicMatMul.exe and collect samples for CYCLES\_NOT\_IN\_HALT and RETIRED\_INST events:

```
C:\> AMDuProfCLI.exe collect -e cycles-not-in-halt -e retired-inst 
--interval 1000000 -o c:\Temp\cpuprof-custom AMDTClassicMatMul.exe
```

```
C:\> AMDuProfCLI.exe collect -e event=cycles-not-in-halt,interval=250000 
-e event=retired-inst,interval=500000 -o c:\Temp\cpuprof-custom 
 AMDTClassicMatMul.exe
```
- Launch application AMDTClassicMatMul.exe and collect Time-based profile (TBP) samples: C:\> AMDuProfCLI.exe collect -o c:\Temp\cpuprof-tbp AMDTClassicMatMul.exe
- Launch AMDTClassicMatMul.exe and do 'Assess Performance' profile for 10 seconds: C:\> AMDuProfCLI.exe collect --config assess -o c:\Temp\cpuprof-assess -d 10 AMDTClassicMatMul.exe
- Launch AMDTClassicMatMul.exe and collect 'IBS' samples in SWP mode: C:\> AMDuProfCLI.exe collect --config ibs -a -o c:\Temp\cpuprof-ibs-swp AMDTClassicMatMul.exe
- Collect 'TBP' samples in SWP mode for 10 seconds: C:\> AMDuProfCLI.exe collect -a -o c:\Temp\cpuprof-tbp-swp -d 10
- Launch AMDTClassicMatMul.exe and collect 'TBP' with Callstack sampling:

```
C:\> AMDuProfCLI.exe collect --config tbp -q -o c:\Temp\cpuprof-tbp
AMDTClassicMatMul.exe
```
• Launch AMDTClassicMatMul.exe and collect 'TBP' with callstack sampling (unwind FPO optimized stack):

```
C:\rangle AMDuProfCLI.exe collect --config tbp --call-graph 1:64:user:fpo -o
c:\Temp\cpuprof-tbp AMDTClassicMatMul.exe
```
• Launch AMDTClassicMatMul.exe and collect samples for PMCx076 and PMCx0C0:

```
C:\> AMDuProfCLI.exe collect -e event=pmcx76,interval=250000 -e
event=pmcxc0,user=1,os=0,interval=250000 -o c:\Temp\cpuprof-tbp 
AMDTClassicMatMul.exe
```
• Launch AMDTClassicMatMul.exe and collect samples for IBS OP with interval 50000:

```
C:\> AMDuProfCLI.exe collect -e event=ibs-op,interval=50000 -o
c:\Temp\cpuprof-tbp AMDTClassicMatMul.exe
```
#### **Linux:**

• Launch application AMDTClassicMatMul.exe and collect samples for CYCLES\_NOT\_IN\_HALT and RETIRED\_INST events:

```
$ ./AMDuProfCLI collect -e cycles-not-in-halt -e retired-inst 
--interval 1000000 -o /tmp/cpuprof-custom AMDTClassicMatMul-bin
C:\> AMDuProfCLI.exe collect -e event=cycles-not-in-halt,interval=250000 
-e event=retired-inst,interval=500000 -o /tmp/cpuprof-custom 
AMDTClassicMatMul-bin
```
• Launch the application AMDTClassicMatMul-bin and collect Time-based profile (TBP) samples:

\$ ./AMDuProfCLI collect -o /tmp/cpuprof-tbp AMDTClassicMatMul-bin

• Launch AMDTClassicMatMul-bin and do 'Assess Performance' profile for 10 seconds:

```
$ ./AMDuProfCLI collect --config assess -o /tmp/cpuprof-assess -d 10 
AMDTClassicMatMul-bin
```
• Launch AMDTClassicMatMul-bin and collect 'IBS' samples in SWP mode:

```
$ ./AMDuProfCLI collect --config ibs -a -o /tmp/cpuprof-ibs-swp 
AMDTClassicMatMul-bin
```
• Collect 'TBP' samples in SWP mode for 10 seconds:

```
$ ./AMDuProfCLI collect -a -o /tmp/cpuprof-tbp-swp -d 10
```
• Launch AMDTClassicMatMul-bin and collect 'TBP' with Callstack sampling:

```
$ ./AMDuProfCLI collect --config tbp -g -o /tmp/cpuprof-tbp
AMDTClassicMatMul-bin
```
• Launch AMDTClassicMatMul-bin and collect 'TBP' with callstack sampling (unwind FPO optimized stack):

```
$ ./AMDuProfCLI collect --config tbp --call-graph fpo:512 -o /tmp/uprof-
tbp AMDTClassicMatMul-bin
```
• Launch AMDTClassicMatMul-bin and collect samples for PMCx076 and PMCx0C0:

```
$ ./AMDuProfCLI collect -e event=pmcx76,interval=250000 -e
event=pmcxc0,user=1,os=0,interval=250000 -o /tmp/cpuprof-tbp
AMDTClassicMatMul-bin
```
• Launch AMDTClassicMatMul-bin and collect samples for IBS OP with interval 50000:

```
$ ./AMDuProfCLI collect -e event=ibs-op,interval=50000 -o /tmp/cpuprof-tbp
AMDTClassicMatMul-bin
```
# **5.4 Report command**

This report command processes the raw profile data (.prd on Windows or .caperf on Linux) or the processed file (.db) and generate a profile report. The profile report can also be generated from the DB file also.

Synopsis:

AMDuProfCLI report [--help] [<*[options](#page-75-0)*>]

#### Common usages:

```
$ AMDuProfCLI report -i <profile data file>
```
# <span id="page-75-0"></span>**Options**

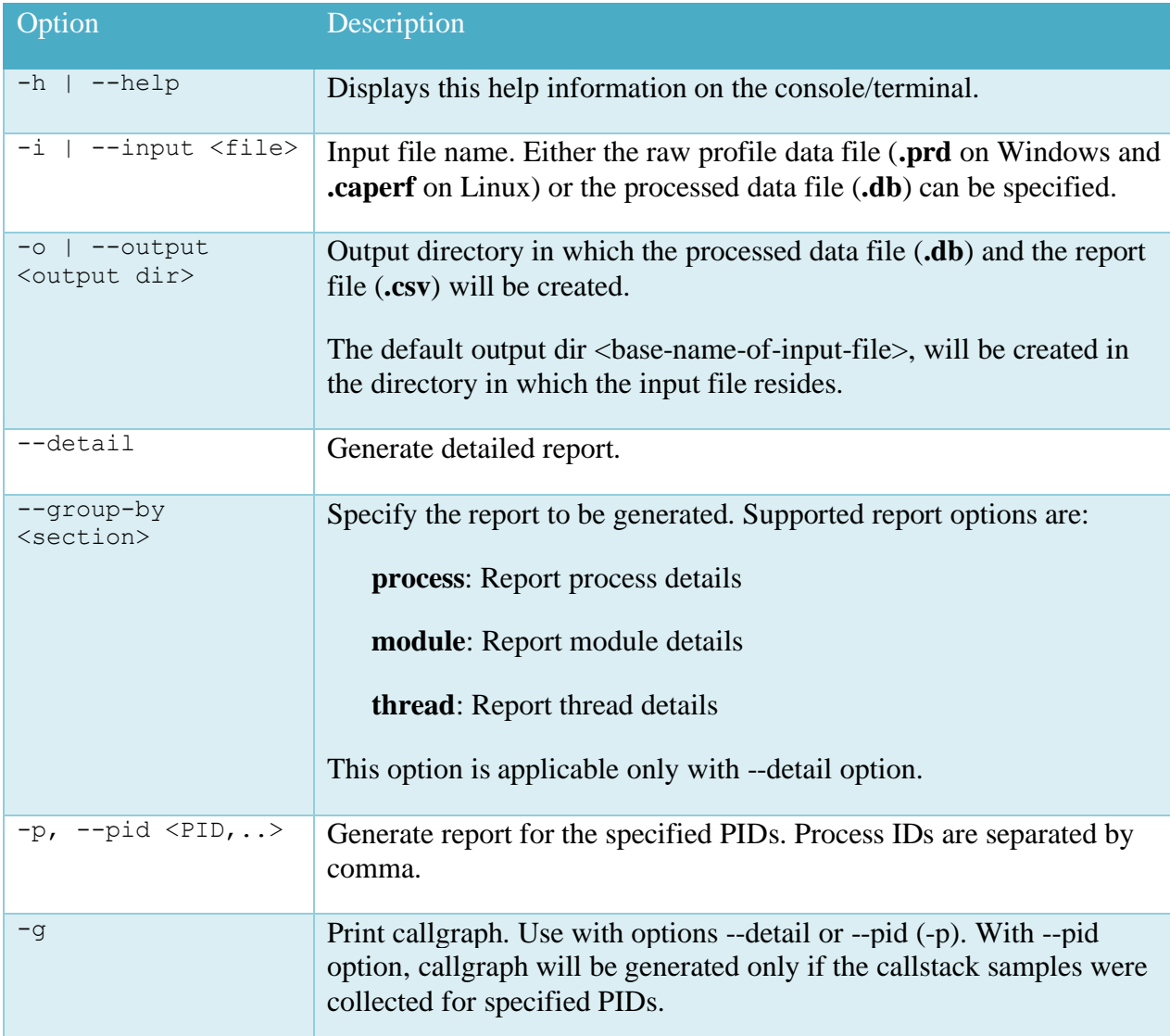

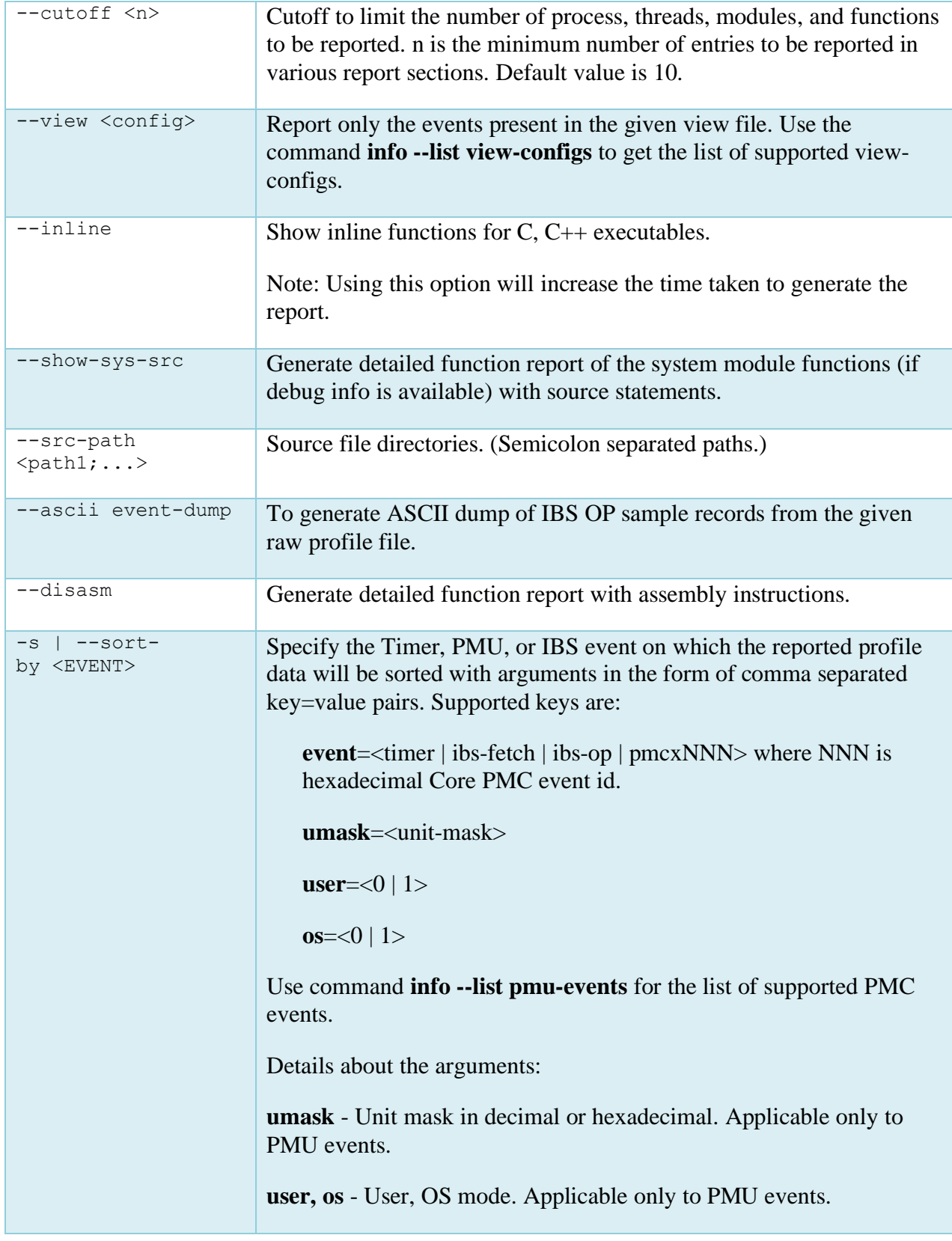

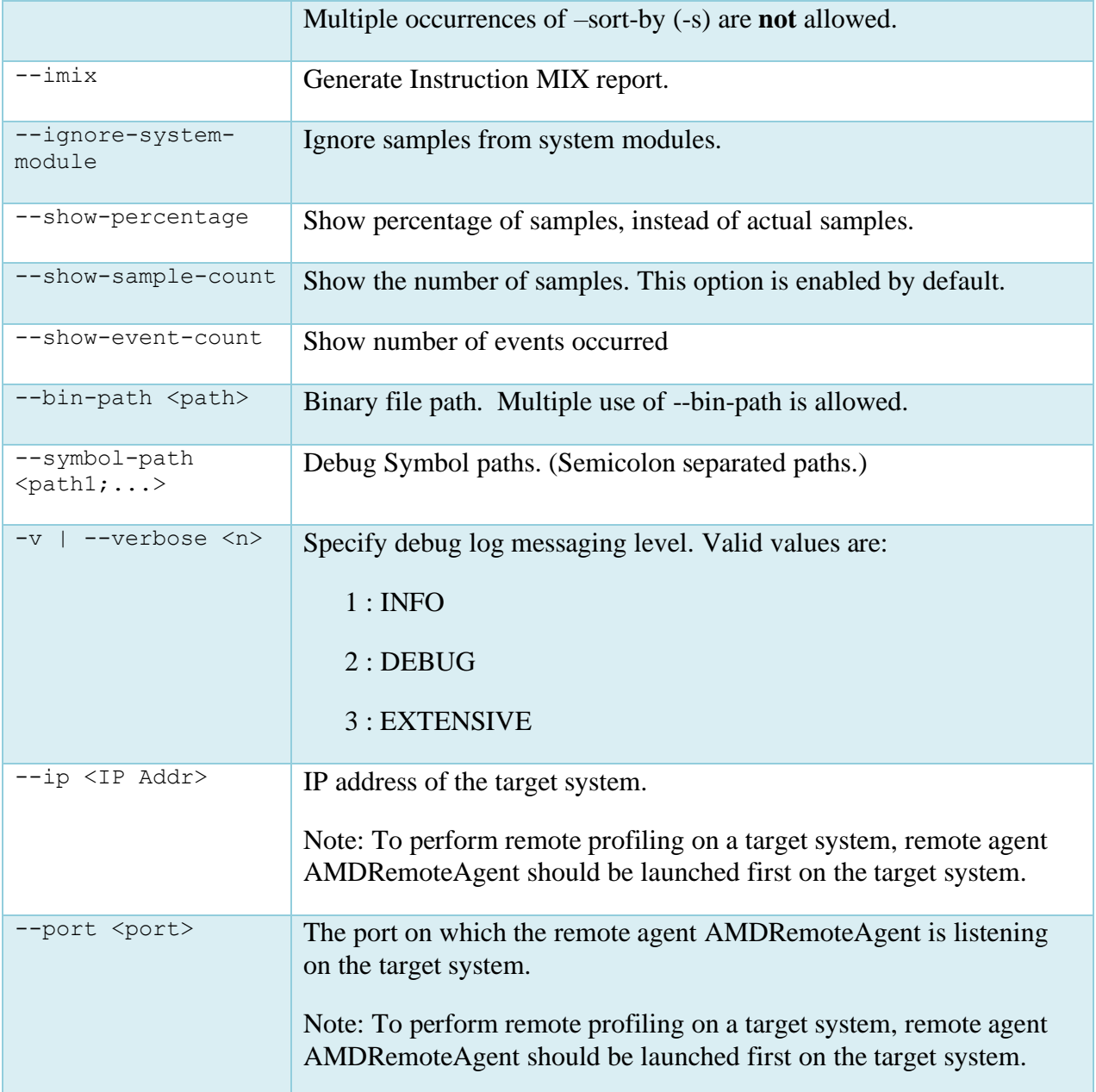

# **Windows specific options**

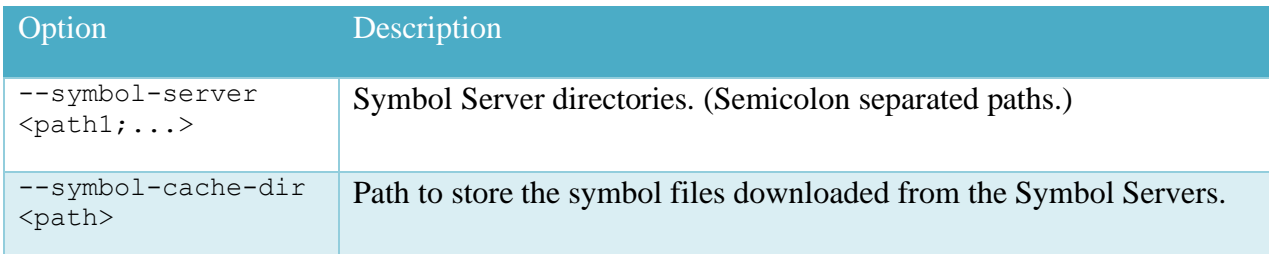

# **Linux specific options**

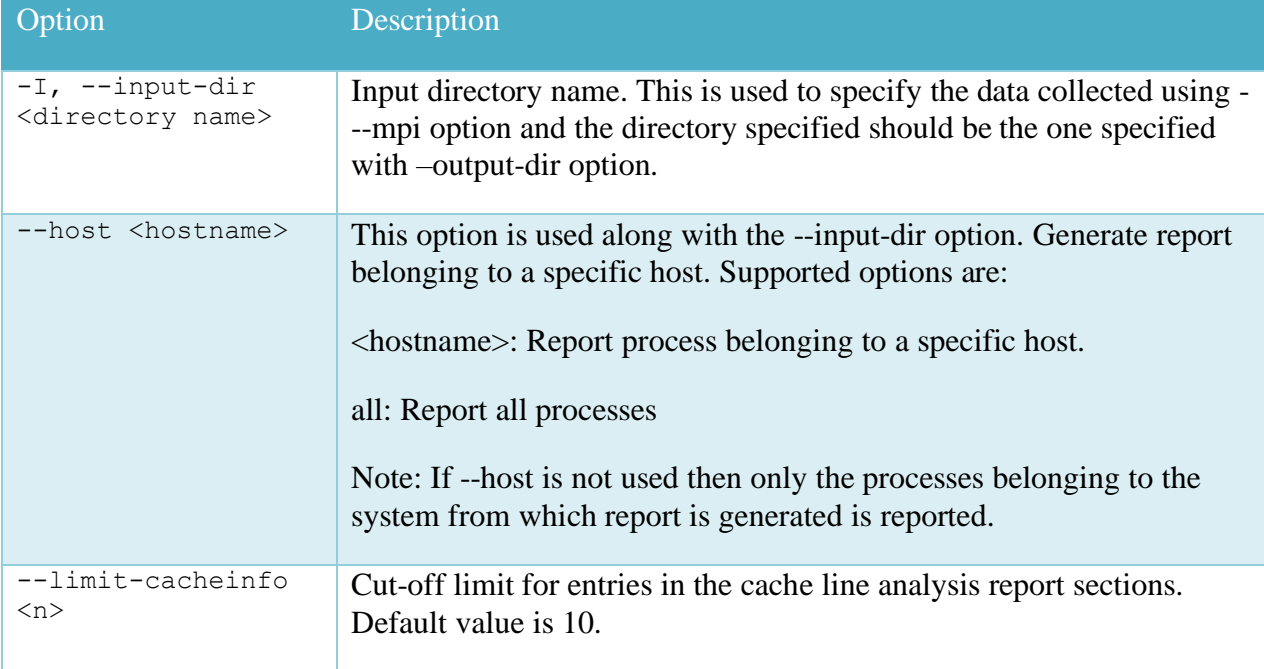

# **Examples**

### **Windows**

• Generate report from the raw datafile:

```
C:\> AMDuProfCLI.exe report -i c:\Temp\cpuprof-tbp.prd -o c:\Temp\tbp-out
```
• Generate IMIX report from the raw datafile:

```
C:\> AMDuProfCLI.exe report --imix -i c:\Temp\cpuprof-tbp.prd -o
c:\Temp\cpuprof-tbp-out
```
• Generate report with Symbol Server paths:

```
C:\> AMDuProfCLI.exe report --symbol-path C:\Temp\Symbols –symbol-
server http://msdl.microsoft.com/download/symbols --cache-dir C:\symbols -
i c:\Temp\cpuprof-tbp.prd -o c:\Temp\cpuprof-tbp-out
```
#### **Linux**

• Generate report from the raw datafile:

```
$ ./AMDuProfCLI report -i /tmp/cpuprof-tbp.caperf -o /tmp/cpuprof-tbp-out
```
• Generate IMIX report from the raw datafile:

```
$ ./AMDuProfCLI report --imix -i /tmp/cpuprof-tbp.caperf -o /tmp/cpuprof-
tbp-out
```
# **5.5 Timechart command**

This **timechart** command collects and reports system characteristics like power, thermal and frequency metrics and generates a text or CSV report.

Synopsis:

```
AMDuProfCLI timechart [--help] [--list] [<options>] [<PROGRAM>] [<ARGS>]
```
<PROGRAM> - Denotes the application to be launch before start collecting the power metrics

<ARGS> - Denotes the list of arguments for the launch application

#### Common usages:

- \$ AMDuProfCLI timechart --list
- \$ AMDuProfCLI timechart -e <event> -d <duration> [<PROGRAM>] [<ARGS>]

### <span id="page-79-0"></span>**Options:**

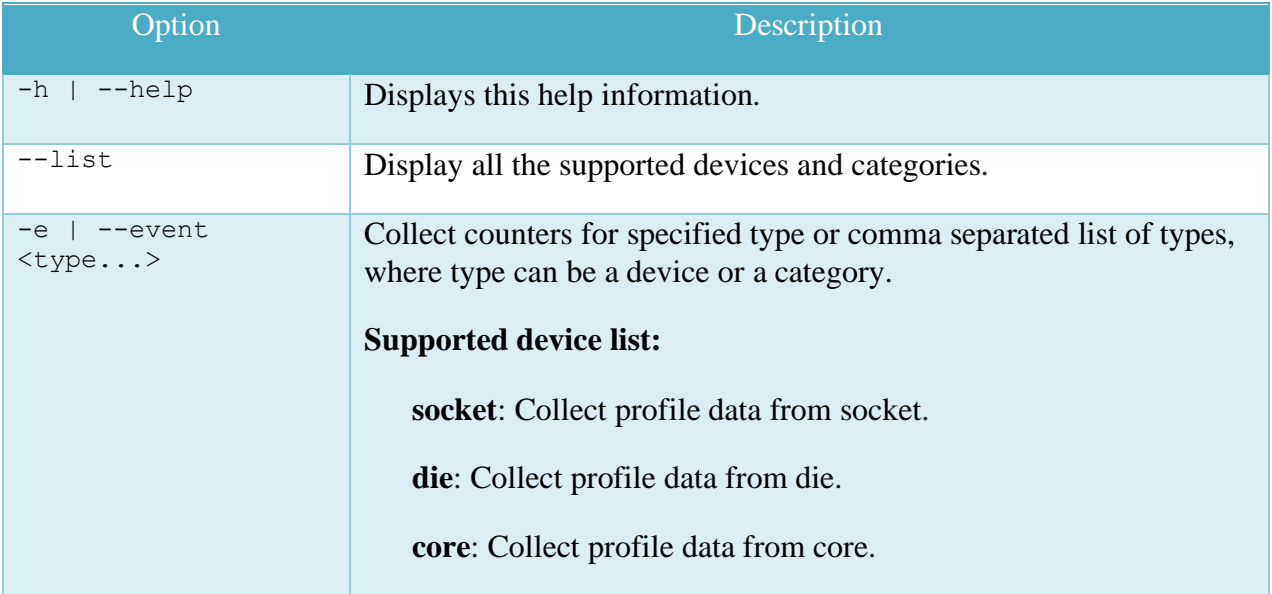

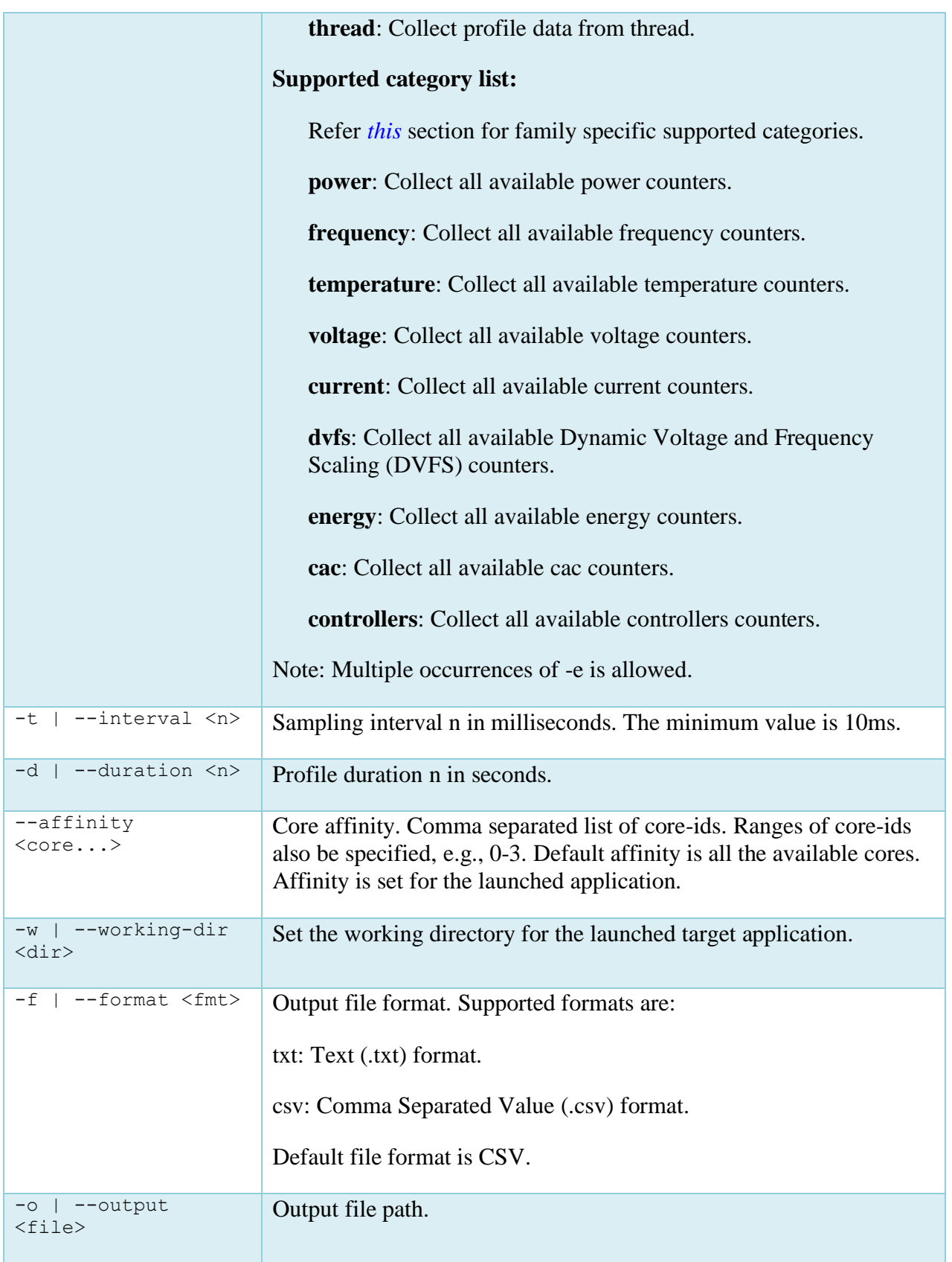

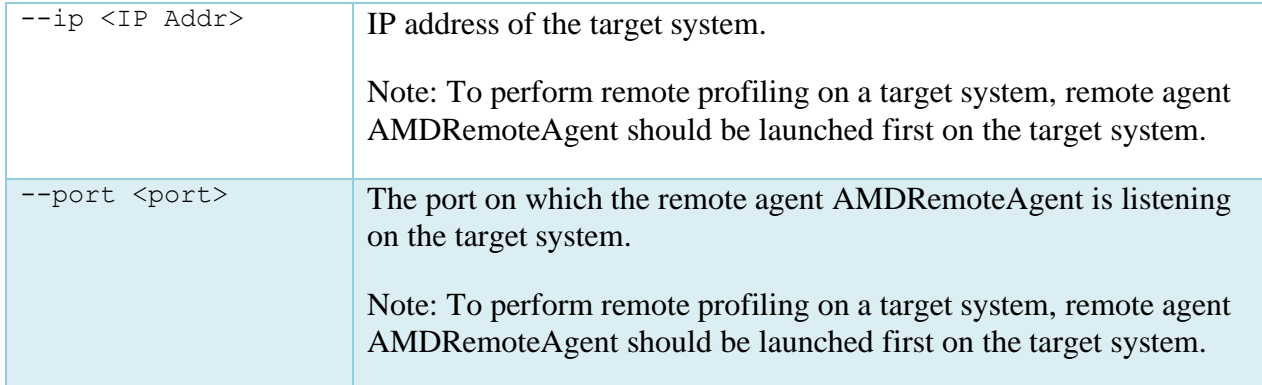

### **Examples:**

#### **Windows**

• Collect all the power counter values for the duration of 10 seconds with sampling interval of 100 milliseconds:

C:\> AMDuProfCLI.exe timechart --event power --interval 100 --duration 10

• Collect all frequency counter values for 10 seconds, sampling them every 500 milliseconds and dumping the results to a csv file:

```
C:\> AMDuProfCLI.exe timechart --event frequency -o C:\Temp\output.txt --
interval 500 --duration 10
```
• Collect all frequency counter values at core 0 to 3 for 10 seconds, sampling them every 500 milliseconds and dumping the results to a text file:

```
C:\> AMDuProfCLI.exe timechart --event core=0-3, frequency --output
C:\Temp\PowerOutput.txt --interval 500 -duration 10 --format txt
```
#### **Linux**

• Collect all the power counter values for the duration of 10 seconds with sampling interval of 100 milliseconds:

\$ ./AMDuProfCLI timechart --event power --interval 100 --duration 10

• Collect all frequency counter values for 10 seconds, sampling them every 500 milliseconds and dumping the results to a csv file:

```
$ ./AMDuProfCLI timechart --event frequency -o /tmp/PowerOutput.csv --
interval 500 --duration 10
```
• Collect all frequency counter values at core 0 to 3 for 10 seconds, sampling them every 500 milliseconds and dumping the results to a text file:

```
$ ./AMDuProfCLI timechart --event core=0-3,frequency --output
/tmp/PowerOutput.txt --interval 500 --duration 10 --format txt
```
# **5.6 Info command**

This **info** command helps to get generic information about the system, CPU topology, disassembly of a binary etc.

Synopsis:

AMDuProfCLI info [--help] [<*[options](#page-82-0)*>]

#### Common usages:

- \$ AMDuProfCLI info --system
- \$ AMDuProfCLI info --cpu-topology

# <span id="page-82-0"></span>**Options:**

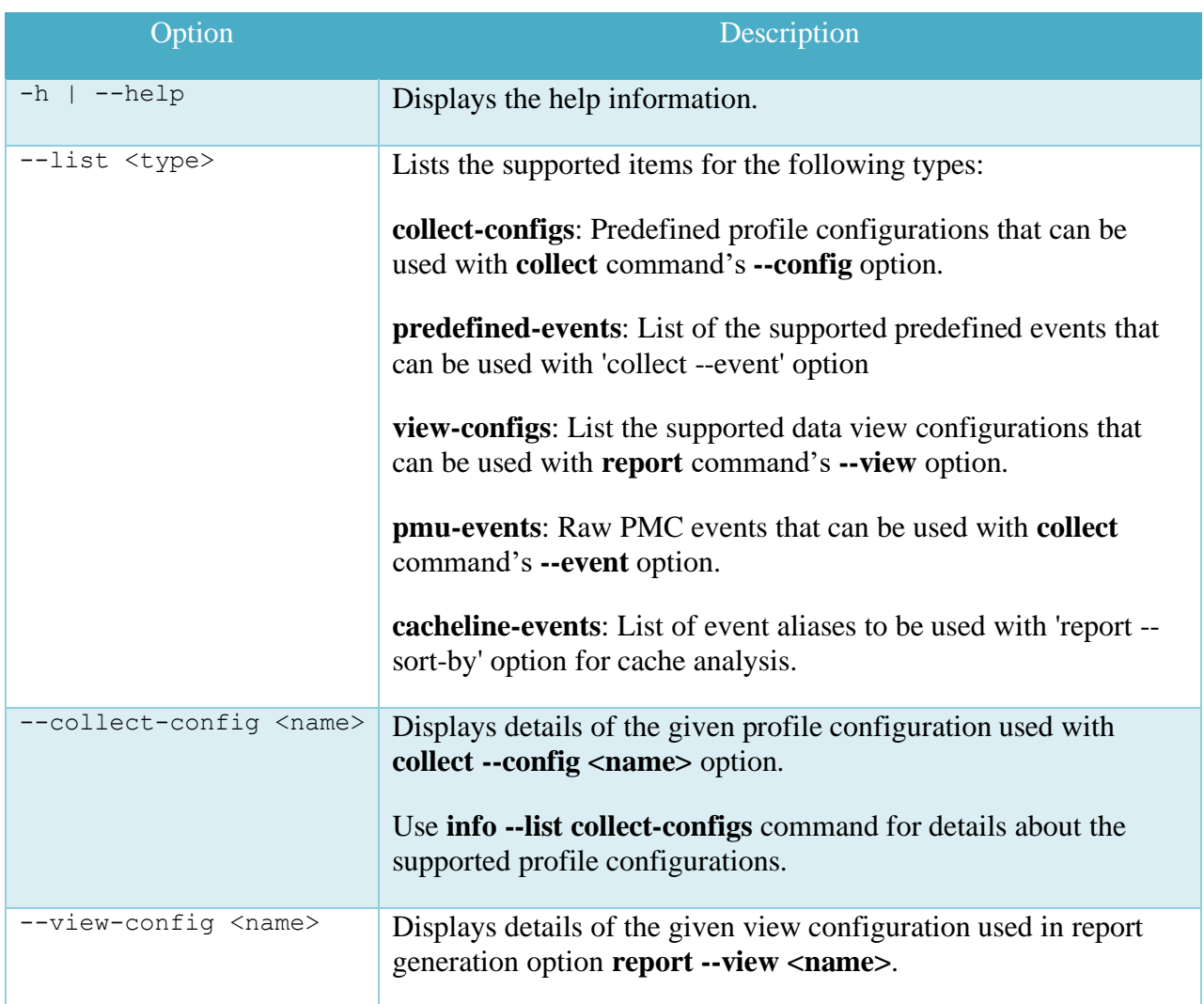

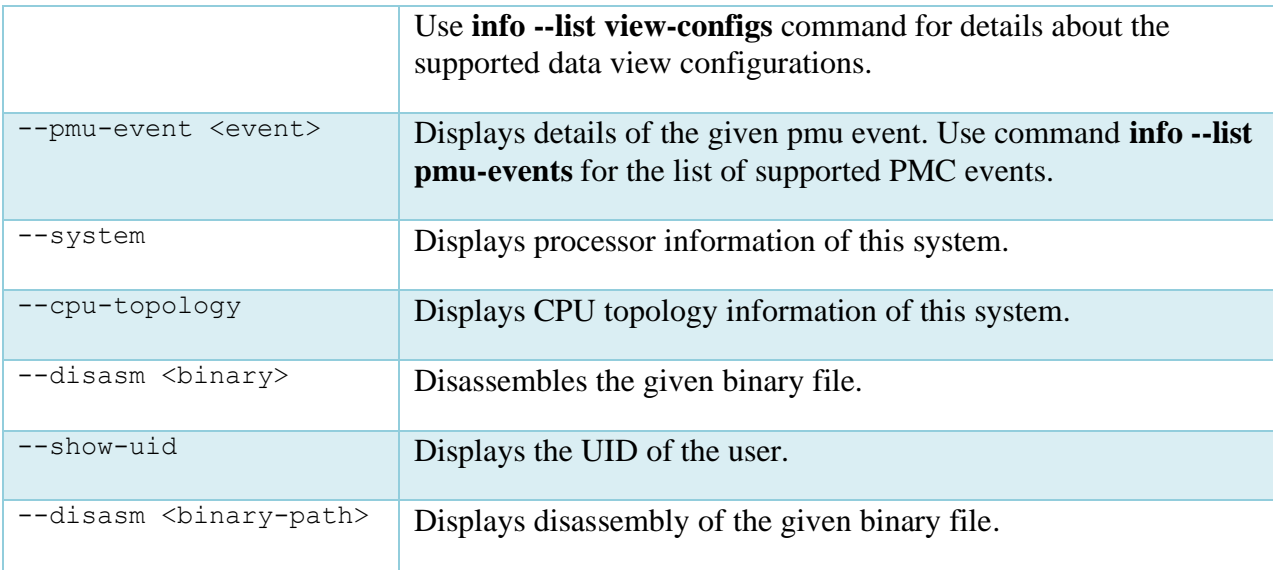

# **Examples:**

- Print system details: C:\> AMDuProfCLI.exe info --system
- Print CPU topology details: C:\> AMDuProfCLI.exe info --cpu-topology
- To disassemble AMDTClassicMatMul.exe into classic-disasm.txt file: C:\> AMDuProfCLI.exe info --disasm AMDTClassicMatMul.exe > classic\_asm.txt
- To print system info: C:\> AMDuProfCLI.exe info --system
- To print list of predefined events: C:\> AMDuProfCLI.exe info --list predefined-events
- To print list of predefined profiles: C:\> AMDuProfCLI.exe info --list collect-configs
- To print list of PMU events: C:\> AMDuProfCLI.exe info --list pmu-events
- To print list of predefined report views: C:\> AMDuProfCLI.exe info --list view-configs
- To print details of predefined profile like "assess\_ext":

C:\> AMDuProfCLI.exe info --collect-config assess ext

- To print details of the pmu-event like PMCx076: C:\> AMDuProfCLI.exe info --pmu-event pmcx76
- To print details of view configuration like ibs\_op\_overall: C:\> AMDuProfCLI.exe info --view-config ibs\_op\_overall

# <span id="page-85-0"></span>**Chapter 6 Performance Analysis**

# **CPU Profiling**

AMD uProf profiler follows a statistical sampling-based approach to collect profile data to identify the performance bottlenecks in the application.

- Profile data is collected using any of the following approaches:
	- Timer Based Profiling (TBP) to identify the hotspots in the profiled applications
	- Event Based Profiling (EBP) sampling based on Core PMC events to identify microarchitecture related performance issues in the profiled applications
	- Instruction based Sampling (IBS) precise instruction-based sampling
- Call-stack Sampling
- Secondary profile data (Windows only)
	- Thread concurrency
	- Thread Names
- Profile scope
	- Per-Process: Launch an application and profile that process its children
	- System-wide: Profile all the running processes and/or kernel
	- Attach to an existing application (Native applications only)
- Profile mode
	- Profile data is collected when the application is running in User and/or Kernel mode
- Profiles
	- C, C++, Java, .NET, FORTRAN, Assembly applications
	- Various software components Applications, dynamically linked/loaded modules, Driver, OS Kernel modules
- Profile data is attributed at various granularities
	- Process / Thread / Load Module / Function / Source line / Disassembly
	- To correlate the profile data to Function and Source line, debug information emitted by the compiler is required
	- $\bullet$  C++ & Java in-lined functions
- Processed profile data is stored in databases, which can be used to generate reports later.
- Profile reports are available in comma-separated-value (CSV) format to use with spreadsheets.

- AMDuProfCLI, the command-line-interface can be used to configure a profile run, collect the profile data, and generate the profile report.
	- **collect** option to configure and collect the profile data
	- **report** option to process the profile data and to generate the profile report
	- **AMDuProf** GUI can be used to:
		- Configure a profile run
		- Start the profile run to collect the performance data
		- Analyze the performance data to identify potential bottlenecks
- **AMDuProf** GUI has various UIs to analyze and view the profile data at various granularities
	- Hot spots summary
	- Thread concurrency graph (Windows only and requires admin privileges)
	- **•** Process and function analysis
	- Source and disassembly analysis
	- Flame Graph a stack visualizer based on collected call-stack samples
	- Call Graph butterfly view of callgraph based on call-stack samples
	- **HPC to analyze OpenMP profile data**
	- Cache Analysis to analyze the hot cache lines that are false shared
- Profile Control API to selectively enable and disable profiling from the target application by instrumenting it, to limit the scope of the profiling

# **6.1 Analysis with Time-based profiling**

In this analysis, the profile data is periodically collected based on the specified OS timer interval. It is used to identify the hotspots of the profiled applications that are consuming the most time. These hotspots are good candidates for further investigation and optimization. Follow these steps:

# **To configure and start profile:**

- 1. Clicking **PROFILE** → **Start Profiling** will navigate to the **Select Profile Target** window. After selecting the appropriate profile target, clicking **Next** button will take you to **Select Profile Type** fragment.
- 2. In **Select Profile Type** fragment, selecting **CPU Profile** from the drop-down list, will take you to the below screenshot.
- 3. Select **Time-based Sampling** in the left vertical pane as shown in the below screenshot.

**AMD** 

| AMDuProf                                         |                               |                                                                                                    |                       |                                                                                                    |               |      |                      | $\Box$<br>-          | $\times$ |
|--------------------------------------------------|-------------------------------|----------------------------------------------------------------------------------------------------|-----------------------|----------------------------------------------------------------------------------------------------|---------------|------|----------------------|----------------------|----------|
| A                                                | <b>PROFILE</b>                |                                                                                                    |                       |                                                                                                    |               |      |                      |                      | ✿        |
| <b>Start Profiling</b>                           |                               | Select Profile Type CPU Profile                                                                                                    |                       |                                                                                                    |               |      |                      |                      |          |
| <b>Saved Configurations</b><br>▼ IBS is disabled |                               | <b>Time-based Sampling</b><br><b>Investigate Instruction Access</b><br><b>Investigate Data Access</b><br><b>Investigate Branching</b><br>Assess Performance (Extended)<br><b>Assess Performance</b><br><b>Custom Profile</b> | <b>Timer Interval</b> | Use this configuration to identify where programs are spending time.<br>$\pm$<br>$\mathbf{1}$<br><b>Advanced Options</b> | Milli seconds |      |                      |                      |          |
|                                                  | ▼ Admin privilege unavailable | AMDuProf-TBP-ScimarkStable<br><b>Config Name</b>                                                                                                    |                       | $\times$ Reset Name                                                                                                    | Previous      | Next | <b>Clear Options</b> | <b>Start Profile</b> |          |
|                                                  |                               |                                                                                                    |                       |                                                                                                    |               |      |                      |                      |          |

Time based profile – configure

- 4. Click **Advanced Options** to enable Callstack, set symbol paths (if the debug files are in different locations) and other options. Refer *[this](#page-44-0)* section for more information on this window.
- 5. Once all the options are set, the **Start Profile** button at the bottom will be enabled and you can click on it to start the profile. After the profile initialization you will see *[this](#page-46-0)* profile data collection screen.

### **To Analyze the profile data**

- 6. When the profiling stopped, the collected raw profile data will be processed automatically, and you will see the **Hot Spots** window of **Summary** page. The hotspots are shown for **Timer** samples. Refer *[this](#page-47-0)* section for more information on this window.
- 7. Clicking **ANALYZE** button on the top horizontal navigation bar will go to **Function HotSpots** window. Refer *[this](#page-49-0)* section for more information on this window.
- 8. Clicking **ANALYZE**  $\rightarrow$  **Metrics** will display the profile data table at various granularities -Process, Load Modules, Threads and Functions. Refer *[this](#page-50-0)* section for more information on this window.

AMDI

9. Double-clicking any entry on the **Functions** table in **Metrics** window will make the GUI load the source tab for that function in **SOURCES** page. Refer *[this](#page-52-0)* section for more information on this window.

# **6.2 Analysis with Event based profiling**

In this profile, the uProf uses the PMCs to monitor the various micro-architectural events supported by the AMD x86-based processor. It helps to identify the CPU and memory related performance issues in profiled applications. Steps to follow:

**To configure and start profile:**

- 1. Clicking **PROFILE** → **Start Profiling** will navigate to the **Select Profile Target** window. After selecting the appropriate profile target, clicking **Next** button will take you to **Select Profile Type** fragment.
- 2. In **Select Profile Type** fragment, selecting **CPU Profile** from the drop-down list, will take you to the below screenshot.

| AMDuProf                                              |                                                                                                    |                                                                                                    |                         |                        |                  |                      | $\Box$                 | $\times$ |  |  |  |  |
|-------------------------------------------------------|----------------------------------------------------------------------------------------------------|----------------------------------------------------------------------------------------------------|-------------------------|------------------------|------------------|----------------------|------------------------|----------|--|--|--|--|
| <b>PROFILE</b><br>ft                                  |                                                                                                    |                                                                                                    |                         |                        |                  |                      |                        | ☆        |  |  |  |  |
| <b>Start Profiling</b><br><b>Saved Configurations</b> | Select Profile Type CPU Profile                                                                                                    |                                                                                                    |                         |                        |                  |                      |                        |          |  |  |  |  |
|                                                       | <b>Time-based Sampling</b><br>Use this configuration to get an overall assessment of performance and to find<br>potential issues for investigation.<br><b>Investigate Instruction Access</b> |                                                                                                    |                         |                        |                  |                      |                        |          |  |  |  |  |
|                                                       |                                                                                                    | <b>Event</b>                                                                                                    | <b>Mask</b>             | <b>Sampling Period</b> | <b>User Mode</b> | <b>Kernel Mode</b>   | <b>Callstack</b>       |          |  |  |  |  |
|                                                       | <b>Investigate Data Access</b>                                                                                                    |                                                                                                    |                         |                        |                  |                      |                        |          |  |  |  |  |
|                                                       | <b>Investigate Branching</b>                                                                                                    | [0xc0:0x0] RETIRED_INST<br>[0x76:0x0] CYCLES_NOT_IN_HALT                                                                                                    | 0x0<br>0x0              | 250000<br>250000       | Yes<br>Yes       | Yes<br>Yes           | <b>No</b><br><b>No</b> |          |  |  |  |  |
|                                                       | Assess Performance (Extended)                                                                                                    | [0xc2:0x0] RETIRED_BR_INST                                                                                                    | 0x0                     | 50000                  | Yes              | Yes                  | <b>No</b>              |          |  |  |  |  |
|                                                       |                                                                                                    | [0xc3:0x0] RETIRED_BR_INST_MISP                                                                                                    | 0x0                     | 50000                  | Yes              | Yes                  | <b>No</b>              |          |  |  |  |  |
|                                                       | <b>Assess Performance</b>                                                                                                    | [0x40] DC_ACCESSES                                                                                                    | 0x0                     | 250000                 | Yes              | Yes                  | <b>No</b>              |          |  |  |  |  |
|                                                       | <b>Custom Profile</b>                                                                                                    | [0x41] LS_MAB_ALLOCATES_BY_TYPE                                                                                                    | 0xb                     | 50000                  | Yes              | Yes                  | <b>No</b>              |          |  |  |  |  |
|                                                       |                                                                                                    | [0x47:0x0] MISALIGNED_LOADS                                                                                                    | 0x0                     | 50000                  | Yes              | Yes                  | <b>No</b>              |          |  |  |  |  |
|                                                       |                                                                                                    | The number of instructions retired from execution. This count includes exceptions and interrupts.<br>Each exception or interrupt is counted as one instruction. |                         |                        |                  |                      | <b>Modify Events</b>   |          |  |  |  |  |
|                                                       |                                                                                                    |                                                                                                    | <b>Advanced Options</b> |                        |                  |                      |                        |          |  |  |  |  |
| ▼ IBS is disabled                                     | AMDuProf-TBP-ScimarkStable<br><b>Config Name</b>                                                                                                    | $\times$                                                                                                    | <b>Reset Name</b>       | Previous               | <b>Next</b>      | <b>Clear Options</b> | <b>Start Profile</b>   |          |  |  |  |  |
|                                                       |                                                                                                    |                                                                                                    |                         |                        |                  |                      |                        |          |  |  |  |  |

Event based profile - configure

3. Select **Assess Performance** in the left vertical pane as shown in the below screenshot. Refer *[this](#page-19-0)* section for EBP based predefined sampling configurations.

- 4. Click **Advanced Options** to enable Callstack, set symbol paths (if the debug files are in different locations) and other options. Refer *[this](#page-44-0)* section for more information on this window.
- 5. Once all the options are set, the **Start Profile** button at the bottom will be enabled and you can click on it to start the profile. After the profile initialization you will see *[this](#page-46-0)* profile data collection screen.

### **To Analyze the profile data**

- 6. When the profiling stopped, the collected raw profile data will be processed automatically, and you will the **Hot spots** window of **Summary** page. Refer *[this](#page-47-0)* section for more information on this window.
- 7. Clicking **ANALYZE** button on the top horizontal navigation bar will go to **Function HotSpots** window. Refer *[this](#page-49-0)* section for more information on this window.
- 8. Clicking **ANALYZE**  $\rightarrow$  **Metrics** will display the profile data table at various granularities -Process, Load Modules, Threads and Functions. Refer *[this](#page-50-0)* section for more information on this window.
- 9. Double-clicking any entry on the **Functions** table in **Metrics** window will make the GUI load the source tab for that function in **SOURCES** page. Refer *[this](#page-52-0)* section for more information on this window.

# **6.3 Analysis with Instruction based sampling**

In this profile, the uProf uses the IBS supported by the AMD x86-based processor to diagnose the performance issues in hot spots. It collects data on how instructions behave on the processor and in the memory subsystem.

# **To configure and start profile:**

- 1. Clicking **PROFILE** → **Start Profiling** will navigate to the **Select Profile Target** window. After selecting the appropriate profile target, clicking **Next** button will take you to **Select Profile Type** fragment.
- 2. In **Select Profile Type** fragment, select **CPU Profile** from the dropdown and then select **Instruction-Based Sampling** in the left vertical pane. Refer *[this](#page-19-0)* section for predefined sampling configurations.
- 3. Click **Advanced Options** to enable Callstack, set symbol paths (if the debug files are in different locations) and other options. Refer *[this](#page-44-0)* section for more information on this window.

4. Once all the options are set, the **Start Profile** button at the bottom will be enabled and you can click on it to start the profile. After the profile initialization you will see *[this](#page-46-0)* profile data collection screen.

### **To Analyze the profile data**

- 5. When the profiling stopped, the collected raw profile data will be processed automatically, and you will the **Hot spots** window of **Summary** page. Refer *[this](#page-47-0)* section for more information on this window.
- 6. Clicking **ANALYZE** button on the top horizontal navigation bar will go to **Function HotSpots** window. Refer *[this](#page-49-0)* section for more information on this window.
- 7. Clicking **ANALYZE**  $\rightarrow$  **Metrics** will display the profile data table at various granularities -Process, Load Modules, Threads and Functions. Refer *[this](#page-50-0)* section for more information on this window.
- 8. Double-clicking any entry on the **Functions** table in **Metrics** window will make the GUI load the source tab for that function in **SOURCES** page. Refer *[this](#page-52-0)* section for more information on this window.

# **6.4 Analysis with Callstack samples**

The callstack samples too can be collected for C, C++, and Java applications with all the CPU profile types. These samples will be used to provide Flame Graph and Call Graph window.

To enable call-stack sampling, after selecting profile target and profile type, click on **Advanced Options** button to turn on the **Enable CSS** option in **Call Stack Options** pane, as seen in the below screen. Refer *[this](#page-44-0)* section for more information on this window.

Note:

1. If the application is compiled with higher optimization levels and frame pointers are not emitted, then **Enable FPO** option can be enables. On Linux, this will increase the size of the raw profile file size.

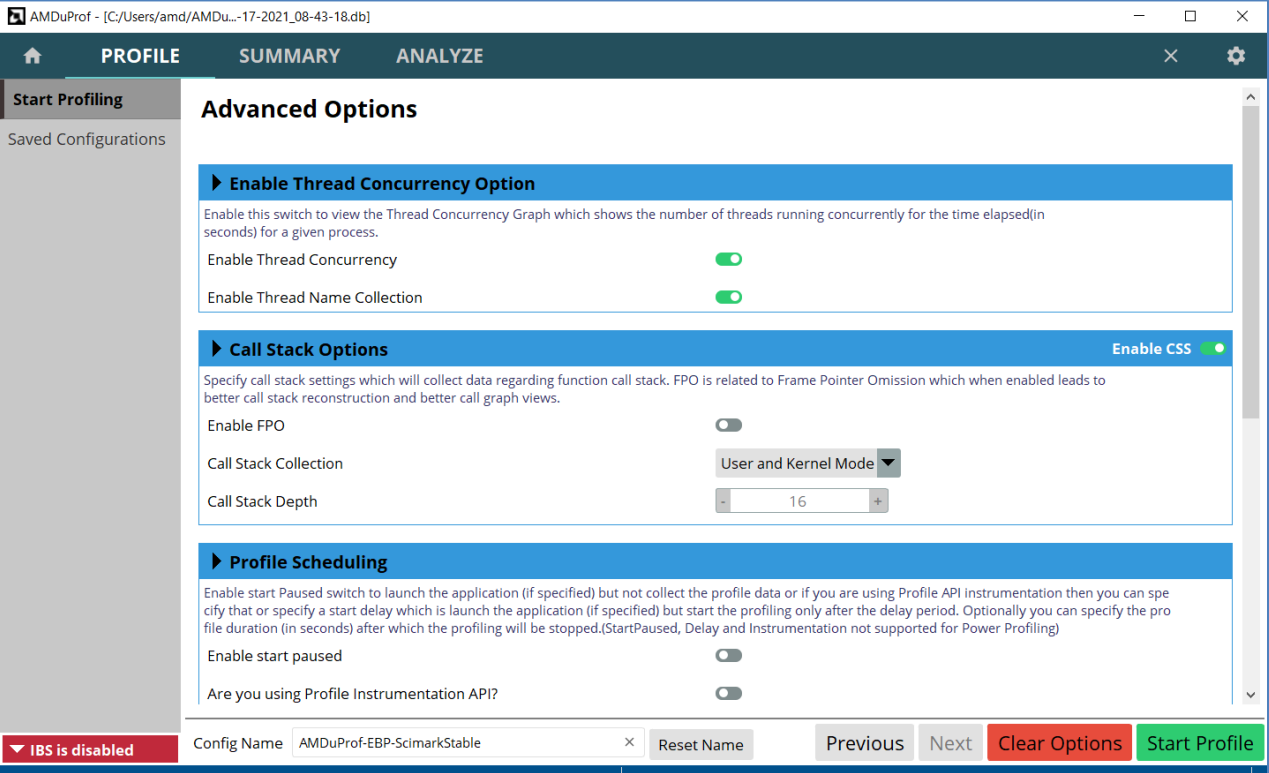

Start Profiling – Advanced Options

# <span id="page-91-0"></span>**6.4.1 Flame graph**

Flame Graph provides a stack visualizer based on call-stack samples. The **Flame Graph** window will be available in **ANALYZE** page to analyze the call-stack samples to identify hot call-paths. It can be navigated by clicking **ANALYZE** → **Flame Graph** in the left vertical pane.

Refer *[this](#page-54-0)* section for more information on this window.

| AMDuProf - [C:/Users/amd/AMDu-18-2021_11-58-39.db] |                          |                                                              |                                          |                    |                      |                                               |                   | $\Box$<br>$\times$ |
|----------------------------------------------------|--------------------------|--------------------------------------------------------------|------------------------------------------|--------------------|----------------------|-----------------------------------------------|-------------------|--------------------|
| <b>PROFILE</b><br>A                                | <b>SUMMARY</b>           | <b>ANALYZE</b>                                               |                                          |                    |                      |                                               | $\times$          | ≎                  |
| <b>Function HotSpots</b>                           | Counters: CPU_TIME       |                                                              | Process IDs: [16180] ScimarkStable.exe ▼ | Zoom Entire Graph  | Search function name |                                               |                   | Clear              |
| Metrics                                            |                          | Click on any block in Flame Graph to focus on it's children. |                                          |                    |                      |                                               |                   |                    |
| <b>Flame Graph</b>                                 |                          |                                                              |                                          |                    |                      |                                               |                   |                    |
| Call Graph                                         |                          |                                                              |                                          |                    |                      |                                               |                   |                    |
|                                                    |                          |                                                              |                                          |                    |                      |                                               |                   |                    |
|                                                    |                          |                                                              |                                          |                    |                      |                                               |                   |                    |
|                                                    |                          |                                                              |                                          |                    |                      |                                               |                   |                    |
|                                                    |                          |                                                              |                                          |                    |                      |                                               |                   |                    |
|                                                    |                          |                                                              |                                          |                    |                      |                                               |                   |                    |
|                                                    |                          |                                                              |                                          |                    |                      |                                               |                   |                    |
|                                                    |                          |                                                              |                                          |                    |                      |                                               |                   |                    |
|                                                    |                          |                                                              |                                          |                    |                      |                                               |                   |                    |
|                                                    |                          |                                                              |                                          |                    |                      |                                               |                   |                    |
|                                                    |                          |                                                              |                                          |                    |                      |                                               |                   |                    |
|                                                    |                          |                                                              |                                          |                    |                      |                                               |                   |                    |
|                                                    | <b>Random_nextDouble</b> |                                                              |                                          |                    |                      |                                               |                   |                    |
|                                                    | MonteCarlo_integrate     |                                                              | LU factor                                | <b>SOR</b> execute |                      | SparseCompRow_matmult FFT_transfo FFT_transfo |                   |                    |
|                                                    | kernel_measureMonteCarlo |                                                              | kernel_measureLU                         | kernel_measureSOR  |                      | kernel_measureSparseM FFT_inverse FFT_transfo |                   |                    |
|                                                    |                          |                                                              | main                                     | [ROO]              |                      |                                               | kernel_measureFFT |                    |
|                                                    |                          |                                                              |                                          |                    |                      |                                               |                   |                    |

ANALYZE – Flame graph window

The Flamegraph can be displayed based on **Process IDs** and **Counters** dropdowns. It also has the function search box to search and highlight the given function name.

# **6.4.2 Call graph**

Call Graph provides a butterfly view of callgraph based on call-stack samples The **Call Graph**  window will be available in **ANALYZE** page to analyze the call-stack samples to identify hot callpaths. It can be navigated by clicking  $\mathbf{ANALYZE} \to \mathbf{Call} \mathbf{Graph}$  in the left vertical pane.

Refer *[this](#page-55-0)* section for more information on this window.

AMDA

|                          |                | AMDuProf - [C:/Users/amd/AMDu-18-2021_11-58-39.db] |                                             |        |                |                                          |                                                                                       |  |                                                               |                                               |                                             |                                             | $\Box$ | ×            |
|--------------------------|----------------|----------------------------------------------------|---------------------------------------------|--------|----------------|------------------------------------------|---------------------------------------------------------------------------------------|--|---------------------------------------------------------------|-----------------------------------------------|---------------------------------------------|---------------------------------------------|--------|--------------|
| ft                       | <b>PROFILE</b> |                                                    | <b>SUMMARY</b>                              |        | <b>ANALYZE</b> |                                          |                                                                                       |  |                                                               |                                               |                                             |                                             | X      | ✿            |
| <b>Function HotSpots</b> |                | Counters:                                          | CPU TIME                                    |        |                | Process IDs: [16180] ScimarkStable.exe ▼ |                                                                                       |  |                                                               |                                               |                                             |                                             |        |              |
| <b>Metrics</b>           |                |                                                    | <b>Function</b>                             |        |                |                                          | Inclusive Sample (s) Exclusive Sample (s)                                             |  | <b>Module</b>                                                 |                                               |                                             | <b>Source File</b>                          |        | $\land$      |
|                          |                | main                                               |                                             |        |                | 34.97<br>0.00                            |                                                                                       |  | ScimarkStable.exe                                             | c:\codeanalyst\tests\scimarkstable\scimark2.c |                                             |                                             |        |              |
| Flame Graph              |                | kernel measureMonteCarlo                           |                                             |        |                |                                          | ScimarkStable.exe<br>c:\codeanalyst\tests\scimarkstable\kernel.c<br>11.40<br>0.00     |  |                                                               |                                               |                                             |                                             |        |              |
| <b>Call Graph</b>        |                | MonteCarlo_integrate                               |                                             |        |                |                                          | ScimarkStable.exe<br>c:\codeanalyst\tests\scimarkstable\montecarlo.c<br>11.40<br>3.94 |  |                                                               |                                               |                                             |                                             |        |              |
|                          |                | kernel measureLU                                   |                                             |        |                |                                          | ScimarkStable.exe<br>c:\codeanalyst\tests\scimarkstable\kernel.c<br>8.92<br>0.00      |  |                                                               |                                               |                                             |                                             |        |              |
|                          |                | LU_factor                                          |                                             |        |                | 8.73                                     | 8.73                                                                                  |  | ScimarkStable.exe                                             |                                               |                                             | c:\codeanalyst\tests\scimarkstable\lu.c     |        |              |
|                          |                | kernel measureSOR                                  |                                             |        |                | 8.55                                     | 0.00                                                                                  |  | ScimarkStable.exe                                             |                                               |                                             | c:\codeanalyst\tests\scimarkstable\kernel.c |        |              |
|                          |                | SOR_execute                                        |                                             |        |                | 8.55                                     | 8.55                                                                                  |  | ScimarkStable.exe<br>c:\codeanalyst\tests\scimarkstable\sor.c |                                               |                                             |                                             |        |              |
|                          |                | Random nextDouble                                  |                                             |        |                | 7.47                                     | 7.47                                                                                  |  | ScimarkStable.exe                                             |                                               | c:\codeanalyst\tests\scimarkstable\random.c |                                             |        |              |
|                          |                |                                                    | kernel_measureFFT<br>FFT_transform_internal |        |                | 6.21                                     | 0.00                                                                                  |  | ScimarkStable.exe                                             |                                               |                                             | c:\codeanalyst\tests\scimarkstable\kernel.c |        |              |
|                          |                |                                                    |                                             |        |                | 6.07                                     |                                                                                       |  | 5.23 ScimarkStable.exe                                        |                                               |                                             | c:\codeanalyst\tests\scimarkstable\fft.c    |        | $\checkmark$ |
|                          |                | Caller(s) of Function: main                        |                                             |        |                |                                          |                                                                                       |  | Callee(s) of Function: main                                   |                                               |                                             |                                             |        |              |
|                          |                | Parents                                            |                                             | Sample | %              |                                          | Module                                                                                |  | Self + Children                                               | Sample<br>%                                   |                                             | Module                                      |        |              |
|                          |                | [ROOT]                                             |                                             |        | 34.97 100.00%  |                                          |                                                                                       |  | kernel measureMonteCarlo                                      | 11.40 32.60% ScimarkStable.exe                |                                             |                                             |        |              |
|                          |                |                                                    |                                             |        |                |                                          |                                                                                       |  | kernel measureLU                                              |                                               |                                             | 8.92 25.51% ScimarkStable.exe               |        |              |
|                          |                |                                                    |                                             |        |                |                                          |                                                                                       |  | kernel_measureSOR                                             |                                               |                                             | 8.55 24.44% ScimarkStable.exe               |        |              |
|                          |                |                                                    |                                             |        |                |                                          |                                                                                       |  | kernel_measureSparseMatM                                      |                                               |                                             | 5.96 17.05% ScimarkStable.exe               |        |              |
|                          |                |                                                    |                                             |        |                |                                          |                                                                                       |  | kernel measureFFT                                             |                                               |                                             | 0.14 0.40% ScimarkStable.exe                |        |              |
|                          |                |                                                    |                                             |        |                |                                          |                                                                                       |  |                                                               |                                               |                                             |                                             |        |              |

ANALYZE – Call graph window

The data can be browsed based on **Process IDs** and **Counters** drop-downs. The top central table displays call-stack samples for each function. Clicking on any function updates the bottom two **Caller(s)** and **Callee(s)** tables. These tables display the callers and callees respectively of the selected function.

# **6.5 Profiling a Java Application**

AMD uProf supports Java application profiling running on JVM. To support this, it uses *[JVM Tool](https://docs.oracle.com/javase/8/docs/platform/jvmti/jvmti.html)  [Interface](https://docs.oracle.com/javase/8/docs/platform/jvmti/jvmti.html)* (JVMTI).

AMDuProf provides JVMTI Agent libraries: AMDJvmtiAgent.dll on Windows and libAMDJvmtiAgent.so on Linux. This JvmtiAgent library needs to be loaded during start-up of the target JVM process.

# **Launching a Java application**

If the Java application is launched by uProf, then the tool would take care of passing the AMDJvmtiAgent library to JVM using Java's -agentpath option. AMDuProf would be able to collect the profile data and attribute the samples to interpreted Java functions.

To profile a Java application, you may use the following sample command:

```
$ ./AMDuProfCLI collect --config tbp -w <java-app-dir> <path-to-java.exe>
<java-app-main>
```
To generate report, you may need to pass source file path:

```
$ ./AMDuProfCLI report --src-path <path-to-java-app-source-dir> -i <raw-
data-file>
```
# **Attaching a Java process to profile**

AMD uProf can't attach JvmtiAgent dynamically to an already running JVM. Hence any JVM process profiled by attach-process mechanism, uProf can't capture any class information, unless the JvmtiAgent library is loaded during JVM process start-up.

If you want to profile an already running Java process, then you must pass -agentpath  $\leq$  path to agent lib> option while launching Java application. So that, later uProf can attach to the Java PID to collect profile data.

For a 64-bit JVM on Linux:

```
$ java 
-agentpath:<AMDuProf-install-dir/bin/ProfileAgents/x64/libAMDJvmtiAgent.so>
<java-app-launch-options>
```
For a 64-bit JVM on Windows:

```
C:\> java -agentpath:
<C:\ProgramFiles\AMD\AMDuProf\bin\ProfileAgents\x64\AMDJvmtiAgent.dll>
<java-app-launch-options>
```
Keep a note of the process id (PID) of the above JVM instance. Then launch AMDuProf GUI or AMDuProfCLI to attach to this process and profile.

### **Java source view**

AMD uProf, will attribute the profile samples to Java methods and the source tab will show and the Java source lines with the corresponding samples attributed to them.

Refer *[this](#page-52-0)* section for more information on source window.

**AMD** 

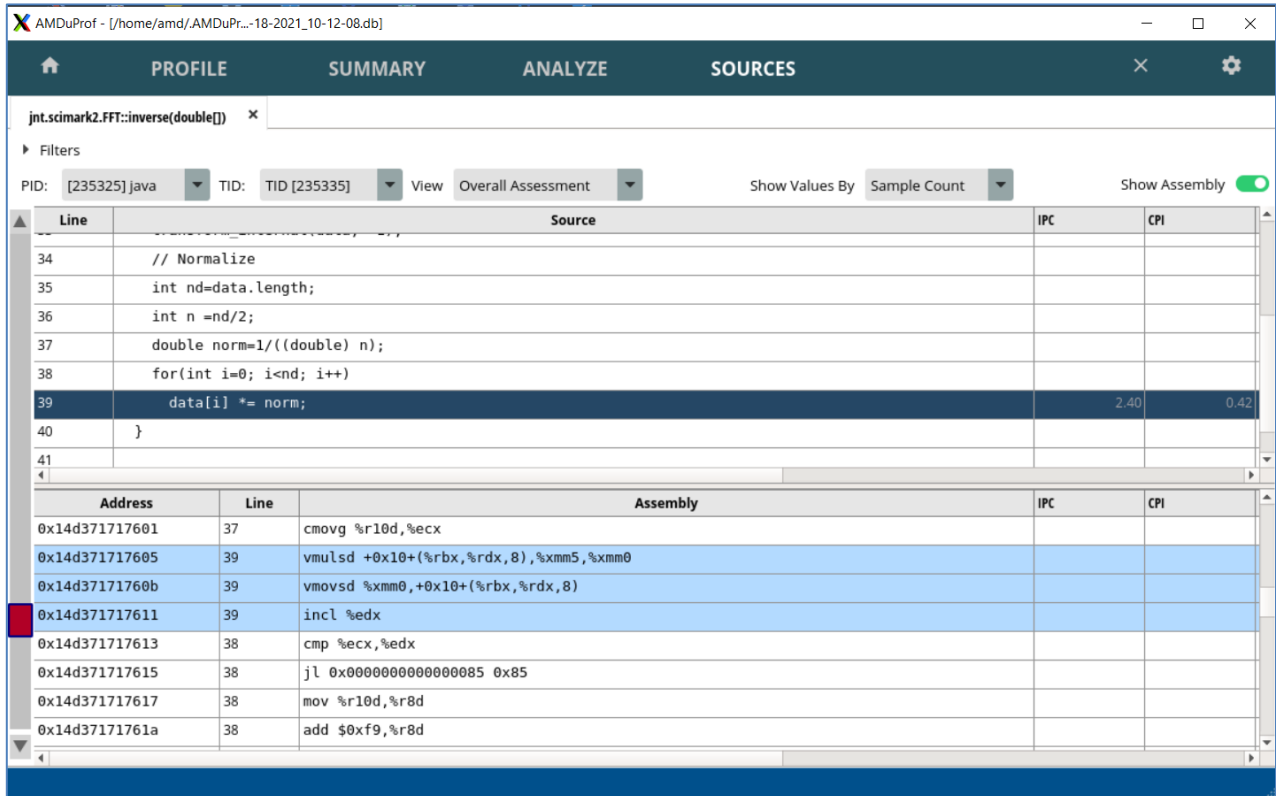

Java method – Source view

# **Java callstack profile**

To collect callstack for profile java application, use the following command:

```
$ ./AMDuProfCLI collect --config tbp -g -w <java-app-dir> <path-to-java.exe>
<java-app-main>
```

| X AMDuProf - [/home/amd/.AMDuPr-18-2021_10-12-08.db] |                |                                                              |                |                                                                  |                                                                                                    |          | $\Box$<br>$\times$ |  |
|------------------------------------------------------|----------------|--------------------------------------------------------------|----------------|------------------------------------------------------------------|----------------------------------------------------------------------------------------------------|----------|--------------------|--|
| ₩                                                    | <b>PROFILE</b> | <b>SUMMARY</b>                                               | <b>ANALYZE</b> | <b>SOURCES</b>                                                   |                                                                                                    | $\times$ | ✿                  |  |
| <b>Function HotSpots</b>                             | Counters:      | CYCLES_NOT_IN_I- Process IDs:                                | [235325] java  | Zoom Entire Graph                                                | Search function name                                                                                       |          | Clear              |  |
| Metrics                                              |                | Click on any block in Flame Graph to focus on it's children. |                |                                                                  |                                                                                                    |          |                    |  |
| <b>Flame Graph</b><br>Call Graph                     |                |                                                              |                |                                                                  |                                                                                                    |          |                    |  |
|                                                      |                |                                                              |                | jnt<br>jntjntjnt                                                 |                                                                                                    |          |                    |  |
|                                                      |                | jnt.scimark2.SOR::exe jnt.scimark2.SparseCompRow             |                |                                                                  | jntjnt.scima jnt.scimark2.MonteCarlo::inte jnt.scimark2.LU::factor(do                                      |          |                    |  |
|                                                      |                |                                                              |                | <b>Native Code::Interpreter</b><br><b>Native Code::call stub</b> |                                                                                                    |          |                    |  |
|                                                      |                |                                                              |                |                                                                  | JavaCalls::call_helper(JavaValue*, methodHandle*, JavaCallArguments*, Thread*)                             |          |                    |  |
|                                                      |                |                                                              |                |                                                                  | jni_invoke_static(JNIEnv_*, JavaValue*, _jobject*, JNICallType, _jmethodID*, JNI_ArgumentPusher*, Thread*) |          |                    |  |
|                                                      |                |                                                              |                | jni CallStaticVoidMethod<br><b>JavaMain</b>                      |                                                                                                    |          |                    |  |
|                                                      |                |                                                              |                | call_continuation                                                |                                                                                                    |          |                    |  |
|                                                      |                |                                                              |                | start_thread                                                     |                                                                                                    |          |                    |  |
|                                                      |                |                                                              |                | [ROO]                                                            |                                                                                                    |          |                    |  |

Java application – Flamegraph

Refer *[this](#page-91-0)* section for more information on using Flamegraph window.

# **6.6 Cache Analysis**

The **Cache Analysis** uses IBS OP samples to detect the hot false sharing cache lines in multithreaded and multi-process with shared memory applications.

At high level, this will feature will report

- The cache lines where there is a potential false sharing
- Offsets where those accesses occur and readers and writers to those offsets
- PID, TID, Function Name, Source file, Line number for those reader and writers
- Load latency for the loads to those cache lines

#### **6.6.1.1 Supported Metrics**

Following IBS OP derived metrics are used to generate false cache sharing report:

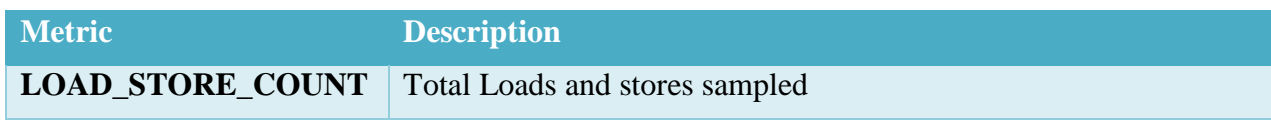

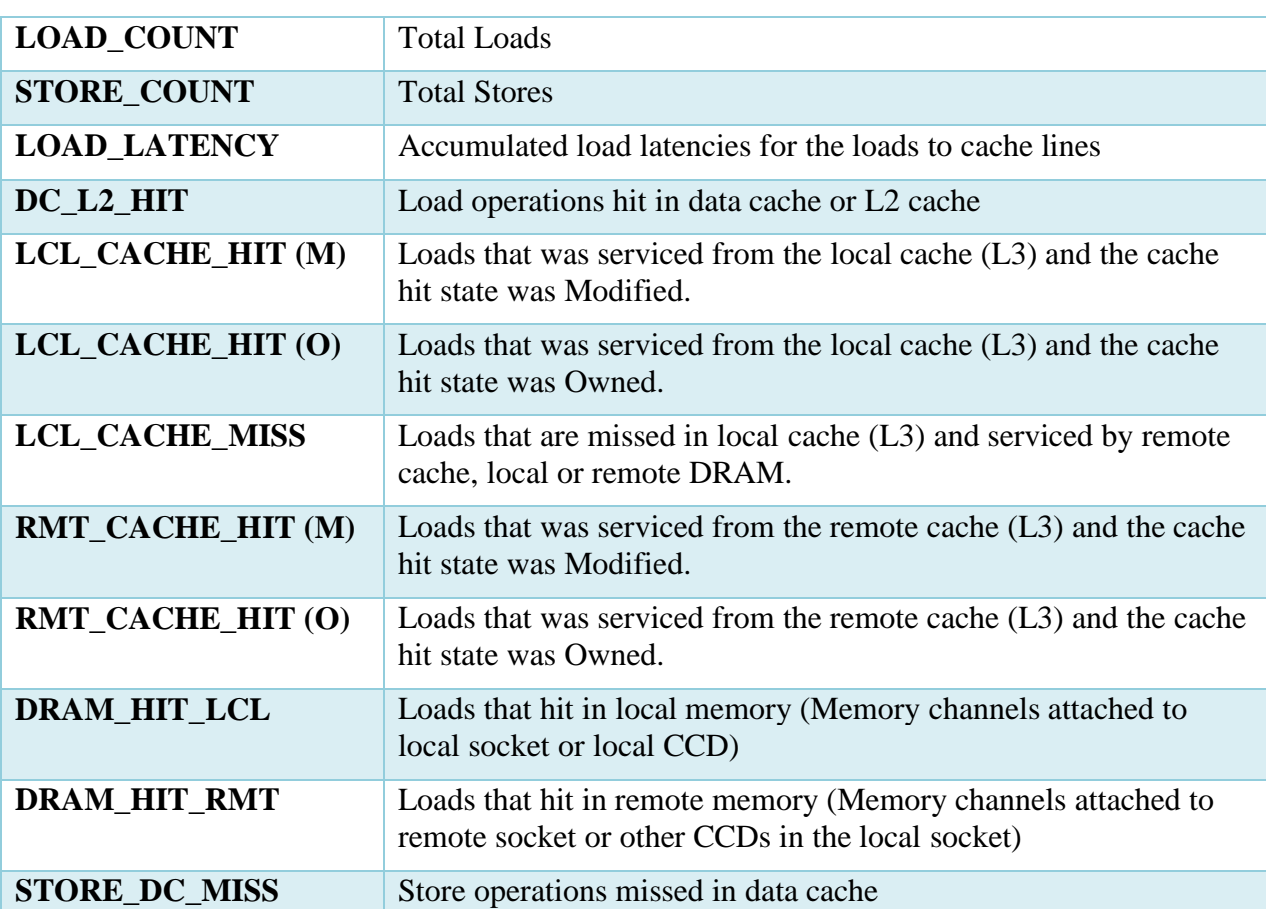

# **6.6.2 Cache Analysis using GUI**

# **To configure and start profile:**

To perform cache analysis, after selecting profile target select **Cache Analysis** profile type in **Select Profile Type** page and start the profile.

### **Analyzing the report:**

After the profile completion, navigate to **Cache Analysis** page in **MEMORY** tab to analyze the profile data. This page shows th**e** cache-lines, and it offsets with the associated metric values.

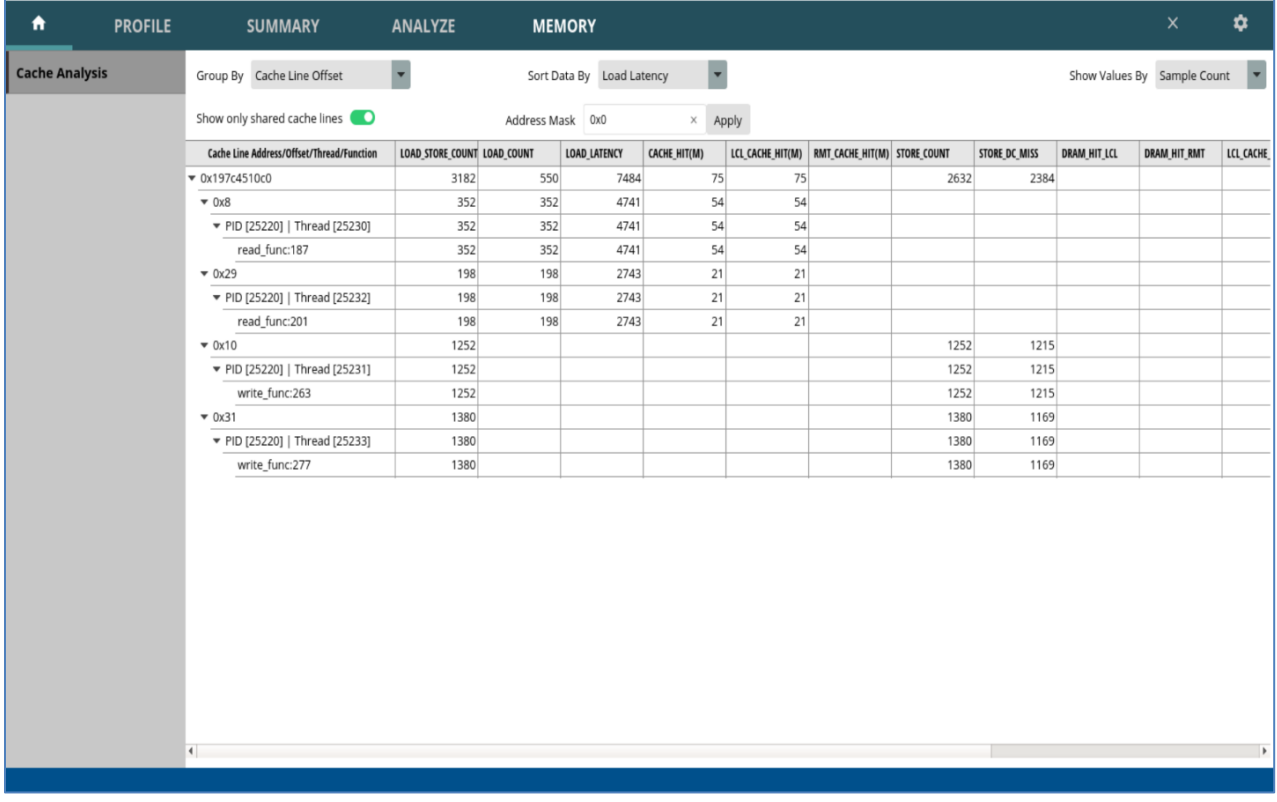

#### Cache Analysis

- Double clicking on the function will navigate to source view of that function.
- **Show only shared cache lines** switch can be turned off to show all the cache-lines for which samples were collected.
- **Address Mask** can be used to filters samples shown based on the mask provided.
- **Sort Data By** lists the metrics based on which the entries can be sorted. By default, it is based on **Load Latency** metric.
- **Group By** dropdown option decides how the cache-line samples are grouped in the detailed table. It has the following options:
	- o Cache Line Offset
	- o Threads and Processes
- **Show Values By** dropdown will let you either show the value as sample count or in percentage.

# **6.6.3 Cache Analysis using CLI**

#### **Data Collection:**

The CLI has a config type called "memory" to cache analysis data. Run the following command to collect the profile data:

```
$ AMDuProfCLI collect --config memory -o /tmp/cache analysis <target app>
```
AMDZ

This command will launch the program and collect the profile data required to generate the cache analysis report. The data file  $/\text{tmp/cache}$  analysis.caperf will contain raw profile data.

#### **Report generation and Analysis:**

Use the following CLI command to generate the cache analysis report

\$ AMDuProfCLI report -i /tmp/cache\_analysis.caperf

This will generate a CSV report at  $/\text{tmp}/\text{cache}$  analysis/cache analysis.csv and this report will have the following sections:

- **SHARED DATA CACHELINE SUMMARY:** Lists the summary values of all the metrics.
- **SHARED DATA CACHELINE REPORT**: Lists the cache lines and the associated summary values of the metrics.
- **SHARED DATA CACHELINE DETAIL REPORT:** Lists
	- The cache lines where there is a potential false sharing
	- Offsets where those accesses occur and readers  $\&$  writers to those offsets
	- PID, TID, Function Name, Source file, Line number for those reader and writers
	- Load latency for the loads to those cache lines
	- Supported metrics

By default, the generated report will have a cutoff limit of 10 entries for each of the above-mentioned sections. To include more entries, use option  $\text{-limit-cacheinfo} \leq \text{cutoff-value} \geq \text{with report}$ command:

\$ AMDuProfCLI report --limit-cacheinfo <cutoff-value> -i /tmp/cache\_analysis.caperf

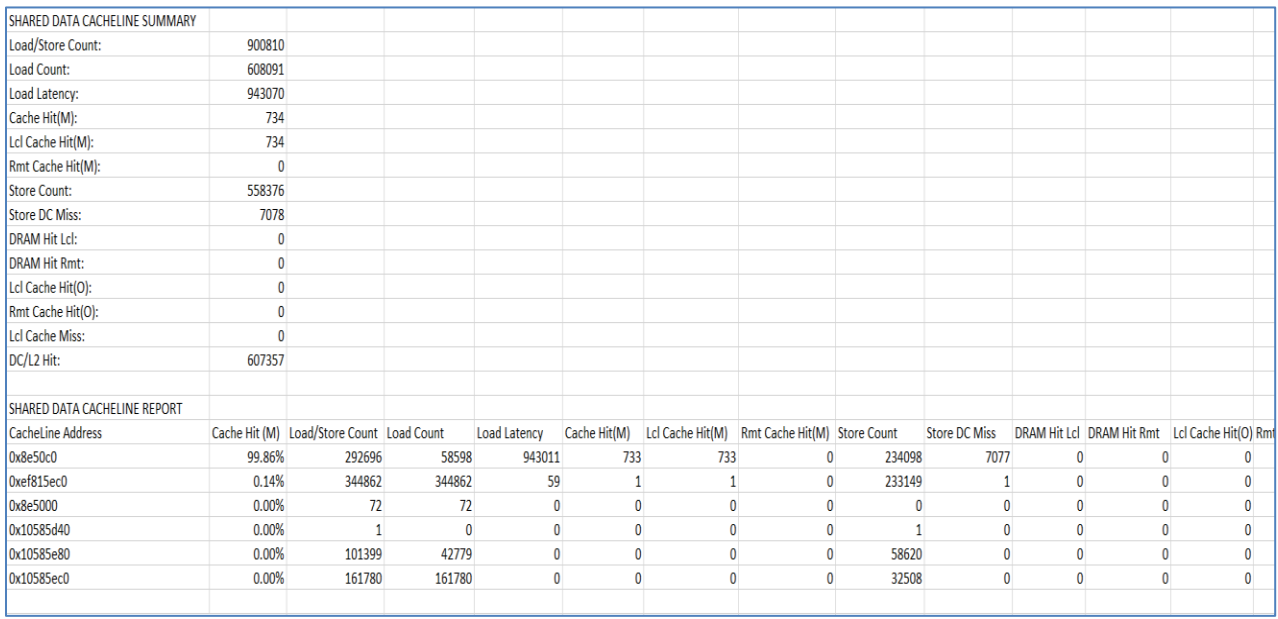

### Cache Analysis - Summary sections

| SHARED DATA CACHELINE DETAILED REPORT |                 |           |                                                              |          |        |              |              |              |                                            |              |        |                   |  |
|---------------------------------------|-----------------|-----------|--------------------------------------------------------------|----------|--------|--------------|--------------|--------------|--------------------------------------------|--------------|--------|-------------------|--|
| <b>CacheLine Address</b>              | Offset          | Thread Id | Local Cache Hit (I Remote Cache Hi Load/Store Cou Load Count |          |        |              | Load Latency | Cache Hit(M) | Lcl Cache Hit(M) Rmt Cache Hit Store Count |              |        | Store DC Miss DRA |  |
| 0x8e50c0                              |                 |           |                                                              |          |        |              |              |              |                                            |              |        |                   |  |
|                                       | 0 <sub>x8</sub> | 89819     | 100.00%                                                      | $0.00\%$ | 58598  | 58598        | 943011       | 733          | 733                                        | $\mathbf{0}$ |        | 0<br>$\mathbf{0}$ |  |
|                                       | 0x10            | 89820     | 0.00%                                                        | 0.00%    | 234098 | $\mathbf{0}$ | 0            | 0            | $\mathbf{0}$                               | $\mathbf{0}$ | 234098 | 7077              |  |
| Oxef815ec0                            |                 |           |                                                              |          |        |              |              |              |                                            |              |        |                   |  |
|                                       | 0x4             | 89820     | 0.00%                                                        | $0.00\%$ | 49082  | 49082        | $\mathbf{0}$ | 0            | $\mathbf{0}$                               | $\mathbf{0}$ |        | $\mathbf{0}$<br>0 |  |
|                                       | 0x10            | 89820     | 0.00%                                                        | 0.00%    | 31228  | 31228        | 0            | $\mathbf{0}$ | $\mathbf{0}$                               | 0            |        | 0<br>$\mathbf{0}$ |  |
|                                       | 0x10            | 89820     | 100.00%                                                      | 0.00%    | 233149 | 233149       | 59           |              |                                            | $\mathbf{0}$ | 233149 |                   |  |
|                                       | 0x10            | 89820     | 0.00%                                                        | 0.00%    | 31403  | 31403        | $\bf{0}$     | 0            | n                                          | 0            |        | 0<br>$\mathbf{0}$ |  |
| 0x8e5000                              |                 |           |                                                              |          |        |              |              |              |                                            |              |        |                   |  |
|                                       | 0x18            | 89819     | 0.00%                                                        | 0.00%    | 49     | 49           | $\mathbf{0}$ | 0            | $\mathbf{0}$                               | $\mathbf{0}$ |        | 0<br>$\mathbf{0}$ |  |
|                                       | 0x18            | 89820     | 0.00%                                                        | 0.00%    | 23     | 23           | $\mathbf{0}$ | 0            | $\overline{0}$                             | 0            |        | 0<br>$\mathbf{0}$ |  |
| 0x10585d40                            |                 |           |                                                              |          |        |              |              |              |                                            |              |        |                   |  |
|                                       | 0x18            | 89819     | 0.00%                                                        | 0.00%    |        | $\sqrt{2}$   | 0            | $\mathbf{0}$ | $\mathbf{0}$                               | $\mathbf{0}$ |        | $\mathbf{0}$      |  |
| 0x10585e80                            |                 |           |                                                              |          |        |              |              |              |                                            |              |        |                   |  |
|                                       | 0x24            | 89819     | 0.00%                                                        | $0.00\%$ | 42779  | 42779        | $\mathbf{0}$ | 0            | $\mathbf{0}$                               | 0            |        | 0<br>$\mathbf{0}$ |  |
|                                       | 0x30            | 89819     | 0.00%                                                        | 0.00%    | 58620  | 0            | $\mathbf{0}$ | $\mathbf{0}$ | $\mathbf{0}$                               | $\mathbf{0}$ | 58620  | $\mathbf{0}$      |  |
| 0x10585ec0                            |                 |           |                                                              |          |        |              |              |              |                                            |              |        |                   |  |
|                                       | 0x10            | 89819     | 0.00%                                                        | $0.00\%$ | 32508  | 32508        | $\mathbf{0}$ | 0            | $\mathbf{0}$                               | $\mathbf{0}$ | 32508  | $\mathbf{0}$      |  |
|                                       | 0x10            | 89819     | 0.00%                                                        | $0.00\%$ | 129272 | 129272       | 0            | 0            | $\mathbf{0}$                               | $\mathbf{0}$ |        | 0<br>$\mathbf{0}$ |  |
|                                       |                 |           |                                                              |          |        |              |              |              |                                            |              |        |                   |  |

Cache Analysis – detailed report

By default, the metrics are sorted by **Cache Hit (M)** metric. Use any of the following metric with the --sort-by option to changes the sorting by order:

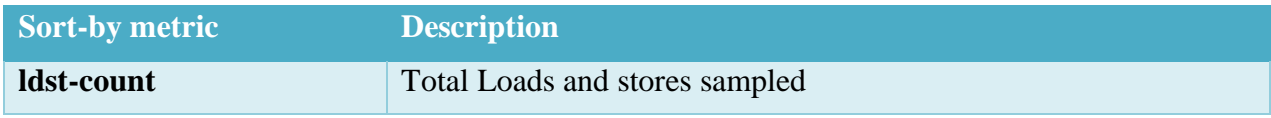

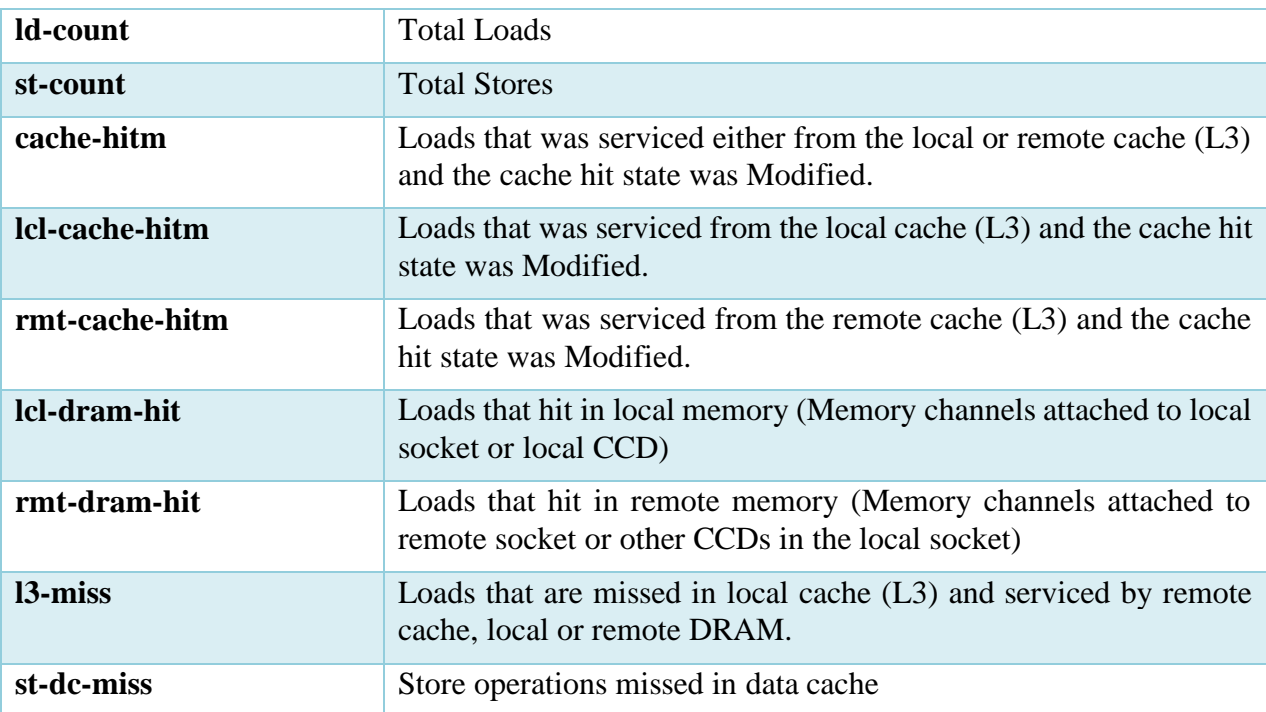

# **6.7 Custom Profile**

Apart the predefine configurations, the user can choose the interesting events to profile. To perform the custom profile, follow the steps mentioned here:

### **To configure and start profile:**

- 1. Clicking **PROFILE** → **Start Profiling** will navigate to the **Select Profile Target** window. After selecting the appropriate profile target, clicking **Next** button will take you to **Select Profile Type** fragment.
- 2. In **Select Profile Type** fragment, selecting **CPU Profile** from the drop-down list, will take you to the below screenshot.
- 3. Select **Custom Profile** in the left vertical pane as shown in the below screenshot.

|                        |                             | AMDuProf - [C:/Users/amd/AMDu-17-2021_08-43-18.db] |                                                                                             |                         |                                         |     |          |                         | $\qquad \qquad \blacksquare$ | $\Box$                   | $\times$                     |
|------------------------|-----------------------------|----------------------------------------------------|---------------------------------------------------------------------------------------------|-------------------------|-----------------------------------------|-----|----------|-------------------------|------------------------------|--------------------------|------------------------------|
| A                      | <b>PROFILE</b>              | <b>ANALYZE</b><br><b>SUMMARY</b>                   |                                                                                             |                         |                                         |     |          |                         |                              | $\times$                 | ✿                            |
| <b>Start Profiling</b> |                             | Select Profile Type CPU Profile                    | $\blacksquare$                                                                              |                         |                                         |     |          |                         |                              |                          |                              |
|                        | <b>Saved Configurations</b> |                                                    |                                                                                             |                         |                                         |     |          |                         |                              |                          |                              |
|                        |                             | Time-based Sampling                                | Select the relevant events to profile.                                                      |                         |                                         |     |          |                         |                              |                          |                              |
|                        |                             | <b>Investigate Instruction Access</b>              | Filter                                                                                      |                         |                                         |     |          | <b>Monitored Events</b> |                              |                          |                              |
|                        |                             | <b>Investigate Data Access</b>                     | Decoder Events<br>$\vee$ Predefined Events                                                  |                         | Event                                   |     |          | <b>MaskUserKernel</b>   | Interval                     |                          | Callstack                    |
|                        |                             | <b>Investigate Branching</b>                       | [0x76 : 0x0] CYCLES_NOT_IN_HALT<br>[0xc0: 0x0] RETIRED_INST                                 |                         | [0xc0 : 0x0] RETIRED INST               | 0x0 |          | □  -                    | 250000                       | $\ddot{\phantom{1}}$     | $\boxdot$                    |
|                        |                             |                                                    | [0xc1:0x0] RETIRED_MICRO_OPS                                                                |                         | [0x76 : 0x0] CYCLES_NOT_IN_HALT 0x0 2   |     |          | ☑                       | 250000                       | $\ddot{}$                | $\overline{\smash{\vee}}$    |
|                        |                             | Assess Performance (Extended)                      | [0xc2: 0x0] RETIRED_BR_INST<br>[Oxc3: 0x0] RETIRED BR INST MISP                             | + Add Event             | [Oxc2: 0x0] RETIRED BR INST             | 0x0 |          | ☑                       | 50000                        | $\ddot{}$                | $\overline{\smile}$          |
|                        |                             | <b>Assess Performance</b>                          | [0x29:0x7] L1_DC_ACCESSES.ALL<br>[0x60 : 0x10] L2_CACHE_ACCESS.FROM_L1_IC_MISS              |                         | [0xc3 : 0x0] RETIRED_BR_INST_M 0x0      |     |          | ☑                       | 50000                        | $\ddot{\phantom{1}}$     | $\hfill\ensuremath{\square}$ |
|                        |                             | <b>Custom Profile</b>                              | [0x60 : 0xc8] L2_CACHE_ACCESS.FROM_L1_DC_MISS<br>[0x64 : 0x1] L2_CACHE_MISS.FROM_L1_IC_MISS | - Remove Event          | [0x40] DC_ACCESSES                      |     | ☑        | ☑                       | 250000                       | $\ddot{\bullet}$         | $\boxdot$                    |
|                        |                             |                                                    | [0x64 : 0x8] L2_CACHE_MISS.FROM_L1_DC_MISS<br>[0x71:0x1f] L2_HWPF_HIT_IN_L3                 |                         | [0x41] LS_MAB_ALLOCATES_BY  0xb <a></a> |     |          | ☑                       | 50000                        | $\overline{\phantom{a}}$ | $\boxdot$                    |
|                        |                             |                                                    | [0x72:0x1f] L2_HWPF_MISS_IN_L2_L3<br>[0x64 : 0x6] L2_CACHE_HIT.FROM_L1_IC_MISS              |                         |                                         |     | <b>z</b> | z                       | 50000                        | $\overline{+}$           | z                            |
|                        |                             |                                                    |                                                                                             |                         |                                         |     |          |                         |                              |                          |                              |
|                        |                             |                                                    |                                                                                             |                         |                                         |     |          |                         |                              |                          |                              |
|                        |                             | Config Name AMDuProf-EBP-ScimarkStable             |                                                                                             | <b>Advanced Options</b> | Previous Next                           |     |          |                         |                              | <b>Start Profile</b>     |                              |

Custom Profile

- 4. Click **Advanced Options** to enable Callstack, set symbol paths (if the debug files are in different locations) and other options. Refer *[this](#page-44-0)* section for more information on this window.
- 5. Once all the options are set, the **Start Profile** button at the bottom will be enabled and you can click on it to start the profile. After the profile initialization you will see *[this](#page-46-0)* profile data collection screen.

### **To Analyze the profile data**

- 6. When the profiling stopped, the collected raw profile data will be processed automatically, and you will the **Hot spots** window of **Summary** page. Refer *[this](#page-47-0)* section for more information on this window.
- 7. Clicking **ANALYZE** button on the top horizontal navigation bar will go to **Function HotSpots** window. Refer *[this](#page-49-0)* section for more information on this window.
- 8. Clicking **ANALYZE**  $\rightarrow$  **Metrics** will display the profile data table at various granularities -Process, Load Modules, Threads and Functions. Refer *[this](#page-50-0)* section for more information on this window.
- 9. Double-clicking any entry on the **Functions** table in **Metrics** window will make the GUI load the source tab for that function in **SOURCES** page. Refer *[this](#page-52-0)* section for more information on this window.

### **Confidence Threshold**

The metric with low number of samples collected for a program unit either due to multiplexing or statical sampling will be greyed out.

- This is applicable to SW Timer and Core PMC based metrics.
- This confidence threshold value can be set through **Preferences** section in **SETTINGS** page.

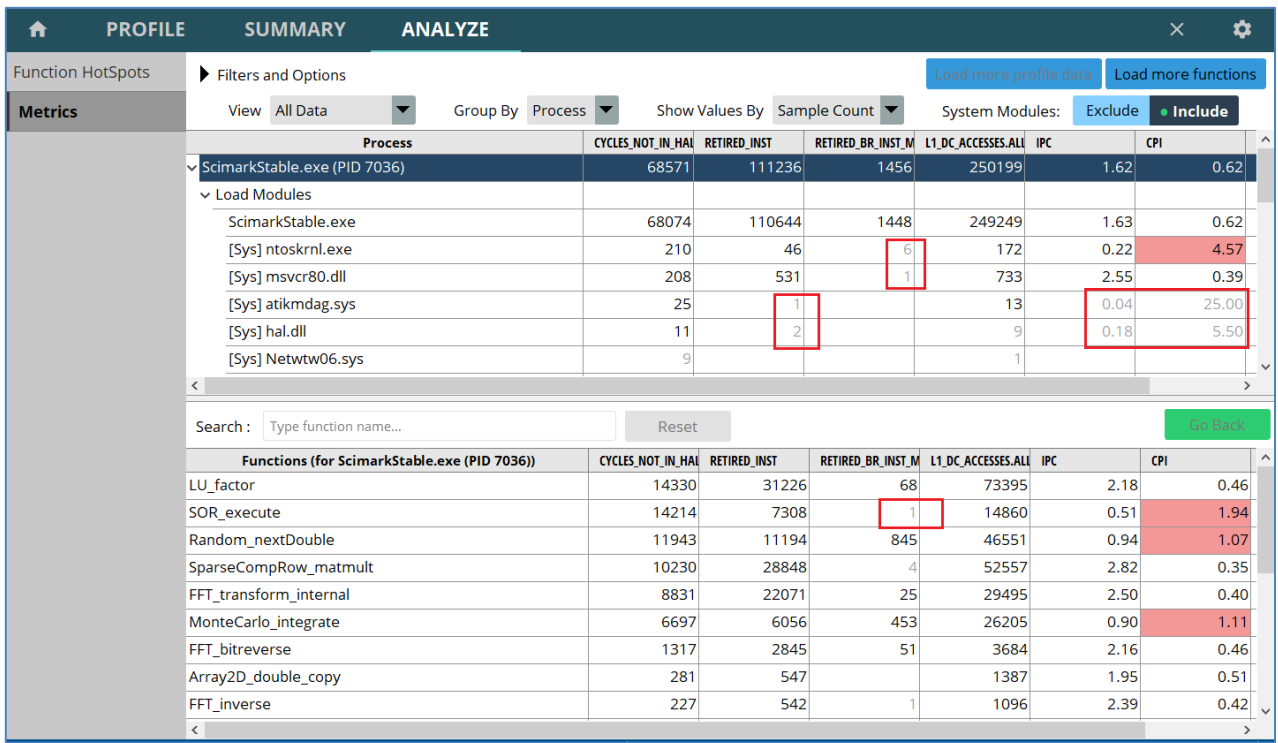

Confidence level of metrics – low confidence samples are greyed out

### **Issue Threshold**

Highlight the CPI metric's cells exceeding the specific threshold value (>1.0). Those cells will be highlighted in pink to show them as potential performance problem.

| A                        | <b>PROFILE</b> | <b>SUMMARY</b>                 | <b>ANALYZE</b>                               |                                |                             |      |                                          |         | ☆<br>$\times$       |                         |
|--------------------------|----------------|--------------------------------|----------------------------------------------|--------------------------------|-----------------------------|------|------------------------------------------|---------|---------------------|-------------------------|
| <b>Function HotSpots</b> |                | Filters and Options            |                                              |                                |                             |      | Load more profile data                   |         | Load more functions |                         |
| <b>Metrics</b>           |                | View All Data                  | $\overline{\phantom{a}}$                     | Group By Process               | Show Values By Sample Count |      | <b>System Modules:</b>                   | Exclude | · Include           |                         |
|                          |                |                                | <b>Process</b>                               | CYCLES NOT IN HAL RETIRED INST |                             |      | RETIRED_BR_INST_M L1_DC_ACCESSES.ALL IPC |         | CPI                 | $\widehat{\phantom{a}}$ |
|                          |                | v ScimarkStable.exe (PID 7036) |                                              | 68571                          | 111236                      | 1456 | 250199                                   | 1.62    | 0.62                |                         |
|                          |                | $\vee$ Load Modules            |                                              |                                |                             |      |                                          |         |                     |                         |
|                          |                | ScimarkStable.exe              |                                              | 68074                          | 110644                      | 1448 | 249249                                   | 1.63    | 0.62                |                         |
|                          |                | [Sys] ntoskrnl.exe             |                                              | 210                            | 46                          |      | 172                                      | 0.22    | 4.57                |                         |
|                          |                | [Sys] msvcr80.dll              |                                              | 208                            | 531                         |      | 733                                      | 2.55    | لفعام               |                         |
|                          |                | [Sys] atikmdag.sys             |                                              | 25                             |                             |      | 13                                       | 0.04    | 25.00               |                         |
|                          |                | [Sys] hal.dll                  |                                              | 11                             |                             |      |                                          | 0.18    | 5.50                |                         |
|                          |                | [Sys] Netwtw06.sys             |                                              | $\overline{9}$                 |                             |      |                                          |         |                     |                         |
|                          |                | $\langle$                      |                                              |                                |                             |      |                                          |         | $\rightarrow$       |                         |
|                          |                | Type function name<br>Search:  |                                              | Reset                          |                             |      |                                          |         | Go Back             |                         |
|                          |                |                                | Functions (for ScimarkStable.exe (PID 7036)) | <b>CYCLES NOT IN HAL</b>       | <b>RETIRED INST</b>         |      | RETIRED_BR_INST_M L1_DC_ACCESSES.ALL IPC |         | <b>CPI</b>          | $\wedge$                |
|                          |                | LU factor                      |                                              | 14330                          | 31226                       | 68   | 73395                                    | 2.18    | 0.46                |                         |
|                          |                | SOR execute                    |                                              | 14214                          | 7308                        |      | 14860                                    | 0.51    | 1.94                |                         |
|                          |                | Random nextDouble              |                                              | 11943                          | 11194                       | 845  | 46551                                    | 0.94    | 1.07                |                         |
|                          |                | SparseCompRow matmult          |                                              | 10230                          | 28848                       |      | 52557                                    | 2.87    | 0.35                |                         |
|                          |                | FFT transform internal         |                                              | 8831                           | 22071                       | 25   | 29495                                    | 2.50    | 0.40                |                         |
|                          |                | MonteCarlo integrate           |                                              | 6697                           | 6056                        | 453  | 26205                                    | 0.90    | 1.11                |                         |
|                          |                | FFT bitreverse                 |                                              | 1317                           | 2845                        | 51   | 3684                                     | 2.16    | 0.46                |                         |
|                          |                | Array2D double copy            |                                              | 281                            | 547                         |      | 1387                                     | 1.95    | 0.51                |                         |
|                          |                | FFT inverse                    |                                              | 227                            | 542                         |      | 1096                                     | 2.39    | 0.42                |                         |
|                          |                | $\langle$                      |                                              |                                |                             |      |                                          |         | $\rightarrow$       |                         |

CPI metric - threshold based performance issue

# **6.9 ASCII dump of IBS samples**

For some usage scenarios, it would be useful to analyze the ascii dump of IBS OP profile samples - perform follow the below mentioned steps:

1. To collect the IBS OP samples, run

```
C:\> AMDuProfCLI.exe collect -e event=ibs-op,interval=100000,loadstore,ibsop-count-
control=1 -a --data-buffer-count 20480 -d 250 -o C:\temp\cpuprof-ibs
```
2. Once the raw file is generated, run the following command to translate and get the ascii dump of IBS OP samples:

C:\> AMDuProfCLI.exe translate --ascii event-dump -i C:\temp\cpuprof-ibs.prd

3. This will generate the text file that contains ascii dump of the IBS OP samples -

C:\temp\cpuprof-ibs\IbsOpDump.csv

- 4. During collection following control knobs are available:
	- *-e event=ibs-op,interval=100000,loadstore,ibsop-count-control=1*
		- $\circ$  interval  $\rightarrow$  sampling interval
		- $\circ$  loadstore  $\rightarrow$  collect only the load & store ops (Windows only option)

**AMD** 

- o ibsop-count-control=1  $\rightarrow$  count dispatched micro-ops (0 for "count clock cycles")
- $\circ$  --data-buffer-count 1024  $\rightarrow$  number of per-core data buffers to allocate

In case if there are too many missing records then try any of the following:

- Increase the sampling interval
- Increase the data buffer count
- Reduce the number of cores profiled

# **6.10 Limitations**

- CPU Profiling expects the profiled application executable binaries must not be compressed or obfuscated by any software protector tools, e.g., VMProtect.
- Thread concurrency graph is Windows only feature and requires admin privileges.
- In case of AMD EPYC  $1<sup>st</sup>$  generation B1 parts, only one PMC register is used at a time for Core PMC event-based profiling (EBP).

# **Chapter 7 Performance Analysis (Linux only)**

This chapter explains the Linux specific performance analysis models and for the common Performance analysis refer *[this](#page-85-0)* chapter.

# **7.1 OpenMP Analysis**

The OpenMP API uses the fork-join model of parallel execution. The program starts with a single master thread to run the serial code and when a parallel region is encountered multiple threads perform the implicit or explicit tasks defined by the OpenMP directives. At the end of that parallel region, the threads join at the barrier and only the master thread continues to execute.

When the threads execute the parallel region code, they should utilize all the available CPU cores and the CPU utilization should be maximized. But due to several reasons the threads wait without doing useful work:

- **Idle**: A thread finishes it task within the parallel region and waits at the barrier for the other threads to complete.
- **Sync**: If locks are used inside the parallel region, threads can wait on synchronization locks to acquire the shared resource.
- **Overhead**: Thread management overhead.

The OpenMP Analysis helps to trace the activities performed by OpenMP threads and their states and provide the thread state timeline for parallel regions to analyze the performance issues.

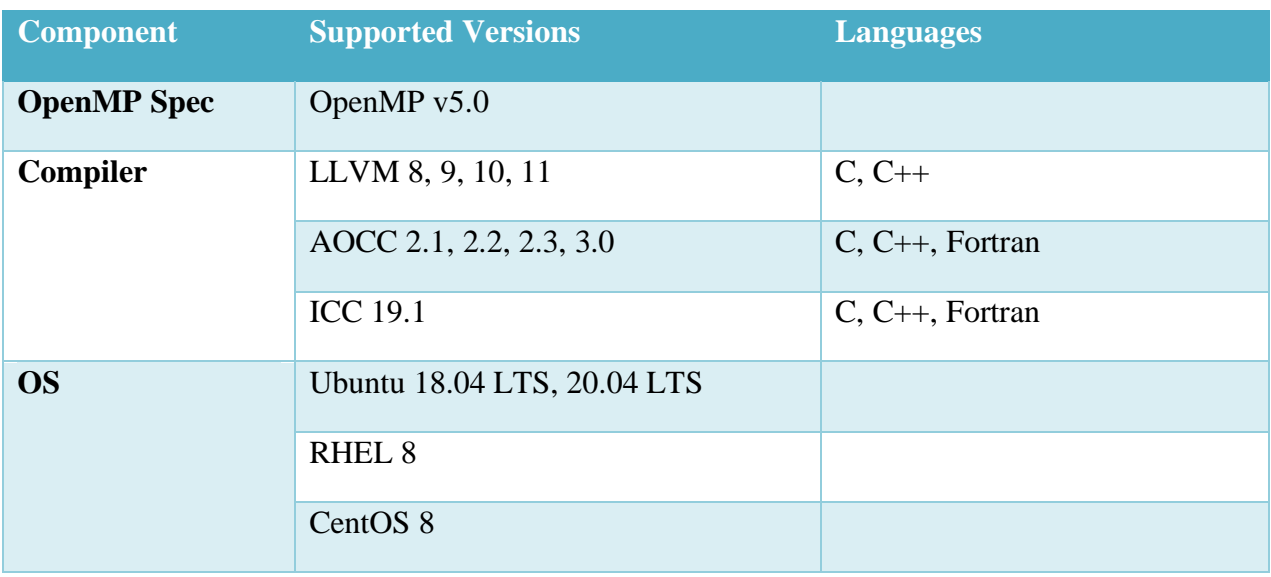

Support matrix:

### **Prerequisites**

• Compile the OpenMP application using a supported compiler (on a supported platform) with the required compiler options to enable OpenMP.

# **7.1.1 Profiling OpenMP Application using GUI**

### **To configure and start profile:**

To enable OpenMP profiling, after selecting profile target and profile type, click on **Advanced Options** button to turn on the **Enable OpenMP Tracing** option in **Enable OpenMP Tracing** pane, as seen in the below screen

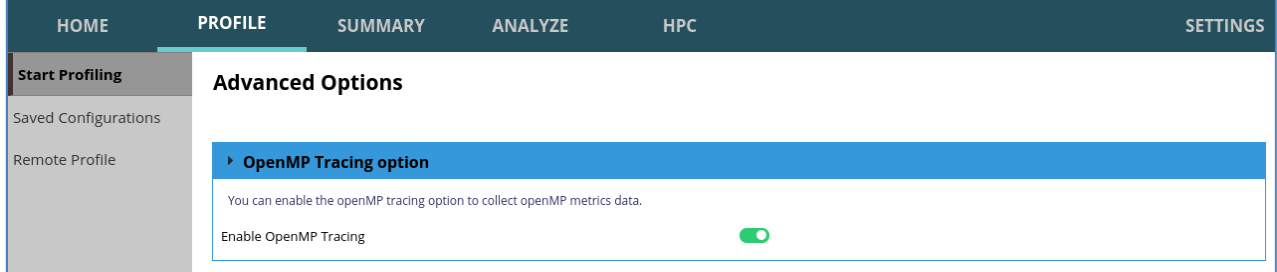

Advanced Options – Enable OpenMP Tracing

### **Analyzing the OpenMP report:**

After the profile completion, navigate to **HPC** page to analyze the OpenMP tracing data. This page has the following views that can be navigated through the left vertical pane.

- **Overview** that shows the quick details about the runtime.
- **Parallel Regions** that show the summary of all the parallel regions. This tab is useful to quickly understand which parallel region might be load imbalanced. Double click on the region names to open the 'Regions Detailed Analysis' page.
- **Regions Detailed Analysis** that shows the activity of the threads in a parallel region. If a thread spends too much time on non-work activity, it should be further investigated and optimized to reduce the non-work activity time.
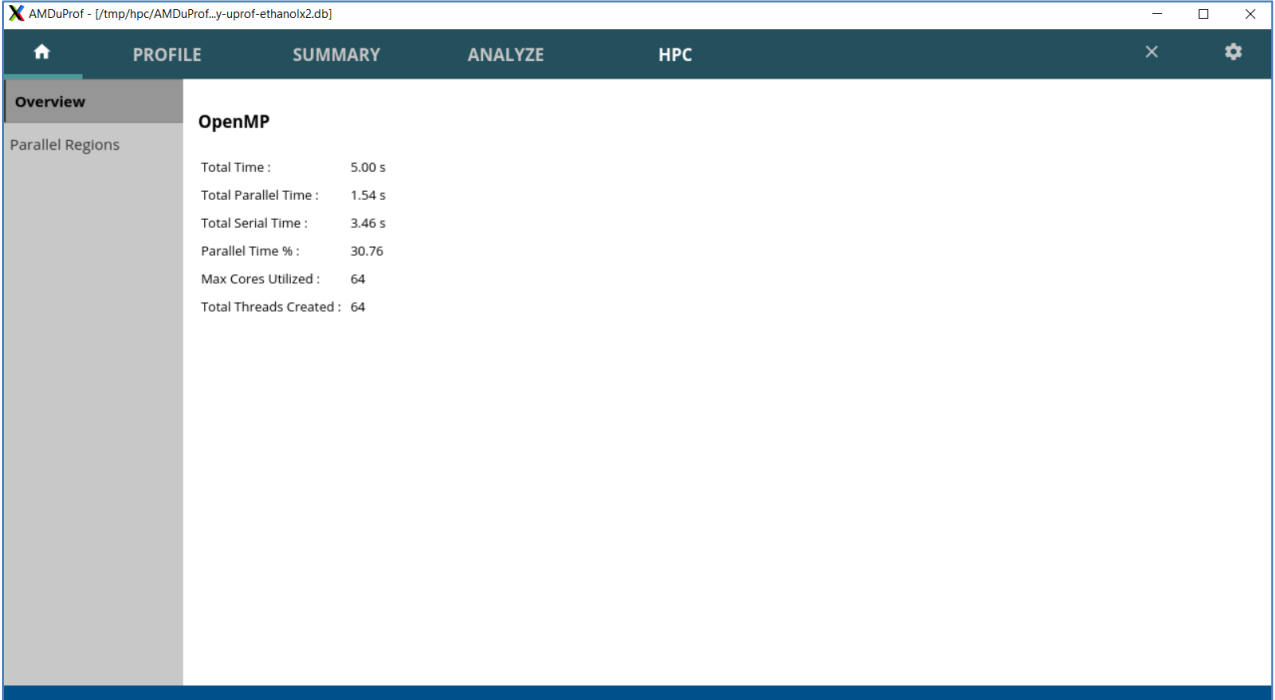

#### HPC – Overview page

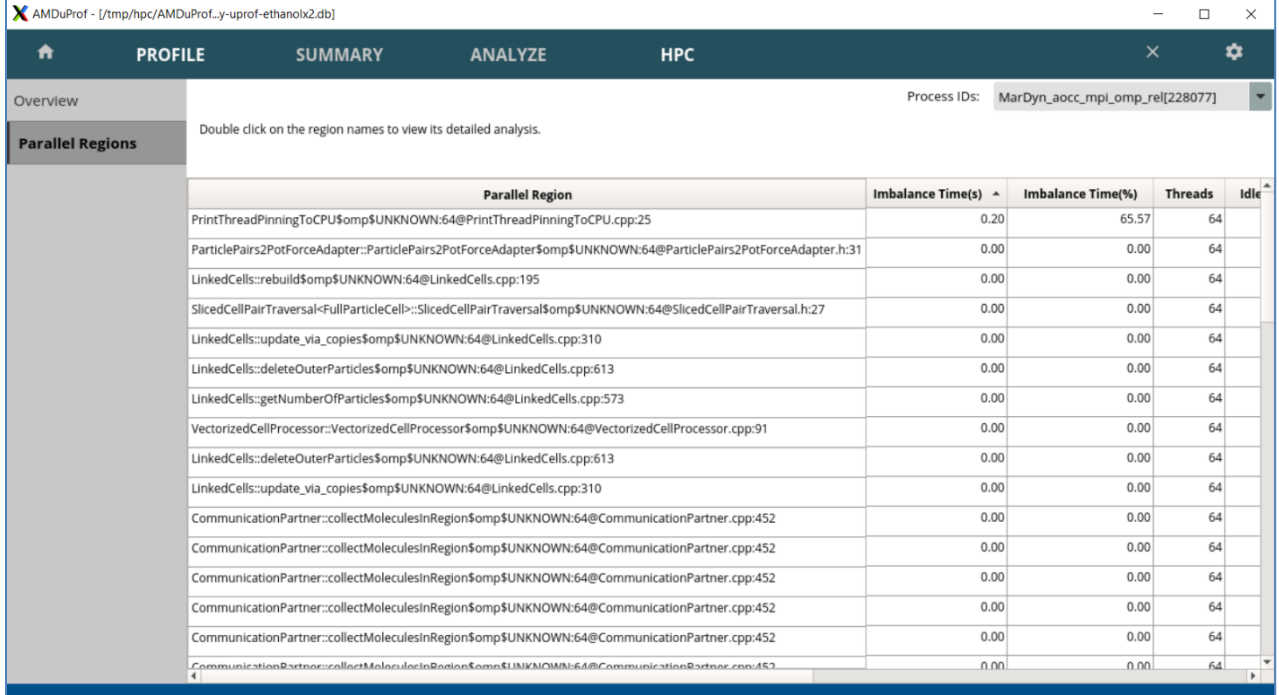

HPC – Parallel Regions view

| X AMDuProf - [/tmp/hpc/AMDuProfy-uprof-ethanolx2.db] |                                                                   |                              |                                                                                                    |                         | $\Box$<br>$\times$    |
|------------------------------------------------------|-------------------------------------------------------------------|------------------------------|----------------------------------------------------------------------------------------------------|-------------------------|-----------------------|
| ₩<br><b>PROFILE</b>                                  | <b>SUMMARY</b>                                                    | <b>ANALYZE</b><br><b>HPC</b> |                                                                                                    | $\times$                | ≎                     |
| Overview                                             | MarDyn_aocc_mpi_omp_rel[228077]                                   | $\times$                     |                                                                                                    |                         |                       |
| <b>Parallel Regions</b>                              |                                                                   |                              | Thread State Timeline (Region Elapsed Time: 0.000838 s) Parallel Region SlicedCellPairTraversal <fullparticlecell>::SlicedCellPairTraversal\$omp\$UNKNOV</fullparticlecell> |                         |                       |
| <b>Regions Detailed Analysis</b>                     | $\,0\,$<br>1<br>2<br>3<br>Thread no<br>4<br>5<br>0.00 s<br>0.00 s | 0.00 s                       | 0.00 s<br>0.00 s                                                                                                    | 0.00 s<br>0.00 s        | 0.00 s                |
|                                                      |                                                                   |                              |                                                                                                    | <b>Time(in seconds)</b> | <b>COL</b>            |
|                                                      | Thread no                                                         | <b>Thread Id</b>             | Idle Time (s)                                                                                                    | Sync Time (s)           | Overhead              |
|                                                      | $\circ$                                                           | 228077                       | 0.00                                                                                                    | 0.00                    |                       |
|                                                      |                                                                   | 228099                       | 0.00                                                                                                    | 0.00                    |                       |
|                                                      | $\overline{\phantom{a}}$                                          | 228103                       | 0.00                                                                                                    | 0.00                    |                       |
|                                                      | 3<br>4                                                            | 228107<br>228112             | 0.00<br>0.00                                                                                                    | 0.00<br>0.00            |                       |
|                                                      | ς                                                                 | 228116                       | 0.00                                                                                                    | 0.00                    |                       |
|                                                      | $\blacktriangleleft$                                              |                              |                                                                                                    |                         | $\blacktriangleright$ |

HPC – Regions Detailed Analysis view

#### **7.1.2 Profiling OpenMP Application using CLI**

#### **Collect profile data:**

Use the following command to profile OpenMP application using uProf CLI

\$ ./AMDuProfCLI collect --omp --config tbp -o /tmp/myapp\_perf <openmp-app>

While performing the regular profiling, add option '--omp' to enable OpenMP profiling. This command will launch the program and collect the profile data required to generate the OpenMP analysis report. The data file  $/\text{tmp/myapp\_perf.caperf will contain raw profile data.$ 

#### **Generate profile report:**

Generate CSV report using the AMDuProfCLI report command. No additional option needed for OpenMP report generation. uProf checks for availability of any OpenMP profiling data and includes it in the report if available.

\$ ./AMDuProfCLI report -i /tmp/myapp\_perf.caperf

This will generate a CSV report at  $/\text{tmp/myapp perf/myapp perf.csv}$  and this report will have the following sections:

#### An example of OpenMP report section in the CSV file shown below.

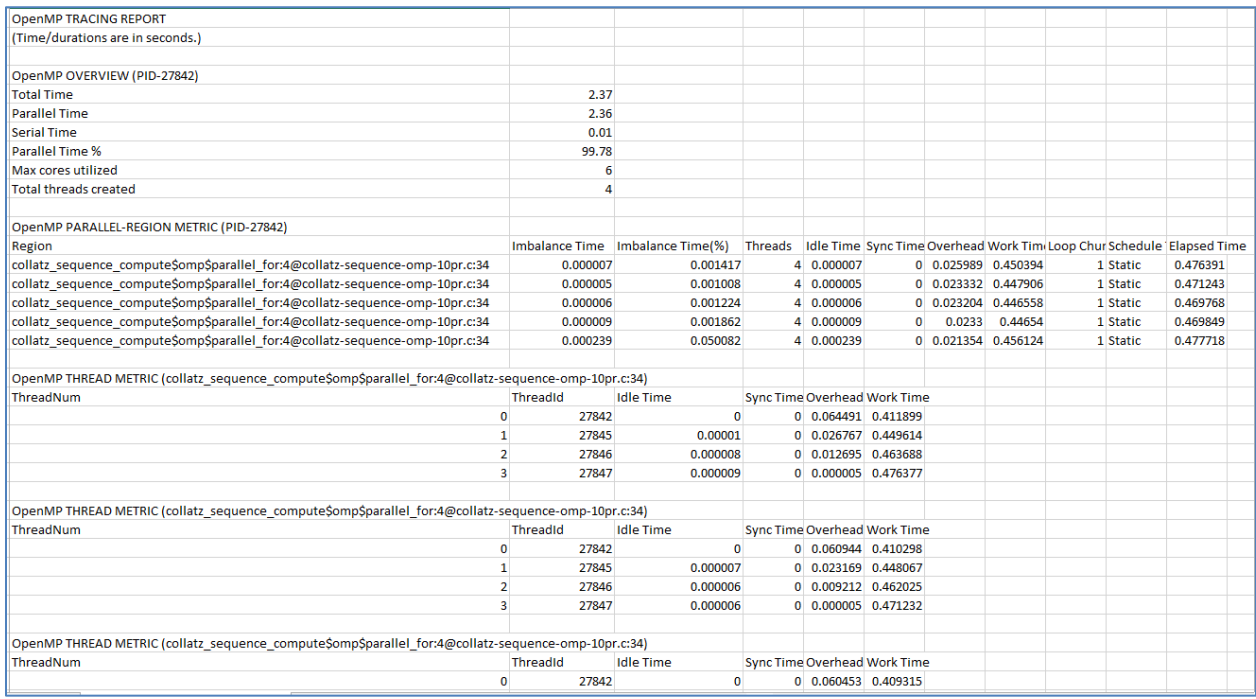

It has following sub-sections:

- **OpenMP Overview**
- **OpenMP PARALLEL-REGION METRIC**: This helps in understanding the imbalanced region, i.e., a region with less total work time with respect to its total time
- **OpenMP THREAD METRIC**: This helps in understanding how each thread spent its time in the parallel region. If a thread spends too much time on non-work activity, then the parallel region should be optimized further to improve the work time of each thread in that region

#### **7.1.3 Environment variables**

- **AMDUPROF\_MAX\_PR\_INSTANCES** Set the max number of unique parallel regions to be traced. The default value is set to 512.
- **AMDUPROF\_MAX\_PR\_INSTANCE\_COUNT** Set the max number of times one unique parallel region to be traced. The default it is set to 512.

#### **7.1.4 Limitations**

The following features not yet supported in this release.

- OpenMP profiling with System-wide profiling scope.
- Loop chunk size and Schedule type when these parameters are specified using schedule clause. It shows the default values (i.e., '1' & 'Static') in this case.
- Nested parallel regions.
- GPU offloading and related constructs.
- Callstack for individual OpenMP threads.
- OpenMP profiling on Windows and FreeBSD platforms.
- Applications with static linkage of OpenMP libraries.

### **7.2 MPI Profiling**

The MPI programs that are launched through mpirun or mpiexec launcher programs can be profiled by uProf. To profile the MPI applications and analyze the data, perform the following the steps:

- 1. Collect the profile data using CLI collect command.
- 2. Process the profile data using CLI's translate command which will generate the profile DB.
- 3. Import the profile DB in GUI or generate the CSV report using CLI's report command.

Support matrix:

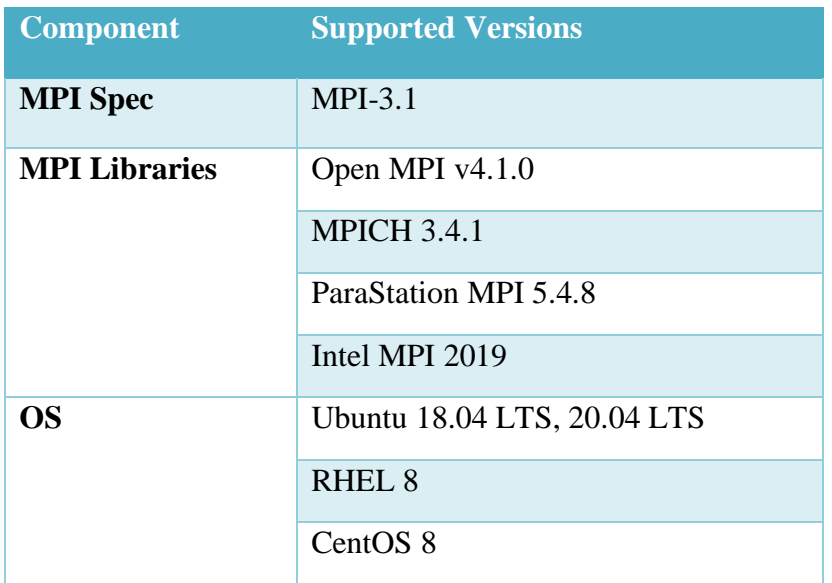

#### <span id="page-112-0"></span>**7.2.1 Data Collection using CLI**

Usually, MPI jobs are launched using MPI launchers like mpirun, mpiexec, etc., We need to use AMDuProfCLI to collect profile data for an MPI application.

MPI job launch using mpirun uses the following syntax:

\$ mpirun [*options*] <*program*> [<*args*>]

AMDuProfCLI is launched using<*program*>and the application is launched using the AMDuProfCLI's arguments. So, profiling an MPI application using AMDuProfCLI uses the following syntax:

\$ mpirun [*options*] AMDuProfCLI [*options*] <*program*> [<*args*>]

The MPI profiling specific AMDuProfCLI options:

- **--mpi** option is to denote that is to profile MPI application. The AMDuProfCLI will collect some additional meta data from MPI processes
- **--output-dir < output dir>** specifies the path to a directory in which the profile files are saved. For each MPI process a corresponding raw profile file will be created with the following naming convention "AMDuProf-<hostname>-<TS>-<PID>.caperf"

A typical command uses the following syntax:

```
$ mpirun -np <n> /tmp/AMDuProf/bin/AMDuProfCLI collect 
--config <config-type> --mpi --output-dir <outpit_dir> [mpi_app] 
[<mpi_app_options>]
```
If an MPI application is launched on multiple nodes, AMDuProfCLI will profile all the MPI rank processes running on all the nodes and the user can either analyze the data for processes ran on one/many/all nodes.

#### **Method 1 - Profile all the ranks on single or multiple nodes**

To collect profile data for all the ranks running on a single node:

```
$ mpirun -np 16 /tmp/AMDuProf/bin/AMDuProfCLI collect --config tbp
--mpi --output-dir /tmp/myapp-perf myapp.exe
```
To collect profile data for all the ranks in multiple nodes, use -H / --host mpirun options or specify -hostfile <hostfile>

```
$ mpirun -np 16 -H host1,host2 /tmp/AMDuProf/bin/AMDuProfCLI collect
--config tbp --mpi --output-dir /tmp/myapp-perf myapp.exe
```
#### **Method 2 - Profiling a specific rank(s)**

To profile only a specify rank running on a host2:

```
$ export AMDUPROFCLI_CMD=/tmp/AMDuProf/bin/AMDuProfCLI collect --config tbp
--mpi --output-dir /tmp/myapp-perf
$ mpirun -np 4 -host host1 myapp.exe : -host host2 -np 2
  $AMDUPROFCLI CMD myapp.exe
```
#### **Method 3 – Using MPI config file**

The mpirun also takes config file as an input and the AMDuProfCLI can also be used with the config file to profile the MPI application

AMD

config file (myapp\_config):

```
#MPI - myapp config file
-host host1 -n 4 myapp.exe
-host host2 -n 2 /tmp/AMDuProf/bin/AMDuProfCLI collect --config tbp --mpi \
--output-dir /tmp/myapp-perf myapp.exe
```
To run this config to collect data only for the MPI processes running on host2

```
$ mpirun --app myapp_config
```
#### **7.2.2 Analyze the data using CLI**

The data collected for MPI processes can either be analyzed using the CSV reported by the AMDuProfCLI's report command.

For CLI, following reporting options are possible

• Generating report for a specific MPI process (using the -i option)

```
$ AMDuProfCLI report \
-i /tmp/myapp-perf/AMDuProf-<hostname>-<Timestamp>-<PID>.caperf
```
• Generating report for all the MPI processes ran on the localhost (ex: host1) in which the MPI launcher was launched (using new option  $-\text{input-dir}$ )

```
$ AMDuProfCLI report --input-dir /tmp/myapp-perf/ --host host1
```
This will create an output dir /tmp/myapp-perf/AMDuProf-Summary-host1/ and under that dir result files AMDuProf-Summary-host1.db and AMDuProf-Summary-host1.csv

Option **--host** is not mandatory to create the report file for localhost.

• Generating report for all the MPI processes ran on another host (ex: host2) in which the MPI launcher was not launched

```
$ AMDuProfCLI report --input-dir /tmp/myapp-perf/ --host host2
```
This will create an output dir /tmp/myapp-perf/AMDuProf-Summary-host2/ and under that dir result files AMDuProf-Summary-host2.db and AMDuProf-Summary-host2.csv

• Generating report for all the MPI processes ran on all the hosts

```
$ AMDuProfCLI report --input-dir /tmp/myapp-perf/ --host all
```
This will create an output dir /tmp/myapp-perf/AMDuProf-Summary-all/ and under that dir result files AMDuProf-Summary-all.db and AMDuProf-Summary-all.csv

#### **7.2.3 Analyze the data using GUI**

To analyze the profile data in the GUI, run the following steps:

- Generate the profile DB as specified in *[this](#page-112-0)* section
- Import the profile DB as specified in *[this](#page-56-0)* section

After importing, profile data all the profiled ranks will be available for analysis as shown in the below screenshot.

| X AMDuProf - [/tmp/hpc/AMDuProfy-uprof-ethanolx2.db] |                |                     |                                                                                                    |                |         |            |                                   |                       |                             | $\Box$<br>$\times$  |
|------------------------------------------------------|----------------|---------------------|----------------------------------------------------------------------------------------------------|----------------|---------|------------|-----------------------------------|-----------------------|-----------------------------|---------------------|
| A                                                    | <b>PROFILE</b> |                     | <b>SUMMARY</b>                                                                                                    | <b>ANALYZE</b> |         | <b>HPC</b> |                                   |                       | $\times$                    | ✿                   |
| <b>Function HotSpots</b>                             |                | Filters and Options |                                                                                                    |                |         |            |                                   |                       | Load more profile data      | Load more functions |
| <b>Metrics</b>                                       |                | View                | <b>Overall Assessment</b>                                                                                                    | Group By       | Process |            | Show Values By Sample Count       | System Modules:       | Exclude                     | · Include           |
|                                                      |                |                     | <b>Process</b>                                                                                                    |                | IPC V   | CPI        | <b>RETIRED BR INST MISP (PTI)</b> | %RETIRED BR INST MISP | <b>L1 DC ACCESSES (PTI)</b> | L1_DC_MISSES (PTI)  |
|                                                      |                |                     | MarDyn_aocc_mpi_omp_rel (PID 228080) (Rank 3)                                                                                                    |                | 1.92    | 0.52       | 0.28                              | 0.06                  | 990.76                      | 6.88                |
|                                                      |                |                     | MarDyn_aocc_mpi_omp_rel (PID 228078) (Rank 2)                                                                                                    |                | 2.15    | 0.47       | 0.31                              | 0.06                  | 1010.96                     | 6.03                |
|                                                      |                |                     | MarDyn_aocc_mpi_omp_rel (PID 228079) (Rank 1)                                                                                                    |                | 2.64    | 0.38       | 0.29                              | 0.06                  | 1027.95                     | 6.51                |
|                                                      |                |                     | MarDyn_aocc_mpi_omp_rel (PID 228077) (Rank 0)                                                                                                    |                | 3.70    | 0.27       | 0.17                              | 0.03                  | 1073.06                     | 7.33                |
|                                                      |                | $\blacksquare$      |                                                                                                    |                |         |            |                                   |                       |                             |                     |
|                                                      |                | Search:             | Type function name                                                                                                    |                |         | Reset      |                                   |                       |                             | Go Back             |
|                                                      |                |                     | unctions (for MarDyn aocc mpi omp rel (PID 228080) (Rank 3 IPC ▼                                                                                                    |                |         | CPI        | <b>RETIRED BR INST MISP (PTI)</b> | %RETIRED BR INST MISP | <b>L1 DC ACCESSES (PTI)</b> | L1_DC_MISSES (PTI)  |
|                                                      |                |                     | void VectorizedCellProcessor:: calculatePairs <singlecellpol< td=""><td></td><td>7.91</td><td>0.13</td><td></td><td></td><td>935.02</td><td>133.57</td></singlecellpol<>          |                | 7.91    | 0.13       |                                   |                       | 935.02                      | 133.57              |
|                                                      |                |                     | FullMolecule::FullMolecule(FullMolecule const&)                                                                                                    |                | 7.50    | 0.13       |                                   |                       | 533.33                      | 53.33               |
|                                                      |                |                     | Quaternion::rotate(std::array <double, 3ul=""> const&amp;) const</double,>                                                                                                    |                | 7.50    | 0.13       |                                   |                       | 866.67                      | 46.67               |
|                                                      |                |                     | memset avx2 unaligned erms                                                                                                    |                | 7.00    | 0.14       |                                   |                       | 1857.14                     | 228.57              |
|                                                      |                |                     | void VectorizedCellProcessor:: calculatePairs <cellpairpolic< td=""><td></td><td>5.77</td><td>0.17</td><td>1.55</td><td>0.51</td><td>907.12</td><td>117.03</td></cellpairpolic<>  |                | 5.77    | 0.17       | 1.55                              | 0.51                  | 907.12                      | 117.03              |
|                                                      |                |                     | void VectorizedCellProcessor::_calculatePairs <cellpairpolic< td=""><td></td><td>4.65</td><td>0.22</td><td>3.57</td><td>0.90</td><td>1022.59</td><td>112.37</td></cellpairpolic<> |                | 4.65    | 0.22       | 3.57                              | 0.90                  | 1022.59                     | 112.37              |
|                                                      |                |                     | double* std::vector <double, 64ul<="" alignedallocator<double,="" td=""><td></td><td>4.00</td><td>0.25</td><td></td><td></td><td>250.00</td><td></td></double,>                   |                | 4.00    | 0.25       |                                   |                       | 250.00                      |                     |
|                                                      |                |                     | ParticleCellBase::getBoxMin(int) const                                                                                                    |                | 4.00    | 0.25       |                                   |                       | 750.00                      | 62.50               |

MPI – Profile data for all ranks

#### **7.2.4 Limitations**

• MPI environment parameters like 'Total number of ranks' and 'Number of ranks running on each node' are currently supported only for OpenMPI.

**AMDA** 

### **7.3 Profiling Linux System Modules**

To attribute the samples to system modules (e.g., glibc, libm, etc.), uProf uses the corresponding debug info files. Usually, the Linux distros does not come with the debug info files, but most of the popular distros provide options to download the debug info files.

Refer the below links to understand how to download the debug info files.

- Ubuntu: *<https://wiki.ubuntu.com/Debug%20Symbol%20Packages>*
- SLES/OpenSUSE: *<https://www.suse.com/support/kb/doc/?id=3074997>*
- RHEL/CentOS: *[https://access.redhat.com/documentation/en-](https://access.redhat.com/documentation/en-US/Red_Hat_Enterprise_Linux/7/html/Developer_Guide/intro.debuginfo.html)[US/Red\\_Hat\\_Enterprise\\_Linux/7/html/Developer\\_Guide/intro.debuginfo.html](https://access.redhat.com/documentation/en-US/Red_Hat_Enterprise_Linux/7/html/Developer_Guide/intro.debuginfo.html)*

Make sure to download the debug info files for the required system modules for the required Linux distros before starting the profiling.

### **7.4 Profiling Linux Kernel**

To profile and analyze the Linux kernel modules and functions, you need to do the following:

- 1. Enable kernel symbol resolution
- 2. Download and install kernel debug symbol packages and source

(or)

3. Build Linux kernel with debug symbols

Once the kernel debug info is available in the default path, uProf automatically locates and utilizes that debug info to show the kernel sources lines and assembly in the source view.

Supported OS | Ubuntu 18.04 LTS, Ubuntu 20.04 LTS, RHEL 7, RHEL 8

#### **7.4.1 Enable kernel symbol resolution**

To attribute the kernel samples to appropriate kernel functions, uProf extracts required information from **/proc/kallsyms** file. Exposing kernel symbol addresses through **/proc/kallsyms** requires setting of the appropriate value to **/proc/sys/kernel/kptr\_restrict** file.

- Set **/proc/sys/kernel/perf\_event\_paranoid** config is to -1
- Set **/proc/sys/kernel/kptr\_restrict** to appropriate value
	- $\bullet$  0  $\rightarrow$  kernel addresses are available without limitations
	- $\cdot$  1  $\rightarrow$  kernel addresses are available if the current user has a CAP\_SYSLOG capability
	- 2 → kernel addresses are hidden

Set the perf event paranoid value either by

```
$ sudo echo -1 > /proc/sys/kernel/perf_event_paranoid
  or
$ sudo sysctl -w kernel.perf event paranoid=-1
```
Set the kptr\_restrict value either by

```
$ sudo echo 0 > /proc/sys/kernel/kptr_restrict
  or
$ sudo sysctl -w kernel.kptr restrict=0
```
#### **7.4.2 Download and install kernel debug symbol packages**

On a Linux system, the /boot dir either contains the compressed vmlinuz or uncompressed vmlinux image. These kernel files are stripped and has no symbol and debug information. If there is no debug

info AMDuProf will not be able to attribute samples to kernel functions and hence by default uProf cannot report kernel functions.

Some Linux distros provide debug symbol files for their kernel which can be used for profiling purposes.

#### **Ubuntu:**

Follow the below mentioned steps to download kernel debug info and source code on Ubuntu systems. Verified on Ubuntu 18.04.03 LTS.

1. Trust the debug symbol signing key

```
$ sudo apt install ubuntu-dbgsym-keyring // Ubuntu 18.04 LTS and newer:
$ sudo apt-key adv --keyserver keyserver.ubuntu.com --recv-keys 
F2EDC64DC5AEE1F6B9C621F0C8CAB6595FDFF622 // Earlier releases of Ubuntu use:
```
2. Add the debug symbol repository

```
$ echo "deb http://ddebs.ubuntu.com $(lsb_release -cs) main restricted
universe multiverse
deb http://ddebs.ubuntu.com $(lsb_release -cs)-security main restricted 
universe multiverse
deb http://ddebs.ubuntu.com $(lsb_release -cs)-updates main restricted 
universe multiverse
deb http://ddebs.ubuntu.com $(lsb_release -cs)-proposed main restricted 
universe multiverse" | \
sudo tee -a /etc/apt/sources.list.d/ddebs.list
```
3. Retrieve the list of available debug symbol packages

\$ sudo apt update

4. Install the debug symbols for the current kernel version

\$ sudo apt install --yes linux-image-\$(uname -r)-dbgsym

5. Download the kernel source

```
$ sudo apt source linux-image-unsigned-$(uname -r)
or
```
\$ sudo apt source linux-image-\$(uname -r)

Once the kernel debug info file gets downloaded, it can be found at the default path:

```
$ /usr/lib/debug/boot/vmlinux-`uname -r`
```
#### **RHEL:**

Follow the steps mentioned at the page *<https://access.redhat.com/solutions/9907>* to download the RHEL kernel debug info.

Once the kernel debug info file gets downloaded, it can be found at the default path:

\$ /usr/lib/debug/lib/modules/`uname -r`/vmlinux

#### **7.4.3 Build Linux kernel with debug symbols**

If the debug symbol packages are not available for pre-built kernel images, then to analyze kernel functions at source level requires recompilation of the Linux kernel with debug flag enabled.

#### **7.4.4 How to analyze hotspots in kernel functions:**

If the debug info for kernel modules is available, any subsequent CPU performance analysis will attribute the kernel space samples appropriately to **[vmlinux]** module and display the hot kernel functions. Otherwise, kernel samples will be attributed to **[kernel.kallsyms]\_text** module.

- 1. If you see **[vmlinux]** module, then you should be able to analyze the performance data for kernel functions in the Source view and IMIX view on GUI. The CLI should also be able to generate source level report and IMIX report for the kernel.
- 2. If the source is downloaded and the **Source Path** is set while importing the db or in **Sources** section in Advanced Options, then you should be able to see the kernel source lines in GUI.
- 3. Passing of kernel debug file path, passing of kernel source path is not recommended as that might lead to performance issues.

Below screenshot is the source view of a kernel function.

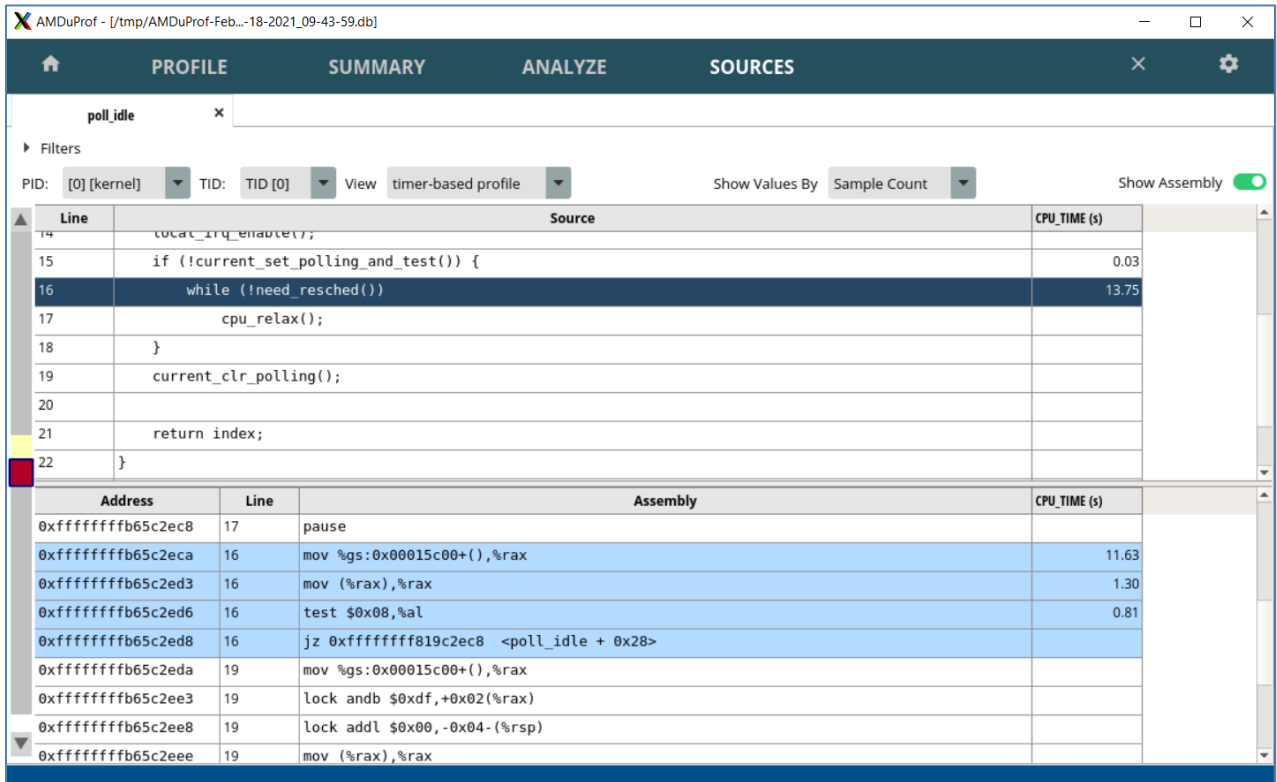

Linux Kernel function – Source view

#### **7.4.5 Linux kernel callstack sampling**

In System-wide profile callstack samples too can be collected for kernel functions. For example, the below command will collect the kernel callstack:

```
# AMDuProfCLI collect -a -g /usr/bin/stress-ng --cpu 8 --io 4 --vm 2 --vm-bytes 
128M --fork 4 --timeout 20s
```
Below is the screenshot of Flamegraph constructed for the kernel-space callstack samples:

*121*

MAMDuProf - [/tmp/AMDuProf-F...8-2021 09-43-59.caperf]

| X AMDuProf - [/tmp/AMDuProf-F8-2021_09-43-59.caperf] |                |                   |                        |                                                              |                   |                          |                   |                 |         |                      |                                          |          |          | $\Box$        | $\times$ |
|------------------------------------------------------|----------------|-------------------|------------------------|--------------------------------------------------------------|-------------------|--------------------------|-------------------|-----------------|---------|----------------------|------------------------------------------|----------|----------|---------------|----------|
| A                                                    | <b>PROFILE</b> |                   | <b>SUMMARY</b>         |                                                              | <b>ANALYZE</b>    |                          |                   |                 |         |                      |                                          |          | $\times$ |               | ✿        |
| <b>Function HotSpots</b>                             | Counters:      | CPU_TIME          |                        | Process IDs:                                                 | [25122] stress-ng |                          | Zoom Entire Graph |                 |         | Search function name |                                          |          |          |               | Clear    |
| Metrics                                              |                |                   |                        | Click on any block in Flame Graph to focus on it's children. |                   |                          |                   |                 |         |                      |                                          |          |          |               |          |
| <b>Flame Graph</b>                                   |                |                   |                        |                                                              |                   |                          |                   |                 |         |                      |                                          |          |          |               |          |
| Call Graph                                           |                |                   |                        |                                                              |                   |                          |                   |                 |         |                      |                                          |          |          |               |          |
|                                                      |                |                   |                        |                                                              |                   |                          |                   |                 |         |                      |                                          |          |          |               |          |
|                                                      |                |                   |                        |                                                              |                   |                          |                   |                 |         |                      |                                          |          |          |               |          |
|                                                      |                | kmem              |                        |                                                              |                   |                          |                   |                 |         |                      |                                          | $d$ $lo$ |          |               |          |
|                                                      |                | seq o             |                        |                                                              | $d$ $lo$          |                          |                   |                 |         |                      |                                          | looku    |          |               |          |
|                                                      |                |                   | nr_ru kernfs appar raw |                                                              | looku             |                          |                   |                 |         |                      |                                          | walk     |          | $vma$         |          |
|                                                      |                |                   | loada do dentry open   | d lookup                                                     | walk              |                          |                   | kma             |         |                      |                                          | path I   |          | rb_i          |          |
|                                                      |                | seq re            | vfs open               | lookup fast                                                  |                   | link p may  strncpseq re |                   |                 |         |                      |                                          | filena   |          | <b>vma</b>    |          |
|                                                      |                | proc <sub>r</sub> |                        | path openat                                                  |                   |                          | getna kernfs      |                 |         |                      |                                          | user     |          | copy process  |          |
|                                                      |                | vfs r             |                        | do filp open                                                 |                   |                          | getna vfs r       |                 |         |                      |                                          | vfs st   |          | do fork       |          |
|                                                      |                | vfs read          |                        | do sys open                                                  |                   |                          |                   | <b>vfs read</b> |         |                      | task work run SYSC                       |          |          | SyS clone     |          |
|                                                      |                | SyS re            |                        | sys openat                                                   |                   |                          |                   | SyS re          |         |                      | exit to userm SyS n                      |          |          | do syscall 64 |          |
|                                                      |                | do sy             |                        | do syscall 64                                                |                   |                          |                   | do syscall 64   |         |                      | glob_i do_syscall_64 do_sy               |          |          | entry SYSCAL  |          |
|                                                      |                |                   |                        | entry_SYSCALL_64_after_hwframe                               |                   |                          |                   |                 |         |                      | entry_SYSCALL glob@ entry_SYSCALL entry_ |          |          |               | GI fork  |
|                                                      |                |                   |                        | open64                                                       |                   |                          |                   |                 | GI read |                      | stress Gl close n Gl  Gl  stress-ng!0x5  |          |          |               |          |
|                                                      |                |                   |                        |                                                              |                   |                          | <b>TROOTT</b>     |                 |         |                      |                                          |          |          |               |          |
|                                                      |                |                   |                        |                                                              |                   |                          |                   |                 |         |                      |                                          |          |          |               |          |

Kernel callstack - Flamegraph

#### **7.4.6 Constraints**

- 1. Do not move the downloaded kernel debug info from its default path.
- 2. If the kernel version gets upgraded, then download the kernel debug info for the latest kernel version. uProf would fail to show correct source and assembly if there is any mismatch of kernel debug info and kernel version.
- 3. While profiling or analyzing kernel samples, do not reboot the system in between. Rebooting the system, causes the kernel to load at a different virtual address due to KASLR feature of Linux kernel.
- 4. The settings in the /proc/sys/kernel/kptr\_restrict file enable uProf to resolve kernel symbols and attribute samples to kernel functions. It does not enable the source and assembly level analysis, call-graph analysis.

# **Chapter 8 Performance Analysis (Windows)**

### **8.1 Thread Concurrency**

Thread concurrency graph shows the number of threads of a process, running concurrently for the time elapsed (in seconds). It uses Windows ETL records to generate this graph. It is:

- A Windows OS only feature that requires **Admin privileges**
- Available only with **CPU Profile** types

To enable this, after selecting profile target and profile type, click on Advanced Options button to turn on the **Enable Thread Concurrency** switch in **Enable Thread Concurrency Option** pane, as seen in the below screen.

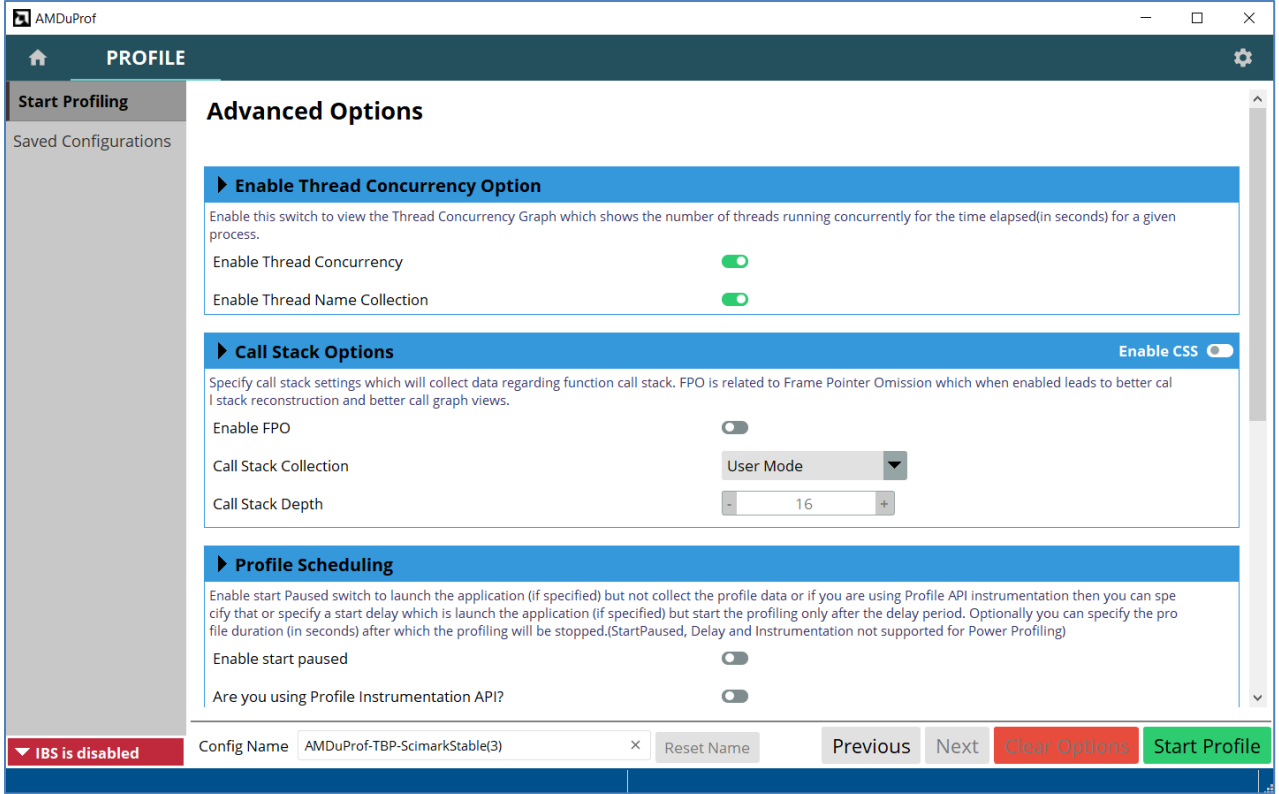

Start Profiling – Advanced Options

After the profile completion, clicking **SUMMARY**  $\rightarrow$  **Thread Concurrency** will take you to the following window to analyze the thread concurrency of the application.

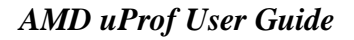

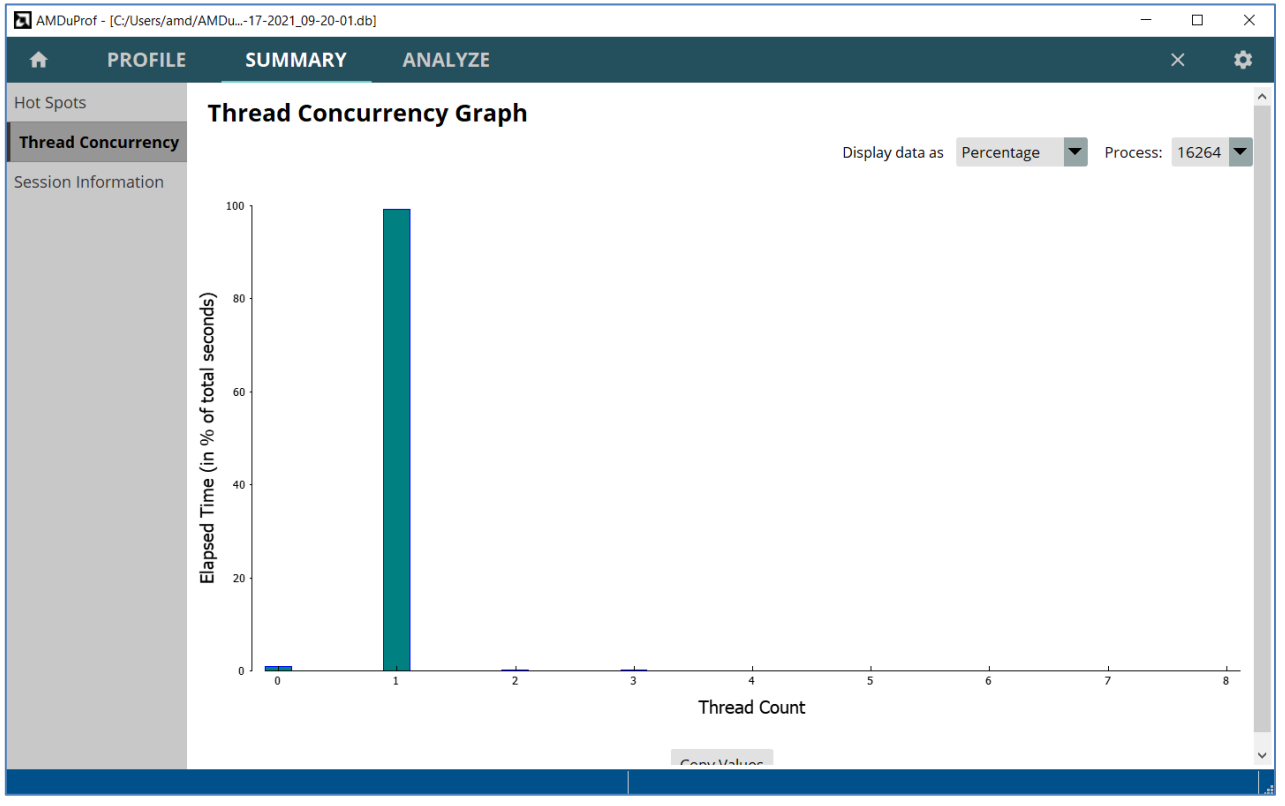

SUMMARY – Thread Concurrency

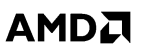

### **System-wide Power Profile**

AMD uProf profiler offers live power profiling to monitor the behavior of the systems based on AMD CPUs, APUs and dGPUs. It provides various counters to monitor power and thermal characteristics.

These counters are collected from various resources like RAPL, SMU and MSRs. These are periodically collected at regular timer interval and either reported as text file or plotted as line graphs and can also be saved into DB for future analysis.

#### **Features**

- AMDuProf GUI can be used to configure and monitor the supported energy metrics
- AMDuProf GUI's **TIMECHART** page helps to monitor and analyze:
	- Logical Core level metrics Core Effective Frequency, P-State
	- **Physical Core level metrics RAPL based Core Energy, Temperature**
	- Package level metrics RAPL based Package Energy
	- GPU metrics power, temperature, frequency
	- SMU based APU metrics CPU Core power, package power
- AMDuProfCLI's **timechart** command to collect the system metrics and write into a text file or comma-separated-value (CSV) file
- AMDPowerProfileApi library provides APIs to configure and collect the supported system level performance, thermal and energy metrics of AMD CPU/APUs and dGPUs.
- Collected live profile data can be stored in database for future analysis

### **9.1 Metrics**

The metrics that are supported depends on the processor family and model and they are broadly grouped under various categories. Following are supported counter categories for various processor families:

#### **Family 17h Model 00h – 0Fh (Ryzen, ThreadRipper, EPYC 7001)**

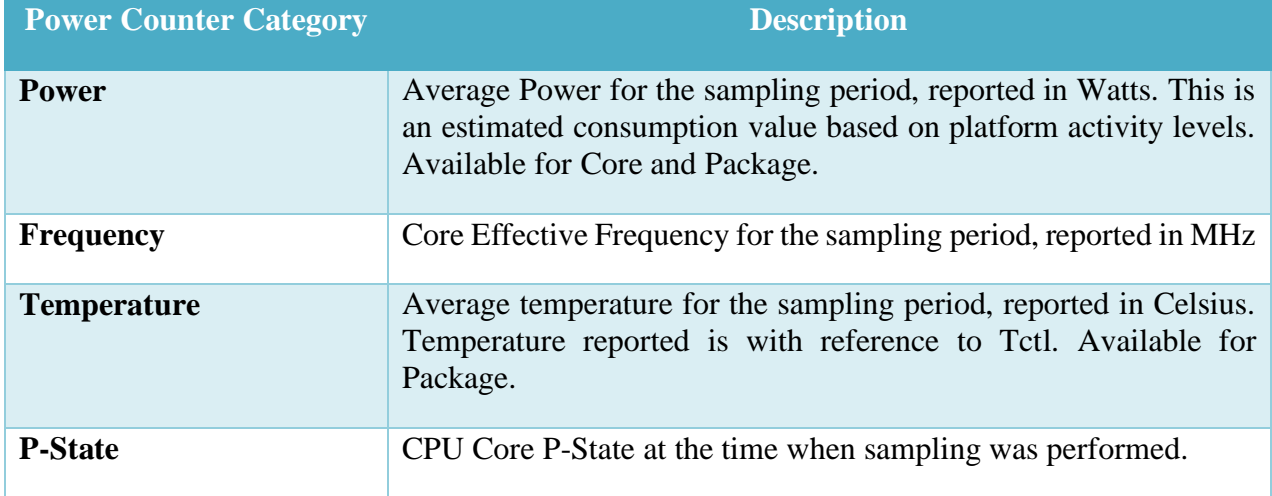

#### **Family 17h Model 10h – 2Fh (Ryzen APU, Ryzen PRO APU)**

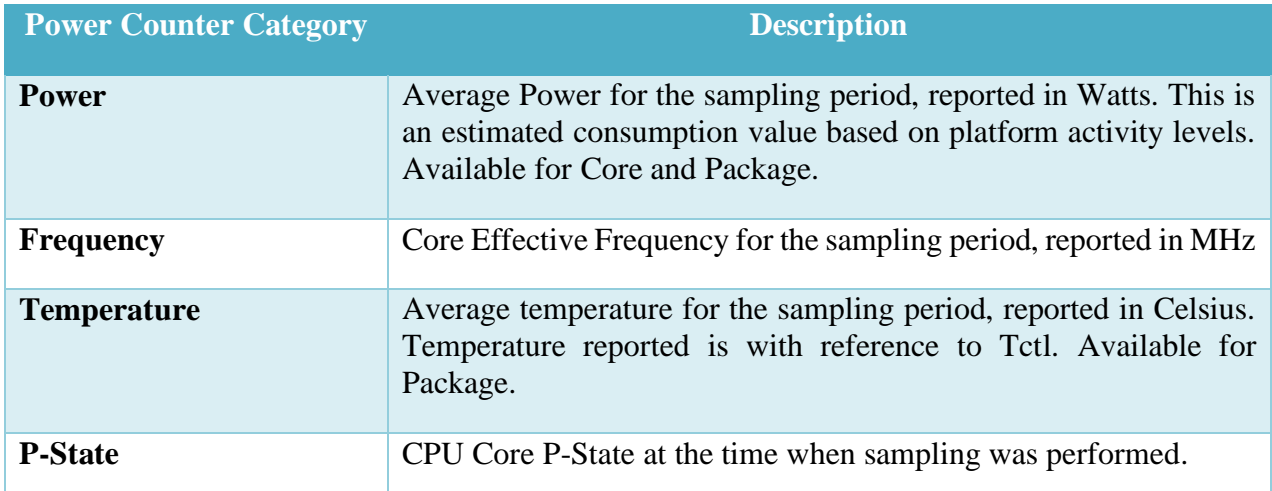

#### **Family 17h Model 70h – 7Fh (3 rd Gen Ryzen)**

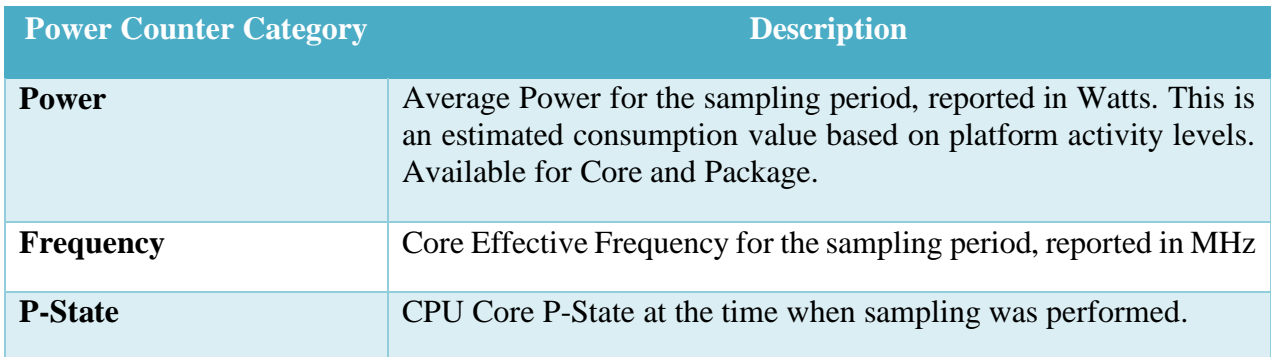

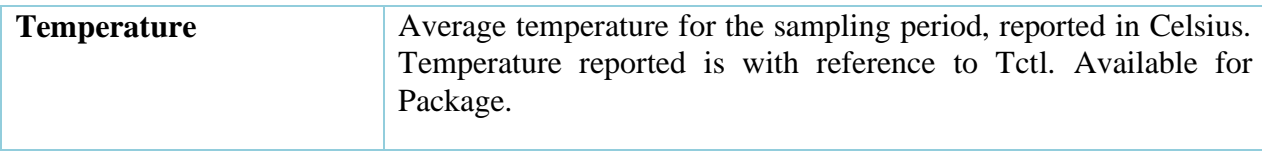

#### **Family 17h Model 30h – 3Fh (EPYC 7002)**

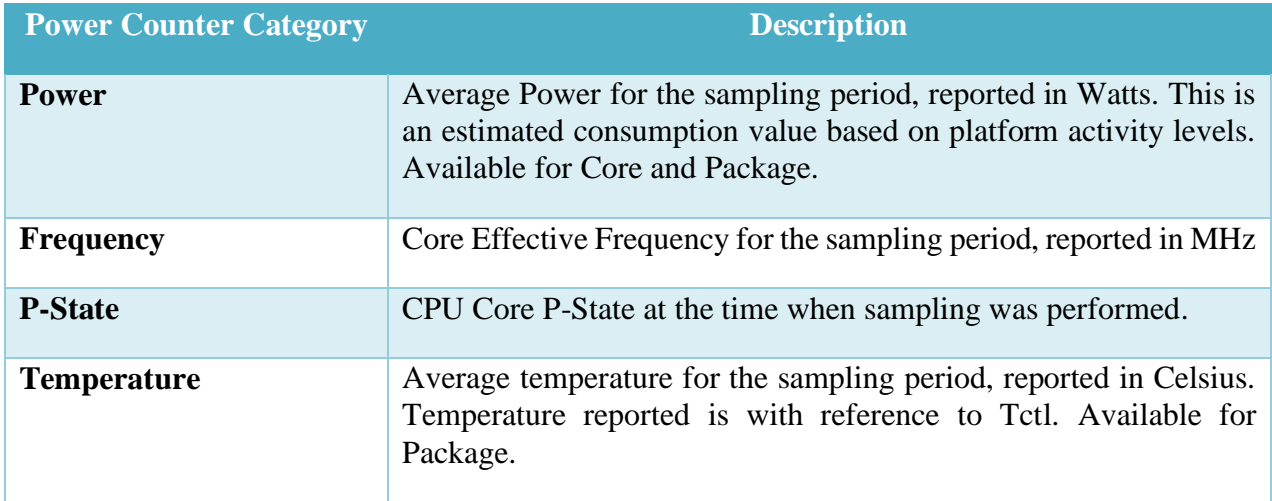

### **AMD EPYC 3rd generation processors**

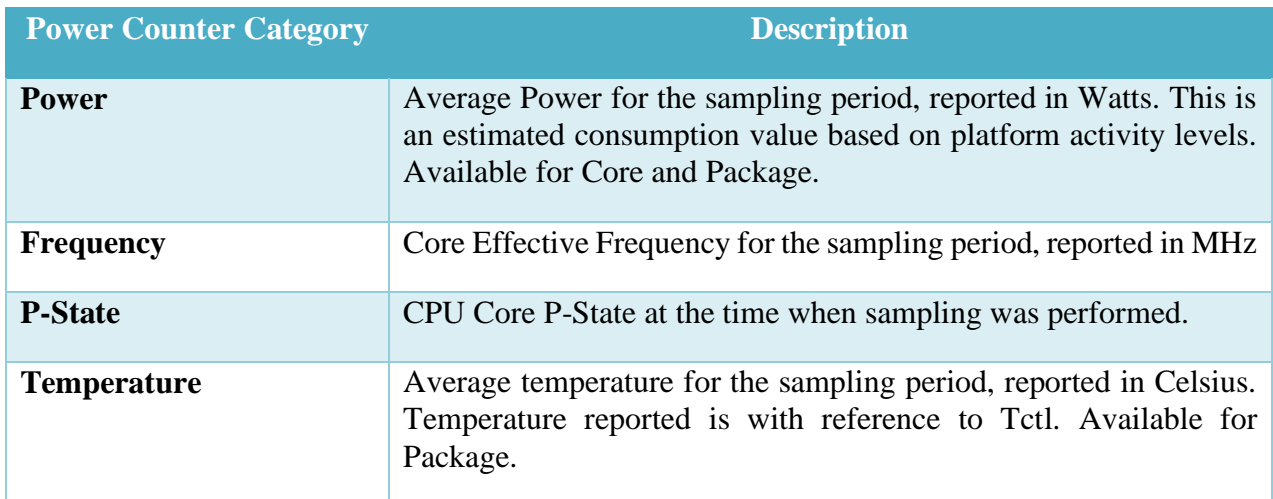

#### **Supported Counter categories for older APU families**

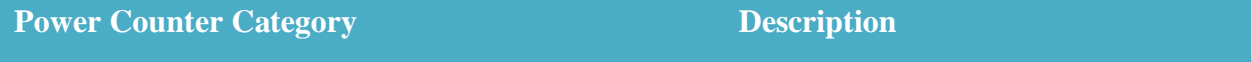

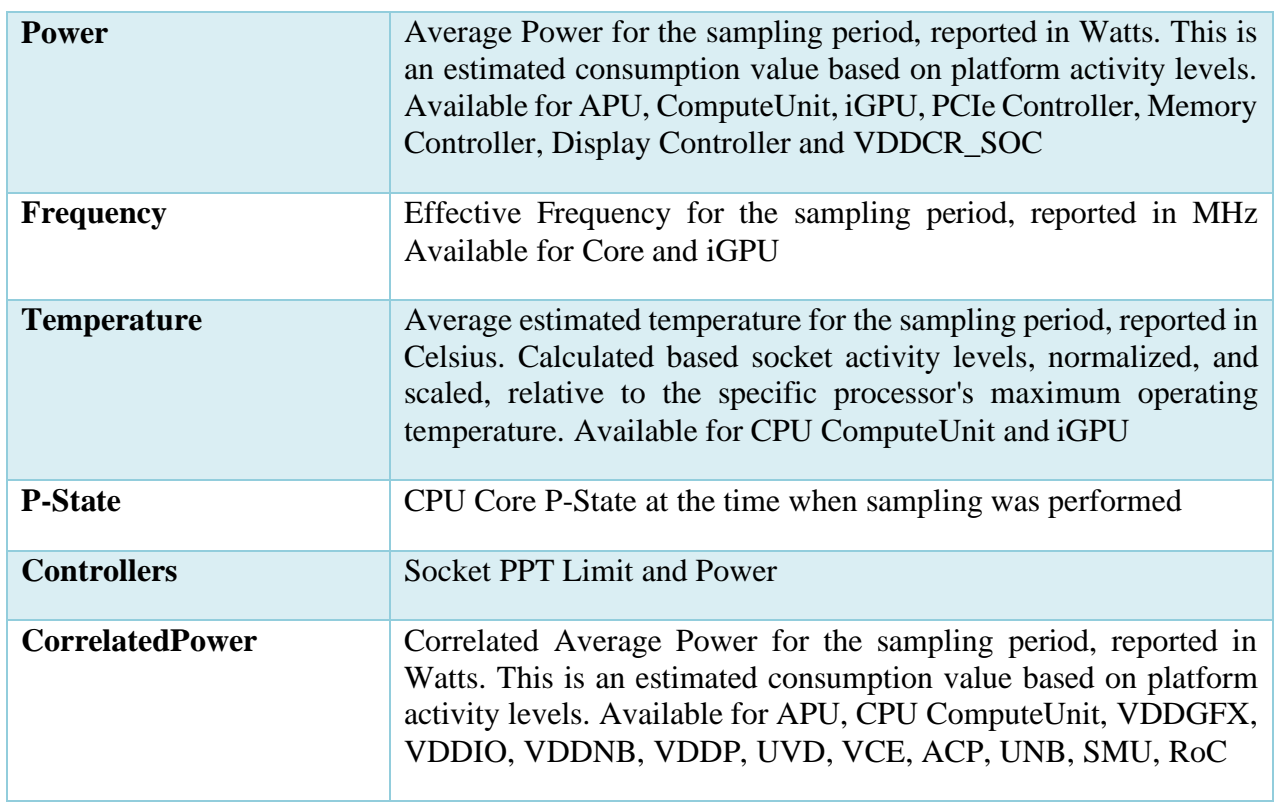

#### **Supported Counter categories for dGPUs**

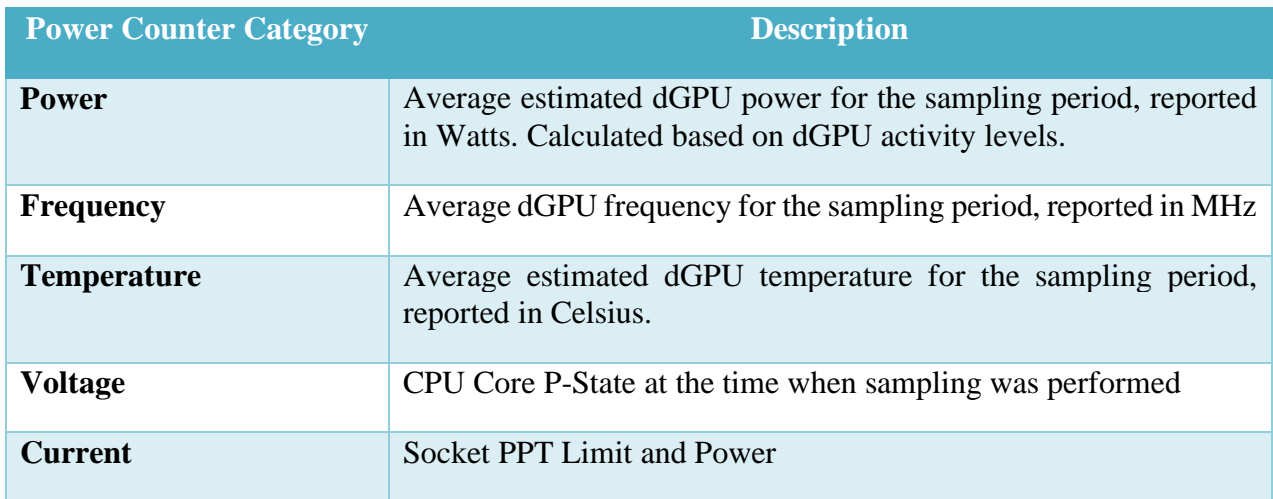

### **9.2 Profile using GUI**

**System-wide Power Profile (Live)**: This profile type is used to perform the power analysis where the metrics are plotted in a live timeline graph and/or saved in a DB. Here are the steps to configure and start the profile:

#### **9.2.1 Configure**

- Either click the **PROFILE** page at the top navigation bar or **Create a new profile?** link in **HOME** page's **Welcome** window. This will navigate to the **Start Profiling** window.
- You will see **Select Profile Target** fragment in the **Start Profiling** window. After selecting the appropriate profile target, clicking **Next** button will take you to **Select Profile Type** fragment.
- In **Select Profile Type** fragment selecting **System-wide Power Profile (Live)** from the dropdown list, will take you to the below screenshot.

You can also navigate to this page by clicking **See what's guzzling power in your System** link in the **Welcome** page.

Once this type is selected, on the left pane, various supported counter categories and the components for which that category is available will be listed. The user can select the interesting counters to monitor.

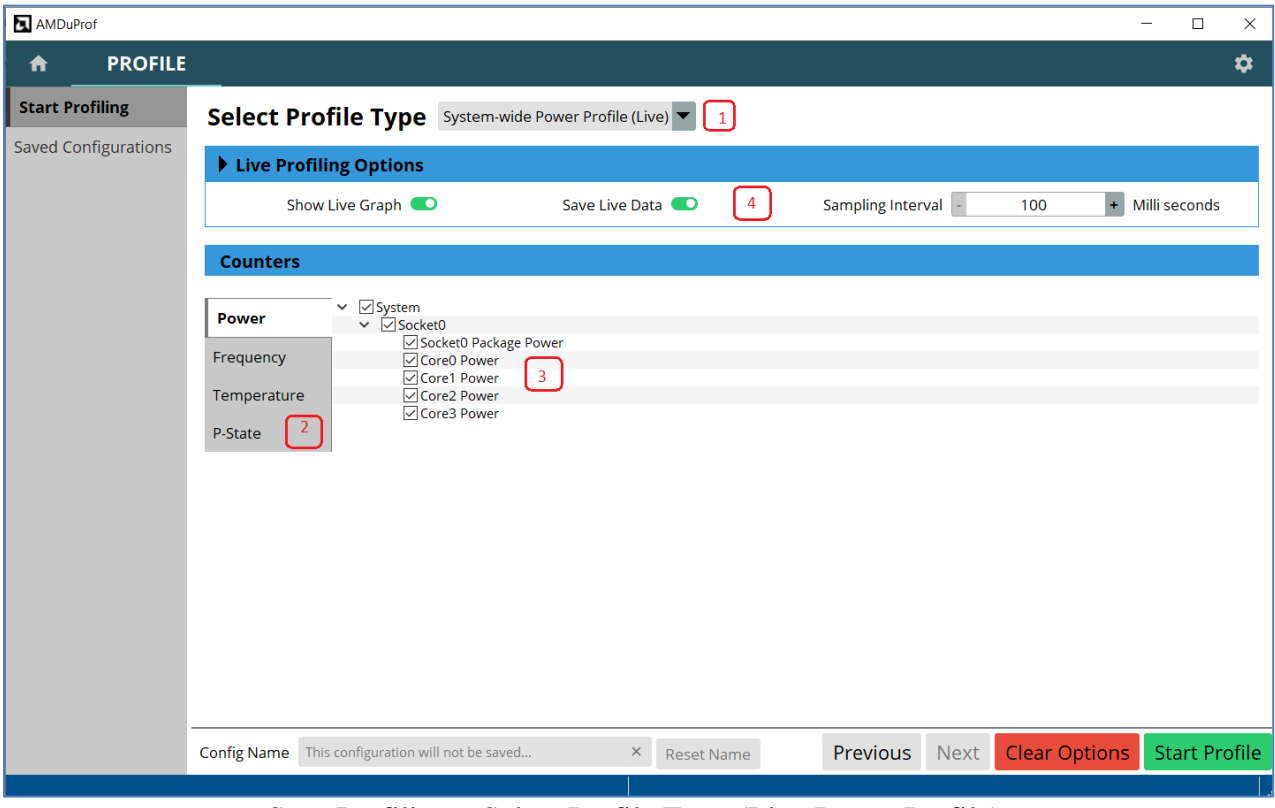

Start Profiling – Select Profile Type (Live Power Profile)

1. Select profile type as **System-wide Power Profile (Live)** from the drop-down list. This will list all the supported counter categories.

- 2. Clicking on an interesting counter category, will list the components for which this counter is selected as a tree selection.
- 3. Enable the interesting counters from this counter tree. Multiple counter categories can be configured
- 4. Options lets you render the graphs live during profiling or save the data in database (.db file) during profiling and render the graphs after the profile data collection completed.

Once all the options are set correctly and clicking the **Start Profile** button will start the profile data collection. In this profile type, the profile data will be reported as line graphs in the **TIMECHART** page for further analysis.

#### **9.2.2 Analyze**

Once the interesting counters are selected and the profile data collection started, the **TIMECHART** page will open and the metrics will be plotted in the live timeline graphs.

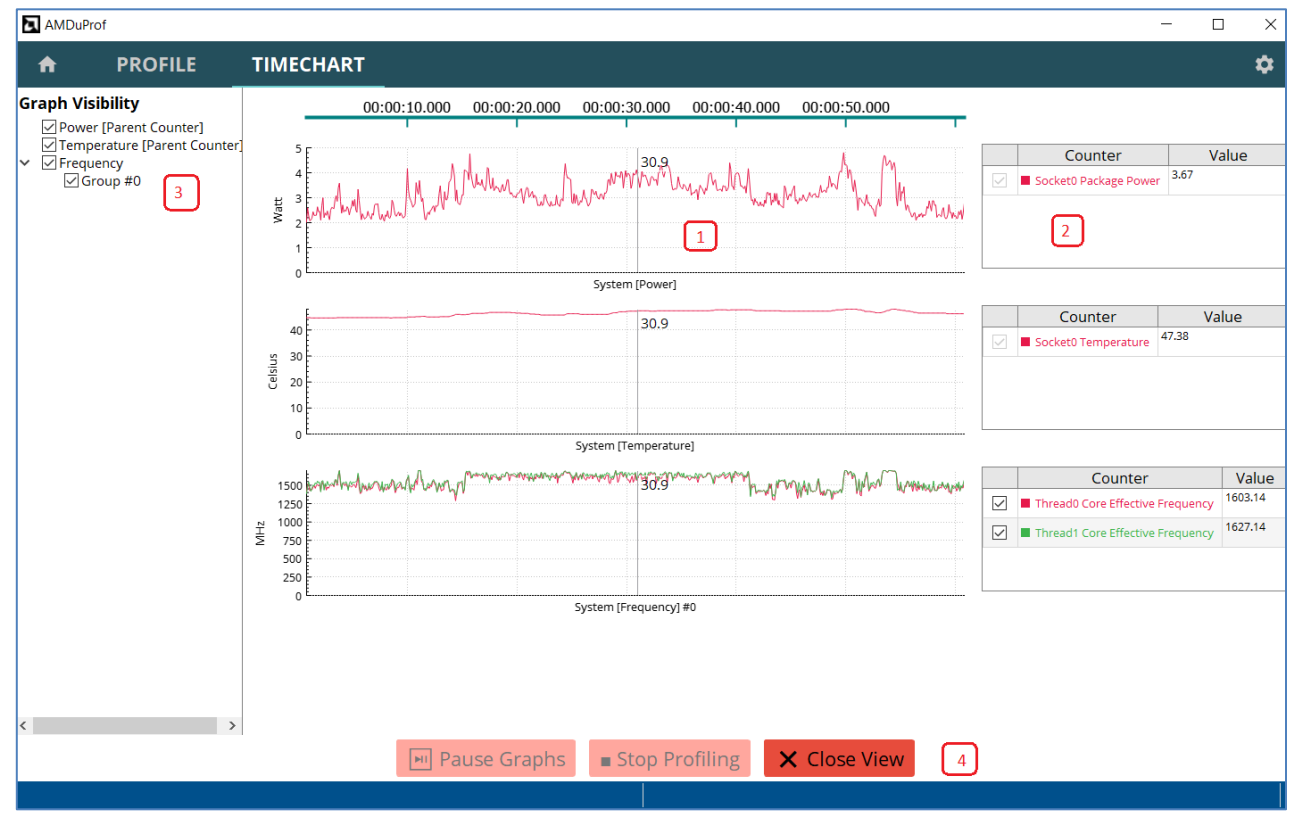

TIMECHART page – timeline graphs

1. In the **TIMECHART** page the metrics will be plotted in the live timeline graphs. Line graphs are grouped together and plotted based on the category.

- 2. There is also a corresponding data table adjacent to each graph to display the current value of the counters.
- 3. Graph Visibility pane on the left vertical pane will let you choose the graph to display.
- 4. When plotting is in progress various buttons are available, to let you
	- Pause the graphs without pausing the data collection by clicking **Pause Graphs** button, later graphs can be resumed by clicking **Play Graphs** button.
	- Stop the profiling without closing the view by clicking the **Stop Profiling** button. This will stop collecting the profile data.
	- Stop the profiling and close the view by clicking **Close View** button

### **9.3 Profile using CLI**

AMDuProfCLI's **[timechart](#page-79-0)** command lets you collect the system metrics and write them into a text file or comma-separated-value (CSV) file. To collect power profile counter values, you need to follow these steps:

- 1. Get the list of supported counter categories by running AMDuProfCLI's **timechart** command with **--list** option
- 2. Collect and the report the required counters using AMDuProfCLI's timechart command by specifying the interesting counters with **-e** or **--event** option

The timechart run to list the supported counter categories:

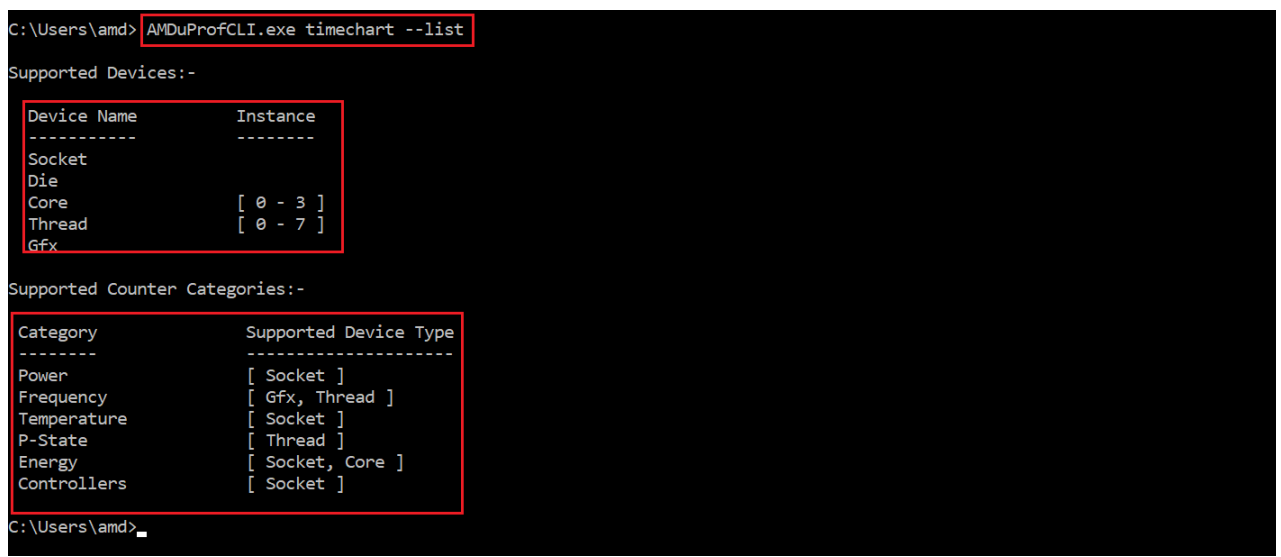

AMDuProfCLI timechart --list command's output

The timechart run to collect the profile samples and write into a file:

AMD

[AMD Public Use]

| C:\Users\amd> AMDuProfCLI.exe timechart -e Energy,Frequency -o C:\Temp\power-prof C:\Users\amd\AMDTClassicMatMul\bin\AMDTClassic<br>MatMul.exe |
|----------------------------------------------------------------------------------------------------|
| Profile started                                                                                                    |
| Matrix multiplication sample                                                                                                    |
| Initializing matrices<br>Multiplying matrices                                                                                                  |
| Invoke inefficient implementation of matrix multiplication<br>Elapsed time: 1.2410 sec (0.0010 sec resolution)                                 |
| Profile finished<br>Live Profile Output file : C:\Temp\power-prof.csv                                                                          |
| C:\Users\amd>                                                                                                    |

AMDuProfCLI timechart run

The above run will collect the energy and frequency counters on all the devices on which these counters are supported and writes them in the output file specified with -o option. Before the profiling begins, the given application will be launched, and the data will be collected till the application terminates.

#### **9.3.1 Examples**

#### **Windows**

• Collect all the power counter values for the duration of 10 seconds with sampling interval of 100 milliseconds:

C:\> AMDuProfCLI.exe timechart --event power --interval 100 --duration 10

• Collect all frequency counter values for 10 seconds, sampling them every 500 milliseconds and dumping the results to a csv file:

```
C:\> AMDuProfCLI.exe timechart --event frequency -o C:\Temp\Poweroutput --
interval 500 --duration 10
```
• Collect all frequency counter values at core 0 to 3 for 10 seconds, sampling them every 500 milliseconds and dumping the results to a text file:

```
C:\> AMDuProfCLI.exe timechart --event core=0-3,frequency –output
C:\Temp\Poweroutput.txt --interval 500 -duration 10 --format txt
```
#### **Linux**

• Collect all the power counter values for the duration of 10 seconds with sampling interval of 100 milliseconds:

\$ ./AMDuProfCLI timechart --event power --interval 100 --duration 10

• Collect all frequency counter values for 10 seconds, sampling them every 500 milliseconds and dumping the results to a csv file:

```
$ ./AMDuProfCLI timechart --event frequency -o /tmp/PowerOutput.csv
--interval 500 --duration 10
```
• Collect all frequency counter values at core 0 to 3 for 10 seconds, sampling them every 500 milliseconds and dumping the results to a text file:

```
$ ./AMDuProfCLI timechart --event core=0-3,frequency
--output /tmp/PowerOutput.txt --interval 500 --duration 10 --format txt
```
### **9.4 AMDPowerProfileAPI Library**

AMDPowerProfileApi library provides APIs to configure and collect the supported power profiling counters on various AMD platforms. The AMDPowerProfileAPI library is used to analyze the energy efficiency of systems based on AMD CPUs, APUs and dGPUs (Discrete GPU).

These APIs provide interface to read the power, thermal and frequency characteristics of AMD APU & dGPU and their subcomponents. These APIs are targeted for software developers who want to write their own application to sample the power counters based on their specific use case.

For detailed information on these APIs refer AMDPowerProfilerAPI.pdf

#### **9.4.1 How to use the APIs?**

Refer the example program CollectAllCounters.cpp on how to use these APIs. The program must be linked with AMDPowerProfileAPI library while compiling. The power profiling driver must be installed and running.

A sample program CollectAllCounters.cpp that uses these APIs, is available at <AMDuProfinstall-dir>/Examples/CollectAllCounters/ dir. To build and execute the example application, following steps should be performed:

#### **Windows**

• A Visual Studio 2015 solution file CollectAllCounters.sln is available at /C:/Program Files/AMD/AMDuProf/Examples/CollectAllCounters/ folder to build the example program.

#### **Linux**

• To build

```
$ cd <AMDuProf-install-dir>/Examples/CollectAllCounters
```

```
$ g++ -O -std=c++11 CollectAllCounters.cpp -I<AMDuProf-install-
dir>/include -l AMDPowerProfileAPI -L<AMDuProf-install-dir>/bin -Wl,-rpath 
<AMDuProf-install-dir>/bin -o CollectAllCounters
```
• To execute

```
$ export LD_LIBRARY_PATH=<AMDuProf-install-dir>/bin
```
\$ ./CollectAllCounters

### **9.5 Limitations**

- Only one Power profile session can run at a time.
- Minimum supported sampling period in CLI is 100ms. It is recommended to use large sampling period to reduce the sampling and rendering overhead.
- Make sure latest Radeon driver is installed before running power profiler. Newer version of dGPU may go to sleep (low power) state frequently if there is no activity in dGPU. In that case, power profiler may emit a warning AMDT\_WARN\_SMU\_DISABLED. Counters may not be accessible in this state. Before running the power profiler, it is advisable to bring the dGPU to active state.
- ICELAND dGPU (Topaz-XT, Topaz PRO, Topaz XTL, Topaz LE) series is not supported.
- If SMU becomes in-accessible while profiling is in progress, the behavior will be undefined.

### **Power Application Analysis**

AMD uProf profiler offers Power Application Analysis to identify energy hotspots in the application. This is **Windows OS** only functionality. This profile type is used to analyze the energy consumption of an application or processes running in the system.

#### **Features**

- Profile data
	- Periodically RAPL core energy values are sampled using OS timer as sampling event
- Profile mode
	- Profile data is collected when the application is running in user and kernel mode
- Profiles
	- $\bullet$  C, C++, FORTRAN, Assembly applications
	- Various software components Applications, dynamically linked/loaded modules, and OS kernel modules
- Profile data is attributed at various granularities
	- Process / Thread / Load Module / Function / Source line
	- To correlate the profile data to Function and Source line, debug information emitted by the compiler is required
- Processed profile data is stored in databases, which can be used to generate reports later.
- Profile reports are available in comma-separated-value (CSV) format to use with spreadsheets.
- AMDuProf GUI has various UIs to analyze and view the profile data at various granularities
	- Hot spots summary
	- Process and function analysis
	- Source and disassembly analysis

## **10.1 Profile using GUI**

Here are the steps to configure and analyze the profile data:

#### **To configure and start profile:**

- 1. Clicking **PROFILE** → **Start Profiling** will navigate to the **Select Profile Target** window. After selecting the appropriate profile target, clicking **Next** button will take you to **Select Profile Type** fragment.
- 2. In **Select Profile Type** fragment selecting **Power App Analysis** from the drop-down list, will take you to the below screenshot.

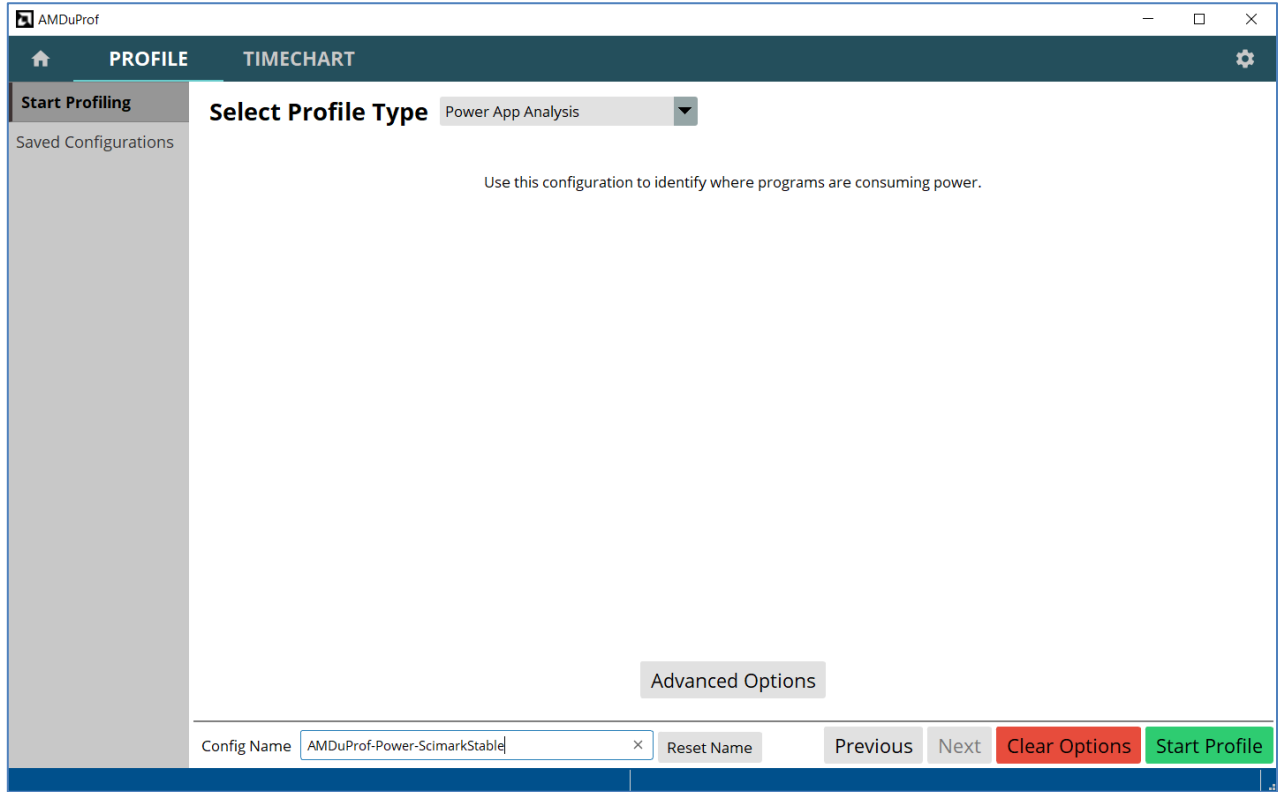

Power App Analysis - Configure

- 3. Click **Advanced Options** to set symbol paths (if the debug files are in different locations) and other options. Refer *[this](#page-44-0)* section for more information on this window. Callstack is not supported for this profile type.
- 4. Once all the options are set, the **Start Profile** button at the bottom will be enabled and you can click on it to start the profile. After the profile initialization you will see *[this](#page-46-0)* profile data collection screen.

#### **To Analyze the profile data**

- 5. When the profiling stopped, the collected raw profile data will be processed automatically, and you will the **Hot spots** window of **Summary** page. Refer *[this](#page-47-0)* section for more information on this window.
- 6. Clicking **ANALYZE** button on the top horizontal navigation bar will go to **Function HotSpots** window. Refer *[this](#page-49-0)* section for more information on this window.
- 7. Clicking **ANALYZE**  $\rightarrow$  **Metrics** will display the profile data table at various granularities -Process, Load Modules, Threads and Functions. Refer *[this](#page-50-0)* section for more information on this window.
- 8. Double-clicking any entry on the **Functions** table in **Metrics** window will make the GUI load the source tab for that function in **SOURCES** page. Refer *[this](#page-52-0)* section for more information on this window.

### **10.2 Profile using CLI**

To profile and analyze the performance of a native  $(C/C++)$  application, you need to follow these steps:

- 1. Prepare the application. Refer *[section](#page-143-0)* on how to prepare an application for profiling
- 2. Collect the samples for the application using AMDuProfCLI's **collect** command
- 3. Generate the report using AMDuProfCLI's **report** command, in readable format for analysis

Preparing the application is to build the launch application with debug information as debug info is needed to correlate the samples to functions and source lines.

The collect command will launch the application (if given) and collect the profile data and will generate raw data file (**.pdata** on Windows) and other miscellaneous files.

The report command translates the collected raw profile data to aggregate and attribute to the respective processes, threads, load modules, functions and instructions and writes them into a DB and then generate a report in CSV format.

#### **Example**

- Launch classic.exe and collect energy samples for that launch application: C:\> AMDuProfCLI.exe collect --config power -o c:\Temp\pwrprof classic.exe
- Generate report from the raw .pdata datafile:

C:\> AMDuProfCLI.exe report -i c:\Temp\pwrprof.pdata -o c:\Temp\pwrprof-out

• Generate report from raw .pdata file and use Symbol Server paths to resolve symbols:

C:\> AMDuProfCLI.exe report --symbol-path C:\AppSymbols;C:\DriverSymbols --symbol-server *<http://msdl.microsoft.com/download/symbols>* --cache-dir C:\symbols -i c:\Temp\pwrprof.pdata -o c:\Temp\pwrprof-out

### **10.3 Limitations**

- Only one energy analysis profile session can run at a time.
- This is Windows OS only feature

## **Chapter 11 Remote Profiling**

AMD uProf provides remote profiling capabilities to profile of applications running on a remote target system. This is useful for working with headless server units. It is supported for all the profile types. The data collection will be triggered from the AMDuProfCLI and the data will be collected and processed by the AMDRemoteAgent running in the target system.

Supported configurations:

- Host OS: Windows, Linux
- Target OS: Windows, Linux

### **11.1 Profile remote targets using CLI**

Following steps are to be followed to collect profile data from a remote target system

#### **11.1.1 Adding user-id in the remote target system**

Before establishing a connection with the remote agent, the user must add the unique UID generated in the host client system. The UID can be generated by using AMDuProfCLI.

To generate unique uid using AMDuProfCLI

```
C:\> AMDuProfCLI.exe info --show-uid
UID : 10976441267198678299
```
Add this uid to remote agent running on the remote target system

C:\> AMDRemoteAgent.exe –add-user 10976441267198678299

#### **11.1.2 Launching Remote Agent**

The uProf remote agent **AMDRemoteAgent** runs on the remote target system allows AMD uProf clients installed on other machines to connect to that remote system and execute Performance and Power profiling sessions of applications running on that remote system.

When remote agent **AMDRemoteAgent.exe** is launched, it will output to the console a message in the following format:

```
c:\Program Files\AMD\AMDuProf\bin> AMDRemoteAgent.exe --ip 127.0.0.1 --port
20716
Local connection: IP: 127.0.0.1, port 27016
Waiting for a remote connection...
```
#### **11.1.3 Collect data and generate report**

Run AMDuProfCLI commands from the client system using --ip and --port option to profile on that remote target system

```
C:\> AMDuProfCLI.exe collect --config assess -o c:\Temp\cup\of-assess --ip
127.0.0.1 –port 27016 AMDTClassicMatMul.exe
C:\> AMDuProfCLI.exe report -i c:\Temp\cpuprof-assess -o c:\Temp\cpuprof-
assess\ --ip 127.0.0.1 –port 27016
C:\> AMDuProfCLI.exe timechart --event core=0-3, frequency --output
C:\Temp\power_output.txt --duration 10 --format txt --ip 127.0.0.1 -port
27016
```
### **11.2 Limitations**

- Only one instance of CLI client process for a user (having unique client id) can establish connection with AMDRemoteAgent process running on the target system.
- Multiple CLI client processes with different unique client ids (from same or different host client systems), can establish connection with the AMDRemoteAgent process running on the target system.
- The AMDRemoteAgent process can entertain either CPU or Power profile session at a time from a client process.
- The AMDRemoteAgent process can entertain CPU profile request from one client process and Power profile request from another client process simultaneously.

## **Chapter 12 Profile Control APIs**

### **12.1 AMDProfileControl APIs**

The AMDProfileControl APIs allow you to limit the profiling scope to a specific portion of the code within the target application.

Usually while profiling an application, samples for the entire control flow of the application execution will be collected - i.e., from the start of execution till end of the application execution. The control APIs can be used to enable the profiler to collect data only for a specific part of application, e.g., a CPU intensive loop, a hot function, etc.

The target application needs to be recompiled after instrumenting the application to enable/disable profiling of the interesting code regions only.

#### **Header files**

The application should include the header file AMDProfileController.h which declares the required APIs. This file is available at **include** directory under AMD uProf's install path.

#### **Static Library**

The instrumented application should link with the AMDProfileController static library. This is available at:

Windows:

```
<AMDuProf-install-dir>\lib\x86\AMDProfileController.lib
<AMDuProf-install-dir>\lib\x64\AMDProfileController.lib
```
Linux:

```
<AMDuProf-install-dir>/lib/x64\libAMDProfileController.a
```
#### **12.1.1 Profile Control APIs**

These profile control APIs are available to pause and resume the profile data collection.

#### **amdProfileResume**

When the instrumented target application is launched through AMDuProf / AMDuProfCLI, the profiling will be in the paused state and no profile data will be collected till the application calls this resume API

```
bool amdProfileResume (AMD_PRPOFILE_CPU);
```
#### **amdProfilePause**

When the instrumented target application wants to pause the profile data collection, this API must be called:

```
bool amdProfilePause (AMD PRPOFILE CPU);
```
These APIs can be called multiple times within the application. Nested Resume - Pause calls are not supported. AMD uProf profiles the code within each Resume-Pause APIs pair. After adding these APIs, the target application should be compiled before initiating a profile session.

#### **12.1.2 How to use the APIs?**

Include the header file AMDProfileController.h and call the resume and pause APIs within the code. The code encapsulated within resume-pause API pair will be profiled by CPU Profiler.

- These APIs can be called multiple times to profile different parts of the code.
- These API calls can be spread across multiple functions i.e., resume called from one function and stop called from another function.
- These APIs can be spread across threads, i.e., resume called from one thread and stop called from another thread of the same target application.

In the below code snippet, the CPU Profiling data collection is restricted to the execution of multiply matrices() function.

```
#include <AMDProfileController.h>
int main (int argc, char* argv[])
{
      // Initialize the matrices
      initialize_matrices ();
      // Resume the CPU profile data collection
      amdProfileResume (AMD_PROFILE_CPU);
      // Multiply the matrices
      multiply_matrices ();
      // Stop the CPU Profile data collection
     amdProfilePause (AMD PROFILE CPU);
      return 0;
}
```
#### **12.1.3 Compiling instrumented target application**

#### **Windows**

To compile the application on Microsoft Visual Studio, update the configuration properties to include the path of header file and link with AMDProfileController.lib library.

#### **Linux**

To compile a  $C_{++}$  application on Linux using  $g_{++}$ , use the following command:

```
$ g++ -std=c++11 <sourcefile.cpp> -I <AMDuProf-install-dir>/include 
-L<AMDuProf-install-dir>/lib/x64/ -lAMDProfileController -lrt -pthread
```
Note:

• Do **not** use **-static** option while compiling with g++.

#### **12.1.4 Profiling instrumented target application**

#### **AMDuProf GUI**

After compiling the target application, create a profile configuration in AMDuProf using it, set the desired CPU profile session options. While setting the CPU profile session options, in the **Profile Scheduling** section, select **Are you using Profile Instrumentation API?**

Once all the settings done, start the CPU profiling. The profiling will begin in the paused state and the target application execution begins. When the resume API gets called from target application, CPU Profile starts profiling till pause API gets called from target application or the application gets terminated. As soon as pause API is called in target application, profiler stops profiling and waits for next control API call.

#### **AMDuProfCLI**

To profile from CLI, option --start-paused should be used to start the profiler in pause state.

Windows:

```
C:\> AMDuProfCLI.exe collect --config tbp --start-paused -o C:\\Temp\prof-tbp
ClassicCpuProfileCtrl.exe
```
Linux:

```
$ ./AMDuProfCLI collect --config tbp --start-paused -o /tmp/cpuprof-tbp
/tmp/AMDuProf/Examples/ClassicCpuProfileCtrl/ClassicCpuProfileCtrl
```
## **Chapter 13 Reference**

### <span id="page-143-0"></span>**13.1 Preparing an application for profiling**

The AMD uProf uses the debug information generated by the compiler to show the correct function names in various analysis views and to correlate the collected samples to source statements in Source page. Otherwise, the results of the CPU Profiler would be less descriptive, displaying only the assembly code.

#### **13.1.1 Generate debug information on Windows:**

When using Microsoft Visual C++ to compile the application in release mode, set the following options before compiling the application to ensure that the debug information is generated and saved in a program database file (with a .pdb extension). To set the compiler option to generate the debug information for a x64 application in release mode:

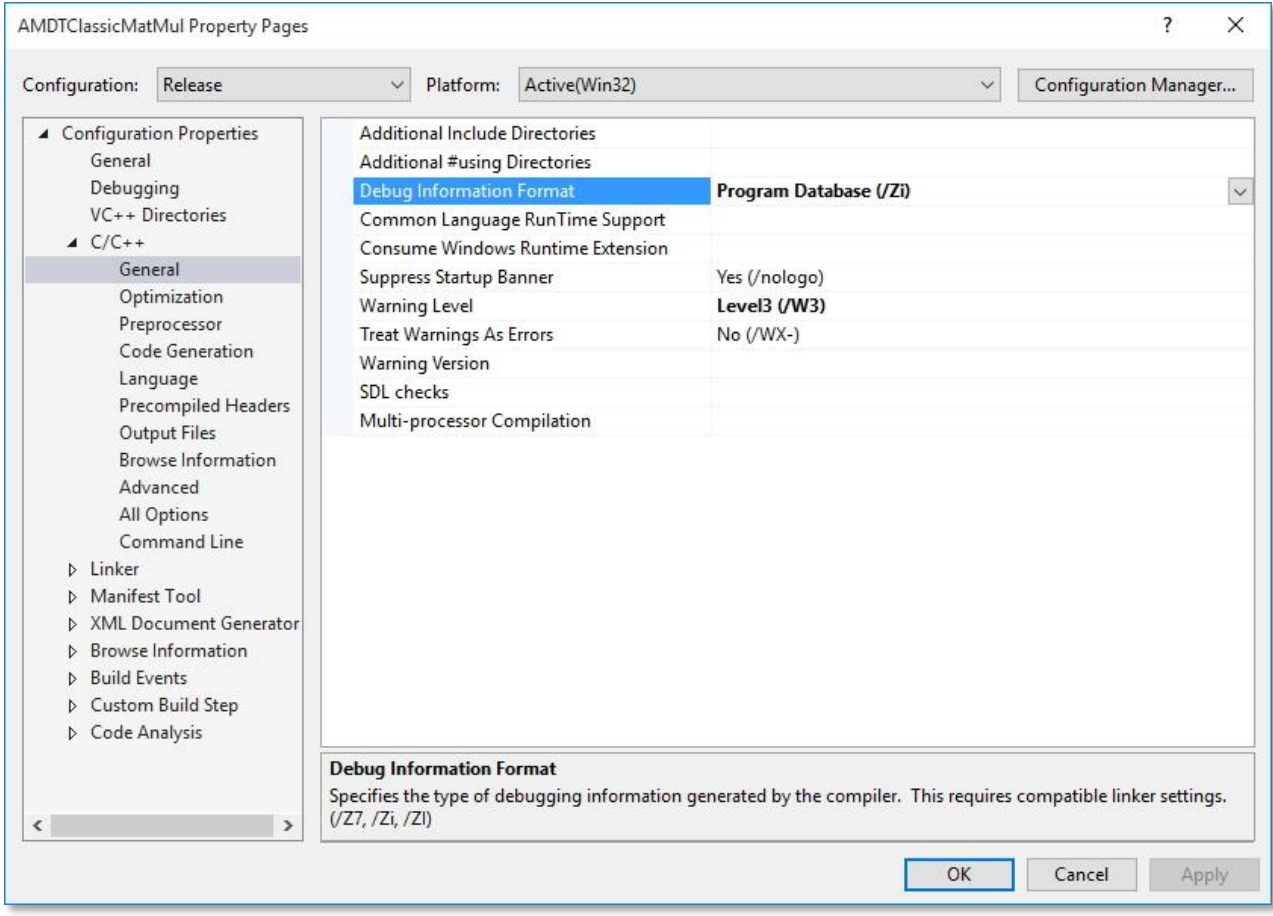

1. Right click on the project and select **Properties** menu item.
- 2. In the **Configuration** list, select **Active(Release)**.
- 3. In the **Platform** list, select **Active(Win32)** or **Active(x64)**.
- 4. In the project pane, expand the **Configuration Properties** item, then expand the **C/C++** item and select **General**.
- 5. In the work pane, select **Debug Information Format**, and from the drop-down list select **Program Database (/Zi)** or **Program Database for Edit & Continue (/ZI)**.

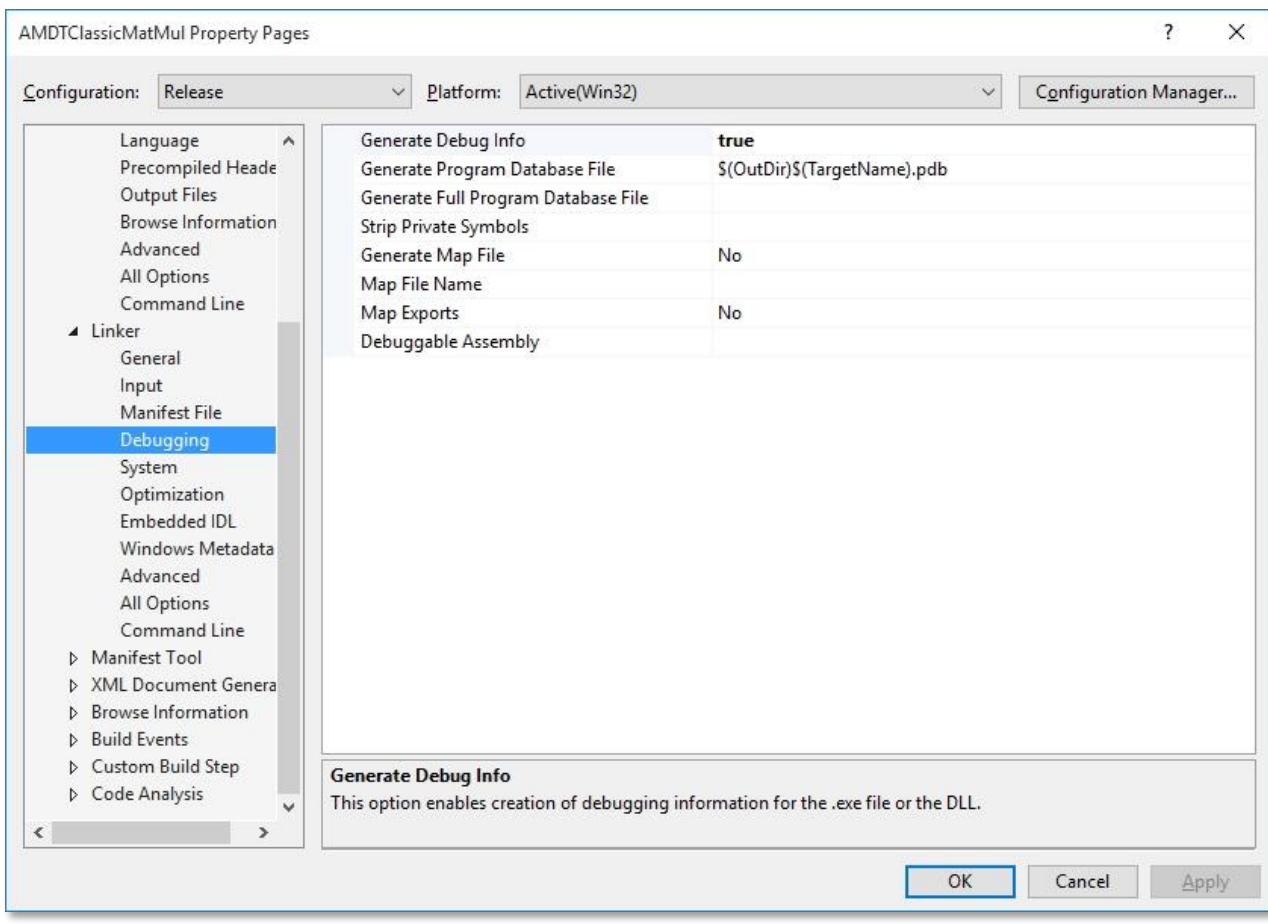

- 6. In the project pane, expand the 'Linker' item; then select the 'Debugging' item.
- 7. In the 'Generate Debug Info' list, select (/DEBUG).

### **13.1.2 Generate debug information on Linux:**

The application must be compiled with the -g option to enable the compiler to generate debug information. Modify either the Makefile or the respective build scripts accordingly.

# **13.2 CPU Profiling**

The AMD uProf CPU Performance Profiling follows a sampling-based approach to gather the profile data periodically. It uses a variety of SW and HW resources available in AMD x86 based processor families. CPU Profiling uses the OS timer, HW Performance Monitor Counters (PMC), and HW IBS feature.

This section explains various key concepts related to CPU Profiling.

## **13.2.1 Hardware Sources**

#### **Performance Monitor Counters (PMC)**

AMD's x86-based processors have Performance Monitor Counters (PMC) that let them monitor various micro-architectural events in a CPU core. The PMC counters are used in two modes:

- In counting mode, these counters are used to count the specific events that occur in a CPU core.
- In sampling mode, these counters are programmed to count a specific number of events. Once the count is reached the appropriate number of times (called sampling interval), an interrupt is triggered. During the interrupt handling, the CPU Profiler collects profile data.

The number of hardware performance event counters available in each processor is implementationdependent (see the BIOS and Kernel Developer's Guide [BKDG] of the specific processor for the exact number of hardware performance counters). The operating system and/or BIOS can reserve one or more counters for internal use. Thus, the actual number of available hardware counters may be less than the number of hardware counters. The CPU Profiler uses all available counters for profiling.

#### **Instruction-Based Sampling (IBS)**

IBS is a code profiling mechanism that enables the processor to select a random instruction fetch or micro-Op after a programmed time interval has expired and record specific performance information about the operation. An interrupt is generated when the operation is complete as specified by IBS Control MSR. An interrupt handler can then read the performance information that was logged for the operation.

The IBS mechanism is split into two parts:

- **•** Instruction Fetch performance
- **•** Instruction Execution Performance

Instruction fetch sampling provides information about instruction TLB and instruction cache behavior for fetched instructions.

Instruction execution sampling provides information about micro-Op execution behavior.

The data collected for instruction fetch performance is independent from the data collected for instruction execution performance. Support for the IBS feature is indicated by the Core::X86::Cpuid::FeatureExtIdEcx[IBS].

Instruction execution performance is profiled by tagging one micro-Op associated with an instruction. Instructions that decode to more than one micro-Op return different performance data depending upon which micro-Op associated with the instruction is tagged. These micro-Ops are associated with the RIP of the next instruction.

In this mode, the CPU Profiler uses the IBS HW supported by the AMD x86-based processor to observe the effect of instructions on the processor and on the memory subsystem. In IBS, HW events are linked with the instruction that caused them. Also, HW events are being used by the CPU Profiler to derive various metrics, such as data cache latency.

IBS is supported starting from the AMD processor family 10h.

#### **L3 Cache Performance Monitor Counters (L3PMC)**

A Core Complex (CCX) is a group of CPU cores which share L3 cache resources. All the cores in a CCX share a single L3 cache. In family 17, 8MB of L3 cache shared across all cores within the CCX. Family 17 processors support L3PMCs to monitor the performance of L3 resources. Refer processor family and model specific PPR for more details.

#### **Data Fabric Performance Monitor Counters (DFPMC)**

Family 17 processors support DFPMCs to monitor the performance of Data Fabric resources. Refer processor family and model specific PPR for more details.

## **13.2.2 Profiling Concepts**

#### **Sampling**

Sampling profilers works based on the logic that the part of a program that consumes most of the time (or that triggers the most occurrence of the sampling event) have a larger number of samples. This is because they have a higher probability of being executed while samples are being taken by the CPU Profiler.

#### **Sampling Interval**

The time between the collection of every two samples is the Sampling Interval. For example, in TBP, if the time interval is 1 millisecond, then roughly 1,000 TBP samples are being collected every second for each processor core.

The meaning of sampling interval depends on the resource used as the sampling event.

- OS timer the sampling interval is in milliseconds.
- PMC events the sampling interval is the number of occurrences of that sampling event
- IBS the number of processed instructions after which it will be tagged.

Smaller sampling interval increases the number of samples collected and as well the data collection overhead. Since profile data is collected on the same system in which the workload is running, more frequent sampling increases the intrusiveness of profiling. Very small sampling interval also can cause system instability.

**Sampling point**: When a sampling-point occurs upon the expiry of the sampling-interval for a sampling-event, various profile data like Instruction Pointer, Process Id, Thread Id, Call-stack will be collected by the interrupt handler.

#### **Event-Counter Multiplexing**

If the number of monitored PMC events is less than, or equal to, the number of available performance counters, then each event can be assigned to a counter, and each event can be monitored 100% of the time. In a single-profile measurement, if the number of monitored events is larger than the number of available counters, the CPU Profiler time-shares the available HW PMC counters. (This is called event counter multiplexing.) It helps monitor more events and decreases the actual number of samples for each event, thus reducing data accuracy. The CPU Profiler auto-scales the sample counts to compensate for this event counter multiplexing. For example, if an event is monitored 50% of the time, the CPU Profiler scales the number of event samples by factor of 2.

## **13.2.3 Profile Types**

Profile types are classified based on the HW or SW sampling events used to collect the profile data.

#### **Time-Based Profile (TBP)**

In this profile, the profile data is periodically collected based on the specified OS timer interval. It is used to identify the hotspots of the profiled applications.

#### **Event-Based Profile (EBP)**

In this profile, the CPU Profiler uses the PMCs to monitor the various micro-architectural events supported by the AMD x86-based processor. It helps to identify the CPU and memory related performance issues in profiled applications. The CPU Profiler provides several predefined EBP profile configurations. To analyze an aspect of the profiled application (or system), a specific set of relevant events are grouped and monitored together. The CPU Profiler provides a list of predefined event configurations, such as Assess Performance and Investigate Branching, etc. You can select any of these predefined configurations to profile and analyze the runtime characteristics of your application. You also can create their custom configurations of events to profile.

In this profile mode, a delay called skid occurs between the time at which the sampling interrupt occurs and the time at which the sampled instruction address is collected. This skid distributes the samples in the neighborhood near the actual instruction that triggered a sampling interrupt. This produces an inaccurate distribution of samples and events are often attributed to the wrong instructions.

#### **Instruction-Based Sampling (IBS)**

In this profile, the CPU Profiler uses the IBS HW supported by the AMD x86-based processor to observe the effect of instructions on the processor and on the memory subsystem. In IBS, HW events are linked with the instruction that caused them. Also, HW events are being used by the CPU Profiler to derive various metrics, such as data cache latency.

#### **Custom Profile**

This profile allows a combination of HW PMC events, OS timer, and IBS sampling events.

## **13.2.4 Predefined Core PMC Events**

Some of the interesting Core Performance events of AMD Zen processor models are listed here.

### **Predefined Core PMC Events – EPYC 2nd generation**

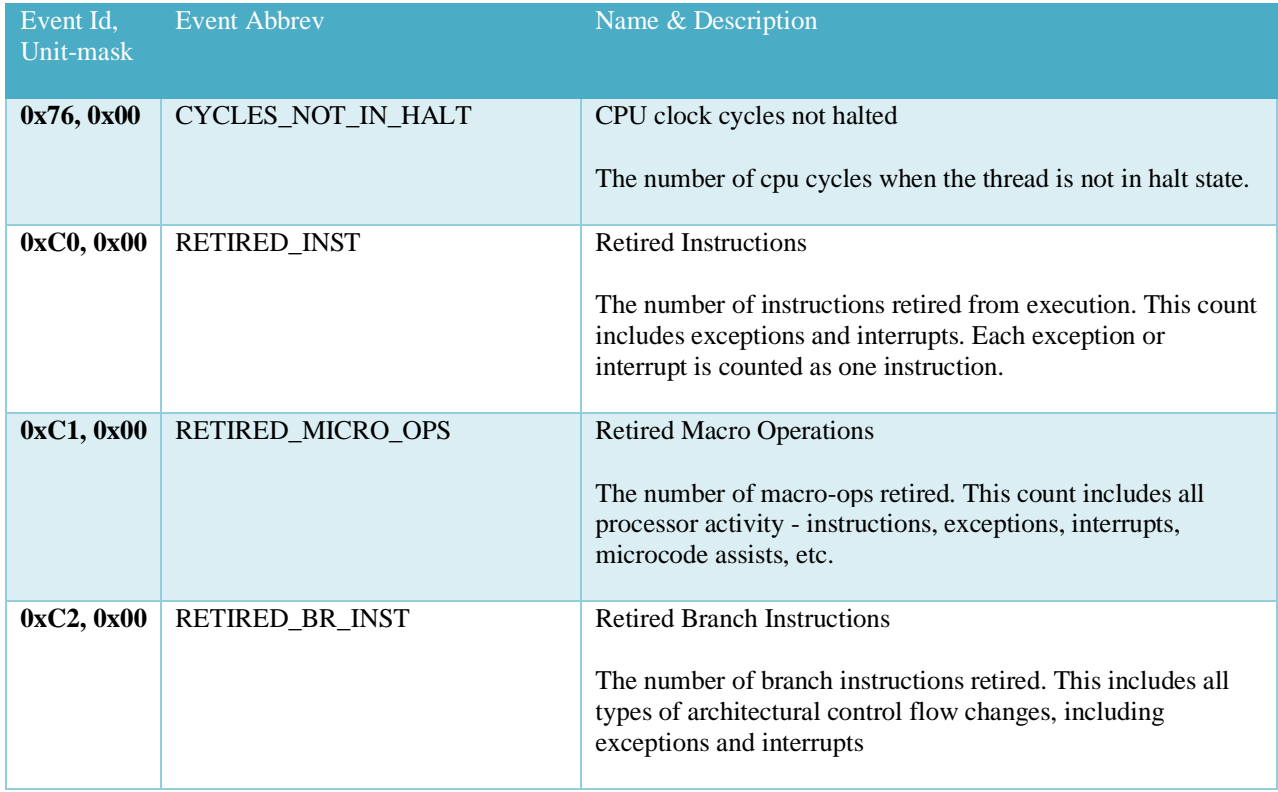

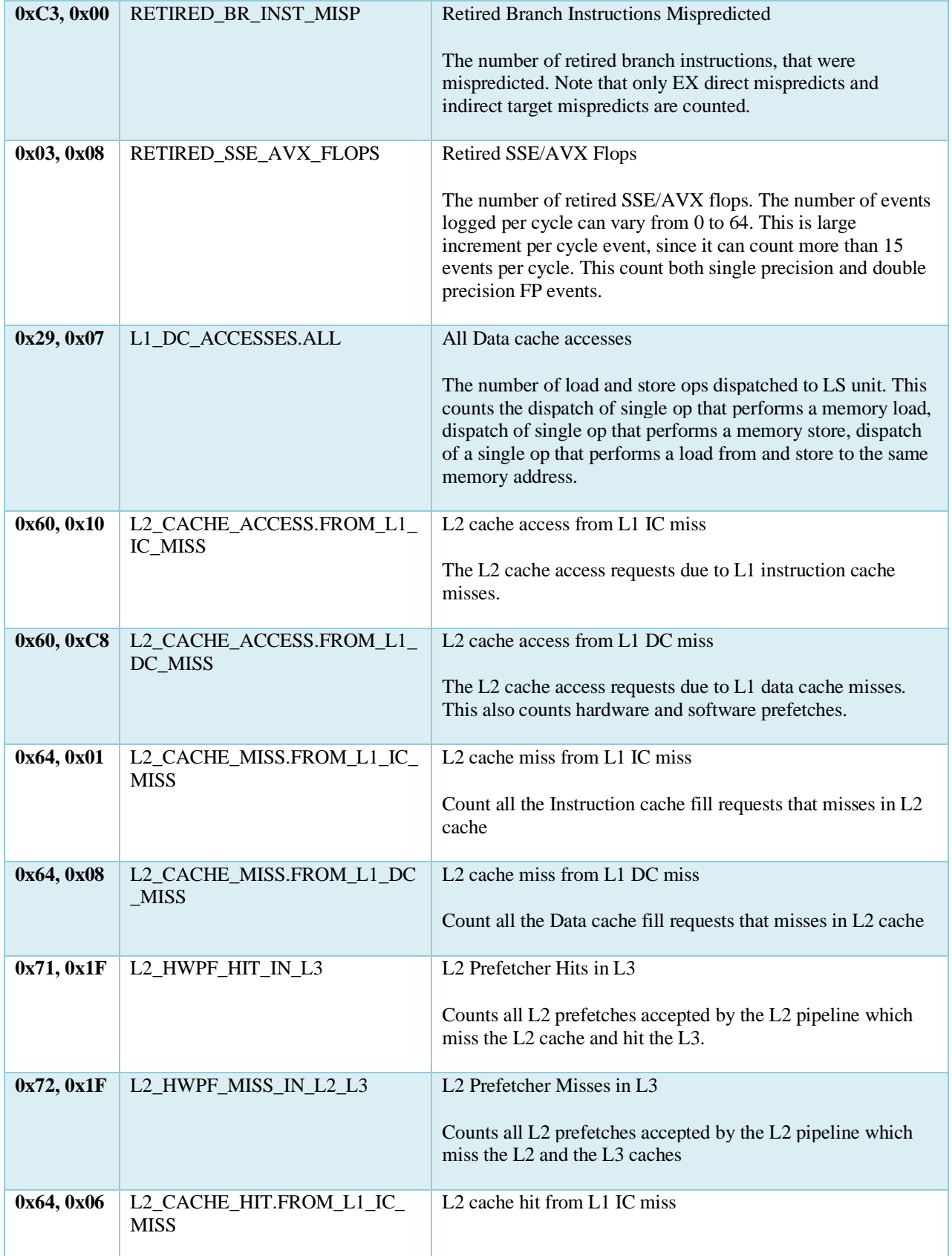

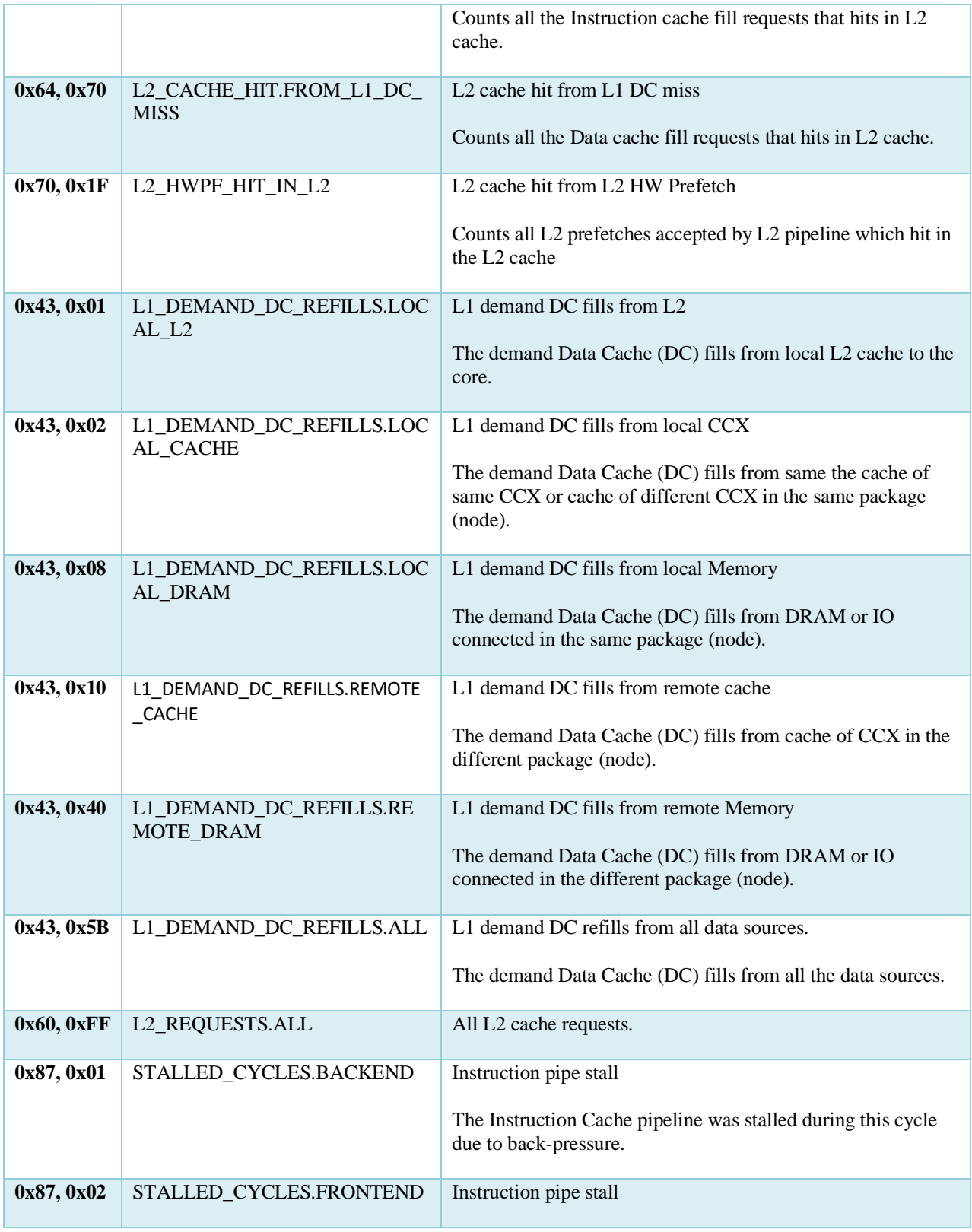

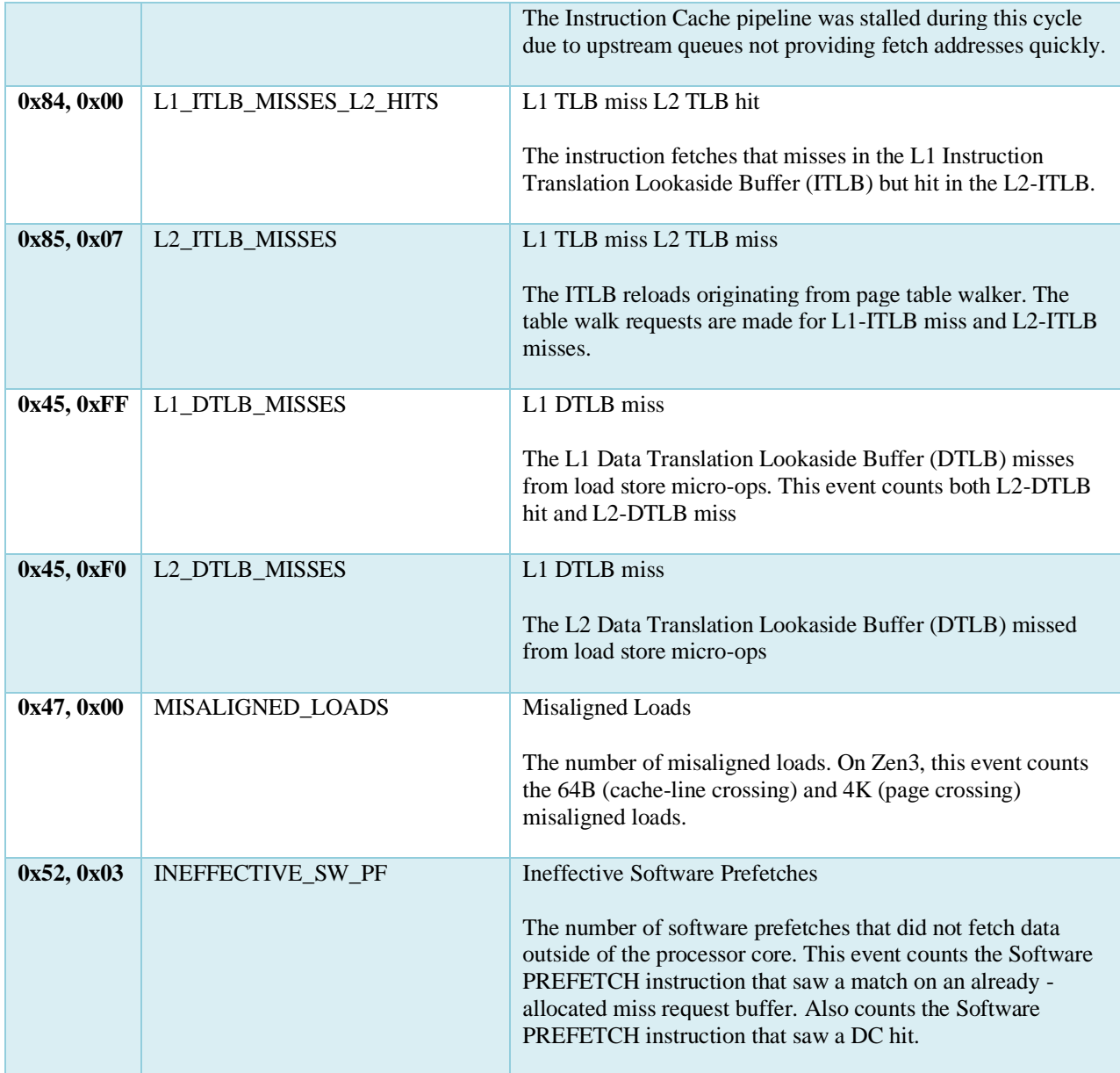

## **Predefined Core PMC Events – EPYC 3rd generation**

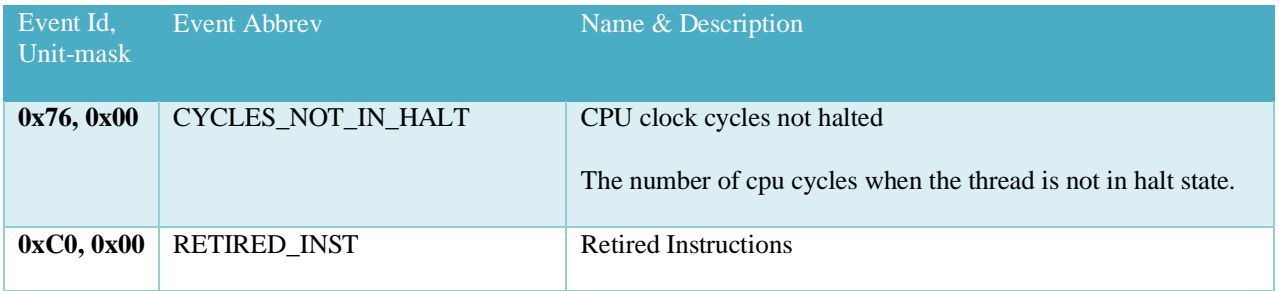

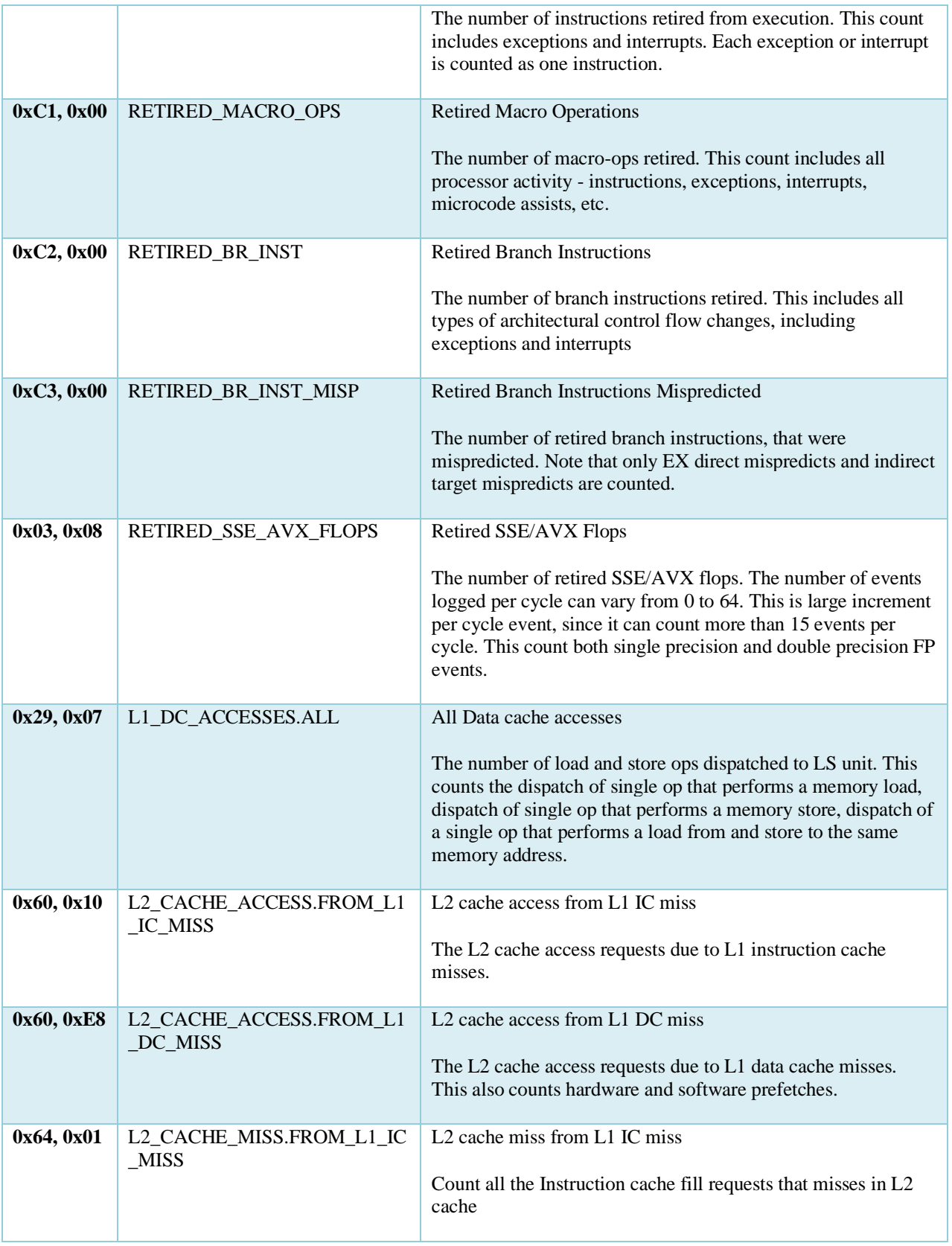

AMDA

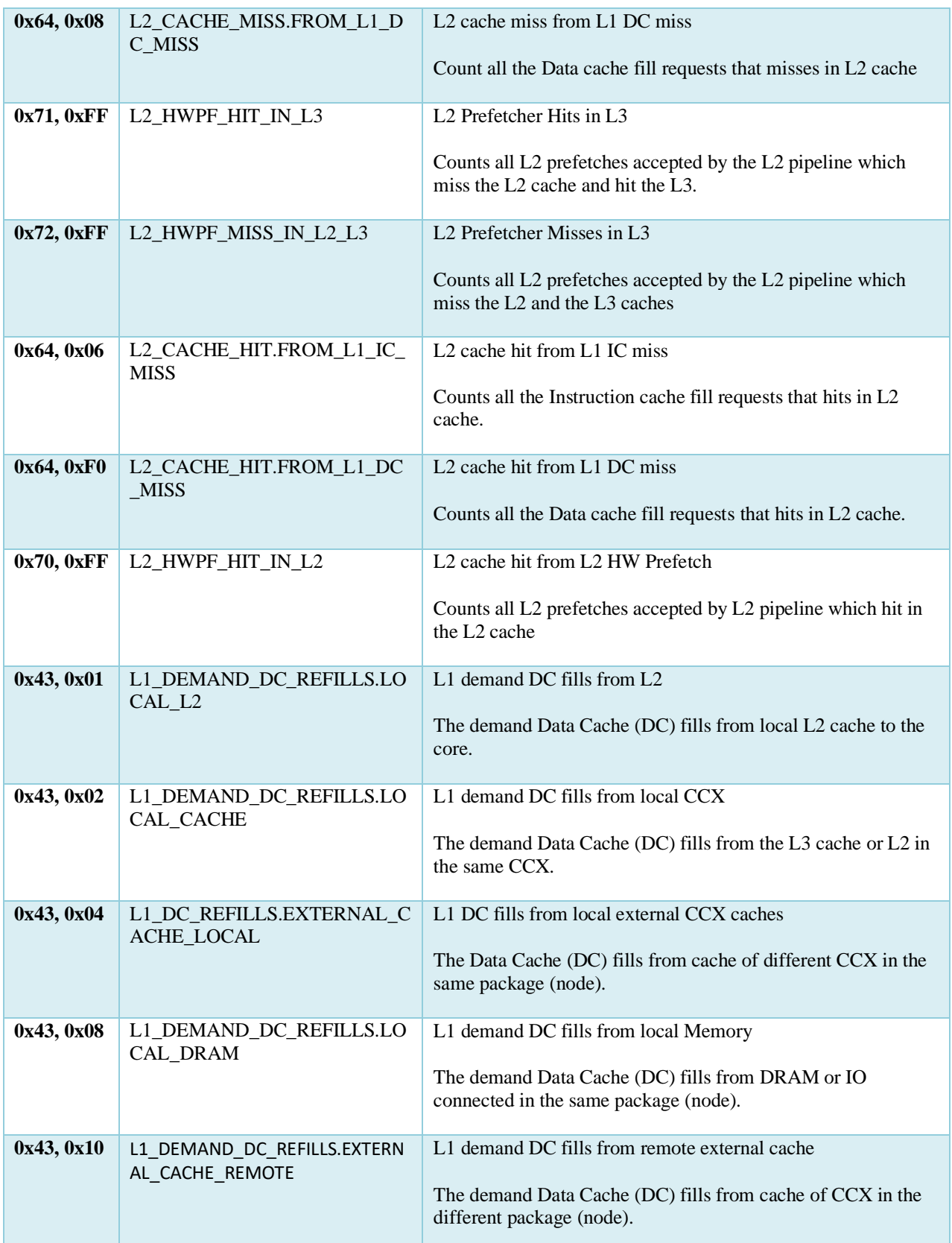

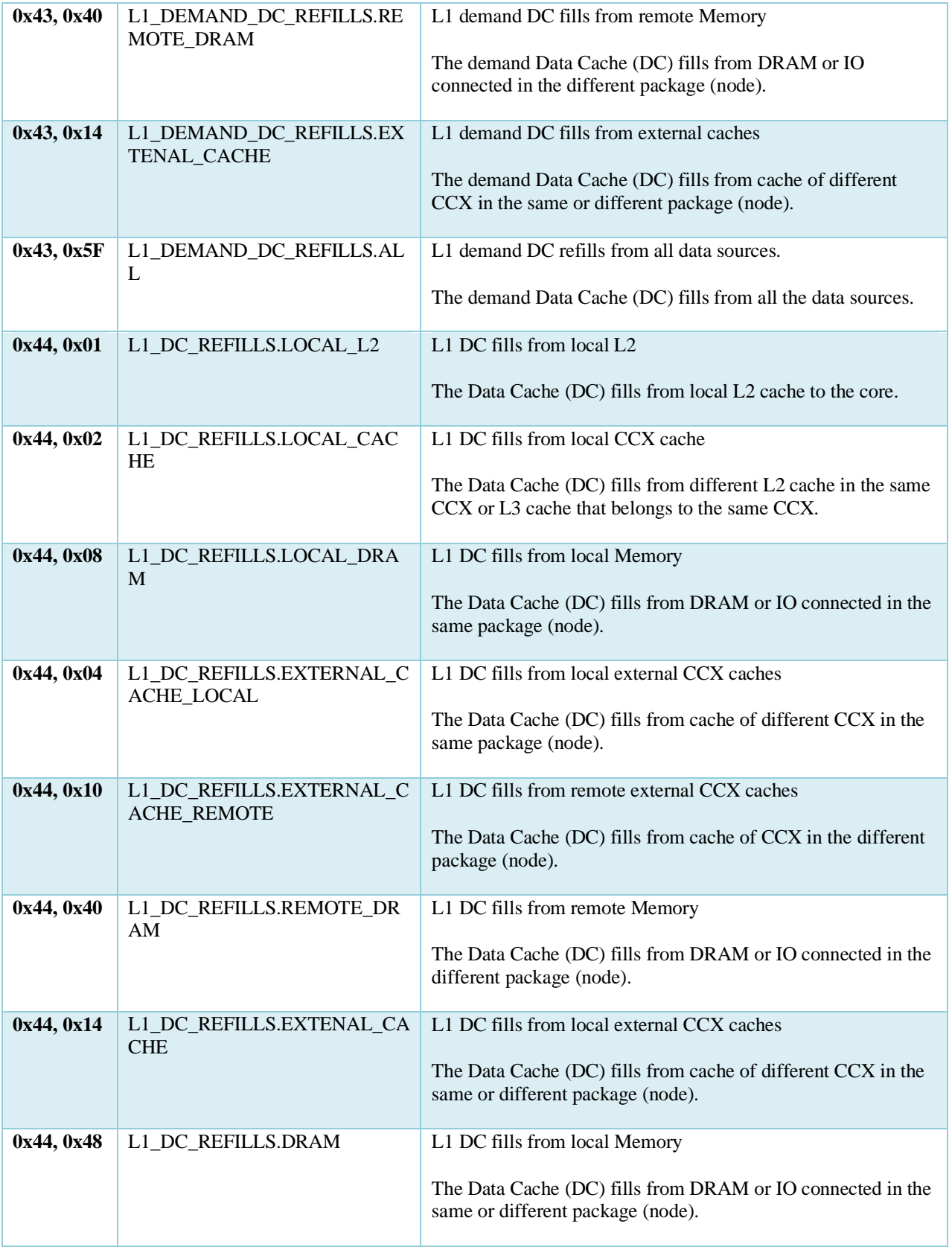

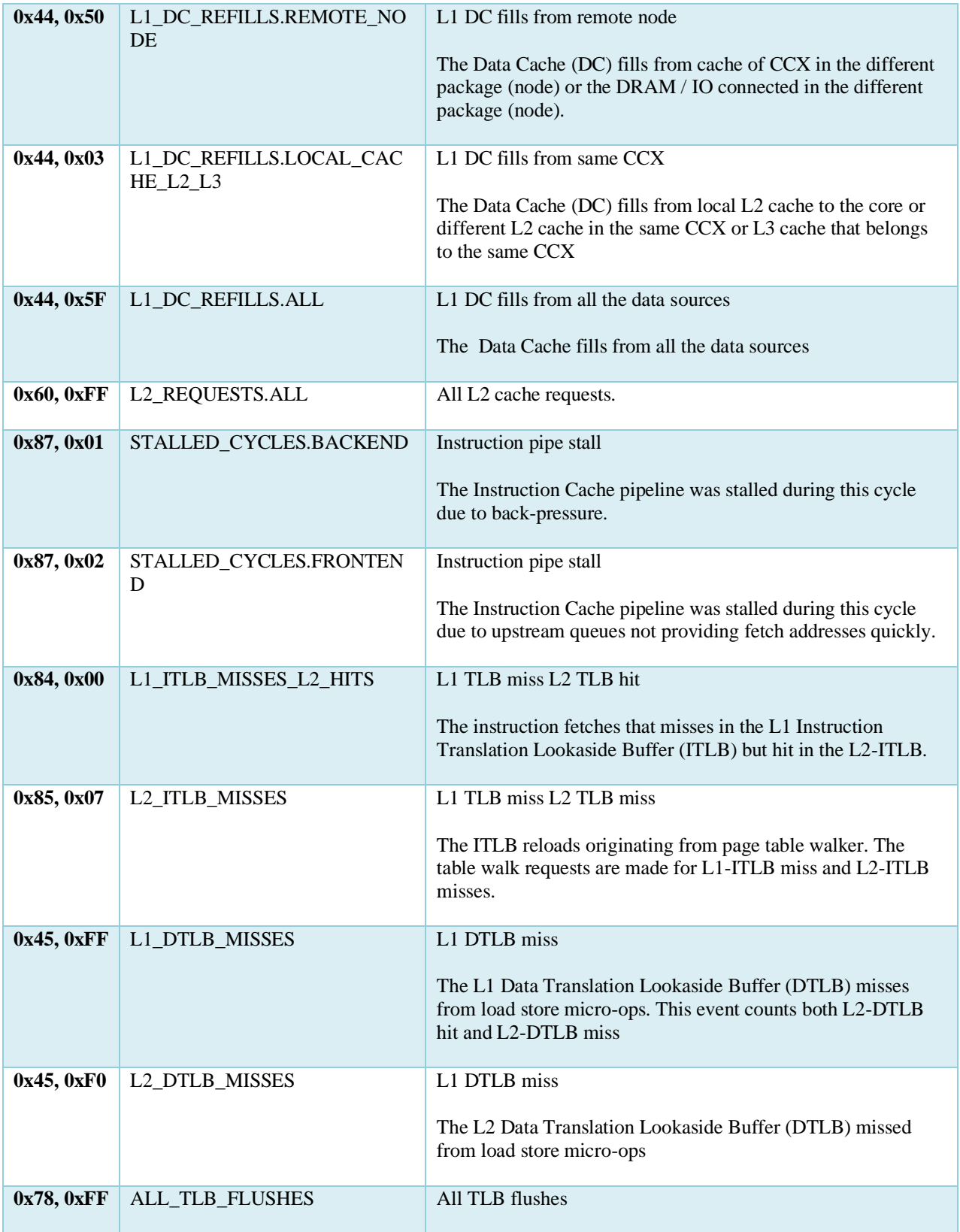

AMDA

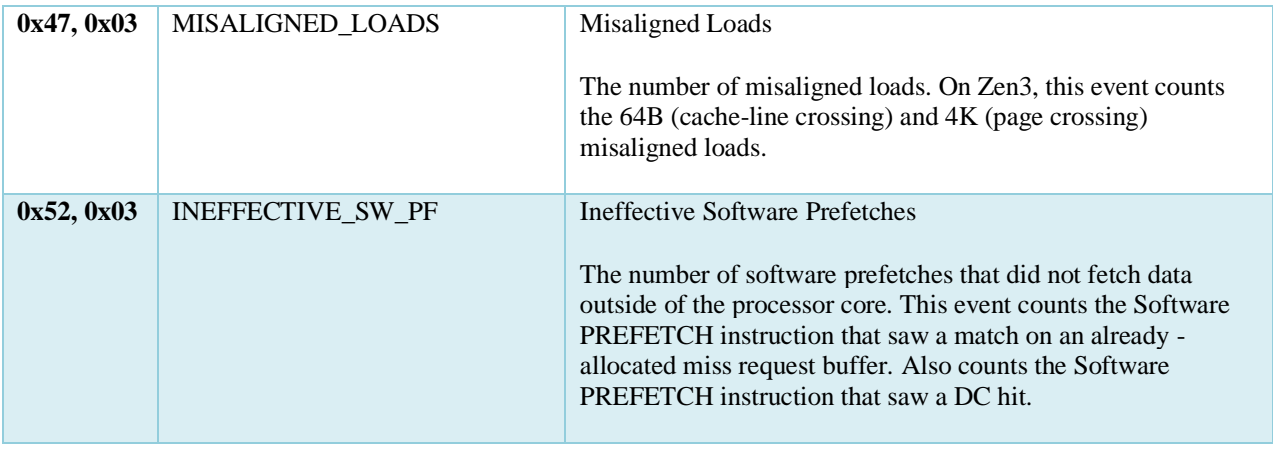

## **CPU Performance Metrics**

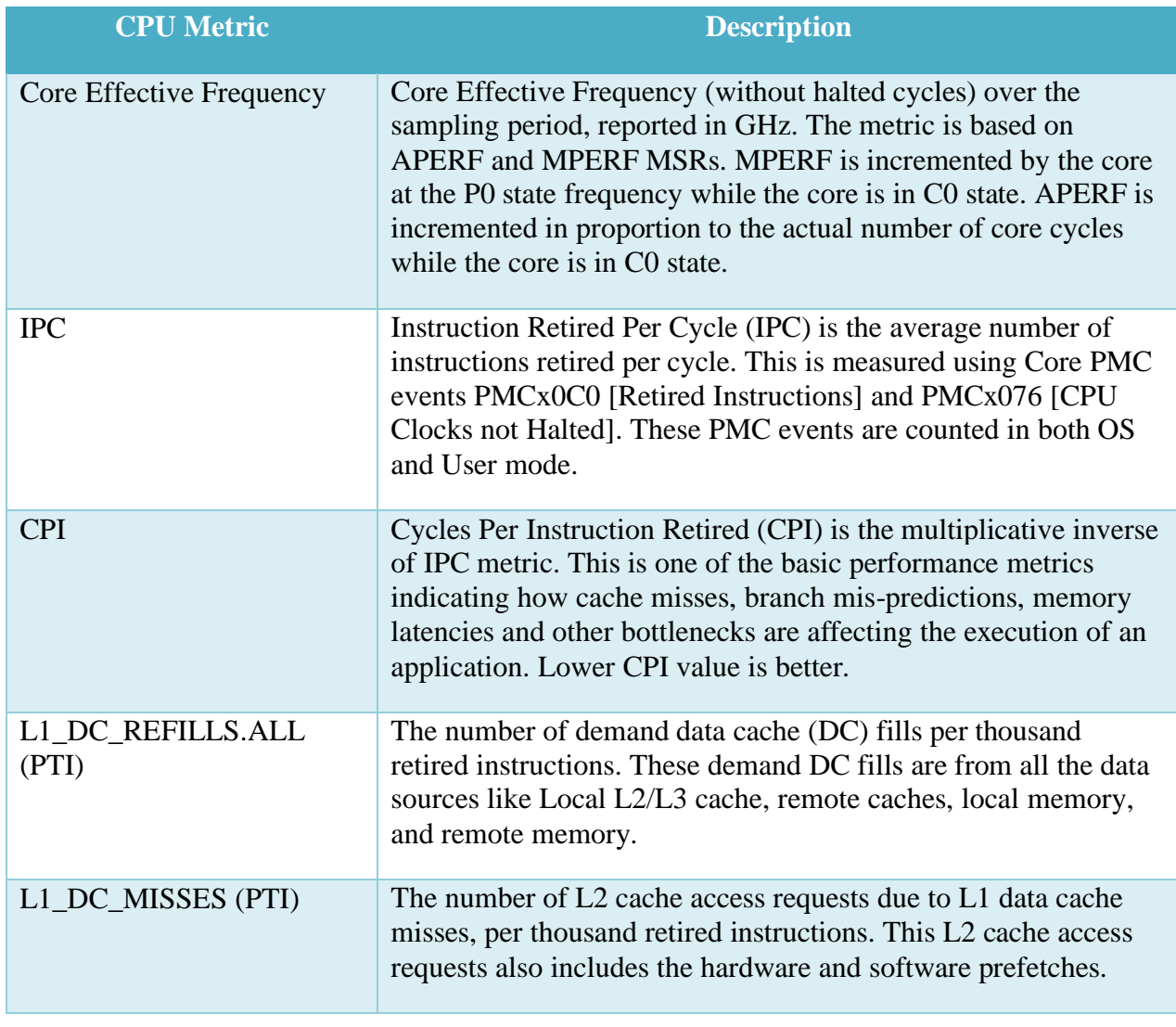

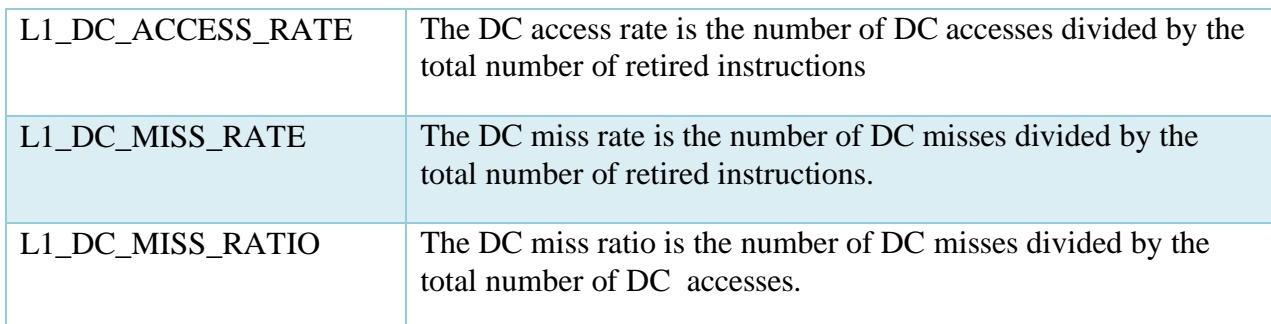

## **13.2.5 IBS Derived Events**

AMD uProf translates the IBS information produced by the hardware into derived event sample counts that resemble EBP sample counts. All IBS-derived events have "IBS" in the event name and abbreviation. Although IBS-derived events and sample counts look similar to EBP events and sample counts, the source and sampling basis for the IBS event information are different.

Arithmetic should never be performed between IBS derived event sample counts and EBP event sample counts. It is not meaningful to directly compare the number of samples taken for events that represent the same hardware condition. For example, fewer IBS DC miss samples is not necessarily better than a larger quantity of EBP DC miss samples.

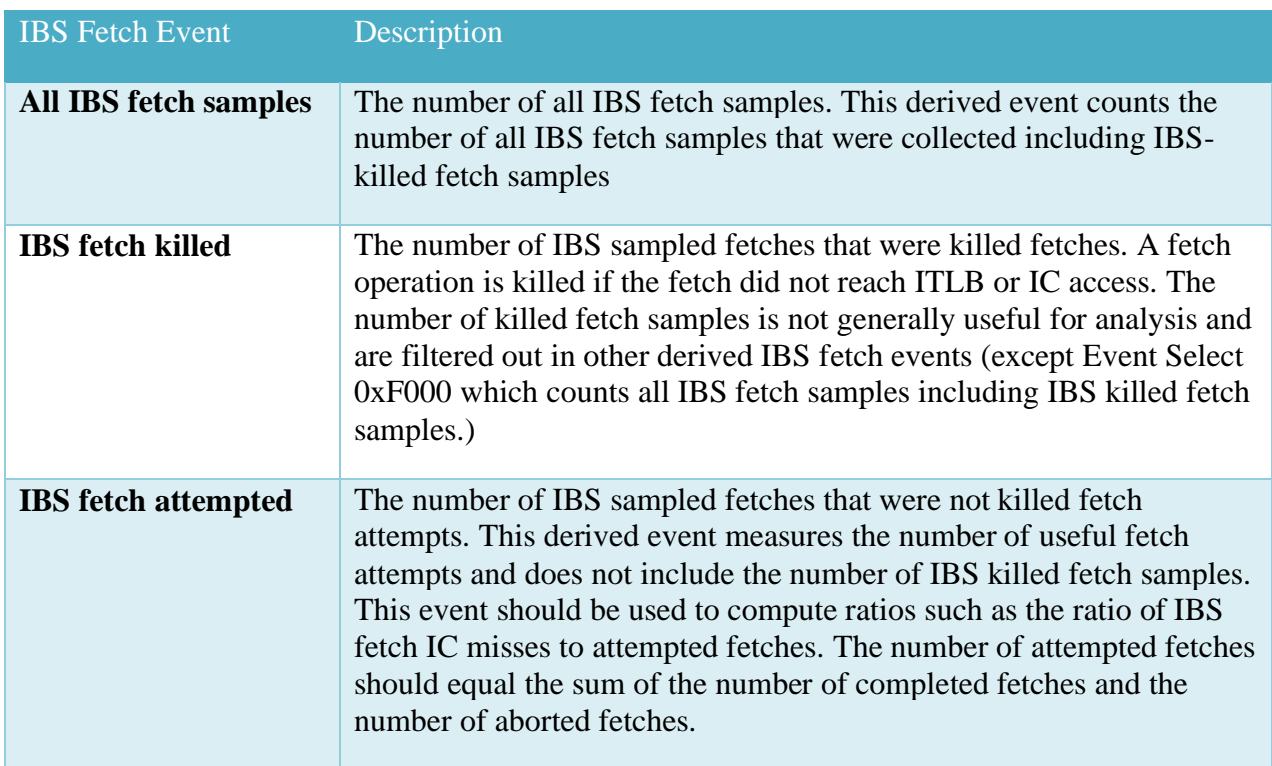

#### **IBS Fetch events**

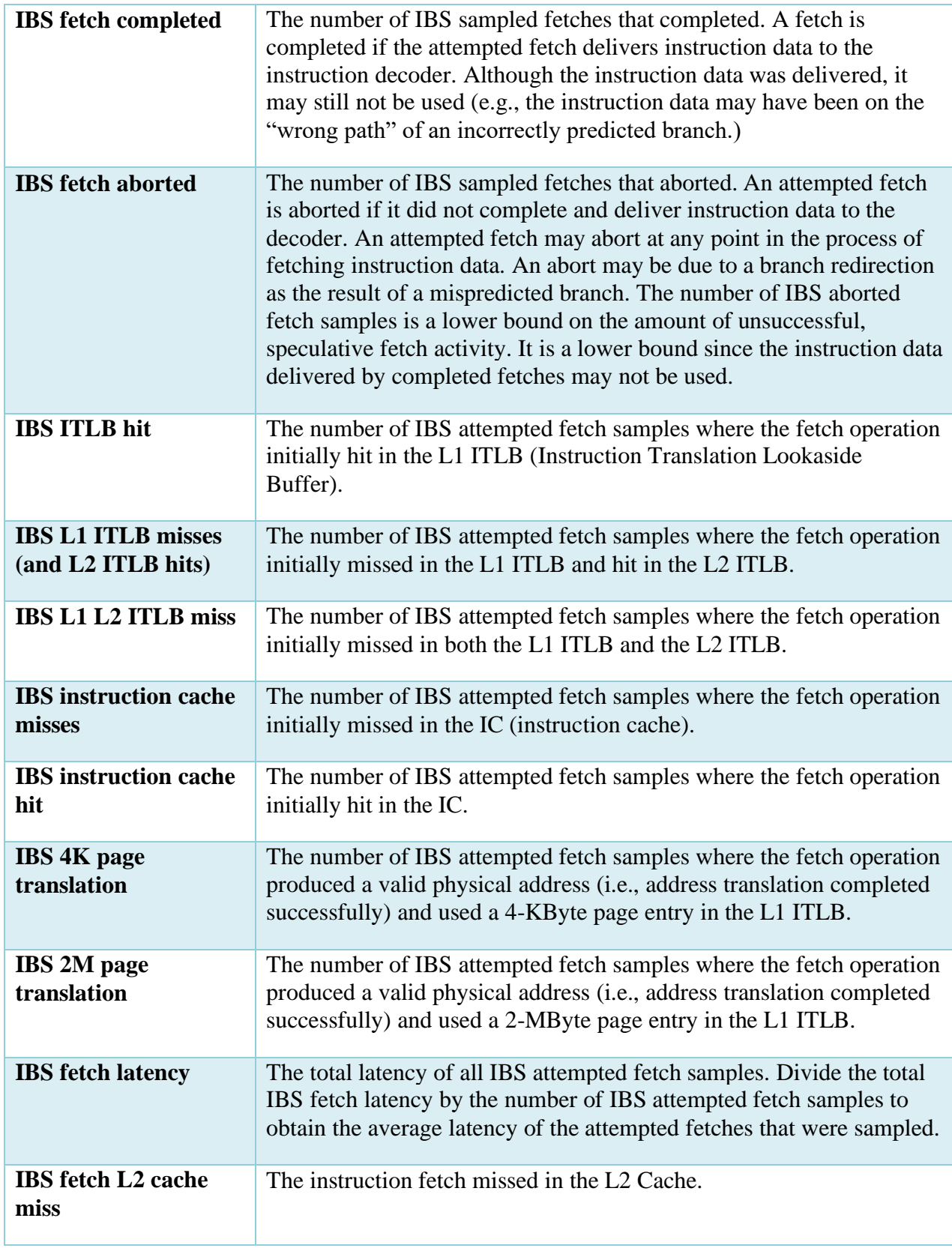

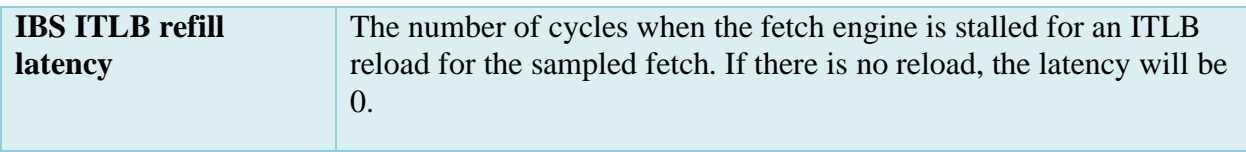

## **IBS Op events**

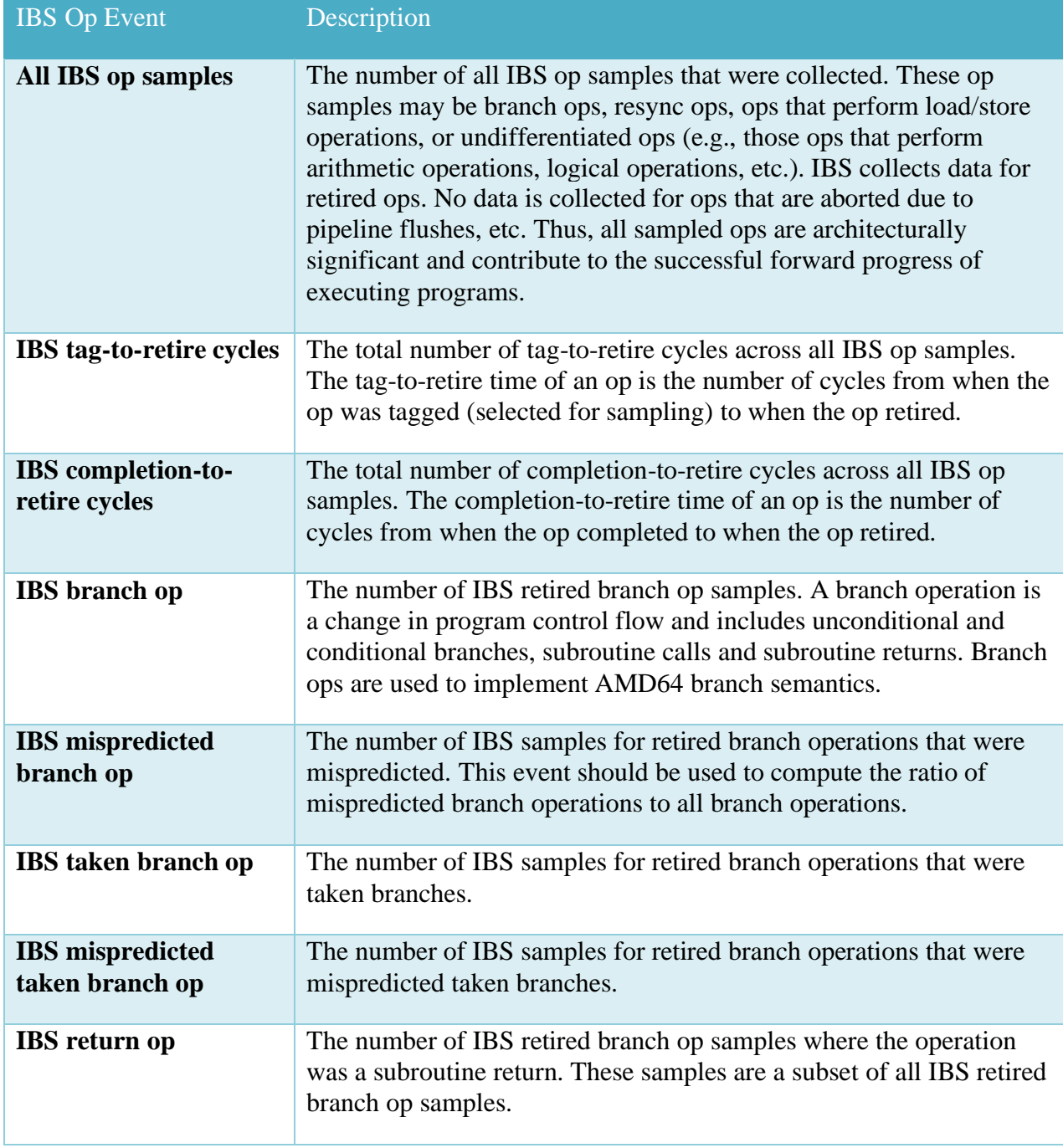

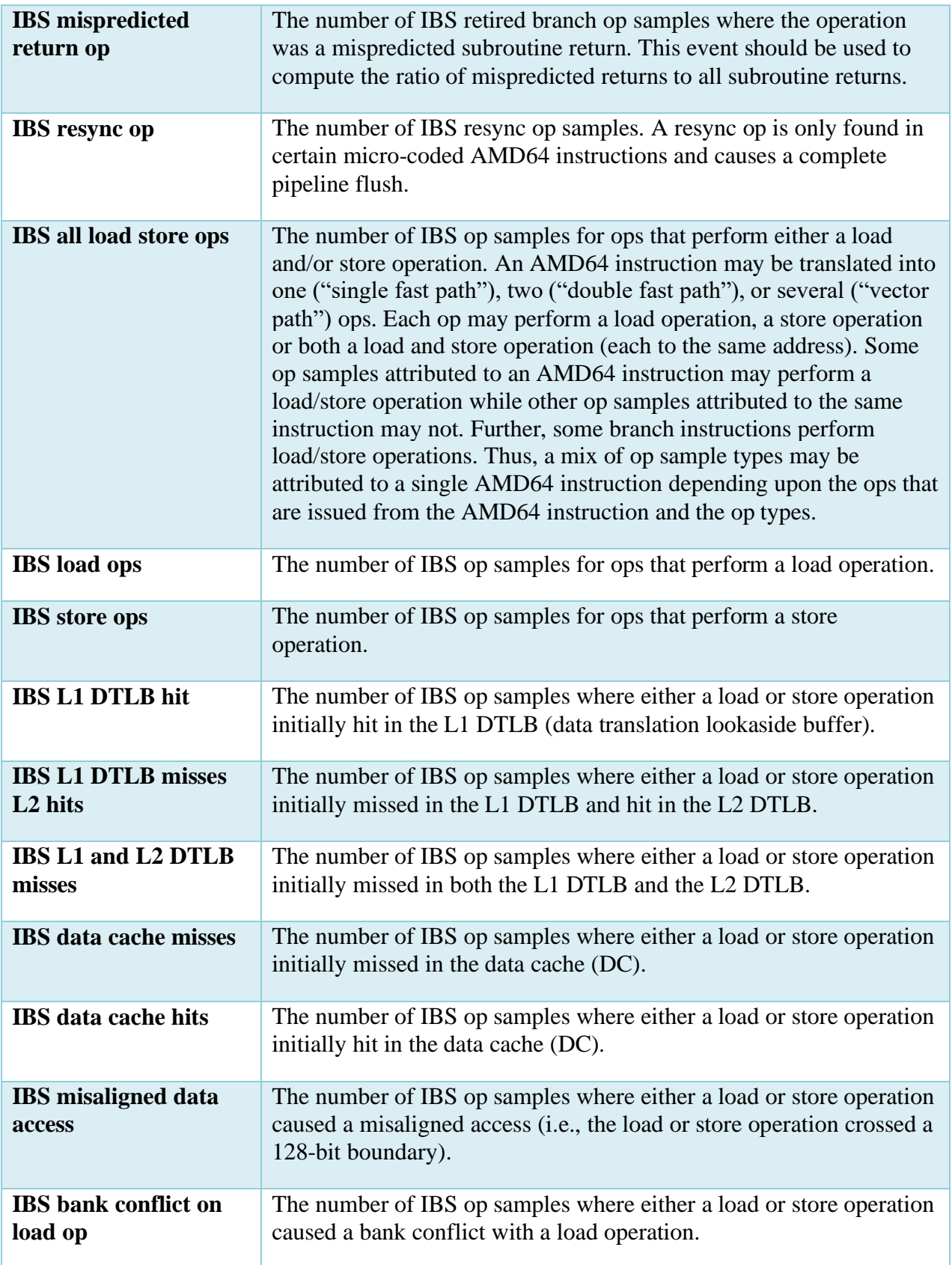

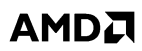

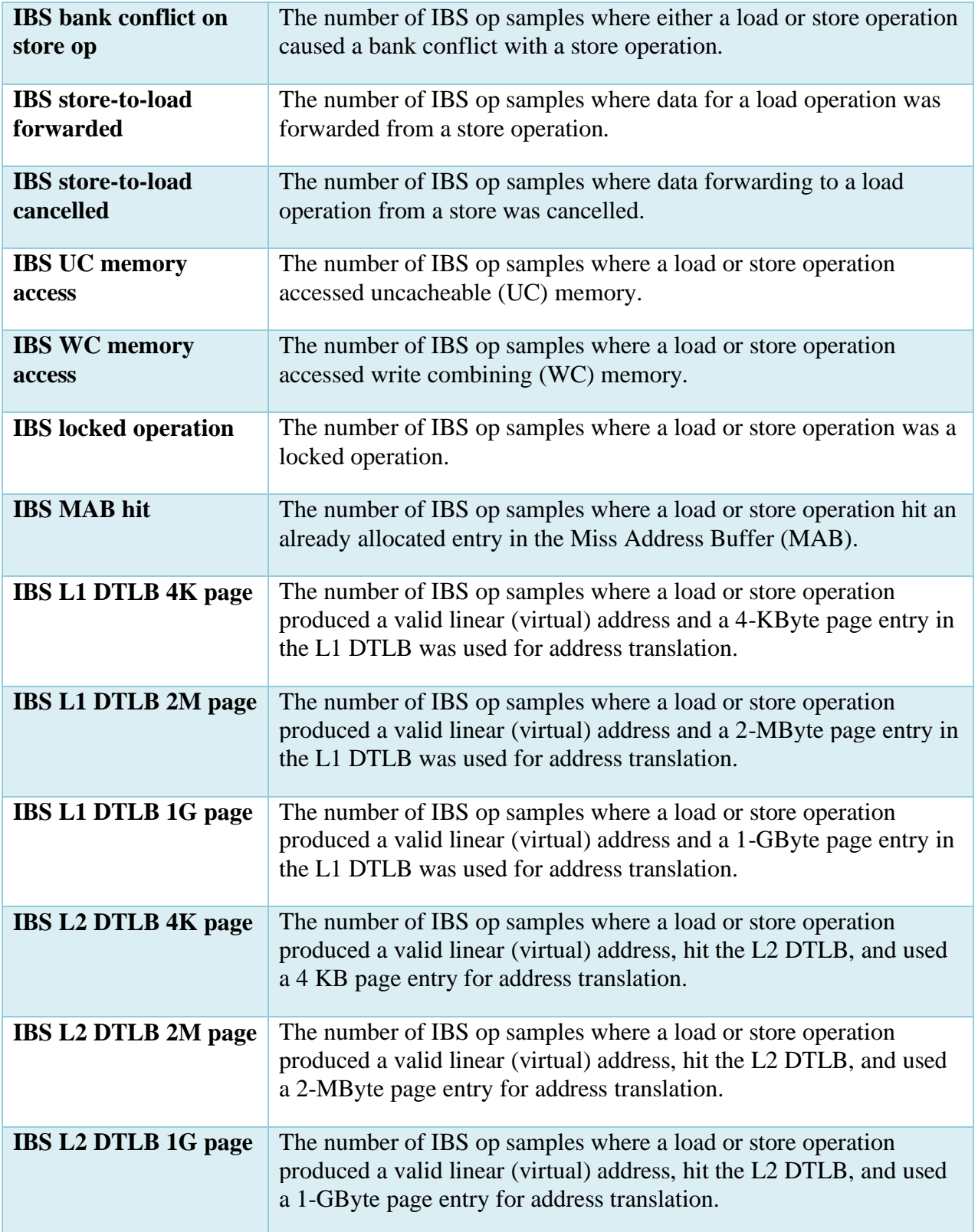

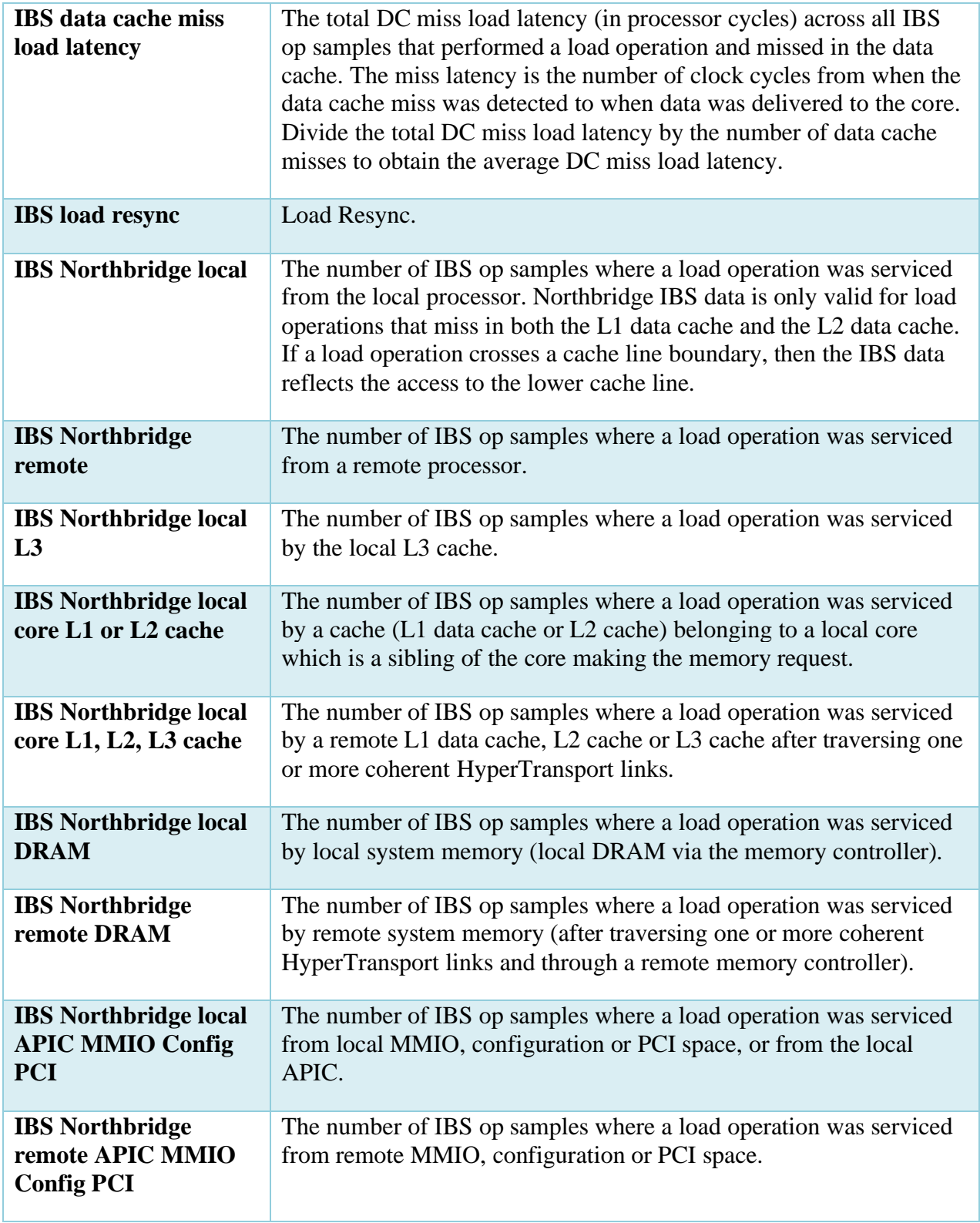

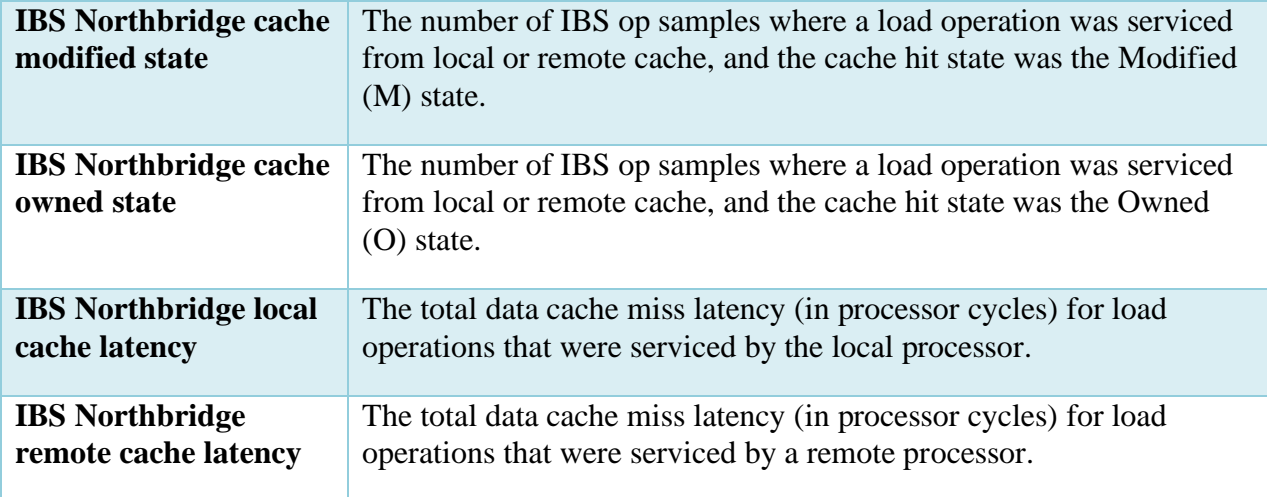

## **13.3 Useful links**

For the processor specific PMC events and their descriptions, refer AMD developer documents.

Processor Programming Reference (PPR) for AMD Family 17h Processors: *<https://developer.amd.com/resources/developer-guides-manuals/>*

Software Optimization Guide for AMD Family 17h Processors: *[https://developer.amd.com/wordpress/media/2013/12/55723\\_3\\_00.ZIP](https://developer.amd.com/wordpress/media/2013/12/55723_3_00.ZIP)*

Software Optimization Guide for AMD Family 19h Processors: *<https://www.amd.com/system/files/TechDocs/56665.zip>*